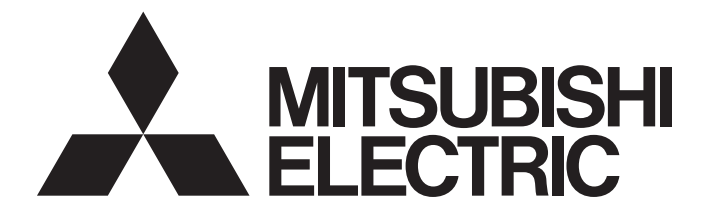

# **GRAPHIC OPERATION TERMINAL**

# **GOT2000**

GOT2000 Series MES Interface Function Manual For GT Works3 Version1

# <span id="page-2-0"></span>**SAFETY PRECAUTIONS**

Always read the precautions before using this product.

Also read this manual and the relevant manuals mentioned in this manual carefully, and use the product properly while paying full attention to safety.

Note that the precautions in this manual apply only to this product.

The safety precautions are divided into the following levels: warnings and cautions.

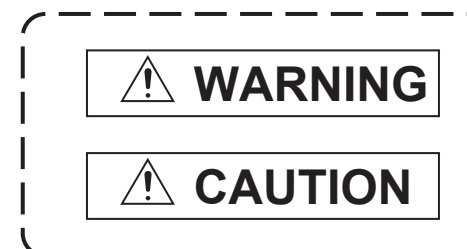

**Indicates that incorrect handling may cause hazardous conditions, resulting in death or severe injury.**

**Indicates that incorrect handling may cause hazardous conditions, resulting in minor or moderate injury or property damage.**

Note that failure to observe  $\bigwedge$  CAUTION may lead to a serious accident depending on the circumstances. Make sure to observe both warnings and cautions to ensure personal safety.

Ensure that this manual is easily accessible to all users of this product.

# [DESIGN PRECAUTIONS]

# **WARNING**

- Before performing the test operation, read this manual carefully to understand the operation procedure.
- To maintain the security (confidentiality, integrity, and availability) of the GOT and the system against unauthorized access, DoS<sup>\*1</sup> attacks, computer viruses, and other cyberattacks from unreliable networks and devices via network, take appropriate measures such as firewalls, virtual private networks (VPNs), and antivirus solutions.

Mitsubishi Electric shall have no responsibility or liability for any problems involving GOT trouble and system trouble by unauthorized access, DoS attacks, computer viruses, and other cyberattacks. \*1 DoS: A denial-of-service (DoS) attack disrupts services by overloading systems or exploiting vulnerabilities, resulting in a denial-of-service (DoS) state.

# <span id="page-3-0"></span>**CAUTIONS FOR USING**

### **GOTs that support the MES interface function**

The MES interface function is available on GT27 and GT25.

To use the MES interface function, install the required system application (extended function) on the GOT.

For applicable models, refer to the following:

Fage 23 Connection between GOT and Controllers

### **Option function board that supports the MES interface function**

For the option function board that supports the MES interface function, refer to the following:

Fage 25 Required Equipment, Software, and System Application (Extended Function)

### **Relational databases that support the MES interface function**

For the option function board that supports the MES interface function, refer to the following:

**F** [Page 26 Server computer](#page-27-0)

### **Connection type used for the MES interface function**

To utilize the MES interface function, the Ethernet connection is used.

Install an Ethernet communication unit, and configure the Ethernet setting in Communication Settings of GT Designer3.

For applicable Ethernet communication units, refer to the following:

[Page 25 Required Equipment, Software, and System Application \(Extended Function\)](#page-26-0)

For the Ethernet connection, refer to the following.

LaGOT2000 Series Connection Manual (Mitsubishi Electric Products) For GT Works3 Version1

# **CONTENTS**

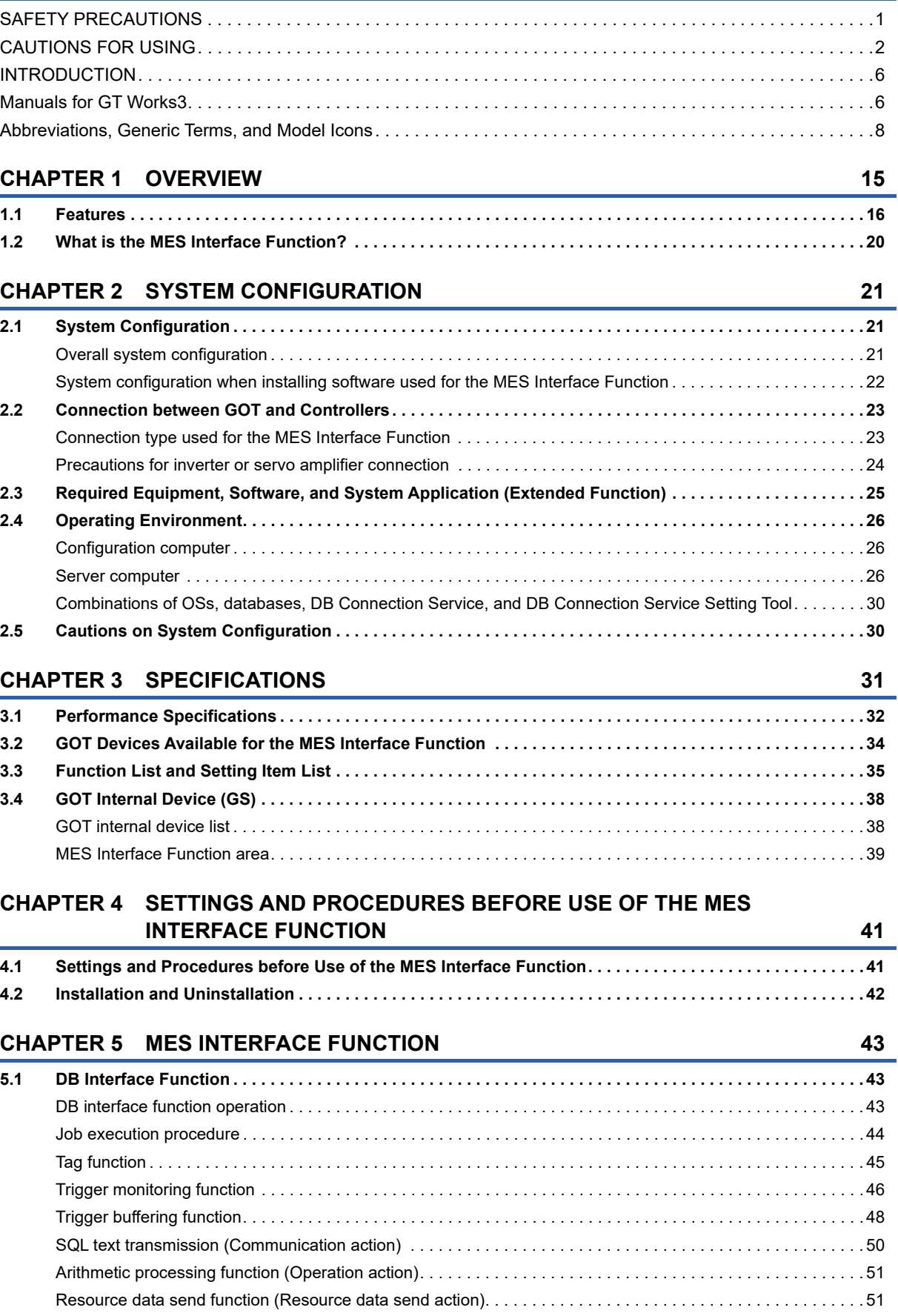

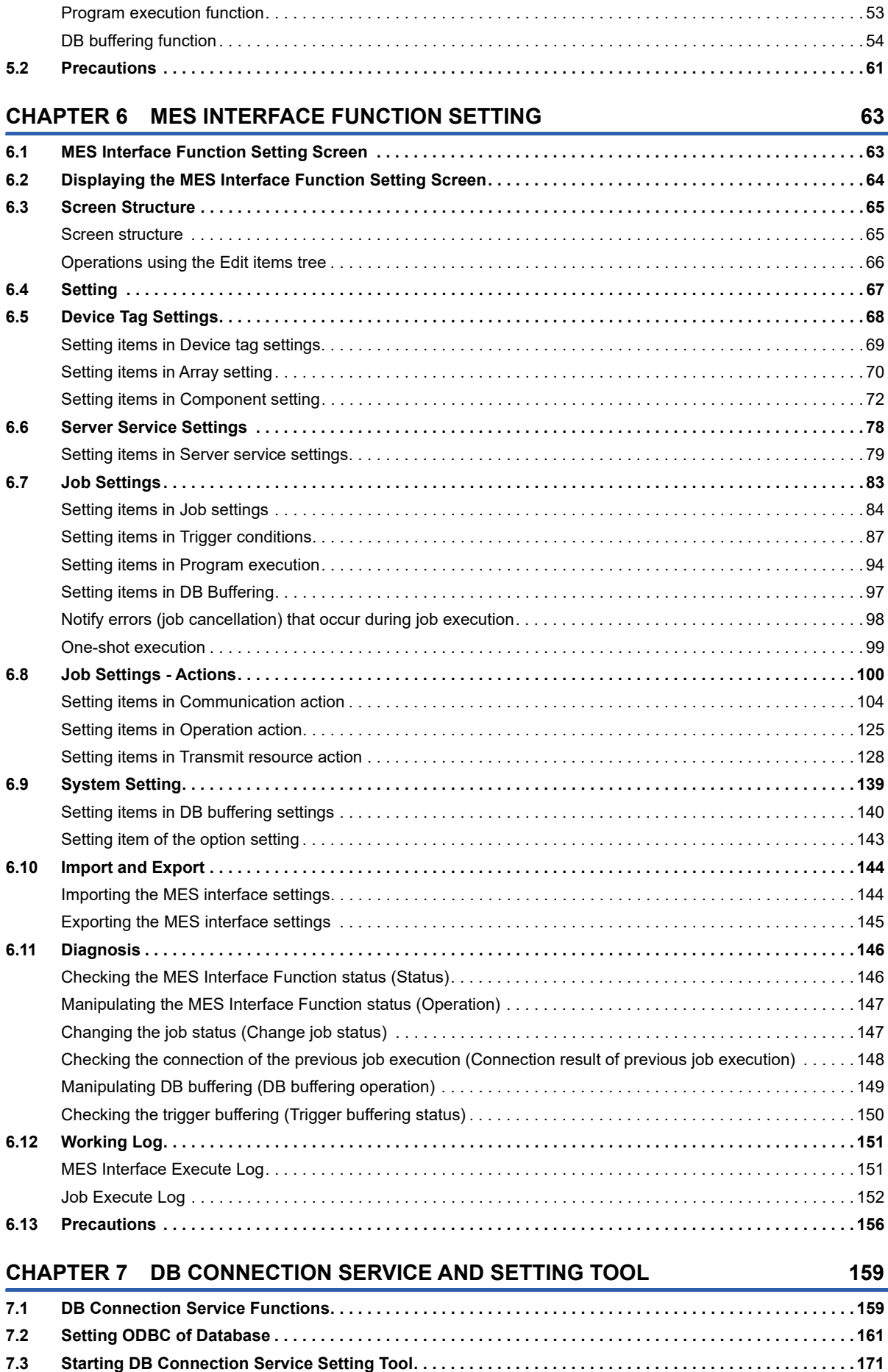

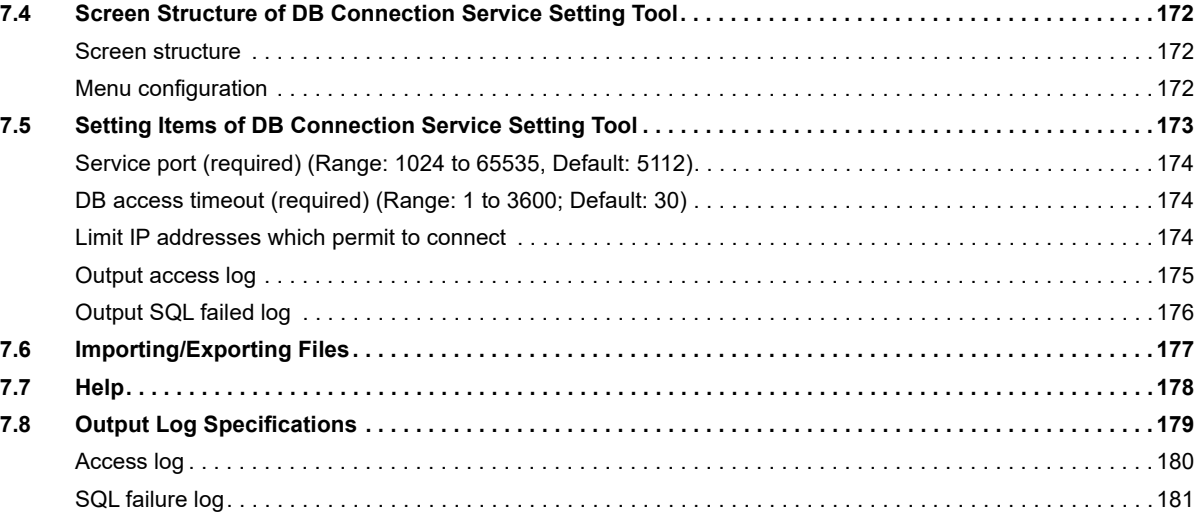

### **[CHAPTER 8 TROUBLESHOOTING](#page-184-0) 183**

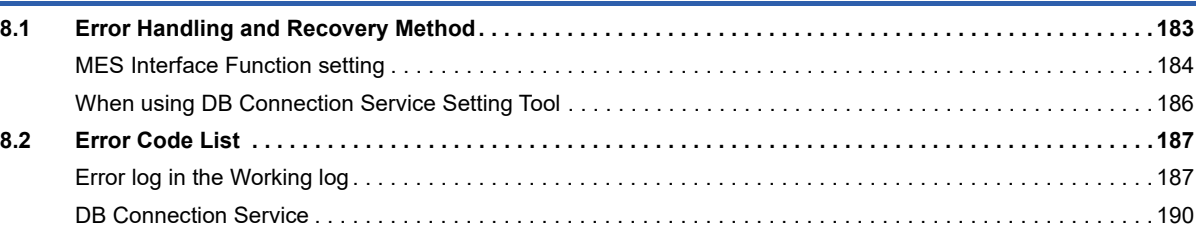

# **[CHAPTER 9 APPENDICES](#page-198-0) 197**

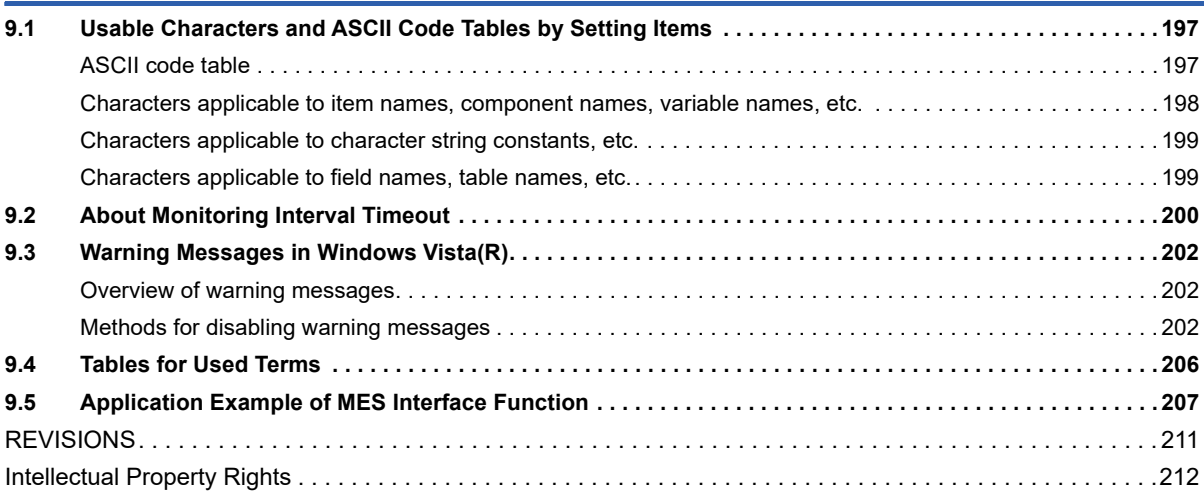

# CONTENTS **5 CONTENTS**

# <span id="page-7-0"></span>**INTRODUCTION**

Thank you for choosing Mitsubishi Electric Graphic Operation Terminal (GOT).

Before using the product, read this manual carefully and make sure you understand the functions and performance of the GOT for correct use.

**[Manuals for GT Works3](#page-7-1)** 

**E** [Abbreviations, Generic Terms, and Model Icons](#page-9-0)

# <span id="page-7-1"></span>**Manuals for GT Works3**

The electronic manuals related to this product are installed together with the screen design software.

If you need the printed manuals, consult your local sales office.

### **Manuals for GT Designer3 (GOT2000)**

### $Point<sup>0</sup>$

e-Manual refers to the Mitsubishi Electric FA electronic book manuals that can be browsed using a dedicated tool.

e-Manual has the following features:

- Required information can be cross-searched in multiple manuals.
- Other manuals can be accessed from the links in the manual.
- Hardware specifications of each part can be found from the product figures.
- Pages that users often browse can be bookmarked.
- Sample programs can be copied to the engineering tool.

### ■**Screen design software-related manuals**

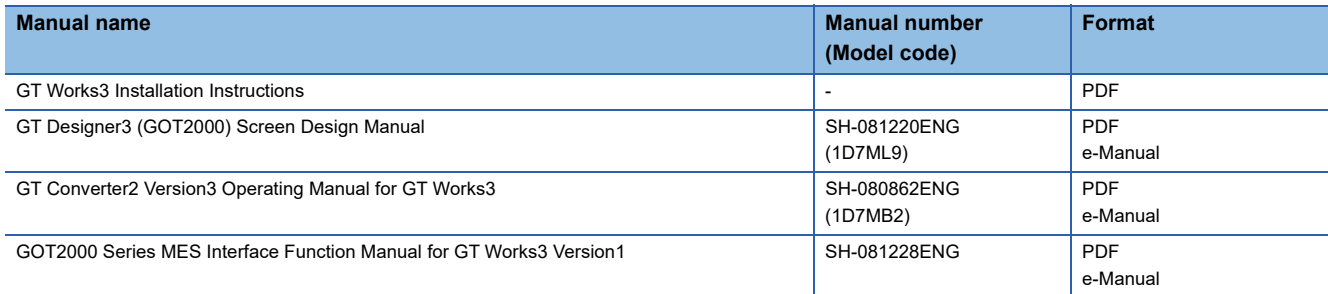

### ■**Connection manuals**

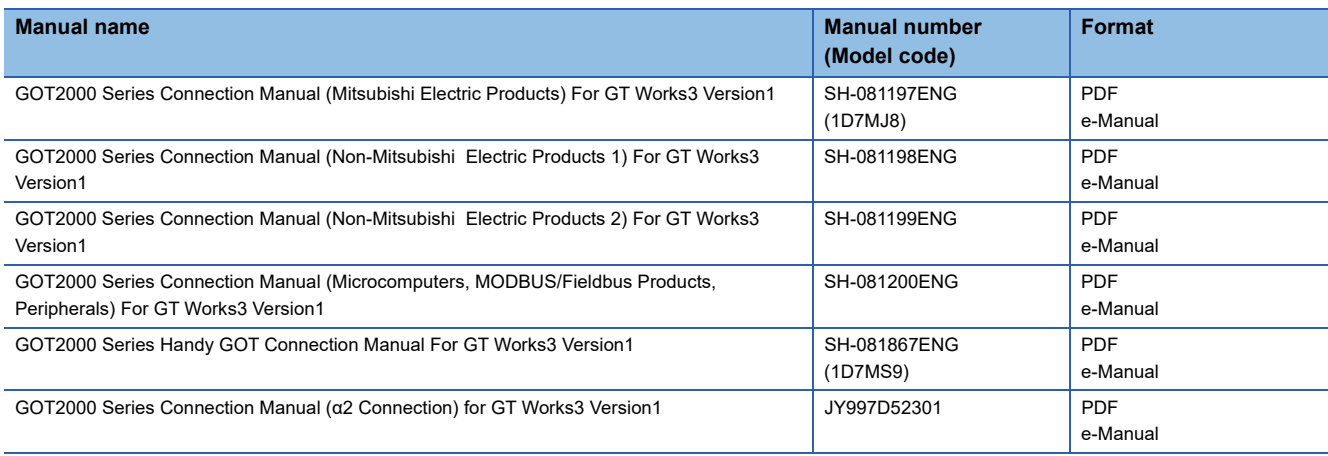

### ■**GT SoftGOT2000 manuals**

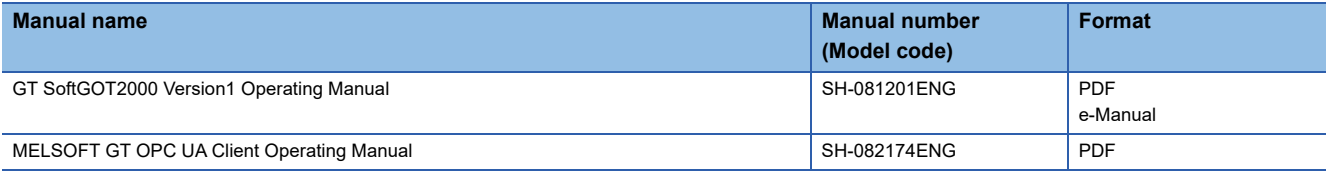

### ■**GOT2000 series user's manuals**

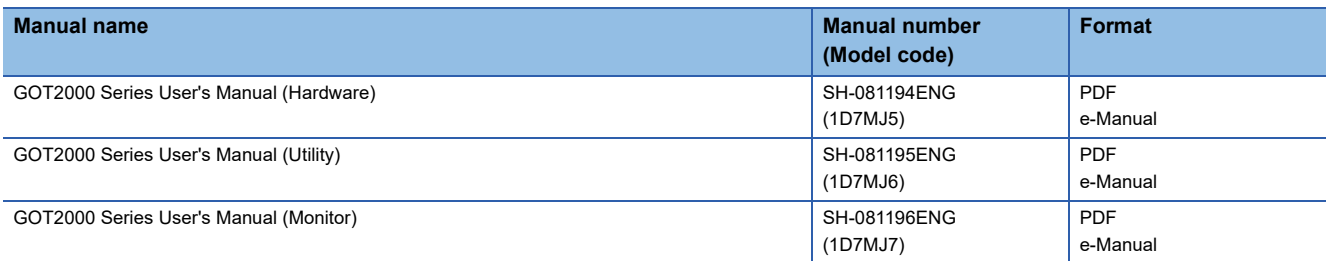

### ■**GOT SIMPLE series user's manuals**

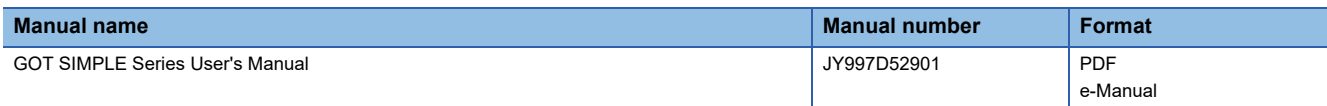

### ■**Manuals related to GT Works3 add-on projects**

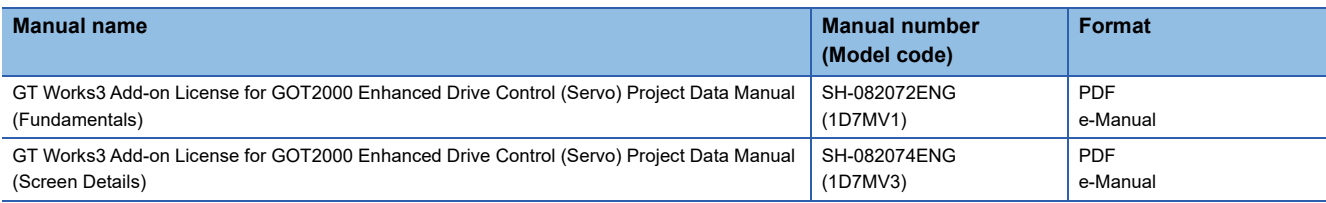

### **Manuals for GT Designer3 (GOT1000)**

Refer to the Help and manuals for GT Designer3(GOT1000)

# <span id="page-9-0"></span>**Abbreviations, Generic Terms, and Model Icons**

The following shows the abbreviations, generic terms, and model icons used in this manual.

### **GOT**

### ■**GOT2000 series**

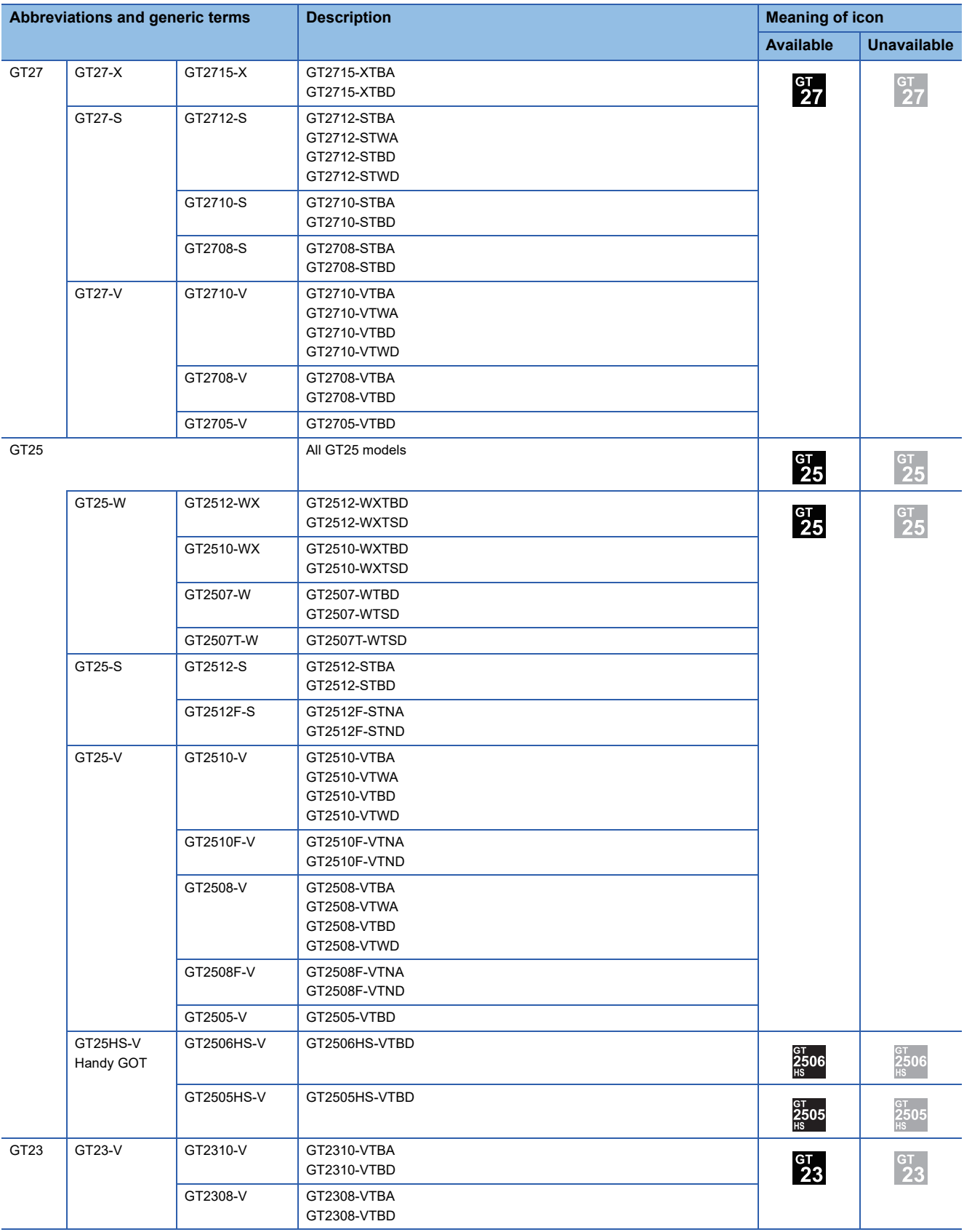

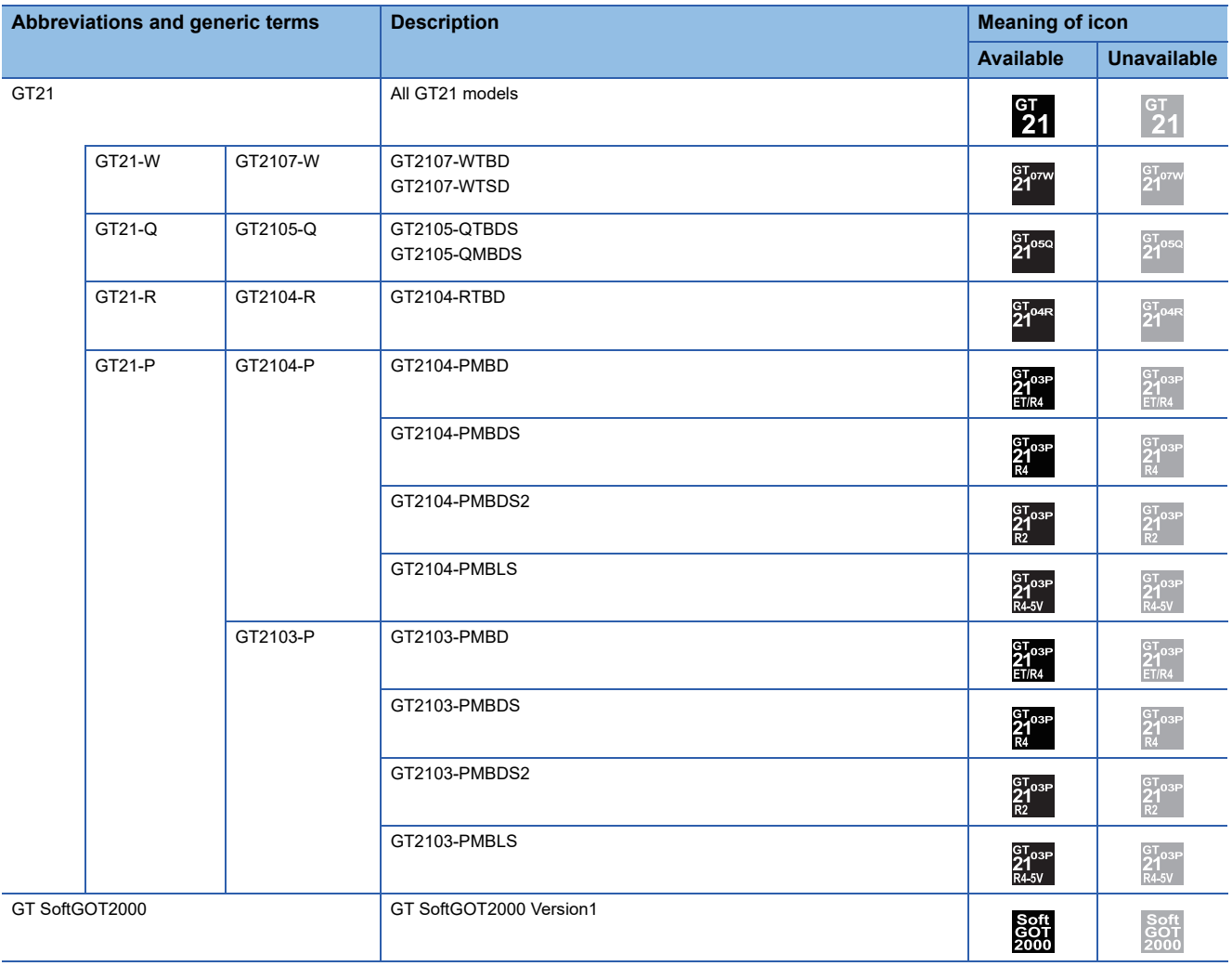

### ■**GOT SIMPLE series**

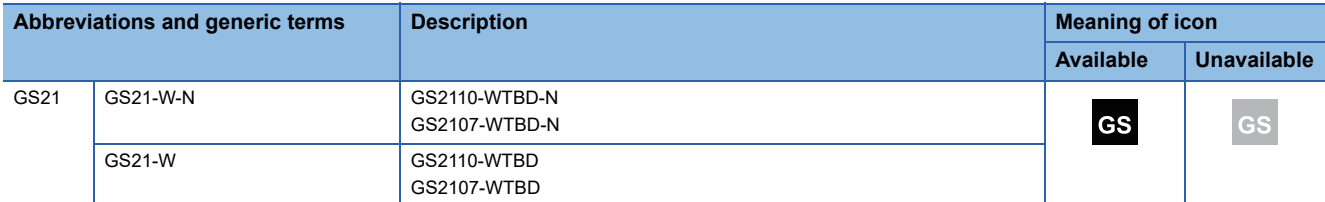

### ■**GOT1000 series, GOT900 series, and GOT800 series**

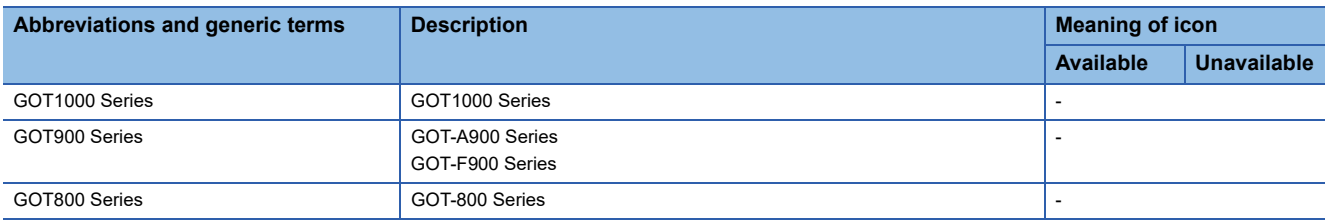

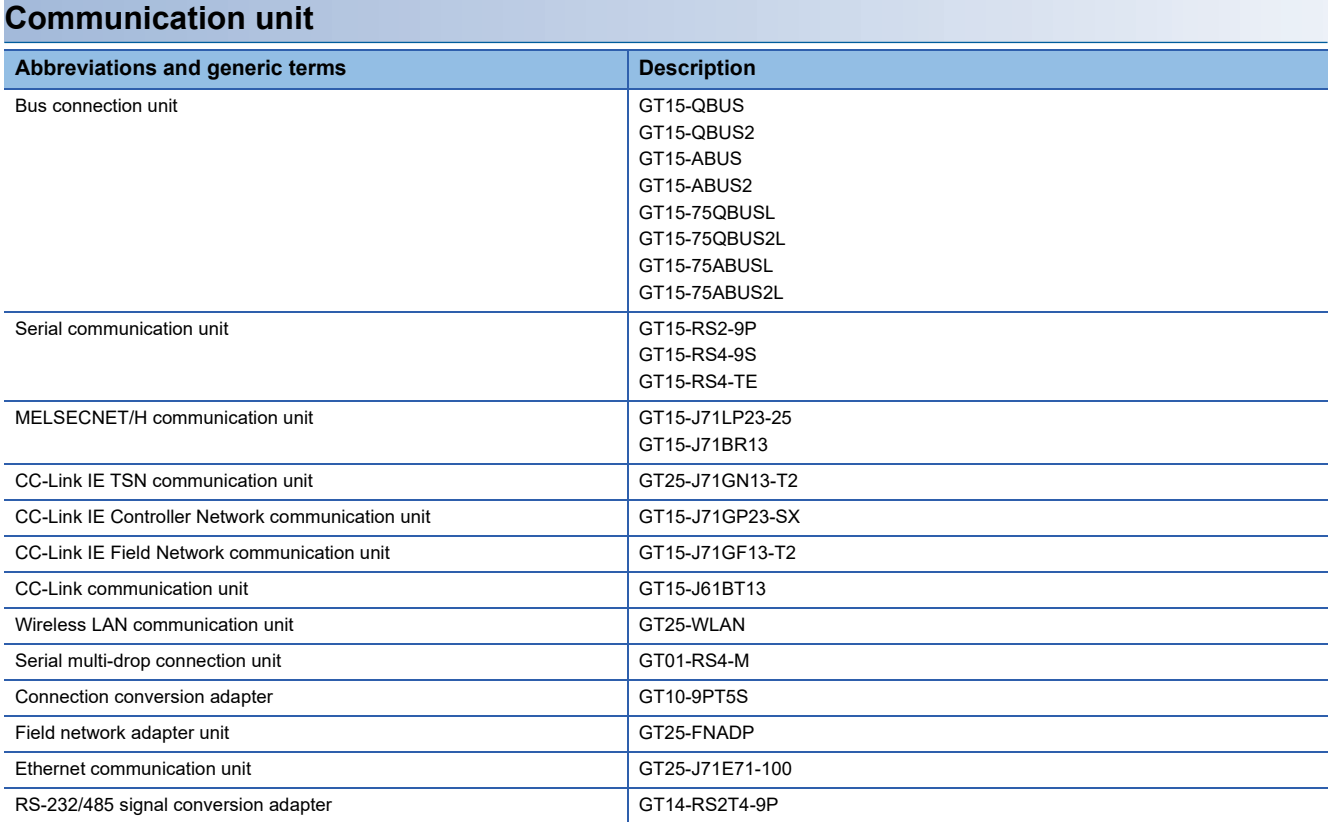

### **Option unit**

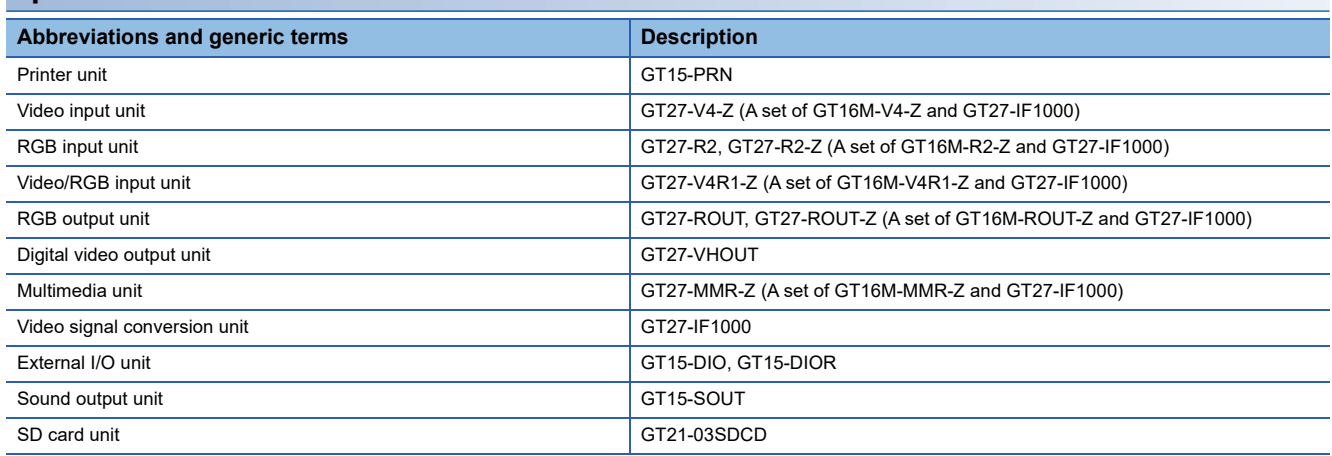

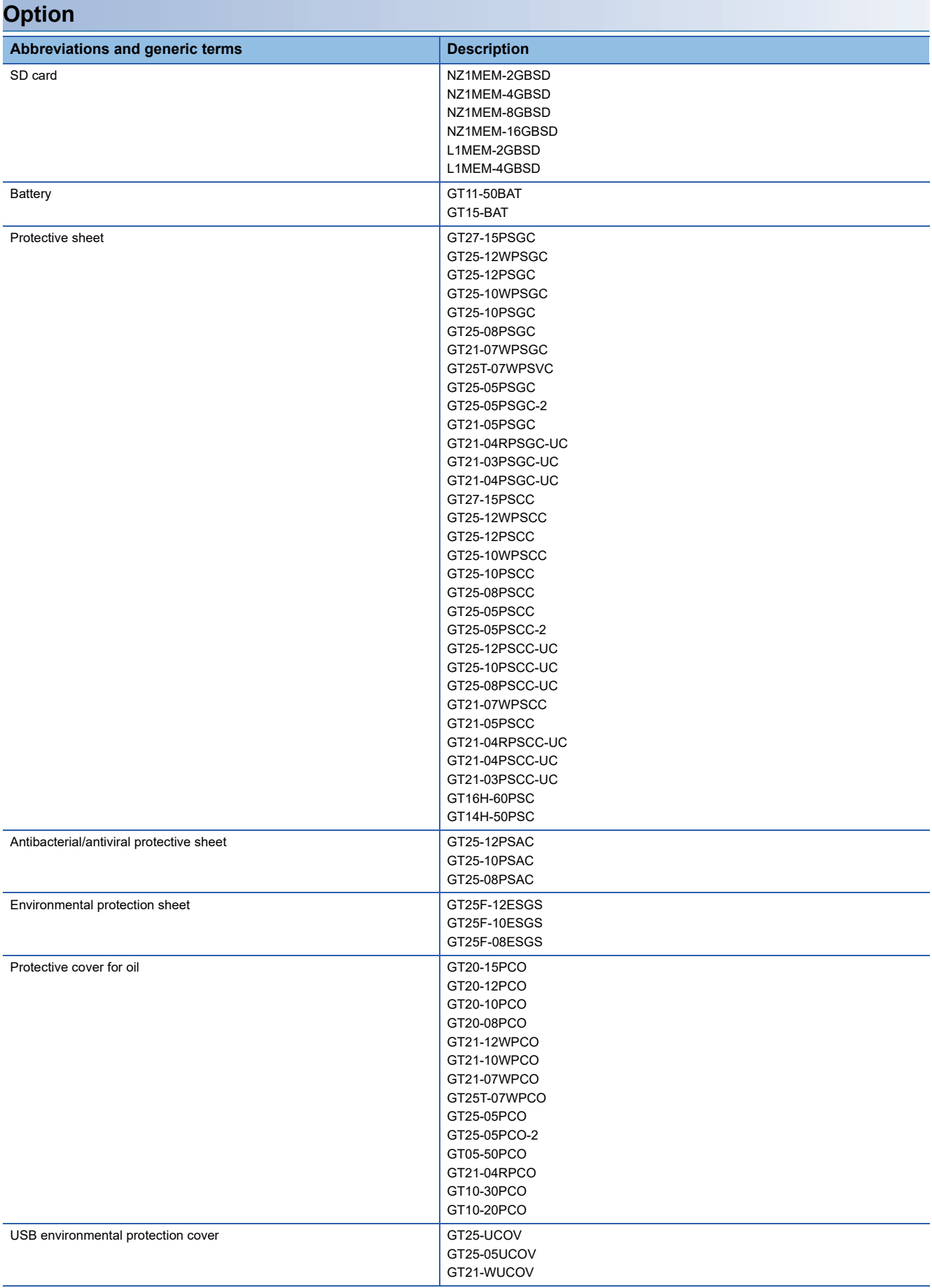

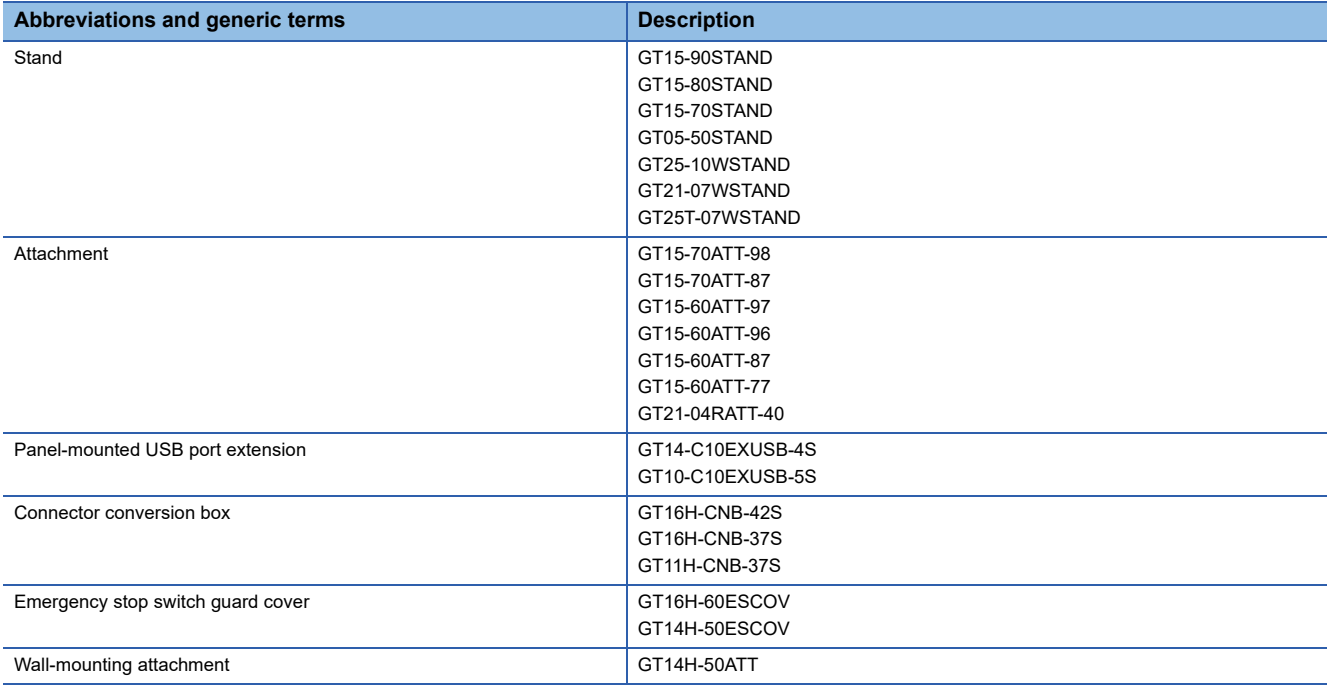

### **Software**

### ■**Software related to GOT**

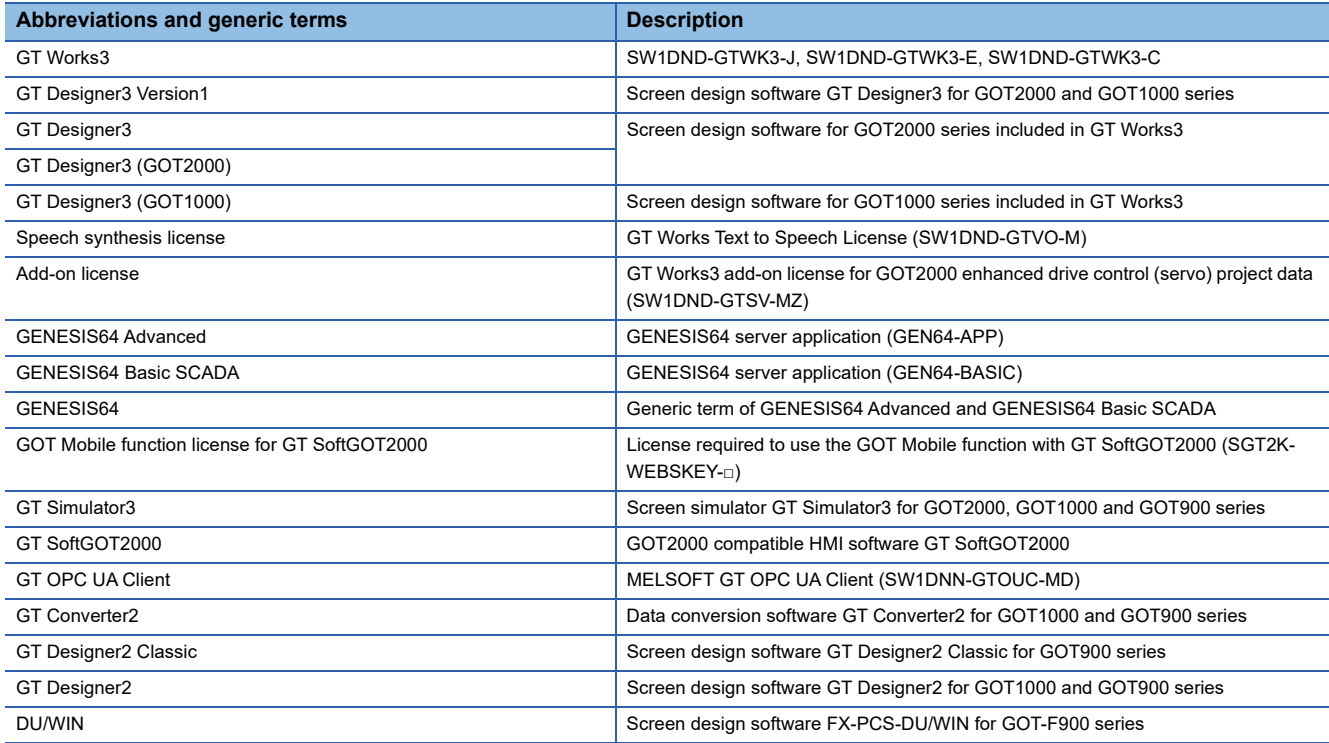

### ■**Software related to iQ Works**

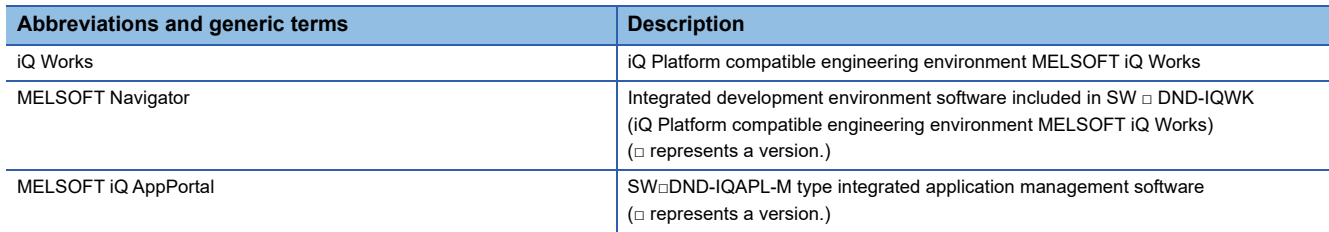

### ■**Other software**

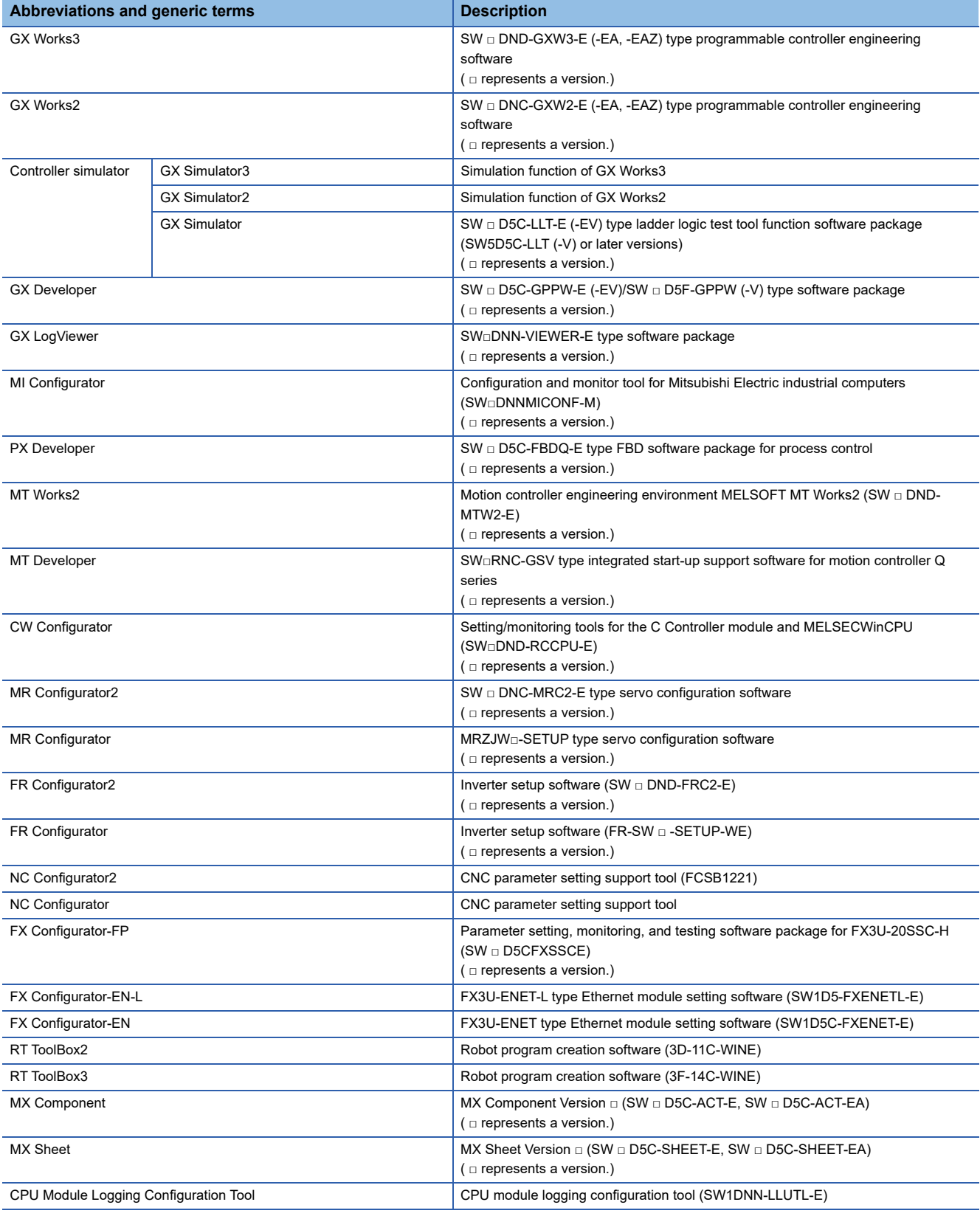

### **License key (for GT SoftGOT2000)**

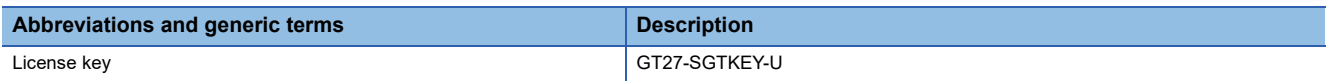

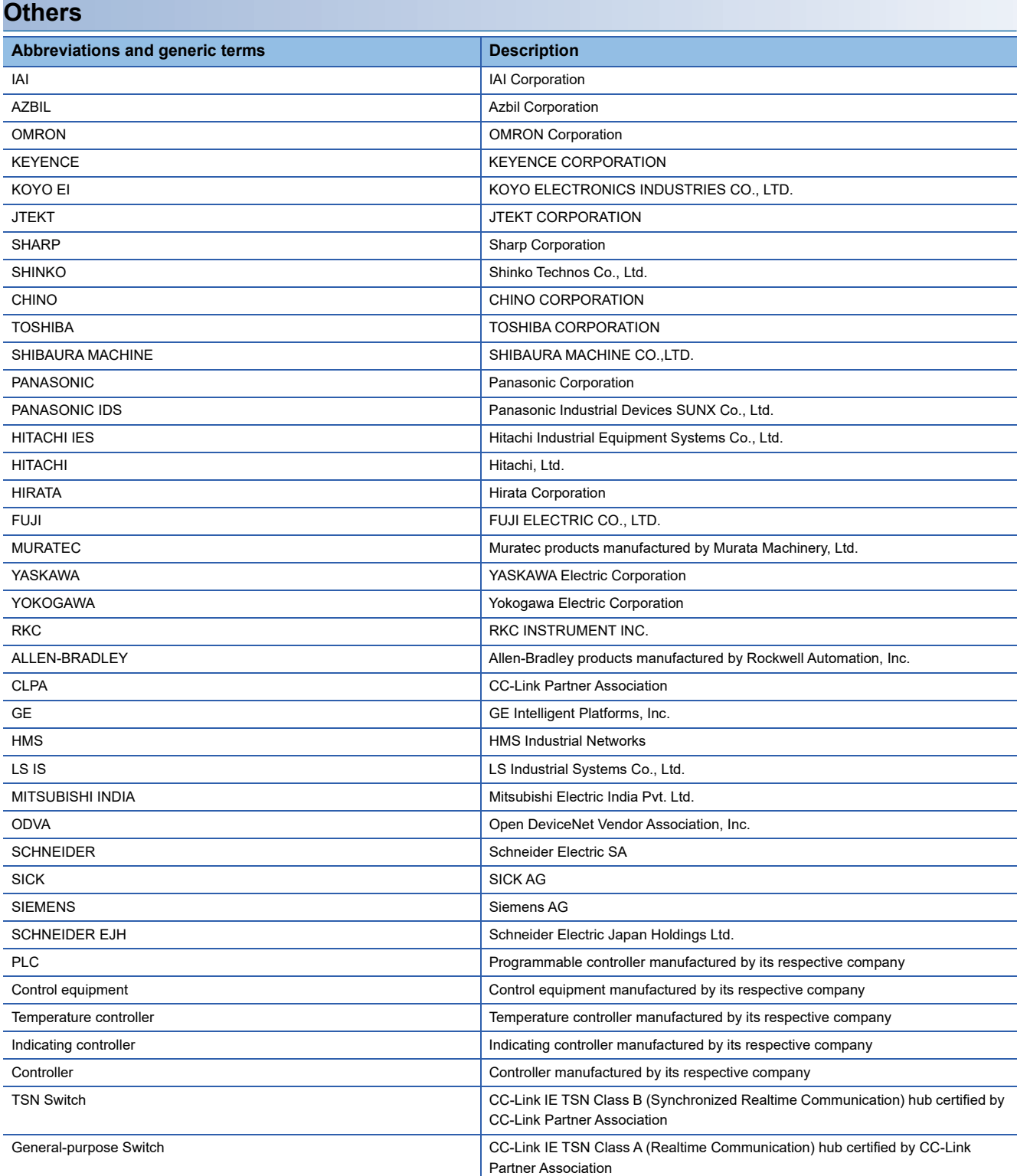

<span id="page-16-0"></span>**[Page 16 Features](#page-17-0)** 

**F** [Page 20 What is the MES Interface Function?](#page-21-0)

The MES interface function allows SQL text transmission from a GOT to a database in the server computer connected via the Ethernet, enabling writing GOT's device values to the database and reading database values to set them to GOT's devices. This direct communication with the server computer eliminates the need for gateway equipment, realizing reduction in the maintenance cost and improvement in reliability.

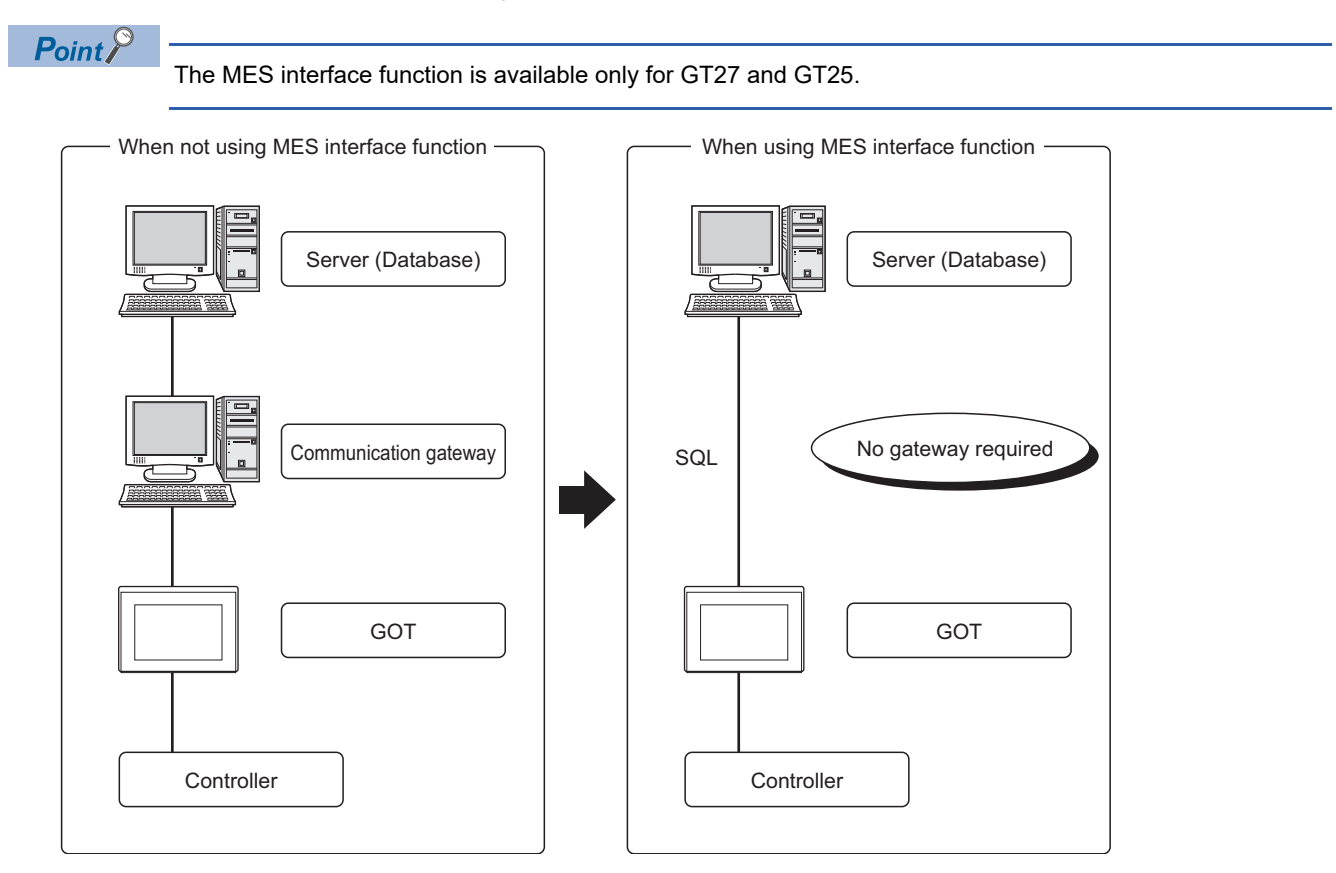

# <span id="page-17-0"></span>**1.1 Features**

This section explains the features of the MES interface function.

### **Simple setting enables connection to the information system without programming.**

Access to information system databases can be realized simply by making the necessary settings with the setting tool. Since there is no need to create programs for generating SQL texts, the engineering costs for system construction and the work period can be reduced.

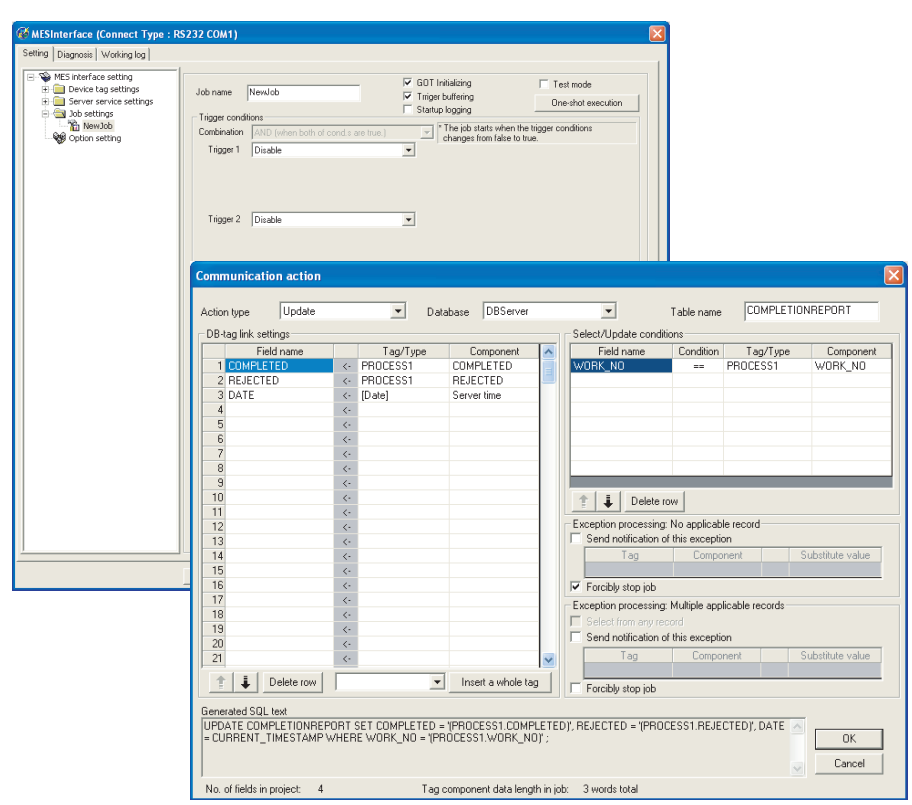

### **Important data can be protected.**

### ■**Buffering of send data (SQL text) during a communication error**

When an error occurs during communications with a database, the SQL texts failed to be sent can be buffered in the GOT.After recovery, the buffered SQL texts are automatically sent to the database. (Manual operation is also possible.)

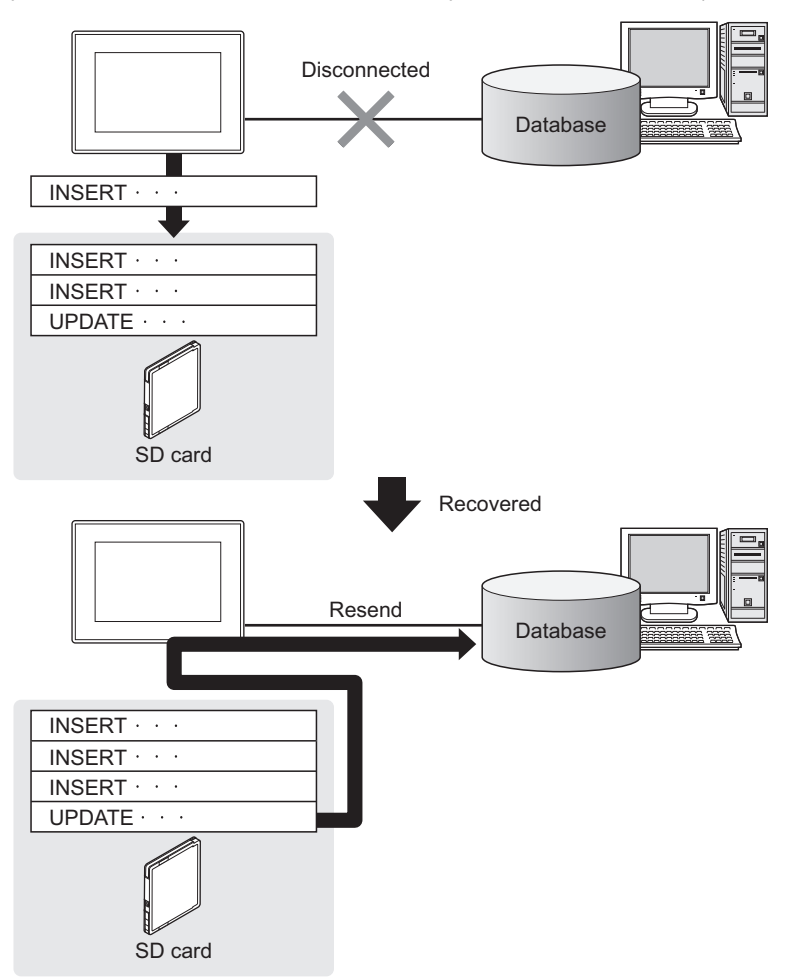

### ■**Obtaining logs in the event of access errors**

After connection to a database, if a communication error occurs, the error details can be recorded as a log on the database side.Analyzing the log is useful for data protection and error analysis.

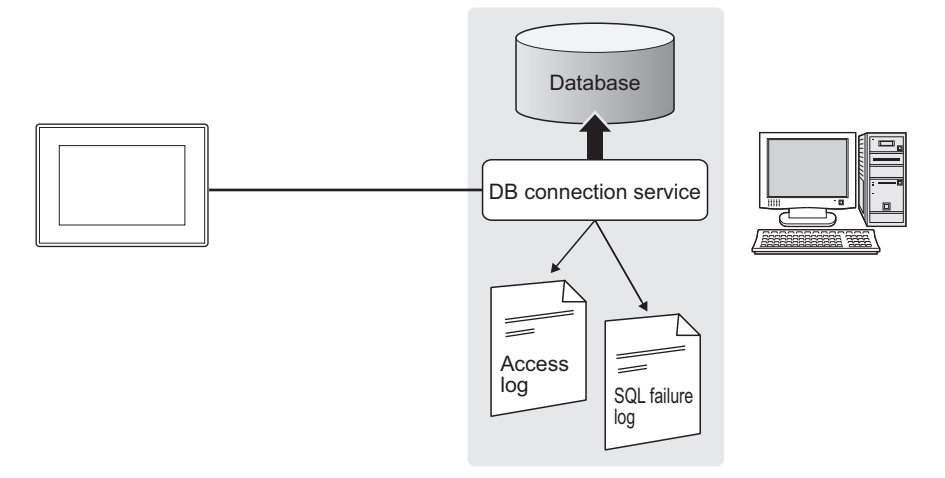

### **The information system load can be reduced.**

Data can be monitored on the GOT and when the conditions are met, the data can be sent to the information system.This can reduce the information system load, compared to the case of the conventional system that constantly samples and monitors data.

[With the MES interface function]

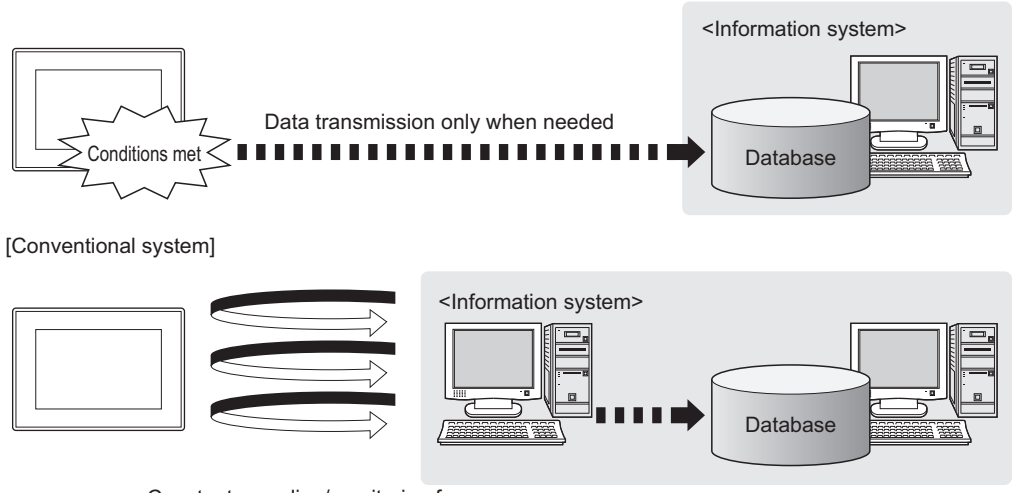

Constant sampling/monitoring from information system is required.

### **Access independent of the database table configuration is possible.**

Freely designed database tables can be used for access to databases.

The MES interface function offers not only the high flexibility in designing a new system but also the capability of reconstructing the existing system without changing the database tables.

### **Various controller information can be stored and changed in the database.**

Controllers can be connected in a variety of topologies and their information can be stored into a database via GOT devices.Also, data read out from the database can be set to controllers as parameters via GOT devices.

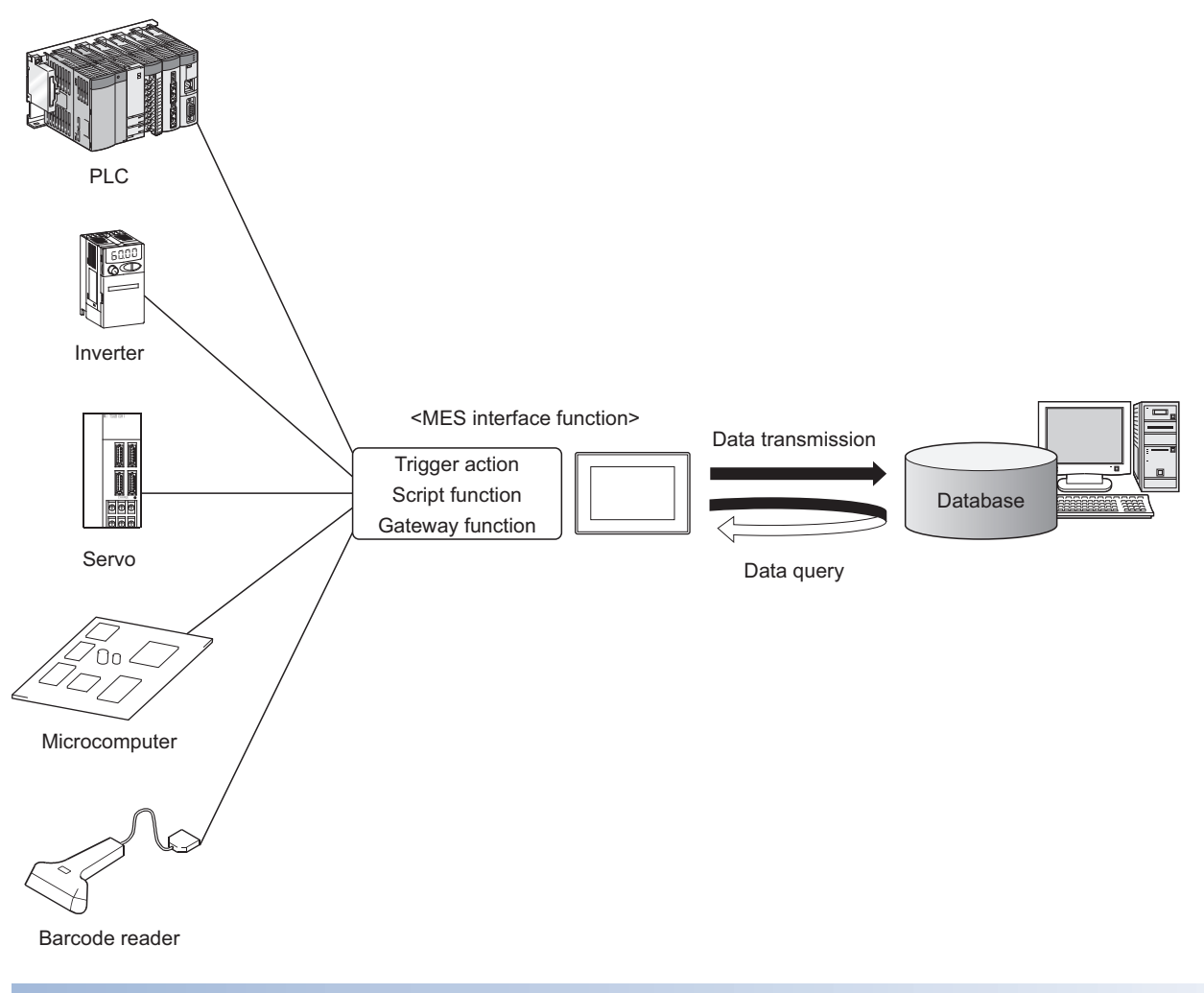

### **Other features**

### ■**Reducing setting mistakes by use of tag names**

Tag names can be assigned to devices.Assigning recognizable tag names can reduce setting mistakes.

### ■**Supporting system construction**

The diagnostic function allows checking the operating status of the MES interface function (in real time, log).Modification of the job status and test operation of a project under design is also possible.

# <span id="page-21-0"></span>**1.2 What is the MES Interface Function?**

The items listed below are used with the MES interface function.For equipment required for the MES interface function, refer to the following:

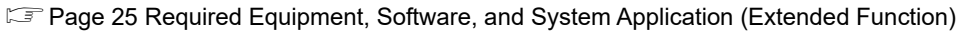

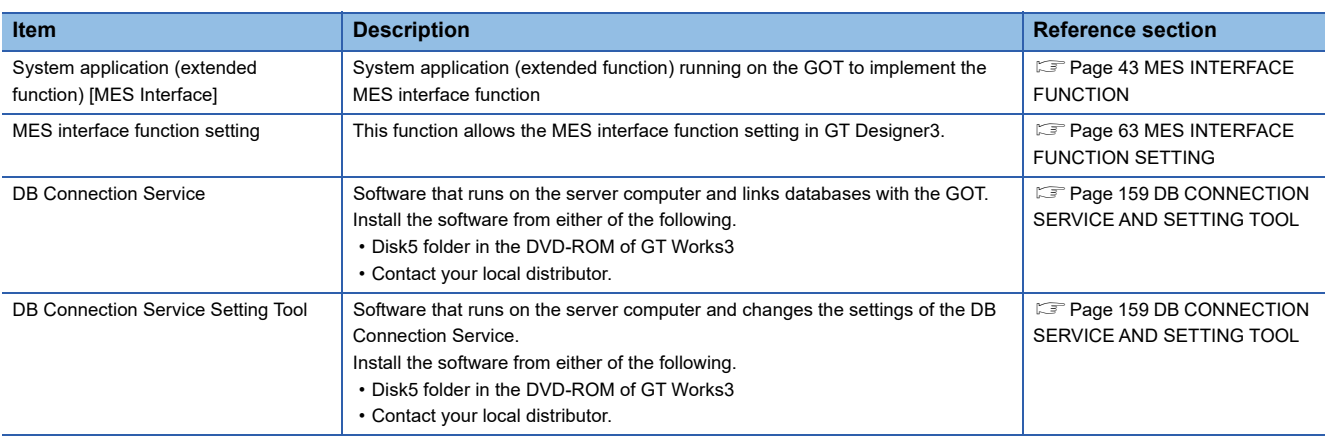

# <span id="page-22-0"></span>**2 SYSTEM CONFIGURATION**

- **[Page 21 System Configuration](#page-22-1)**
- Fage 23 Connection between GOT and Controllers
- Fage 25 Required Equipment, Software, and System Application (Extended Function)
- **F** [Page 26 Operating Environment](#page-27-1)
- Fage 30 Cautions on System Configuration

This chapter explains the system configuration available for the MES interface function.

# <span id="page-22-1"></span>**2.1 System Configuration**

### <span id="page-22-2"></span>**Overall system configuration**

This section shows the overall system configuration when using the MES interface function.

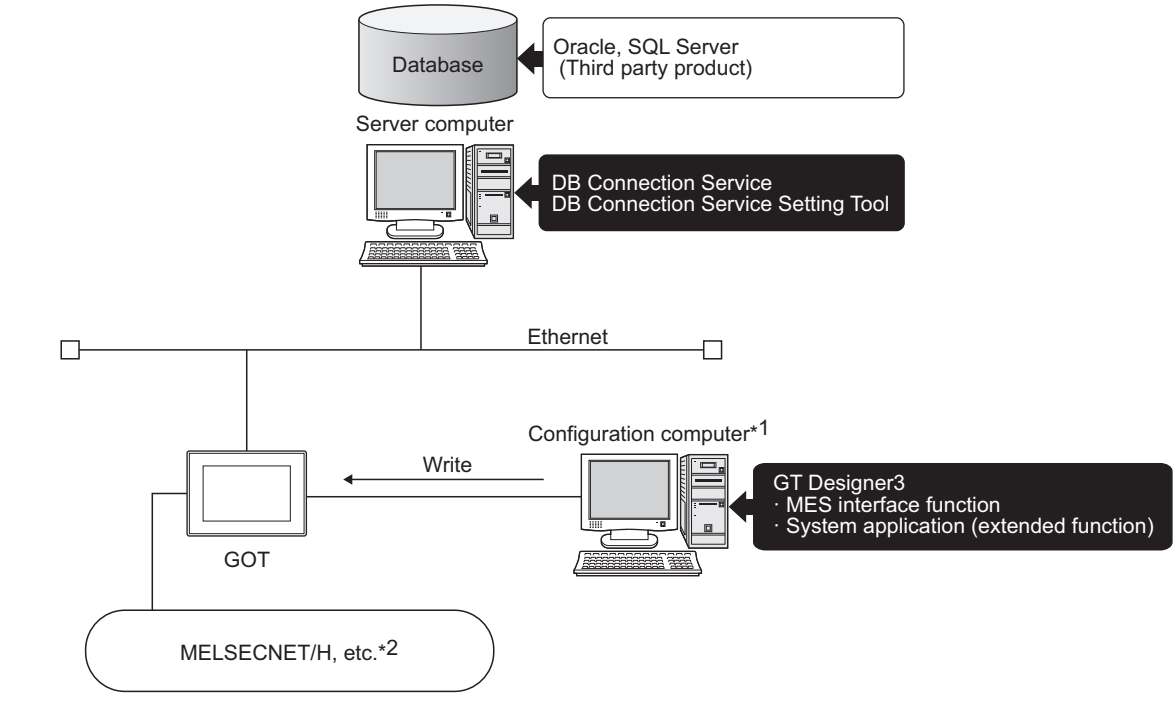

- \*1 One personal computer can be used as both the configuration computer and the server computer.
- \*2 For controllers available for the MES interface function, refer to the following.
	- **[Page 23 Connection between GOT and Controllers](#page-24-1)**

### <span id="page-23-0"></span>**System configuration when installing software used for the MES Interface Function**

The following shows system configuration when installing software used for the MES interface function.

### **When installing the DB Connection Service and DB Connection Service Setting Tool on a server computer**

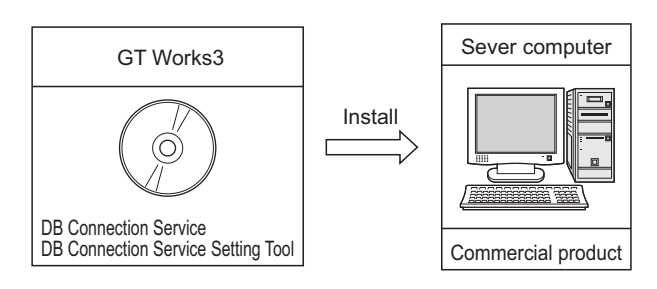

### $Point$ <sup> $\circ$ </sup>

- When installing DB Connection Service on a database server computer, the ODBC setting for the database used must be made beforehand.
- **Fage 161 Setting ODBC of Database**
- When installing DB Connection Service on an application server computer, an account for user program execution must be created beforehand.

### **When installing GT Designer3 on a configuration computer**

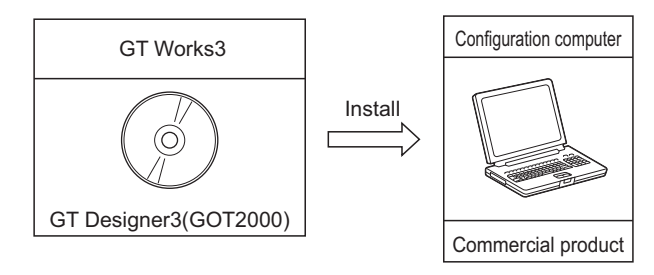

### **When installing a system application (extended function) of [MES Interface] on the GOT**

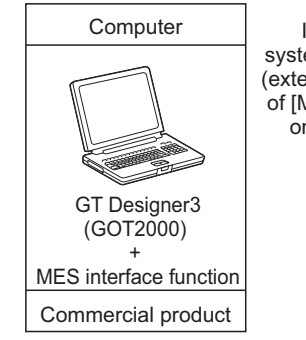

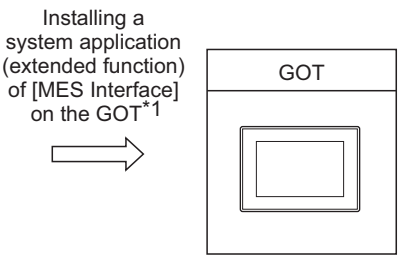

\*1 For equipment used for installation, refer to the following manual: GT Works3 Version1 Installation Procedure Manual

# <span id="page-24-1"></span><span id="page-24-0"></span>**2.2 Connection between GOT and Controllers**

### <span id="page-24-2"></span>**Connection type used for the MES Interface Function**

The following table shows the GOT supporting the MES interface function and availability in each connection type.

For system configuration when using the MES interface function, refer to the following manual:

GOT2000 Series Connection Manual for GT Works3 and a controller used

○: Applicable △: Partly restricted ×: Not applicable

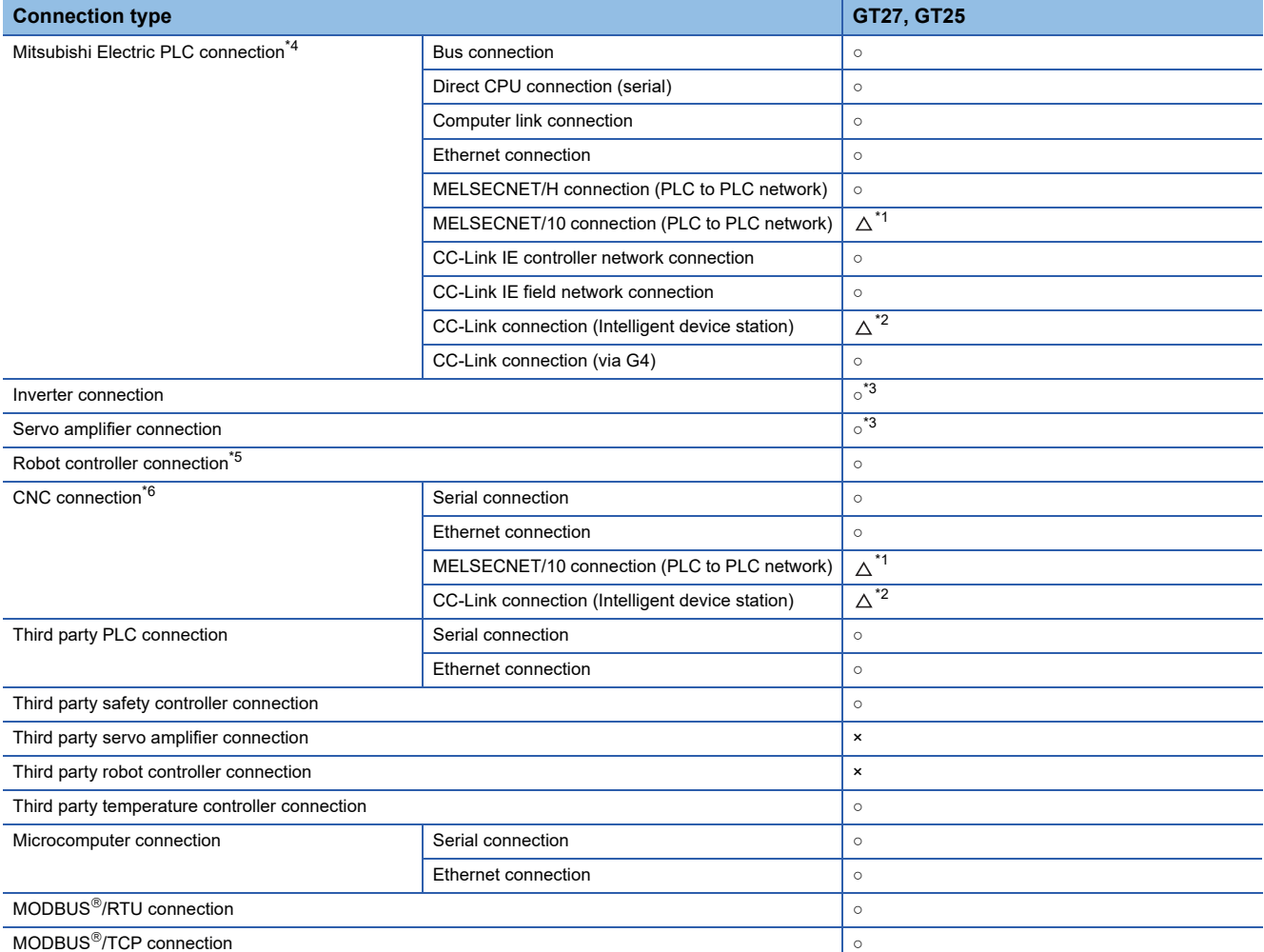

\*1 For the MELSECNET/10 connection, use the MELSECNET/H communication unit. The MELSECNET/10 communication unit cannot be used.

- \*2 For the CC-Link connection, use the CC-Link communication unit (GT15-J61BT13). The CC-Link communication unit (GT15-75J61BR13-Z) cannot be used.
- \*3 For the inverter or servo amplifier connection, use the trigger action or the script function to assign devices. For how to assign devices, refer to the following:
- [Page 24 Precautions for inverter or servo amplifier connection](#page-25-0)
- \*4 Including connection to the motion controller CPU (Q series and A series), CNC C70, and CRnQ-700

\*5 Applicable to the CRnD-700 only.

For the CRnQ-700, refer to the above Mitsubishi Electric PLC connection.

\*6 Applicable to the MELDAS C6/C64 only. For the CNC C70, refer to the above Mitsubishi Electric PLC connection.

### <span id="page-25-0"></span>**Precautions for inverter or servo amplifier connection**

In the inverter or servo amplifier connection, the trigger action or the script function must be used for device assignment.

For the trigger action and the script function, refer to the following manual.

LaGT Designer3 (GOT2000) Screen Design Manual

The following are device assignment examples.

Example 1) Setting for assigning devices of the inverter [FREQROL 500/700/800, SENSORLESS SERVO] to the GOT's internal devices using the trigger action

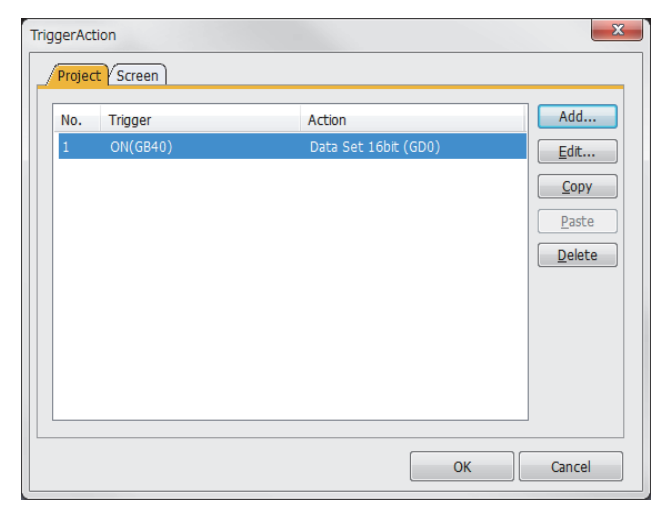

Example 2) Setting for assigning devices of the inverter [FREQROL 500/700/800, SENSORLESS SERVO] to the GOT's internal devices using the trigger action

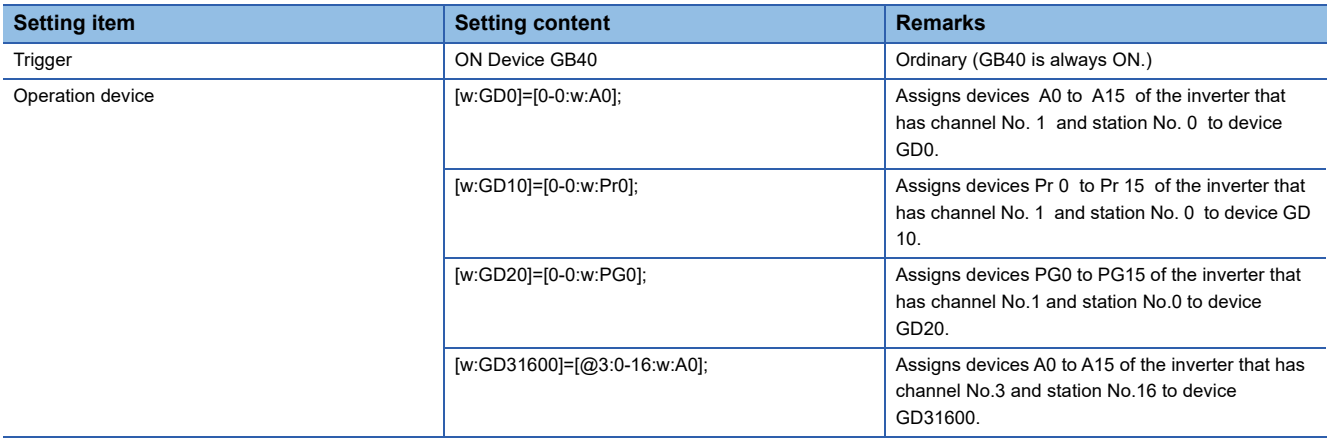

# <span id="page-26-1"></span><span id="page-26-0"></span>**2.3 Required Equipment, Software, and System Application (Extended Function)**

### **Required equipment and software**

The following table lists the equipment and software required for use of the MES interface function.

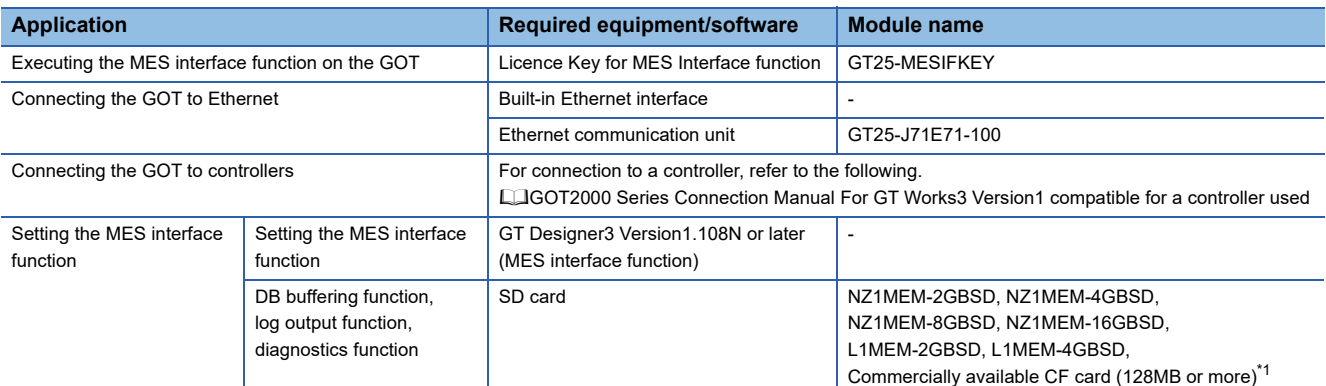

\*1 Some models with the operations checked by our company are usable. For applicable SD cards, refer to the following Technical News. Operation Check Results of Non-Mitsubishi SD Cards on GOT2000 Series Units (GOT-A-0065)

For installation of the required equipment, refer to the following manual.

GOT2000 Series User's Manual (Hardware)

For connection of the required equipment, refer to the following manual.

GOT2000 Series Connection Manual for GT Works3

### **Required system application (extended function)**

To use the MES interface function, a system application (extended function) of [MES Interface] is required.

Setting [MES Interface] installs the advanced system application (MES Interface) automatically into the package data.

 $Point<sup>°</sup>$ 

To use the MES Interface function, the BootOS Version of GOT D or later is required. When the old version, license registration to use the MES interface function can not be.

# <span id="page-27-1"></span>**2.4 Operating Environment**

## <span id="page-27-2"></span>**Configuration computer**

The operating environment for the configuration computer is identical to those for GT Designer3. For the operating environment for GT Designer3, refer to the following manual. GT Designer3 (GOT2000) Screen Design Manual

### <span id="page-27-3"></span><span id="page-27-0"></span>**Server computer**

This section explains the operating environment for the server computer.

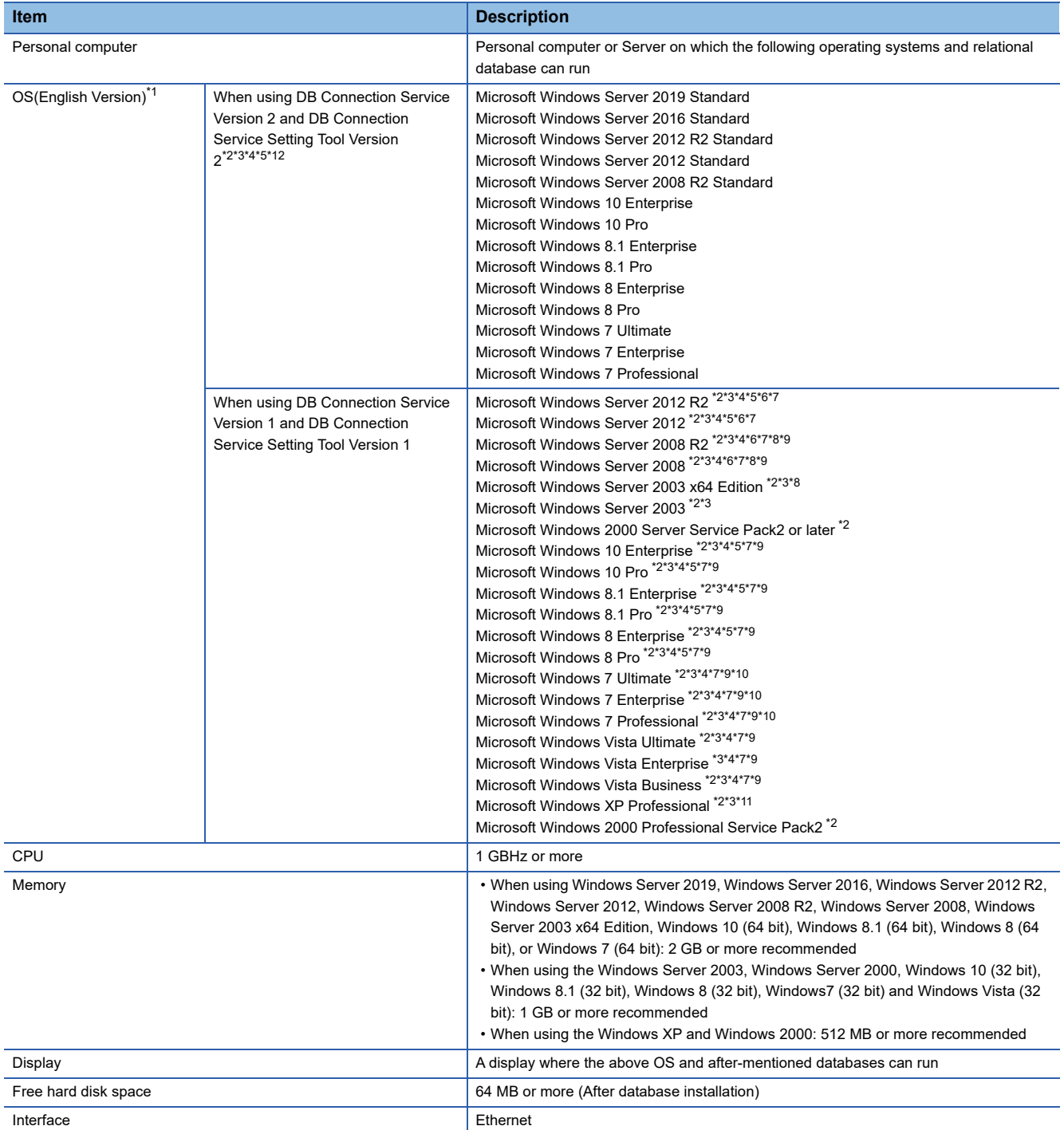

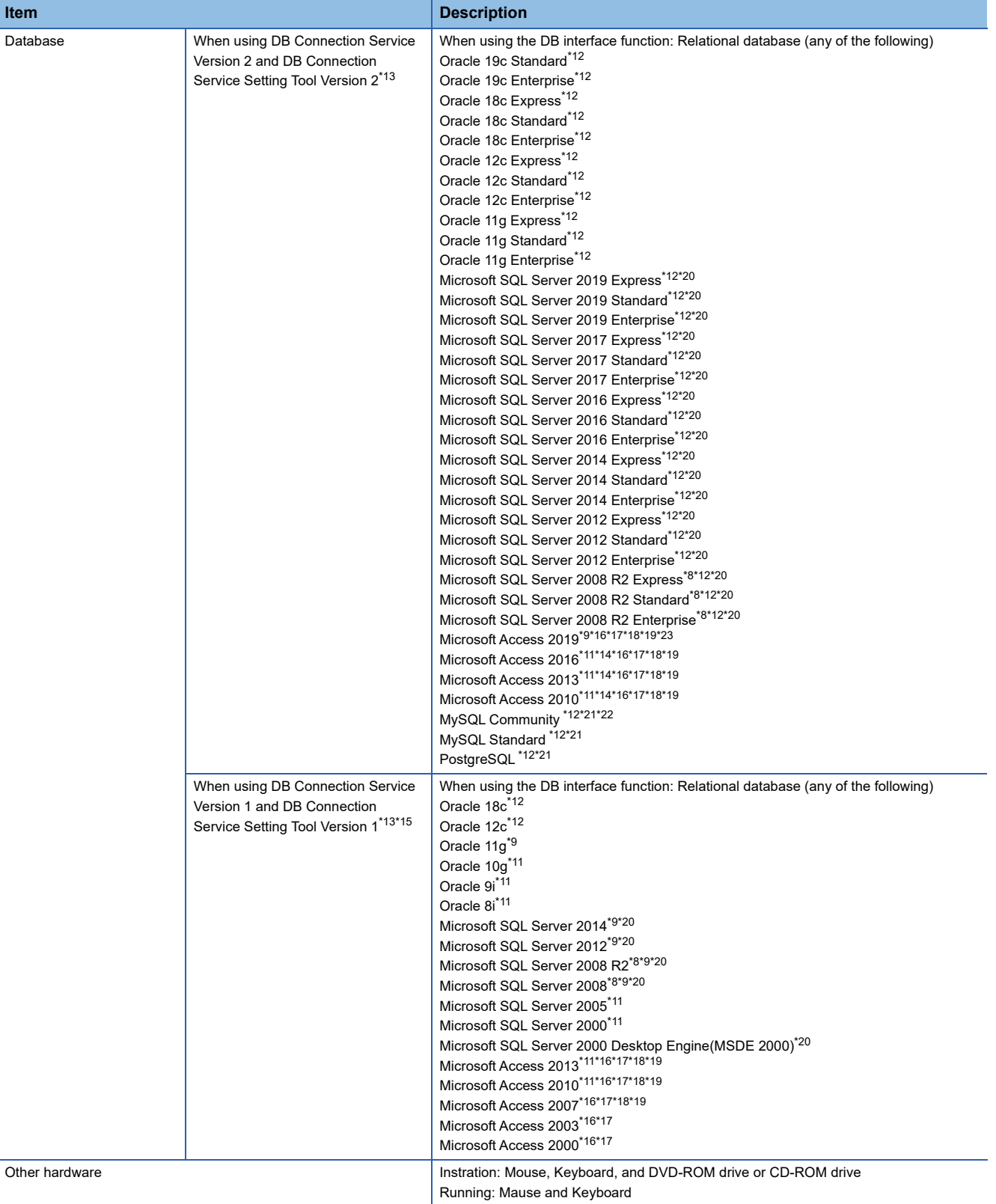

 $*1$  When multiple displays are set, the screen of this product may not appear properly.

\*2 For installation, administrator privileges are required.

You are recommended to log in with administrator privileges to use DB Connection Service.

\*3 The following functions cannot be used.

If any of the following functions is used, this product may not operate properly.

- Activating the application with Windows compatibility mode
- Fast user switching
- Remote desktop
- Power saving function (standby, hibernation, or sleep)
- Change your desktop themes (fonts)
- \*4 Log in as a standard user or administrator to use this product.

**2**

- \*5 The following functions cannot be used.
	- Modern UI Style
	- Hyper-V
	- Windows Touch or the touch feature
	- Tablet mode
	- Remote desktop
- \*6 Server Core installation is not supported. Be sure to perform a full installation.
- \*7 The following functions cannot be used.
	- If any of the following functions is used, this product may not operate properly.
	- DPI setting other than the normal size (Windows Vista)
	- Setting the size of text and illustrations on the screen to any size other than [Small-100%] (For Windows 10, Windows 8.1, Windows 8, and Windows 7)
- \*8 The Itanium processor (IA64) is not supported.
- \*9 32-bit and 64-bit are available.
- \*10 Windows XP Mode is not supported.
- \*11 Only 32-bit is available.
- \*12 Only 64-bit is available.
- \*13 The language versions of the database, DB Connection Service, and DB Connection Service Setting Tool must be the same.
- \*14 Only 32-bit DB Connection Service Version 2 and DB Connection Service Setting Tool Version 2 are supported.
- \*15 For the 32-bit version of DB Connection Service and DB Connection Service Setting Tool, use the 32-bit version of a database.
- \*16 Up to 127 fields can be updated for a communication action.
- \*17 Do not access the same file with multiple GOTs and MES interface modules simultaneously.
- \*18 Memo-type fields in Rich Text Format cannot be used.
- \*19 A field having multiple values cannot be used.
- \*20 Set [SQL Server and Windows] for the security authentication mode.
- \*21 Open source database.
	- The following versions have been validated by our company.
	- MySQL 5.7.10, 5.7.15, and 5.7.17
	- PostgreSQL 9.4.5 and 9.5.4
- \*22 Use the MariaDB ODBC driver.
- \*23 Microsoft 365 Access up to the same version as Microsoft Access 2019 can also be used.
	- When using Microsoft 365 Access, select Microsoft Access 2019 in [MES Interface Configuration Tool].

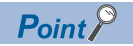

How to set security authentication mode (SQL Server and Windows)

• When Microsoft SQL Server 2019, 2017, 2016, 2014, 2012, 2008 R2, or 2008 is used

Set the security authentication mode in the SQL Server Properties (Configure) screen.

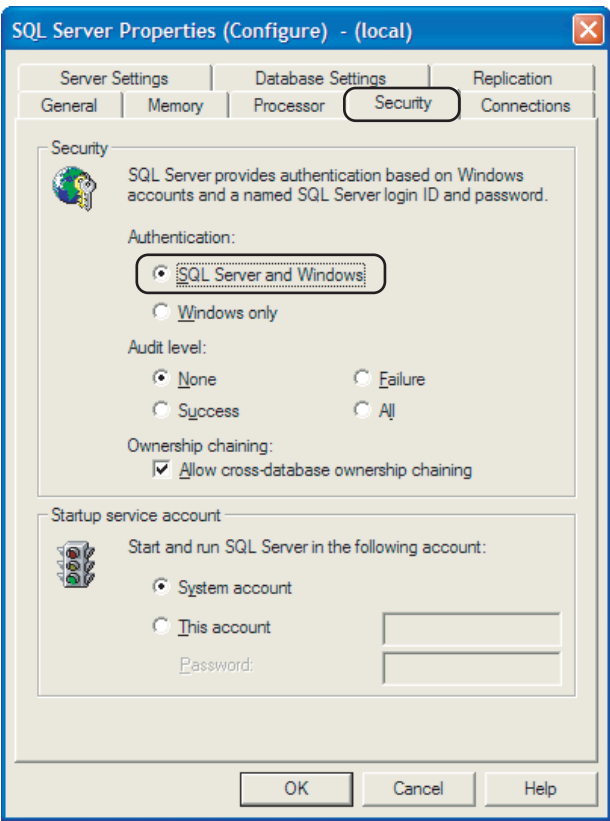

 • When Microsoft SQL Server 2000 Desktop Engine (MSDE 2000) is used When installing MSDE2000, specify a command parameter. setup sapwd = "sa" SECURITYMODE=SQL (sa: Specify an arbitrary password.)

### <span id="page-31-2"></span><span id="page-31-0"></span>**Combinations of OSs, databases, DB Connection Service, and DB Connection Service Setting Tool**

Combinations of OSs, databases, DB Connection Service, and DB Connection Service Setting Tool

○: Available, -: Not available

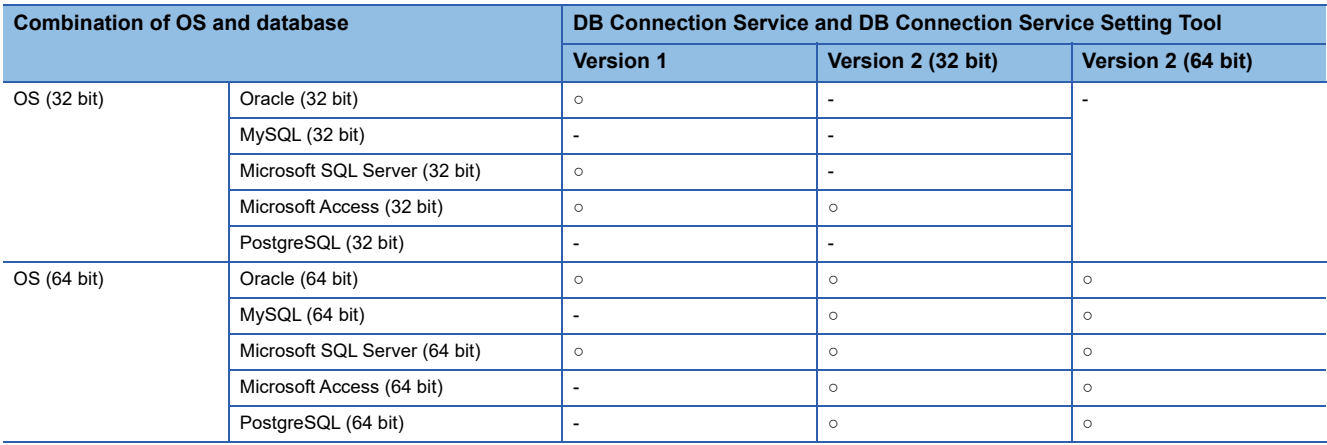

# <span id="page-31-1"></span>**2.5 Cautions on System Configuration**

### **Relational databases that support the MES interface function**

For the relational databases that support the MES interface function, refer to the following: **F** [Page 26 Server computer](#page-27-3)

### **Clock control**

To synchronize the clocks between the GOT and a controller, set the time setting function and the time notification function on GT Designer3 or in the GOT utility.

For the time setting function and the time notification function, refer to the following.

GT Designer3 (GOT2000) Screen Design Manual

GOT2000 Series User's Manual (Utility)

# <span id="page-32-0"></span>**3 SPECIFICATIONS**

- **F** [Page 32 Performance Specifications](#page-33-0)
- Fage 34 GOT Devices Available for the MES Interface Function
- **F** [Page 35 Function List and Setting Item List](#page-36-0)
- **F** [Page 38 GOT Internal Device \(GS\)](#page-39-0)

This chapter explains the performance specifications, functions and devices of the MES interface function.

# <span id="page-33-0"></span>**3.1 Performance Specifications**

The following are the performance specifications of the MES interface function.

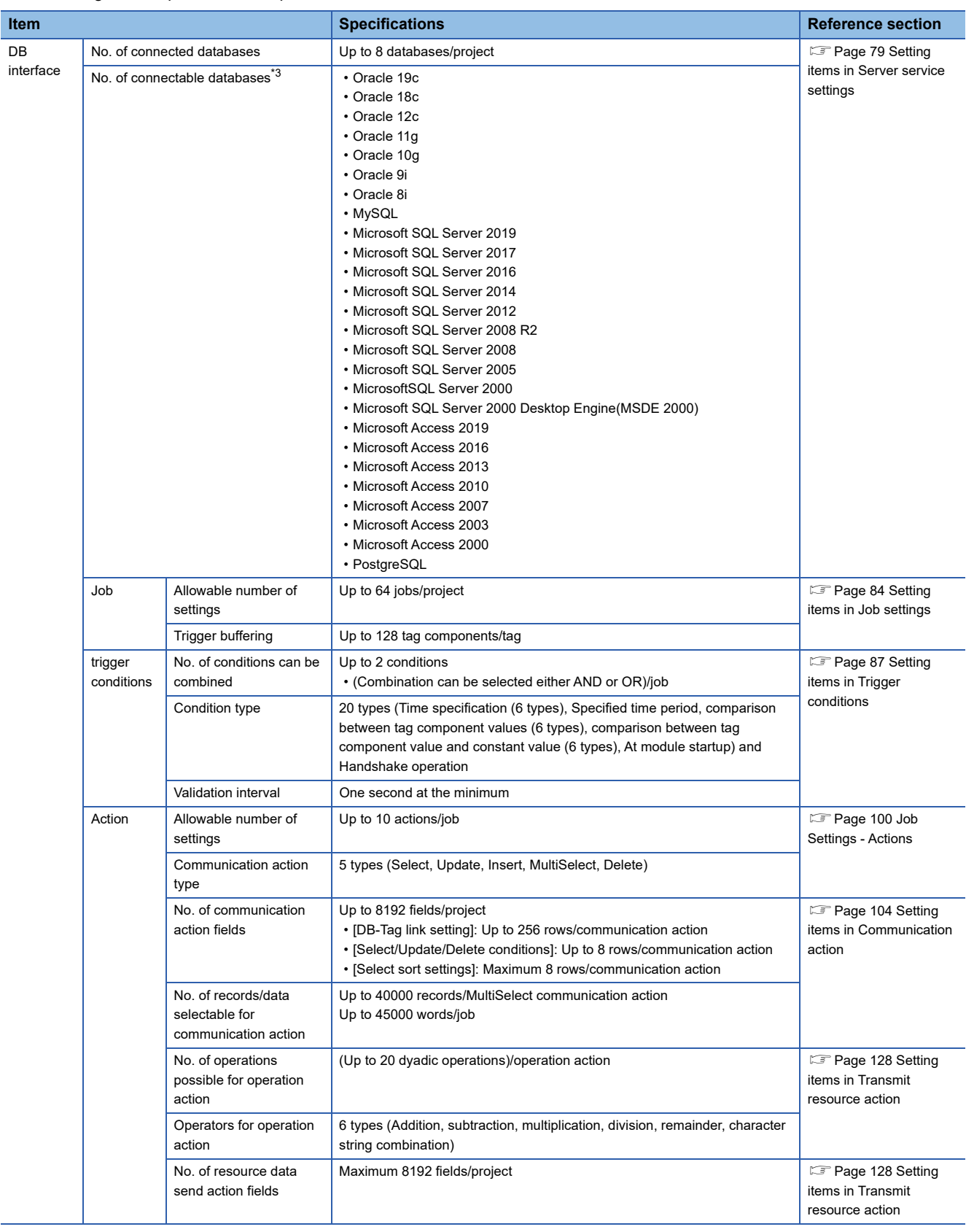

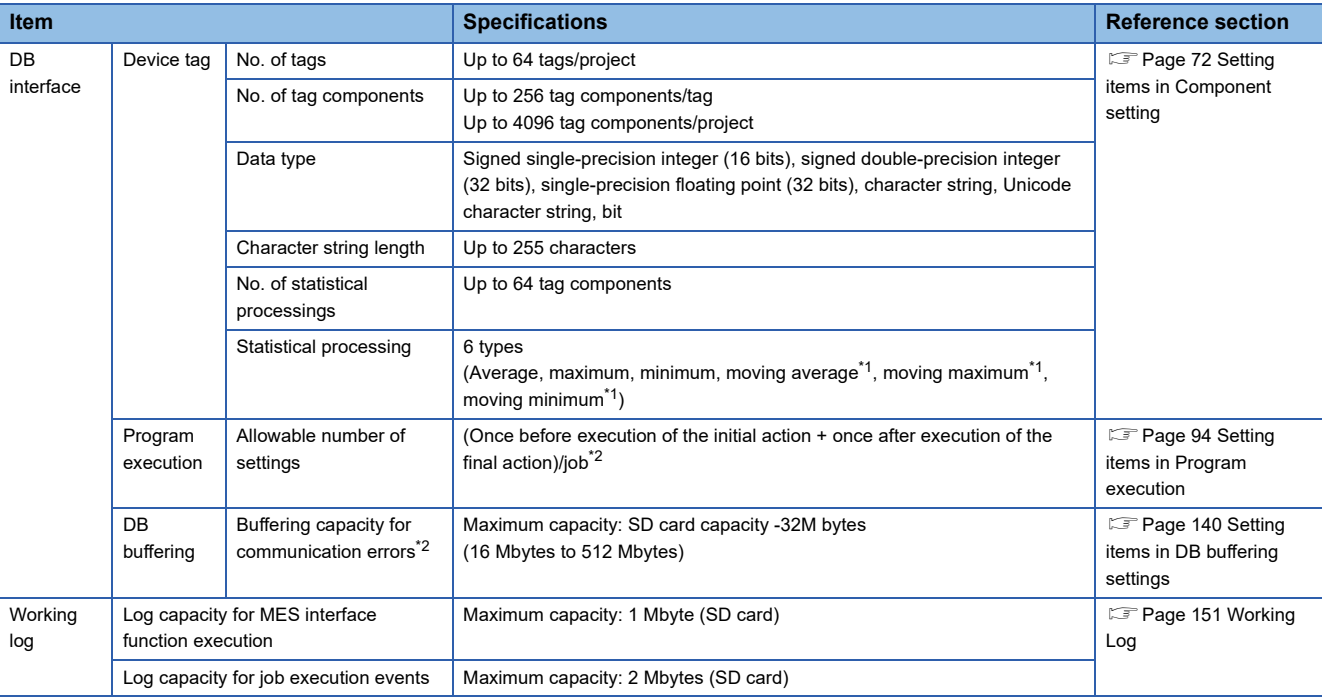

\*1 [No. of samples] can be set up to 20.

\*2 How to estimate the buffering time from the buffering capacity is shown below.

Buffering time = (Allowable No. of bufferings) ÷ (Frequency [times/hour]) [h]

Allowable No. of bufferings = (Capacity to be used) ÷ (SQL text length + Overhead (4 bytes)

SQL text length = Total field character length + 6 × No. of fields + Total data length + 20 [bytes]

[Calculation Example]

In the case of the capacity of 64 Mbytes, the field name of 16 characters, the data length of 32 characters, access to 256 fields by one action per job, and executing once per 30 seconds

SQL text length =  $(16 \times 256) + 6 \times 256 + (32 \times 256) = 13844$  [bytes] Allowable No. of bufferings =  $(64 \times 1024 \times 1024) \div (13844 + 4) \div 4846$ 

Buffering time =  $4846 \div (60 \div 30 \times 60) = 40$  [h]

\*3 For the operating environment of the database, refer to the following.

**[Page 26 Server computer](#page-27-0)** 

[Page 30 Combinations of OSs, databases, DB Connection Service, and DB Connection Service Setting Tool](#page-31-2)

# <span id="page-35-0"></span>**3.2 GOT Devices Available for the MES Interface Function**

The following are GOT devices that can be set in the Device tag settings of the MES interface function.

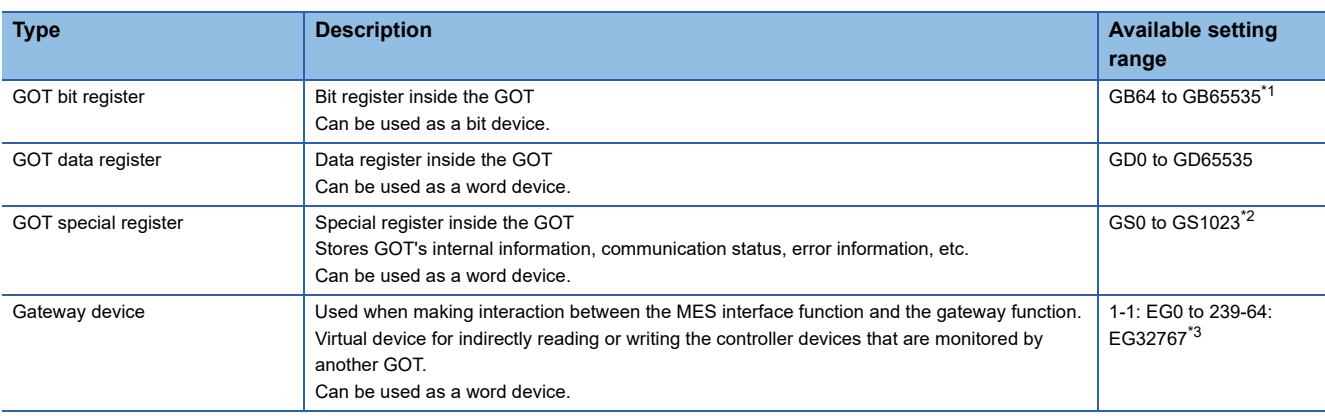

\*1 For GB0 to GB63, refer to the following manual. LaGT Designer3 (GOT2000) Screen Design Manual

- \*2 Do not write any value to a write-prohibited GOT special register. Setting a value to the GOT special register may affect the GOT operation. For the GOT special register, refer to the following manual. GT Designer3 Version1 Screen Design Manual (Fundamentals)
- \*3 Specify the gateway device in the following format. (Network No.) - (Station No.) : EG (Device No.) Network No. : 1 to 239 Station No. : 1 to 64 Device No. : 0 to 32767

 $Point$ 

The gateway function setting is required for use of the gateway devices.

For the gateway setting, refer to the following manual.

GT Designer3 (GOT2000) Screen Design Manual
## **3.3 Function List and Setting Item List**

This section provides the lists of the functions and setting items that can be set for the MES interface function.

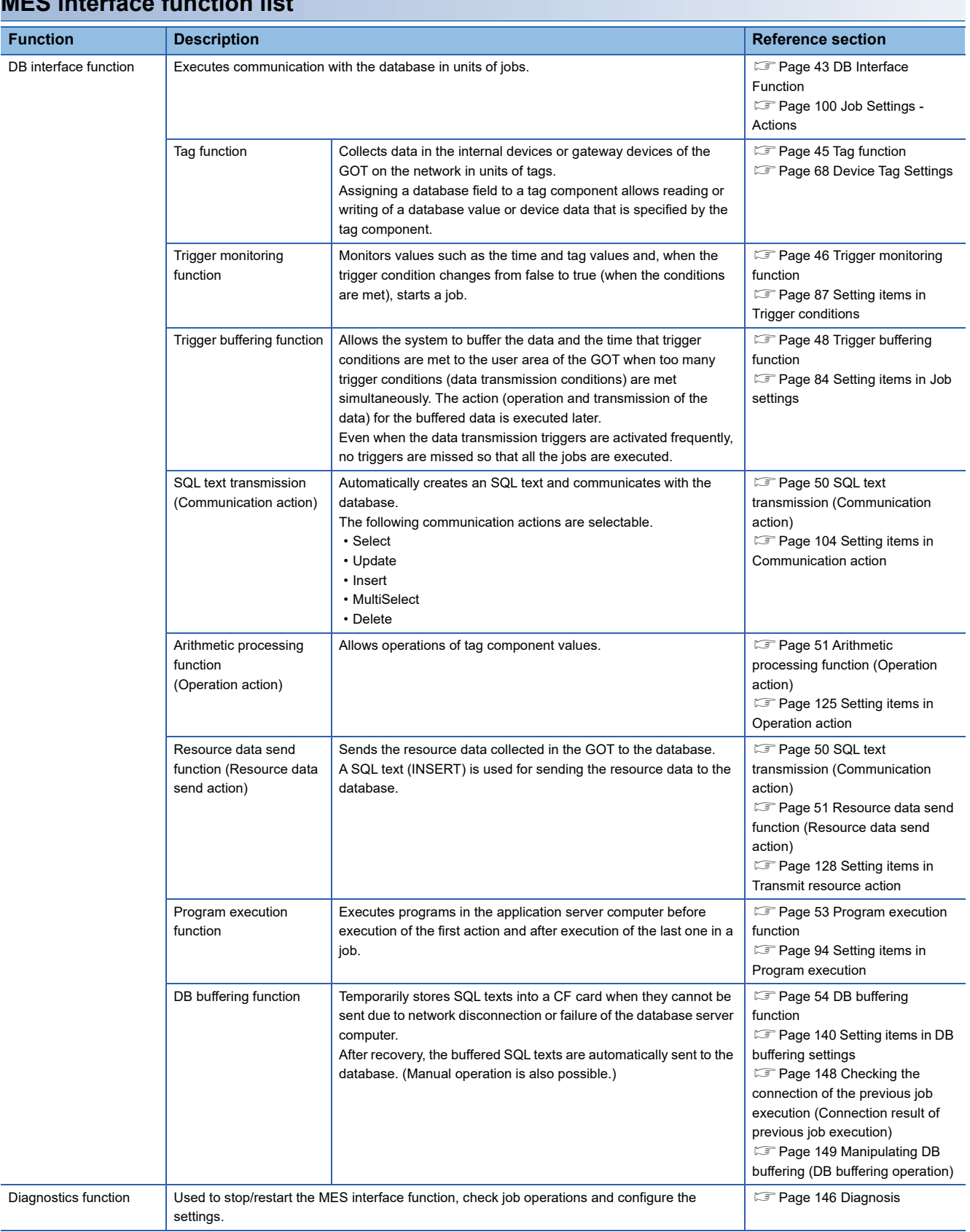

### **MES interface function list**

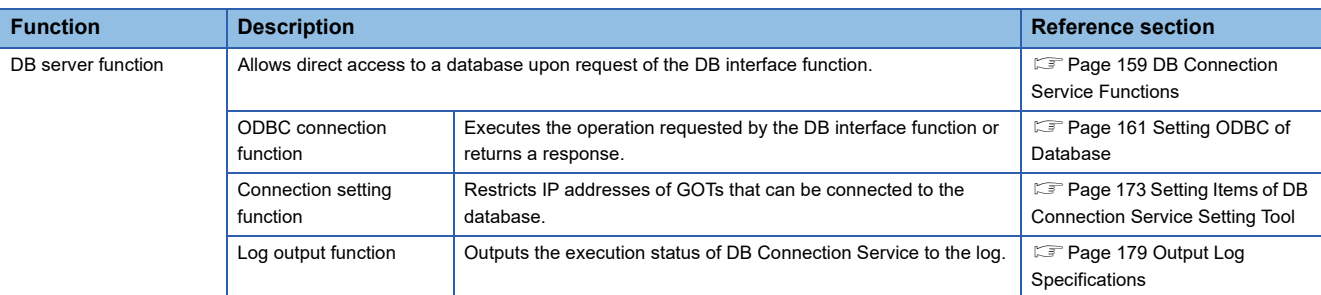

### **List of the MES interface setting items**

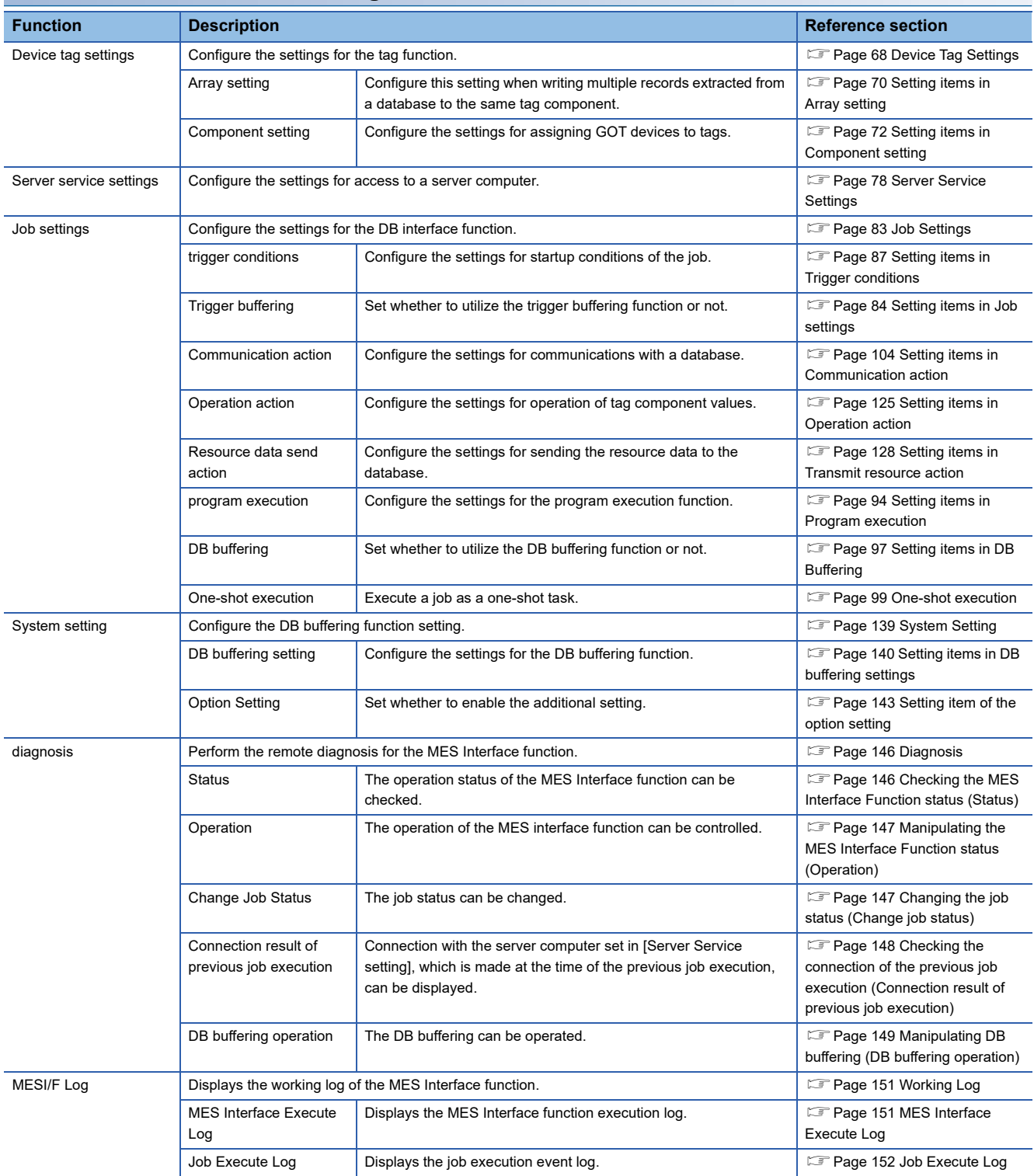

### **List of setting items of DB Connection Service Setting Tool**

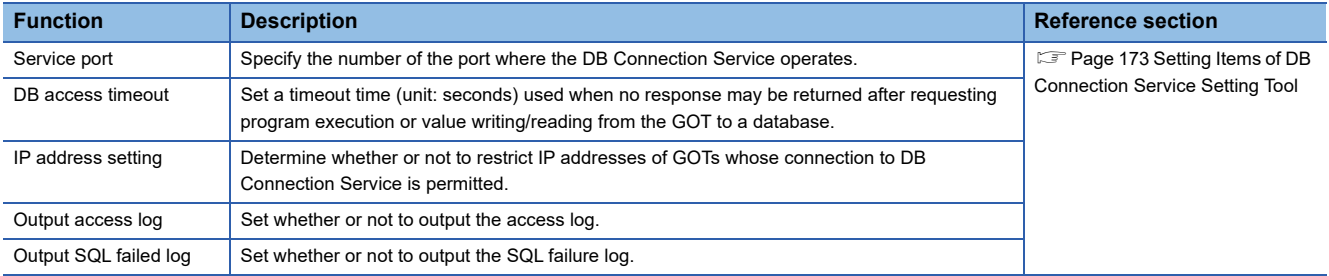

# **3.4 GOT Internal Device (GS)**

### **GOT internal device list**

The list of the GOT internal devices (GS) used for the MES interface module is shown below.

#### $Point$

 • For details of any other GOT internal devices (GS) than the shown areas used for the MES interface function, refer to the following manual.

GT Designer3 (GOT2000) Screen Design Manual

 • Values stored in the GOT internal devices (GS) are cleared to 0 when the GOT is powered OFF and then ON or is reset.

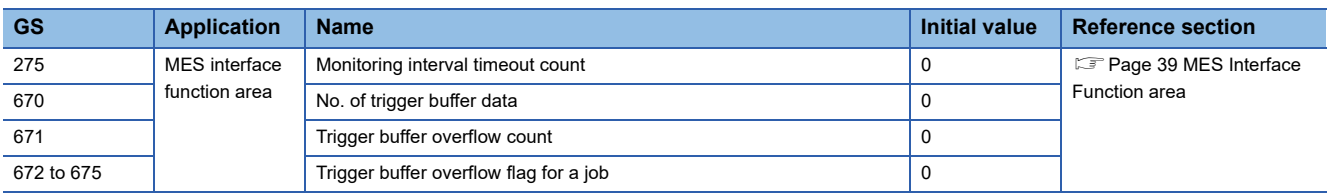

### <span id="page-40-0"></span>**MES Interface Function area**

This section explains the details of the special registers used for the MES interface function.

#### **Monitoring interval timeout count (GS275)**

The cumulative number of times that a monitoring interval timeout has occurred is stored.

If monitoring interval timeout occurs frequently, check the number of job settings and the trigger condition setting.

For the monitoring interval timeout, refer to the following:

**F** [Page 200 About Monitoring Interval Timeout](#page-201-0)

#### **No. of trigger buffer data (GS670)**

The number of trigger buffer data is stored.

When many trigger buffer data is stored for a long time, the GOT becomes busy. As a result, some data may not be collected. Check the number of job settings for which [Trigger buffering] is enabled and the trigger condition setting.

#### **Trigger buffer overflow count (GS671)**

The cumulative number of times that a trigger buffer overflow has occurred is stored.

The trigger buffer overflow means that 129th trigger data is discarded without being buffered when 128 trigger data is already buffered.

If trigger buffer overflow occurs frequently, check the number of job settings for which [Trigger buffering] is enabled and the trigger condition setting.

#### **Trigger buffer overflow flag for a job (GS672 to GS675)**

The flag indicates the status of trigger buffer overflow for each job.

When a trigger buffer overflow occurs for a job, the internal device corresponding to the job turns ON.The following table shows the internal devices that are corresponding to jobs 1 to 64.

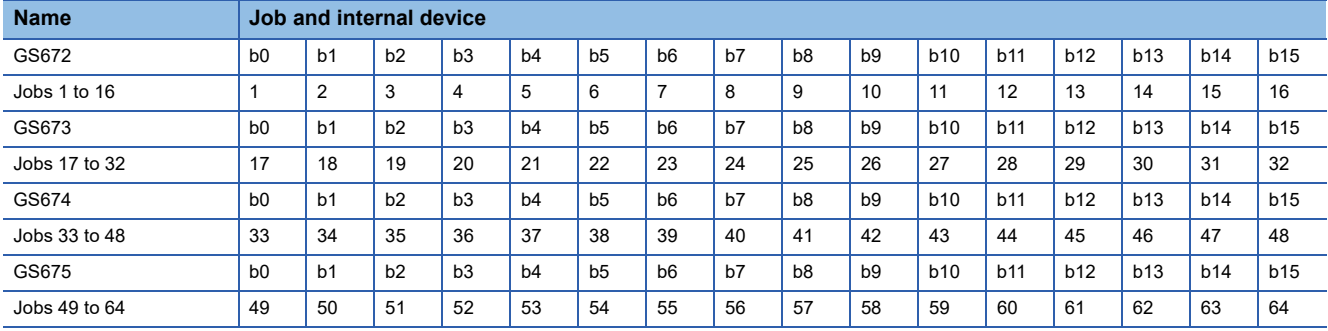

# **4 SETTINGS AND PROCEDURES BEFORE USE OF THE MES INTERFACE FUNCTION**

Fage 41 Settings and Procedures before Use of the MES Interface Function

**F** [Page 42 Installation and Uninstallation](#page-43-0)

### <span id="page-42-0"></span>**4.1 Settings and Procedures before Use of the MES Interface Function**

This chapter explains the procedures and settings to be done before use of the MES interface function. The flowcharts for use of the MES interface function are shown here.

#### $\mathsf{Point} \mathcal{P}$

Start the server computer, and then the GOT.

#### **Starting the server computer**

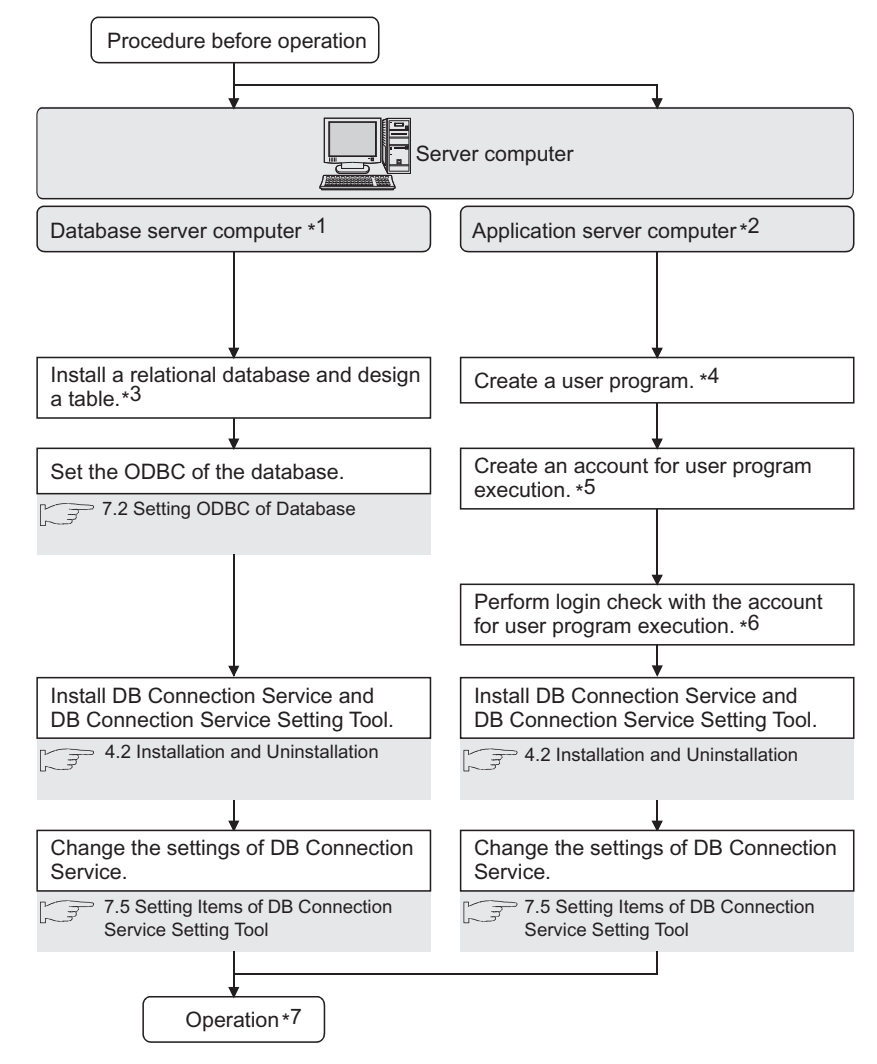

- \*1 Be sure to make the settings to use the DB interface function. **F** [Page 43 DB Interface Function](#page-44-0)
- \*2 Make the settings when using the program execution function. **[Page 53 Program execution function](#page-54-0)**
- \*3 Restart the personal computer after installing the relational database. Communication with GOT may fail if not restarted.

**4**

- \*4 Create it only when necessary.
- An existing program, a program included in OS, or a commercially available program can also be used.
- \*5 Always set a password for the account for user program execution.
- Use of an account without password will result in execution failure by OS.
- \*6 If the login is not confirmed, the program execution function may not operate properly.
- When installing DB Connection Service and DB Connection Service Setting Tool, log in using a user name with administrative right. \*7 Do not log in the server computer using an account for user program execution during user program execution.
- Doing so may cause incorrect operation of the program execution function.

#### **Starting the GOT**

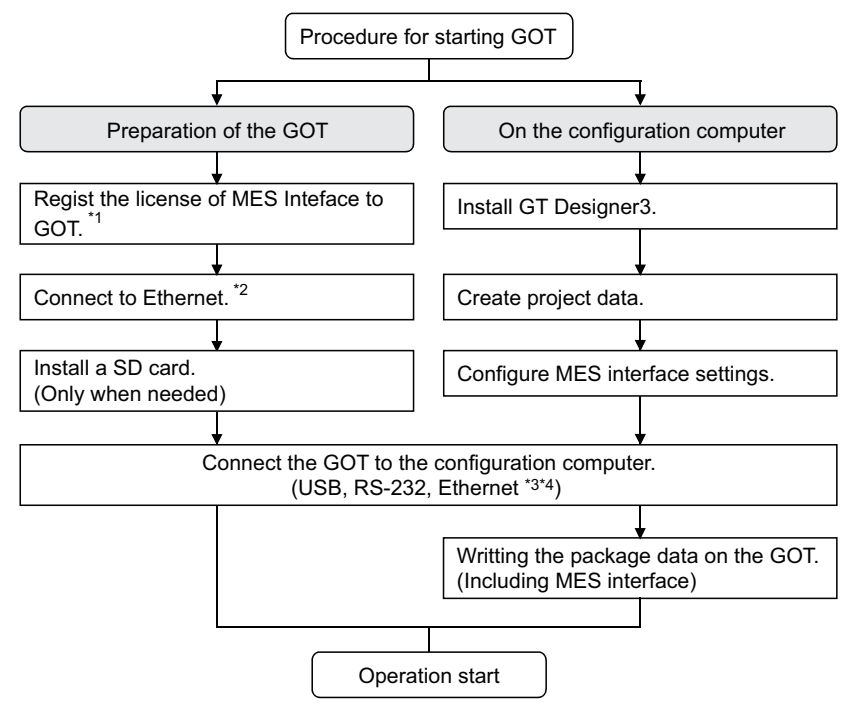

- \*1 Register the license of MES functionality in utility.
- \*2 For connecting GOT to a device supporting 10BASE(-T/2/5), configure the network that supports both 10Mbps and 100Mbps communication speeds by using a switching hub.
- \*3 When using the MES interface function only on the Ethernet, the GOT port No. setting in Communication Detail Settings is ignored.
- \*4 Use the Ethernet interface built in the GOT.

### <span id="page-43-0"></span>**4.2 Installation and Uninstallation**

For how to install and uninstall each execution software for the MES interface function on the operating environment, refer to the following manual.

GT Works3 Version1 Installation Procedure Manual

- [Page 43 DB Interface Function](#page-44-1)
- **[Page 61 Precautions](#page-62-0)**

You can use the MES interface function by installing a system application (extended function) of [MES Interface] on the GOT. This chapter describes the MES interface function.

#### $Point<sup>9</sup>$

The MES interface function settings are configured on the MES interface function setting screen of GT Designer3.

<span id="page-44-0"></span>**EF [Page 63 MES INTERFACE FUNCTION SETTING](#page-64-0)** 

# <span id="page-44-1"></span>**5.1 DB Interface Function**

The DB interface function executes access to the database in units of jobs.

### **DB interface function operation**

The operation of the DB interface function is shown below.

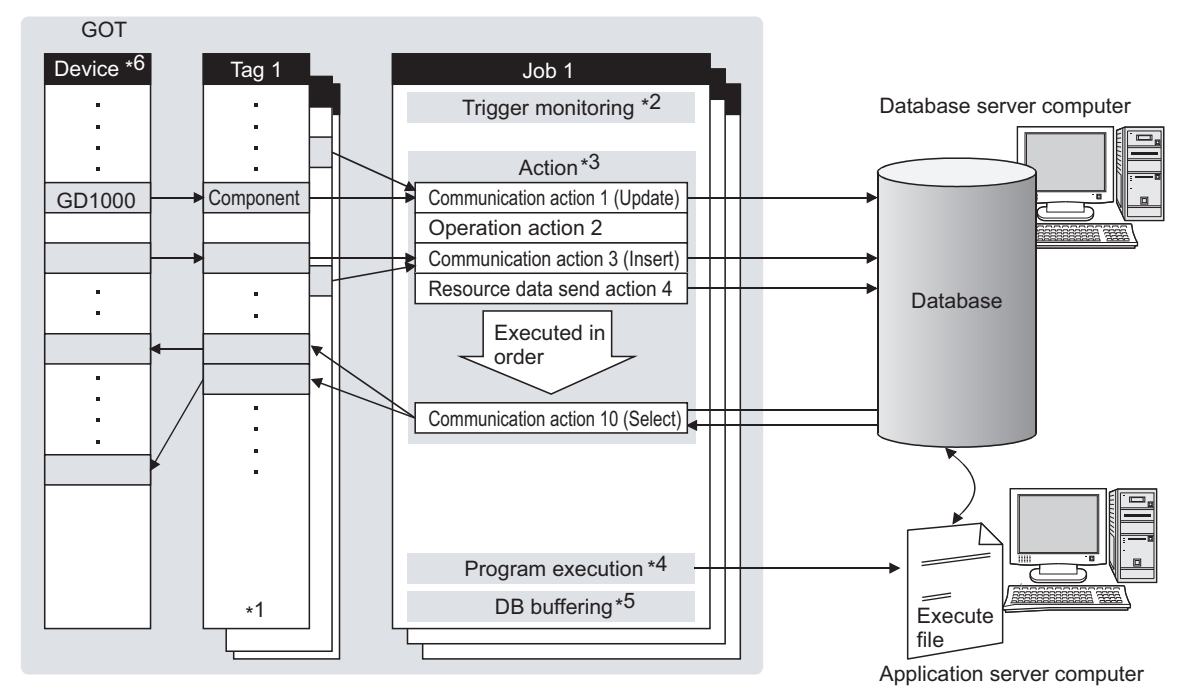

- \*1 Collects tag data.
	- **F** [Page 45 Tag function](#page-46-1)
- \*2 Activates a job.
	- **[Page 46 Trigger monitoring function](#page-47-1)**
- \*3 Accesses the database and performs arithmetic processing.
	- Fage 50 SQL text transmission (Communication action)
	- Fage 51 Arithmetic processing function (Operation action)
	- Fage 51 Resource data send function (Resource data send action)
- \*4 Executes programs.
- **[Page 53 Program execution function](#page-54-1)**
- \*5 Temporarily stores SQL texts that cannot be sent due to a communication error. **[Page 54 DB buffering function](#page-55-1)**
- \*6 For devices usable for the MES interface function, refer to the following. **Form** [Page 34 GOT Devices Available for the MES Interface Function](#page-35-0)

### **Job execution procedure**

The following is the job execution procedure.

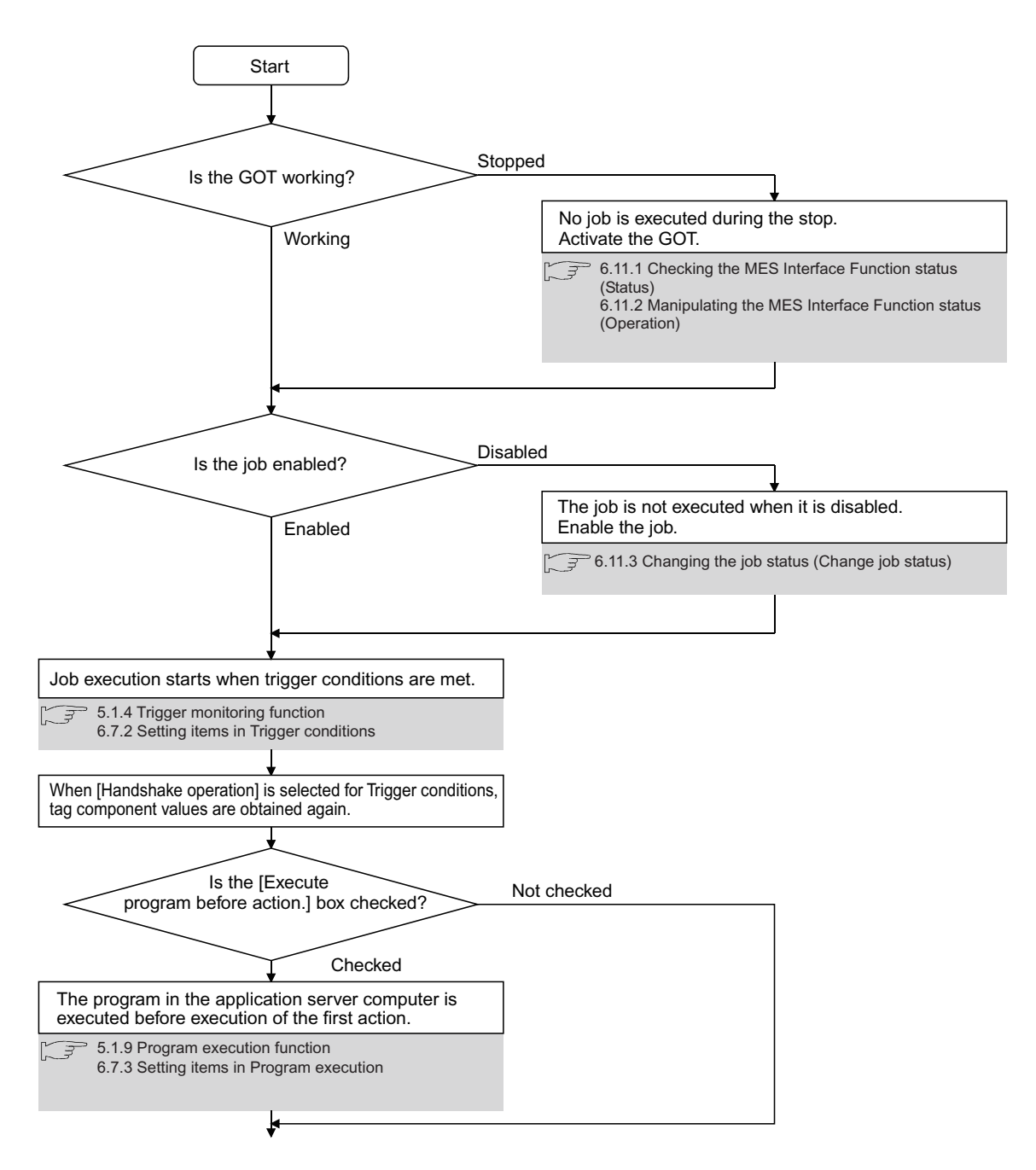

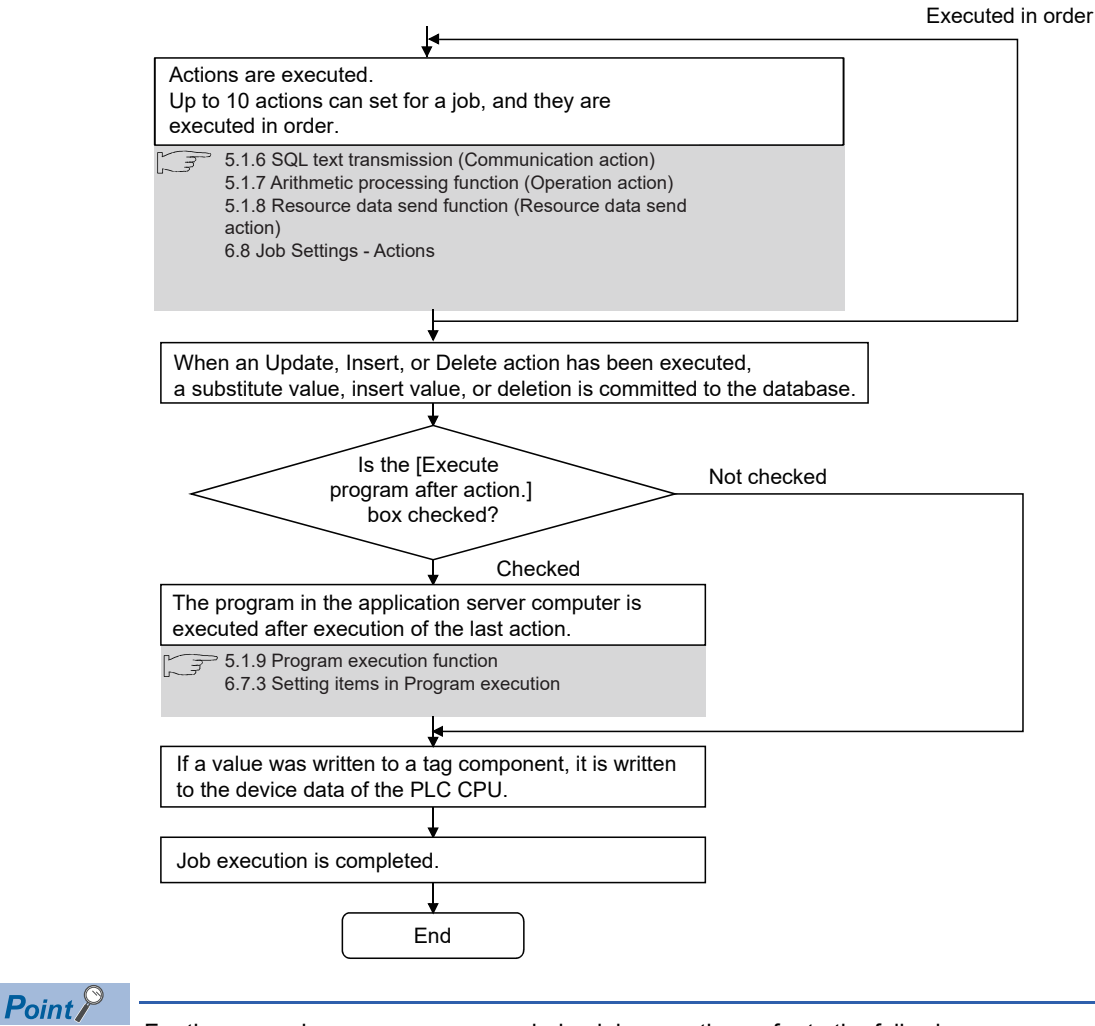

For the case where an error occurs during job execution, refer to the following:

**F** [Page 62 When an error occurs in job execution](#page-63-0)

### <span id="page-46-1"></span><span id="page-46-0"></span>**Tag function**

The tag function collects device data of the GOTs on the network in units of tags.

Assigning a database field to a tag component allows reading or writing of a database value or device data that is specified by the tag component.

For the tag function setting, refer to the following:

**F** [Page 68 Device Tag Settings](#page-69-0)

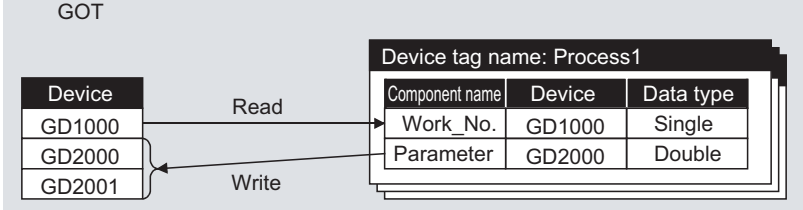

### <span id="page-47-1"></span><span id="page-47-0"></span>**Trigger monitoring function**

The trigger monitoring function monitors values such as the time and tag values and, when the trigger condition changes from false to true (when the condition is met), starts a job.

The following setting options are available as conditions for start.

- [Time specification startup]: Starts the job at the specified time.
- [Specified time period startup]: Starts the job at the specified intervals (Unit: Seconds).
- [Value monitoring startup]: Compares the actual tag component value with the condition value (tag component value or constant value) at every sampling times, and starts the job when the condition is met.
- [Handshake operation]: Starts the job on request from the GOT. Completion of job execution can be reported to the GOT.
- [At GOT startup]: Starts the job only once when the GOT starts up.

Two kinds of conditions can be used in combination for starting a job.

For the trigger monitoring function setting, refer to the following:

**[Page 87 Setting items in Trigger conditions](#page-88-0)** 

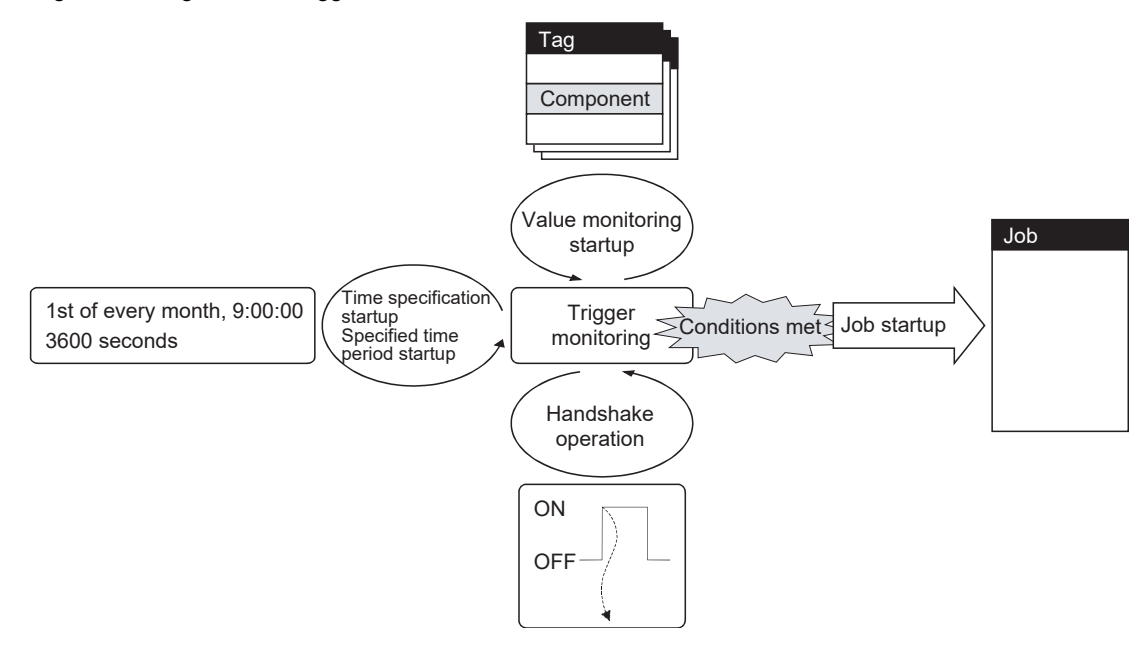

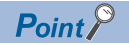

In [Value monitoring startup], tag component values used for triggering monitoring and those used in the activated job are collected at different timings without synchronization.

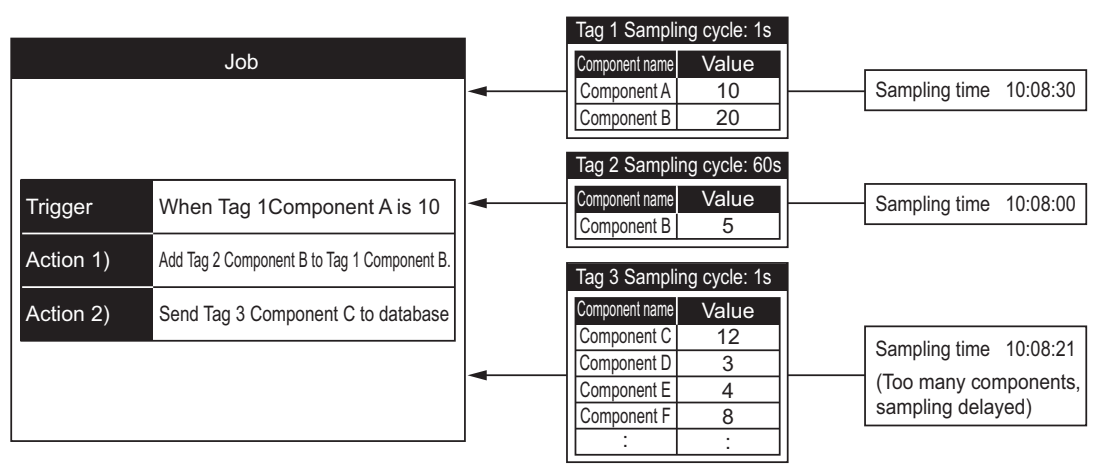

To synchronize collection of the above tag component values, perform either of the following (Plan 1) or (Plan 2).

(Plan 1)

Use [Handshake operation].

**F** [Page 93 Handshake operation](#page-94-0)

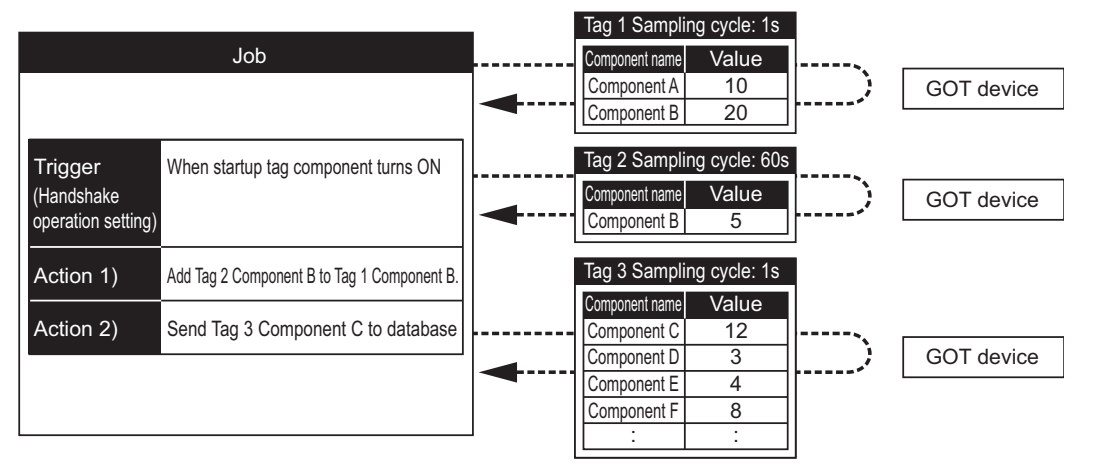

#### (Plan 2)

Put the tag components used in a job into one tag.

Since the tag components collect the specified GOT device values during job execution, the execution time of the job is increased.

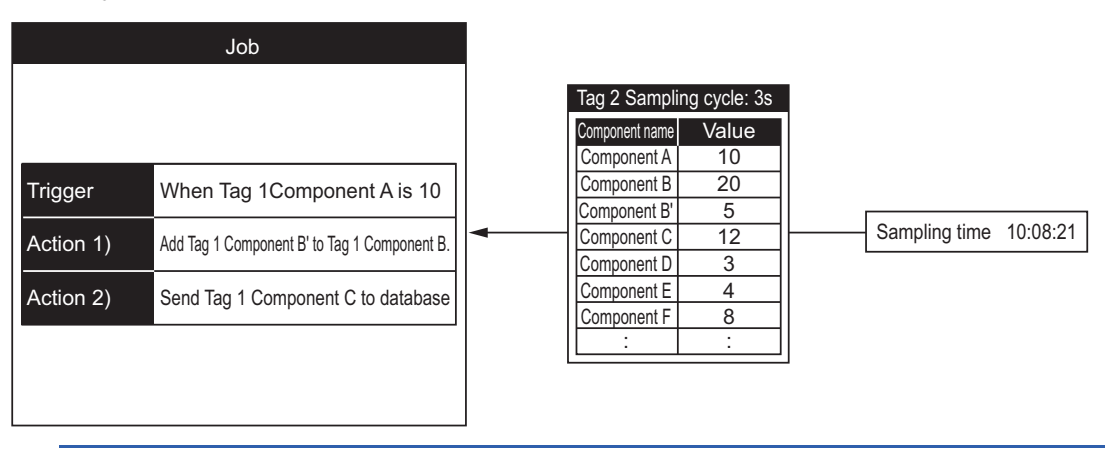

### <span id="page-49-0"></span>**Trigger buffering function**

When too many trigger conditions (data transmission conditions) are met simultaneously, the trigger buffering function allows the system to buffer the data and time trigger conditions are met to the user area of the GOT. The action (operation and transmission of the data) for the buffered data is executed later.

Even when the data transmission triggers are activated frequently, no triggers are missed so that all the jobs are executed. Enable [Trigger buffering] in each job setting to utilize the trigger buffering function.

#### **Trigger buffering function**

The following describes the behavior of a job for which [Trigger buffering] is enabled.

#### ■**When normal (Interval that trigger conditions are met is longer than processing time of action)**

- When trigger conditions are met, the tag data and the time are stored in the trigger buffer.
- The action, which is specified by the data stored in the trigger buffer, is executed immediately.

[GOT]

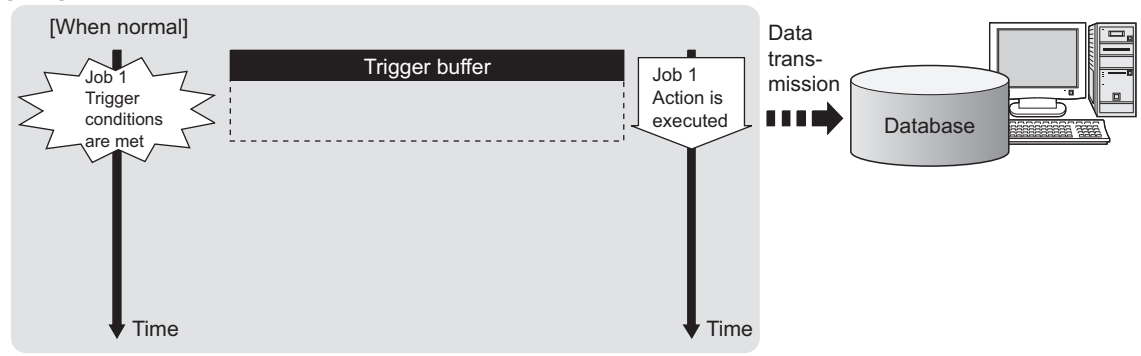

#### ■**When busy (Interval that trigger conditions are met is shorter than processing time of action)**

- Tag data and time that conditions are met are stored to the trigger buffer every time the conditions are met.
- If an action cannot complete before another condition is met, up to 128 trigger data can be stored.

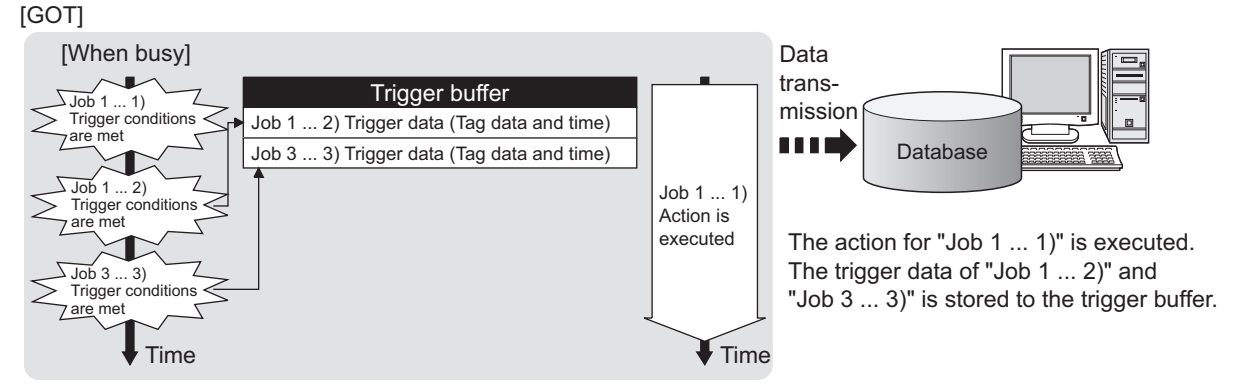

The numbers 1) to 3) correspond to the order of that trigger conditions are met.

 $\cdot$  In this example, the jobs 1 and 3 access the same database.

#### ■**When becoming less busy (Interval that trigger conditions are met is longer than processing time of action)**

- The action, which is specified by the data stored in the trigger buffer, is read and executed sequentially.
- When the action for the trigger data in the trigger buffer completes, the trigger data is cleared, and another trigger data can be stored.

#### [GOT]

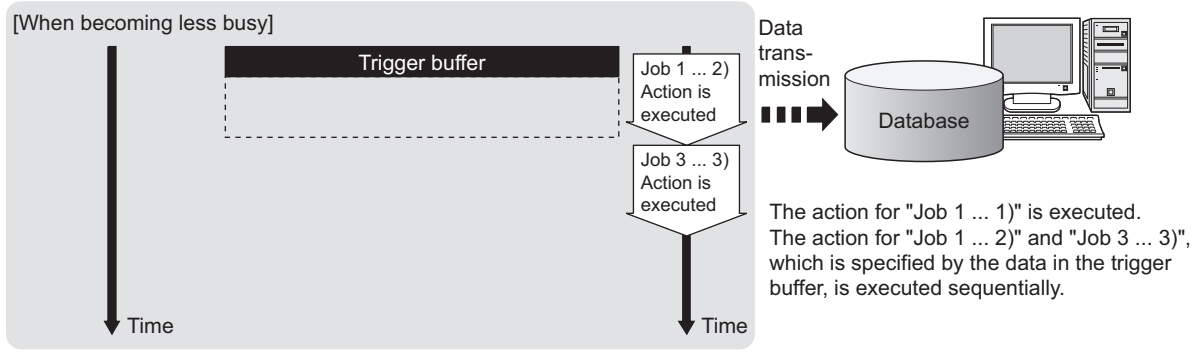

The numbers 1) to 3) correspond to the order of that trigger conditions are met.

In this example, the jobs 1 and 3 access the same database.

#### $Point$

- For job operation for which [Trigger buffering] is disabled, refer to the following:
- $E =$  [Page 61 Operation behavior of jobs](#page-62-1)

• Whether the condition is changed from false to true is judged at collection of the tag.

**Fage 87 Setting items in Trigger conditions** 

#### **Maximum times of trigger buffering**

#### ■**The trigger buffering function allows up to 128 trigger data (tag data and time) to be stored simultaneously.**

A job can be stored for unlimited number of times.

#### ■**Check status of the trigger buffering in the following.**

- Number of jobs in the trigger buffer (GS670)
- [MES Interface] [Diagnostics] tab
- Fage 150 Checking the trigger buffering (Trigger buffering status)

#### ■**If 128 conditions are already met and another condition is met, the trigger of the new condition is discarded.**

Check the number of discards in the trigger buffer overflow (GS671).

#### **Clearing trigger buffer**

Any of the following operation clears the trigger buffer.

- Power off the GOT.
- Reset the GOT (when changing the communication settings, etc.)
- Install the OS from GT Designer3
- Download project data, etc.
- Stop the MES interface function operation by [MES Interface] [Diagnostics]
- Fage 147 Manipulating the MES Interface Function status (Operation)

### <span id="page-51-1"></span><span id="page-51-0"></span>**SQL text transmission (Communication action)**

The SQL text transmission function allows automatic creation of SQL texts, enabling communications with the database.

The following communication actions are selectable.

- Select
- Update
- Insert
- MultiSelect
- Delete

For the SQL text transmission setting, refer to the following:

**F** [Page 104 Setting items in Communication action](#page-105-0)

#### **Select and MultiSelect**

Select and MultiSelect are used to write a database value to a tag component or temporary variable by sending SQL text to the database.

When a value is stored in the temporary variable area, it can be used as a variable for other actions.

#### **Update and Insert**

Update and Insert are used to add a tag component value or a temporary variable to an SQL text and write the value to the database.

#### **Delete**

Delete is used to delete a record from the database.

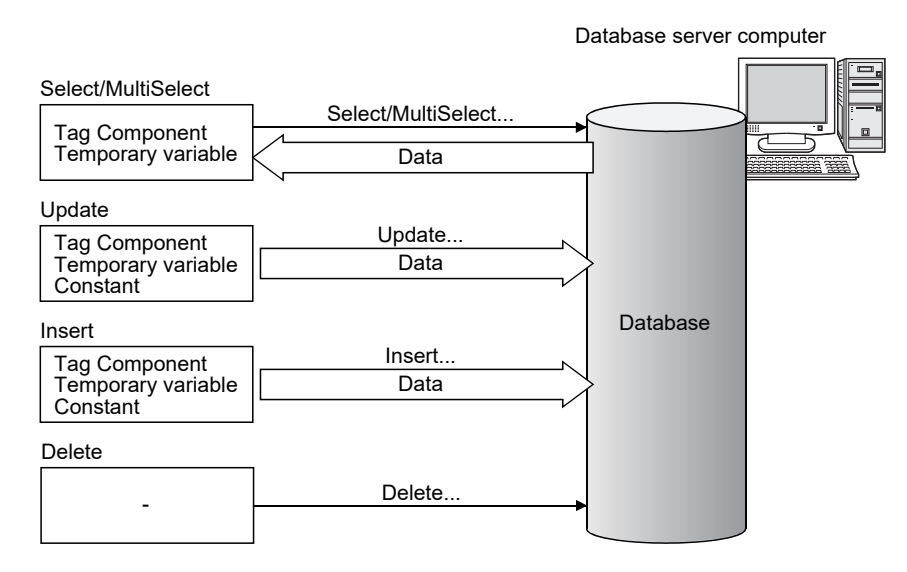

### <span id="page-52-2"></span><span id="page-52-0"></span>**Arithmetic processing function (Operation action)**

The arithmetic processing function performs operations for tag component values.

In this function, up to 20 dyadic operations can be processed per operation action.

By storing an operation result in the temporary variable area, complicated operations are also executable.

For the arithmetic processing function setting, refer to the following:

**F** [Page 125 Setting items in Operation action](#page-126-0)

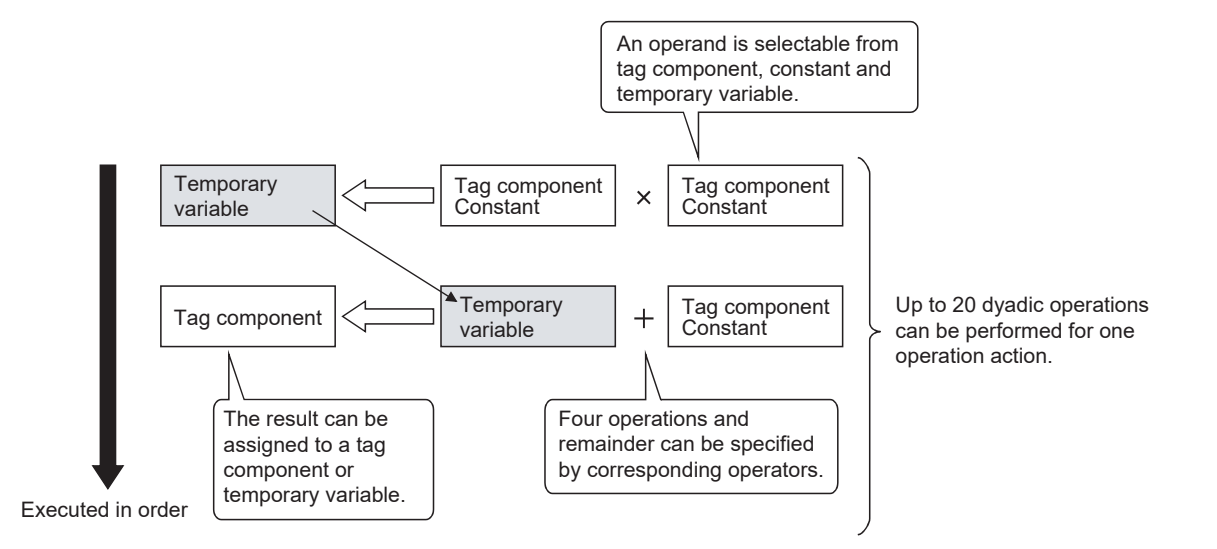

### <span id="page-52-3"></span><span id="page-52-1"></span>**Resource data send function (Resource data send action)**

The resource data send function allows the GOT to send resource data collected in a GOT buffering area and a CF card to a database.

Device values for controllers, alarm data for the GOT, and others can be stored to the database without any communication programs.

For the resource data send function settings, refer to the following.

 $E =$  [Page 128 Setting items in Transmit resource action](#page-129-0)

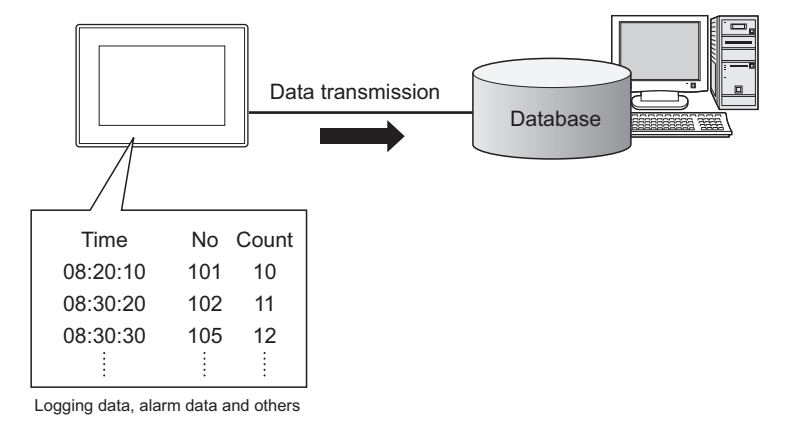

#### **Resource data send function**

#### ■**Available data to be sent**

For using the resource data send function, set [Transmit resource action] in the action for [Job settings].

The following resource data can be sent to a database.

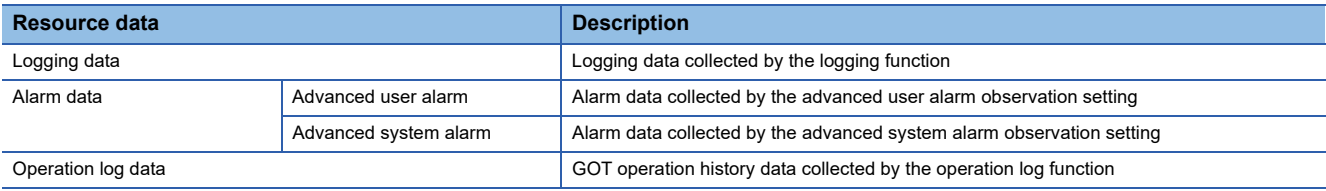

#### ■**Resource data to be sent**

• Settings on the resource data send action for the collected resource data

The GOT sends the resource data before and after turning on the GOT.

Specifying the number of resource data and the time of collecting the data or others are available.

This setting allows the GOT to send resource data when the loads on the GOT and controllers are lower.

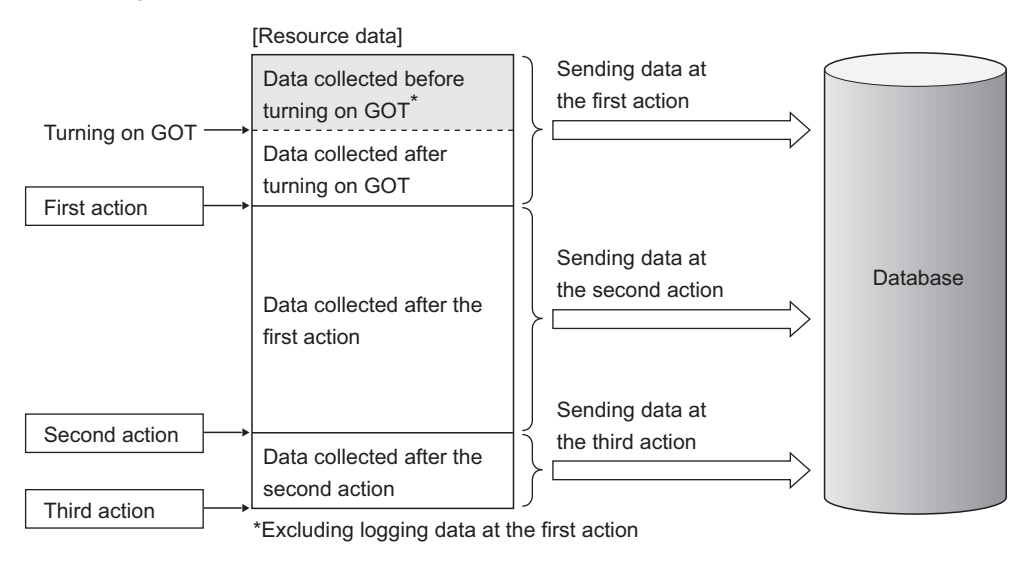

 $\mathsf{Point} \mathcal{P}$ 

The GOT sends the resource data to the database only one time. The GOT does not send the sent data to the database on the subsequent actions. Unnecessary data is not stored to the database. The GOT may send the sent data to the database in the following cases.

- When turning on the GOT
- When restarting the GOT (Downloading a project data or others)
- **F** [Page 156 Precautions](#page-157-0)

• Sending one resource data at the multiple resource data send actions

When one resource data is sent at the multiple resource data send actions, the resource data is sent and stored to the database for each action.

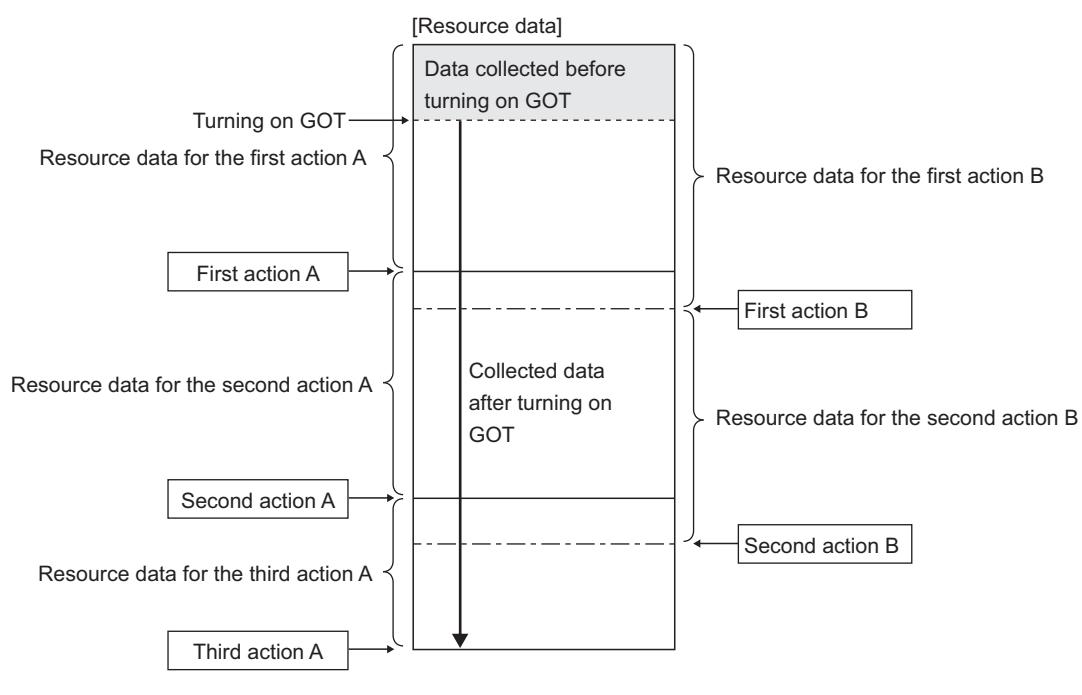

Resource data for the action A is sent again when the action B is executed.

### <span id="page-54-1"></span><span id="page-54-0"></span>**Program execution function**

The program execution function is used for executing programs in the application server computer before execution of the first action and after execution of the last one in a job.

For the program execution function setting, refer to the following:

**F** [Page 94 Setting items in Program execution](#page-95-0)

Programs that can be executed from [Command line] are applicable.

Since program execution is set on the application server computer as described below, more sophisticated data linkage can be realized.

#### **Before executing the first action of the job**

By executing programs before the first action of the job, data required for the job can be produced on the database in advance.

#### **After executing the last action of the job**

By executing programs after the last action of the job, data written to the database by the job can be utilized for programs on the application server computer.

### <span id="page-55-1"></span><span id="page-55-0"></span>**DB buffering function**

#### **DB buffering function**

The DB buffering function temporarily stores SQL texts into a CF card when they cannot be sent due to network disconnection or failure of the database server computer.

After recovery, the buffered SQL texts are automatically sent to the database. (Manual operation is also possible.)

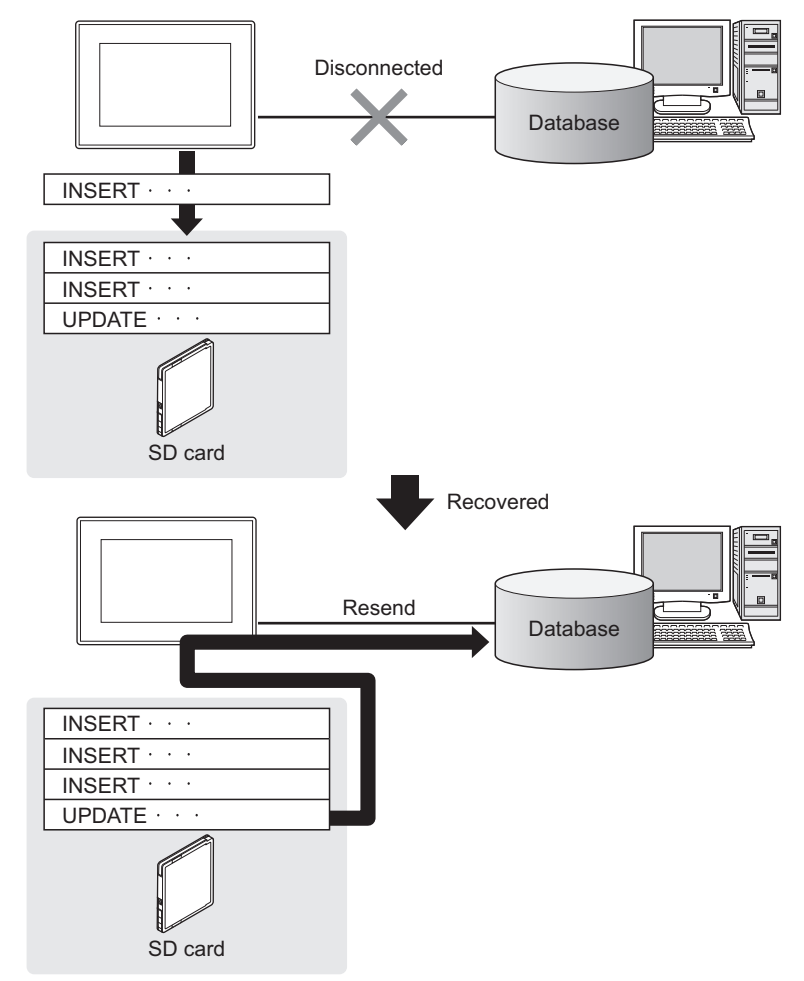

 $Point  $\rho$$ 

- To automatically send SQL texts after recovery, irrespective of transmission sequence, select the autoresend processing.
- Fage 58 Automatically resending data after recovery
- To send SQL texts after recovery, without changing the transmission sequence, select the manual resend processing.
- [Page 59 Manually resending data](#page-60-0)

#### **Factors for starting DB buffering**

The DB buffering is conducted when SQL texts cannot be sent to the database by the following factors:

- Network disconnection
- Failure of the database server computer
- Failure of the database software

#### $Point<sup>9</sup>$

- If an error occurs when the sent SQL text is executed on the database, by some reason such as its incorrectness or inconsistency with the database, buffering is not performed and an SQL failure log is output on the database server computer.
- **Example 259 DB Connection Service Functions**
- When SQL texts cannot be sent to the database due to network disconnection or failure of the database server computer, DB buffering is not performed until the connection timeout is detected (approx. 10 seconds).
- Fage 60 When SQL texts cannot be sent to the database

Even if a trigger condition is met again during connection timeout detection, the corresponding job is not executed.

- **[Page 61 Operation behavior of jobs](#page-62-1)**
- If SQL texts cannot be sent to the database due to failure of database software, DB buffering is not performed until detection of DB access timeout.
- Fage 60 When SQL texts cannot be sent to the database

Time for detecting DB access timeout is set to 30 seconds by default.

For [Page 174 DB access timeout \(required\) \(Range: 1 to 3600; Default: 30\)](#page-175-0)

Even if a trigger condition is met again during detection of DB access timeout, the corresponding job is not executed.

**F** [Page 61 Operation behavior of jobs](#page-62-1)

#### **Jobs applicable to DB buffering**

Jobs performing Update, Insert, and Delete actions can be stored in the DB buffer.

#### **Setting the DB buffering**

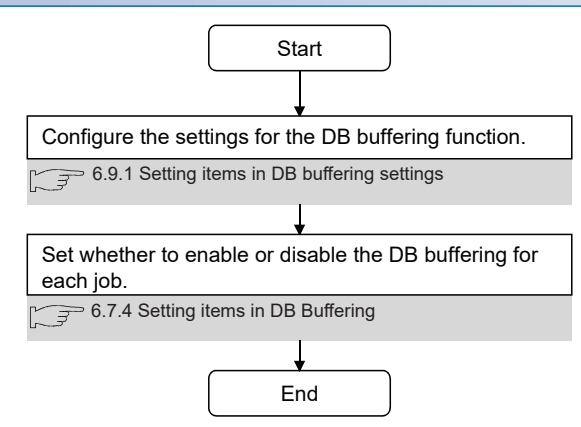

#### **DB buffering operation**

#### Start Job execution starts when trigger conditions are met.  $5.1.2$  Job execution procedure Sent Were the SQL texts sent to the database? Sent to the database without being stored in the DB ■2. Factors for starting DB buffering buffer. Not sent Not checked Is the [Enable DB buffering] box checked? When disabled, the job execution is canceled without  $\widehat{\mathbb{F}}$  6.7.4 Setting items in DB Buffering DB buffering.  $\overline{\phantom{0}}$  5.2 Precautions Checked DB buffering is started. End  $Point  $\ell$$ Check the DB buffer status (No. of bufferings, utilization) and prevent the full status of the DB buffer. **F** [Page 97 Setting items in DB Buffering](#page-98-0)

#### ■**When no data are currently stored in the DB buffer**

Fage 149 Manipulating DB buffering (DB buffering operation)

#### ■**When some data are currently stored in the DB buffer**

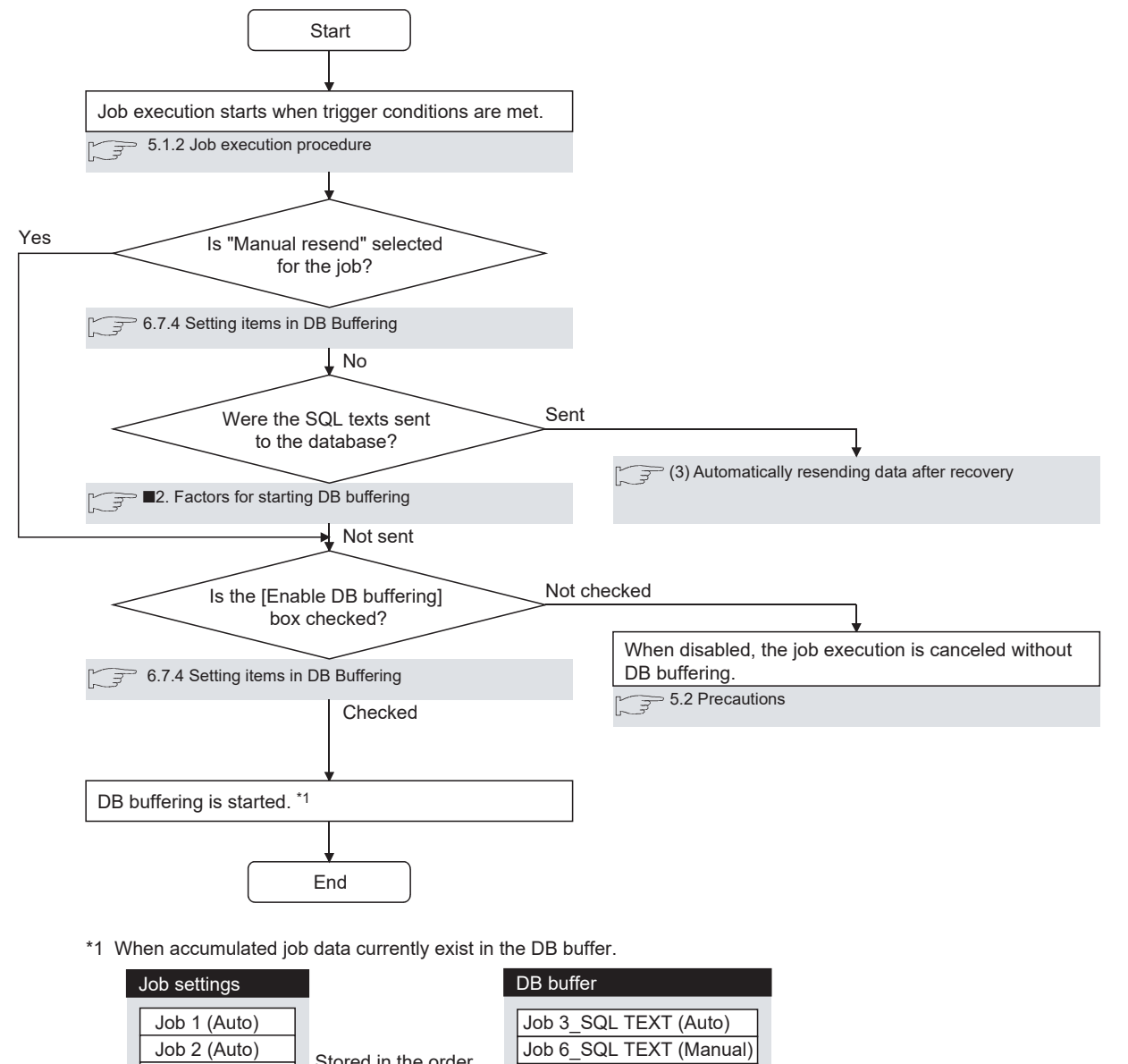

Job 3 (Auto) Job 4 (Manual) Job 5 (Manual) Job 6 (Manual) Stored in the order that trigger conditions are met. Job 1\_SQL TEXT (Auto) Job 4 SQL TEXT (Manual) Job 5\_SQL TEXT (Manual) Job 2\_SQL TEXT (Auto)

 $Point$ 

Check the DB buffer status (No. of bufferings, utilization) and prevent the full status of the DB buffer. **[Page 97 Setting items in DB Buffering](#page-98-0)** 

Fage 149 Manipulating DB buffering (DB buffering operation)

#### <span id="page-59-0"></span>■**Automatically resending data after recovery**

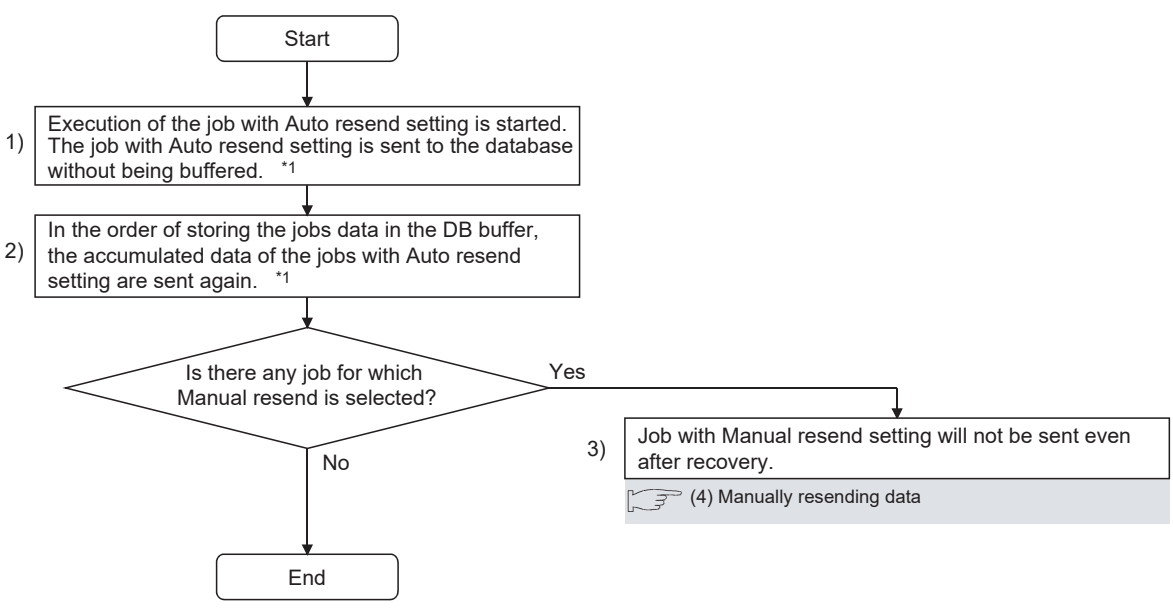

\*1 Automatically resends job data after recovery. The numbers 1) to 3) correspond to those shown in the above.

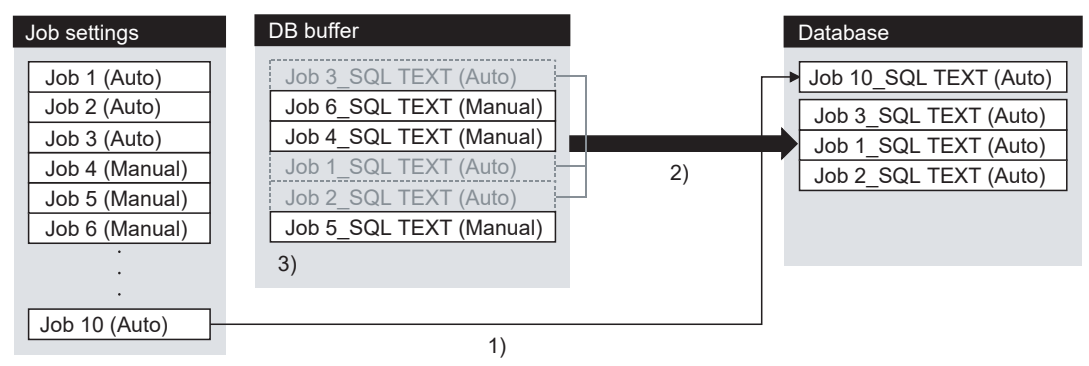

#### <span id="page-60-0"></span>■**Manually resending data**

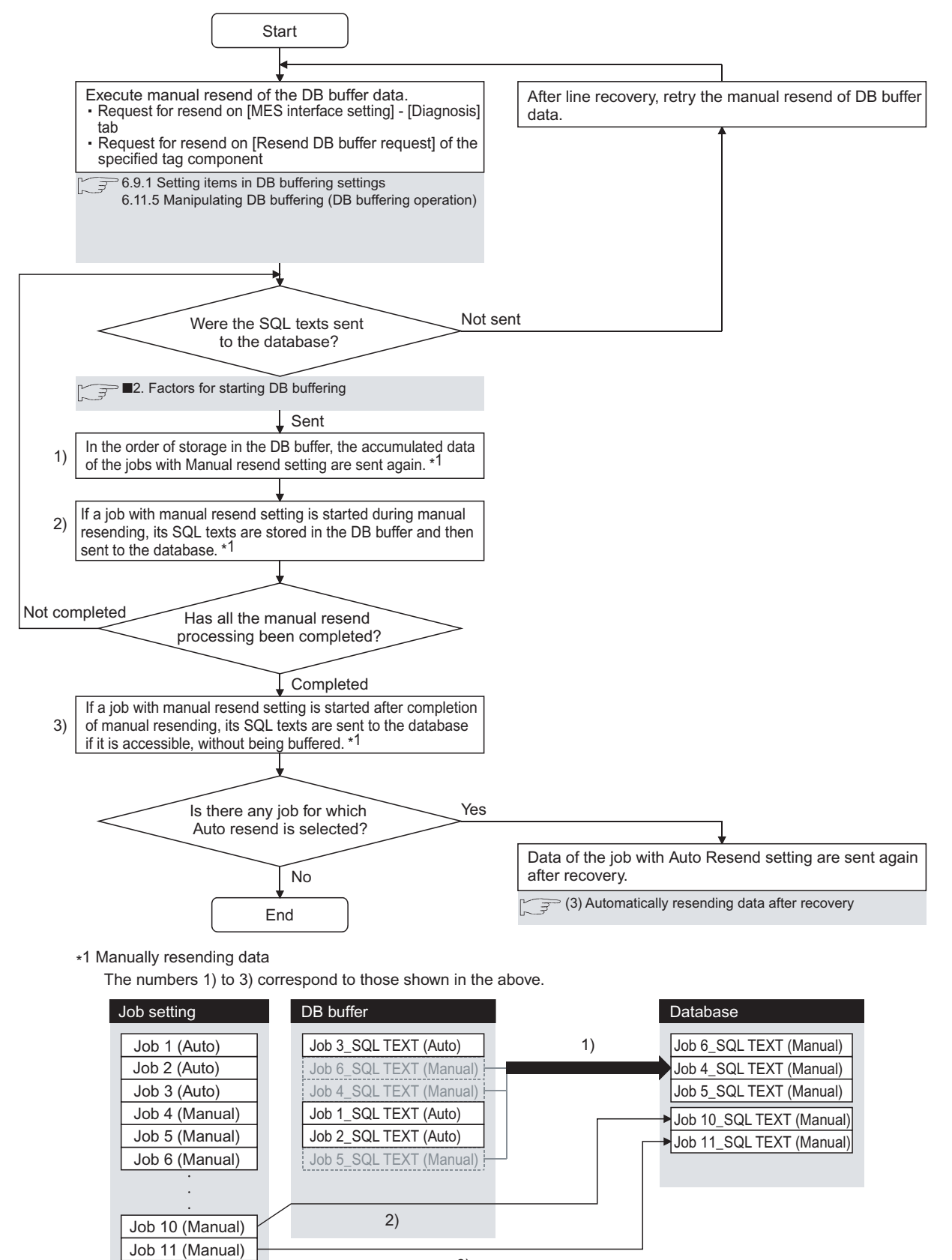

Point $\mathcal P$ 

If any of the jobs for which manual resend is selected exists in the DB buffer, it remains there after recovery until manual resend is executed.

3)

#### **Clearing the DB buffer**

The DB buffer is cleared by the following:

- After downloading the project data, for which the MES interface function is set, to the GOT, powering OFF and ON or restarting the GOT
- Clear request from [MES interface setting screen] [Diagnosis tab].
- $E =$  [Page 150 Checking the trigger buffering \(Trigger buffering status\)](#page-151-0)
- Clear request from [Clear DB buffer request] of the specified tag component
- **Fage 140 Setting items in DB buffering settings**

#### <span id="page-61-0"></span>**When SQL texts cannot be sent to the database**

#### ■**When auto-send is selected for the job**

- 1. If SQL texts cannot be sent to the database due to network disconnection or failure of the database server computer or database software, the system starts DB buffering after detection of a timeout.
- *2.* After DB buffering is started, whether SQL texts can be sent to the database or not is checked every time each job is activated.
- *3.* When the system has not been recovered from network disconnection or failure of the database server computer or database software, DB buffering is executed after detection of the timeout.

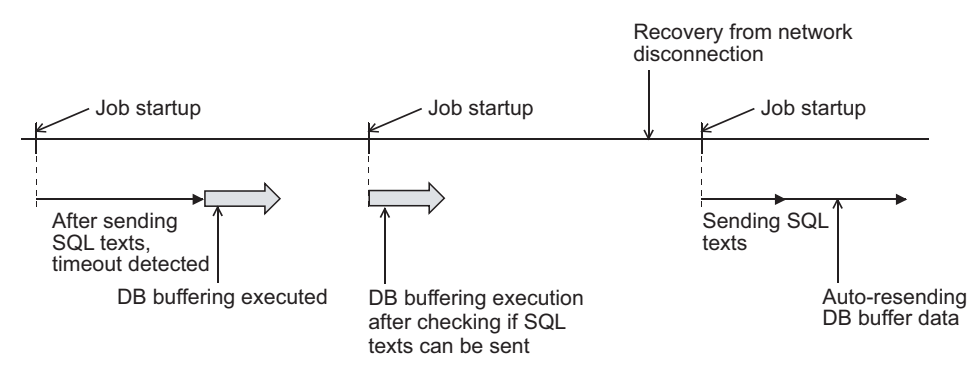

#### ■**When manual resend is selected for the job**

- 1. If SQL texts cannot be sent to the database due to network disconnection or failure of the database server computer or database software, the system starts DB buffering after detection of a timeout.
- *2.* After started, DB buffering is performed without checking whether SQL texts can be sent to the database or not for each job activation.
- *3.* The data stored in the DB buffer are resend when manual resend is executed.

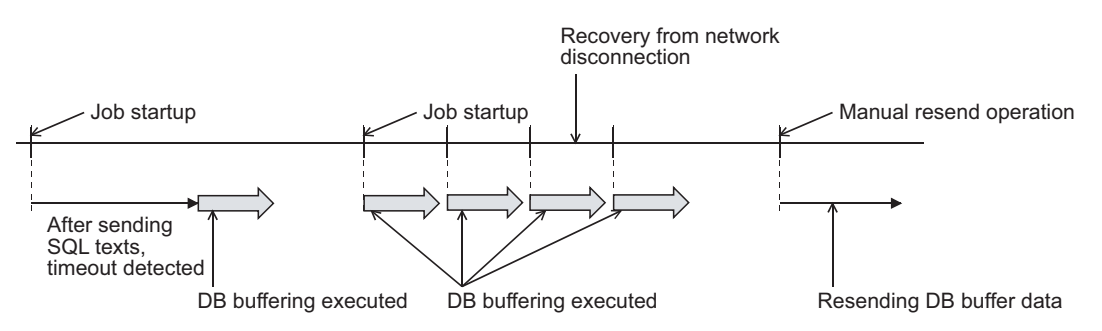

#### **Precaution on the DB buffering**

Do not remove the CF card from the GOT during DB buffering.

#### <span id="page-62-1"></span><span id="page-62-0"></span>**Operation behavior of jobs**

#### ■**When a trigger condition for a job is met again during execution of the job**

• Jobs for which [Trigger buffering] is disabled

A new job is not executed during execution of the previous job.

(Example)

When a trigger condition for a job is met again during execution of the job set to [Value monitoring startup]

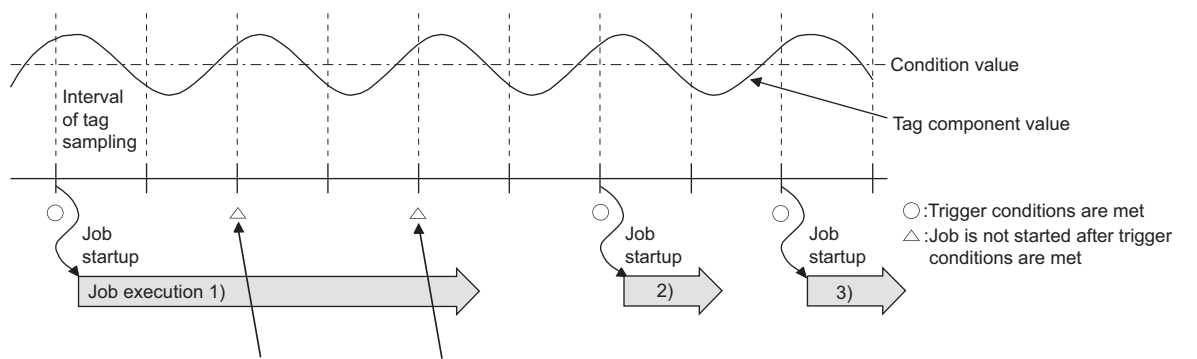

A new job is not executed during execution of the previous job.

• Jobs for which [Trigger buffering] is enabled

Trigger data is stored to the trigger buffer, and the job for the stored trigger data is executed after completion of the previous job.

#### (Example)

When a trigger condition for a job is met again during execution of the job set to [Value monitoring startup]

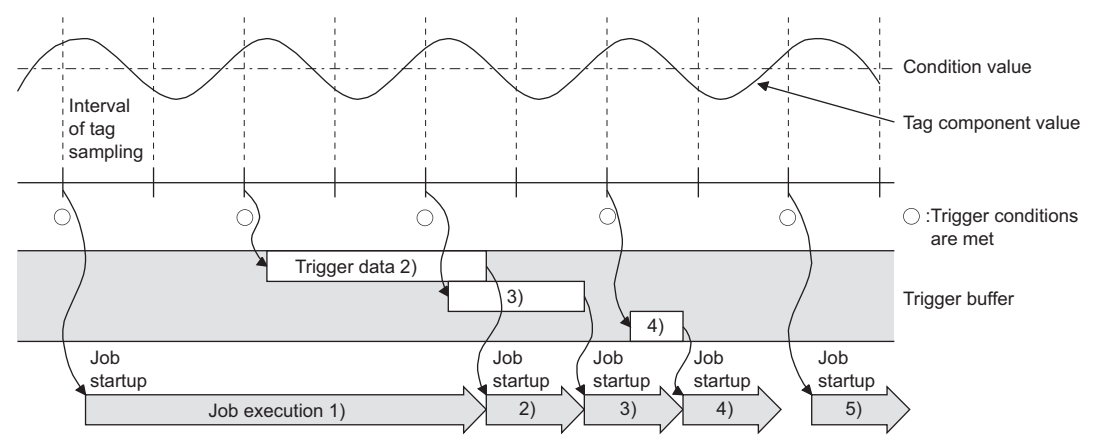

#### ■**When trigger conditions for multiple jobs are met concurrently**

• Up to three jobs can start their executions concurrently in the order in [Job settings].

• After completion of these jobs, executions of the other jobs are started sequentially.

Note that, if a job uses the same item in [Server service settings] that is currently used for another job, the job is not executed until another job execution is completed.

#### ■**When actions are set for a job**

When actions are set for a job, if a communication error occurs, a timeout time will be generated.

In the case of multiple action settings, timeout time is generated for each action.

For the timeout time, refer to the following.

[Page 173 Setting Items of DB Connection Service Setting Tool](#page-174-0)

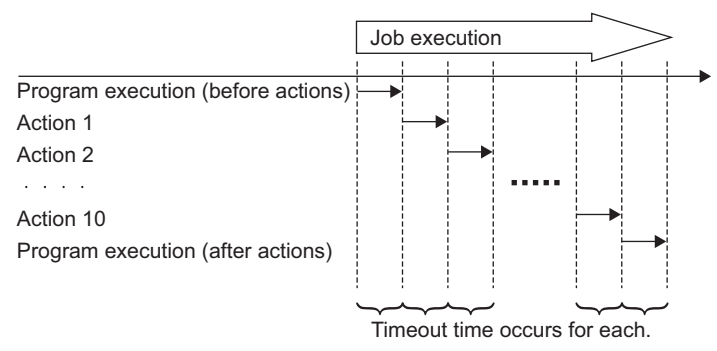

The time taken until completion of the job is obtained from the formula shown below.

No. of communications × Timeout time

No. of communications: Total number of set communication actions and program executions

Example) Time taken until completion of a job in the event of a communication error

No. of communications:  $10 + 1 + 1 = 12$ 

Time taken until job completion:  $12 \times 30s = 360s$ 

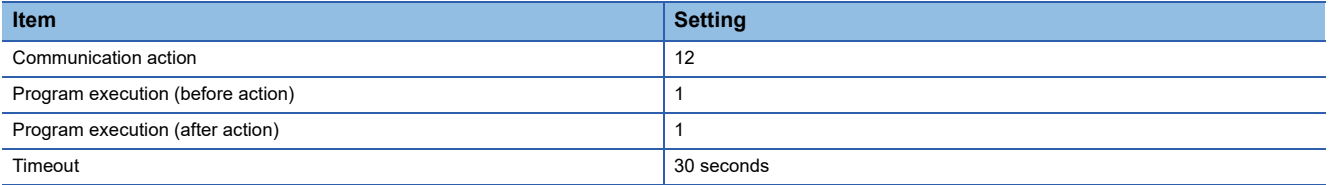

#### ■**Monitoring interval timeout**

Depending on the number of set jobs or the trigger condition setting, the monitoring interval timeout may be generated. **F** [Page 200 About Monitoring Interval Timeout](#page-201-0)

#### <span id="page-63-0"></span>**When an error occurs in job execution**

#### ■**The job execution is canceled when the error cause is the following:**

- Failure in device data writing due to network disconnection within the PLC system
- Failure in device data writing, or operation error
- Failure in access to the database (Except jobs for which [Enable DB buffering] is selected)
- **[Page 54 DB buffering function](#page-55-1)**

#### ■**If a job execution is canceled, the operation processed before the error occurrence returns to the status before the job execution.**

#### $\mathsf{Point} \, \mathsf{P}$

The following explains access to GOT device data and the database.

• GOT device data

Since all of data are written to the device data area in the GOT at a time upon completion of job execution, any change due to the error is not reflected in the device data of the GOT.

• Database

Rollback is executed assuming the time immediately before job activation as a commit point.

When an error occurs during inserting data into a database, the data inserted into the database before occurring the error are reflected.

#### ■**When [Notify errors (job cancellation) that occur during job execution] has been selected, a value is assigned to the specified tag component.**

Fage 98 Notify errors (job cancellation) that occur during job execution

# <span id="page-64-0"></span>**6 MES INTERFACE FUNCTION SETTING**

- Fage 63 MES Interface Function Setting Screen
- Fage 64 Displaying the MES Interface Function Setting Screen
- **F** [Page 65 Screen Structure](#page-66-0)
- **[Page 67 Setting](#page-68-0)**
- **F** [Page 68 Device Tag Settings](#page-69-1)
- **FB** [Page 78 Server Service Settings](#page-79-1)
- **F** [Page 83 Job Settings](#page-84-1)
- [Page 100 Job Settings Actions](#page-101-1)
- **F** [Page 139 System Setting](#page-140-1)
- [Page 144 Import and Export](#page-145-0)
- **[Page 146 Diagnosis](#page-147-2)**
- [Page 151 Working Log](#page-152-2)
- **F** [Page 156 Precautions](#page-157-1)

### <span id="page-64-1"></span>**6.1 MES Interface Function Setting Screen**

The MES interface function setting screen is a screen for configuring various settings required for the MES interface function. In addition, the operation status of the MES interface function and the working log can be checked, and other operations such as stop/restart of the MES interface function can be also performed.

### <span id="page-65-0"></span>**6.2 Displaying the MES Interface Function Setting Screen**

*1.* Start GT Designer3.

For how to start GT Designer3, refer to the following manual.

LaGT Designer3 (GOT2000) Screen Design Manual

- *2.* Perform the following:
- Select [Common]  $\rightarrow$  [MES Interface] from the menu.
- *3.* The MES interface screen is displayed. Configure the settings referring to the following descriptions.

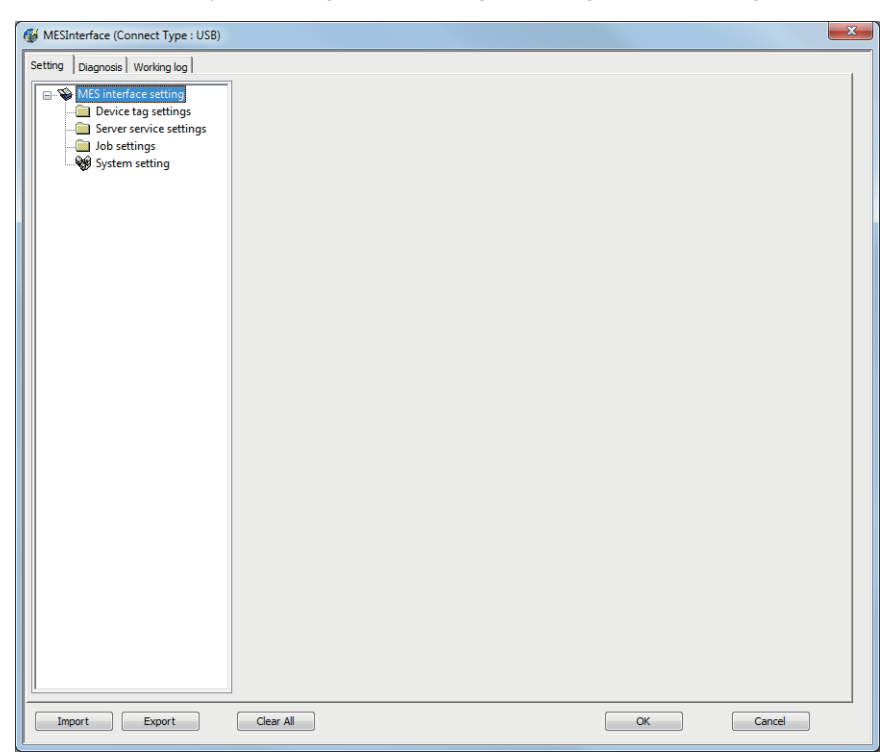

# <span id="page-66-0"></span>**6.3 Screen Structure**

This section explains the structure of the MES interface function setting screen.

### **Screen structure**

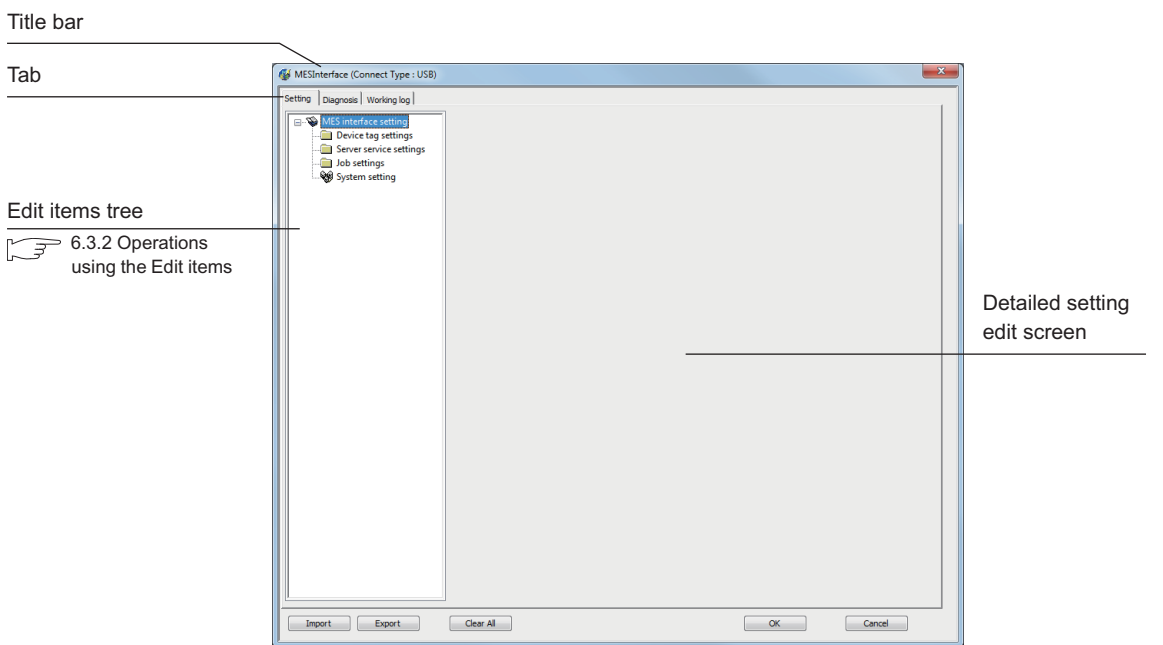

### $Point<sup>9</sup>$

#### • Display on the title bar

On the title bar, the status of connection to the GOT is displayed.The connection status displays are shown below.

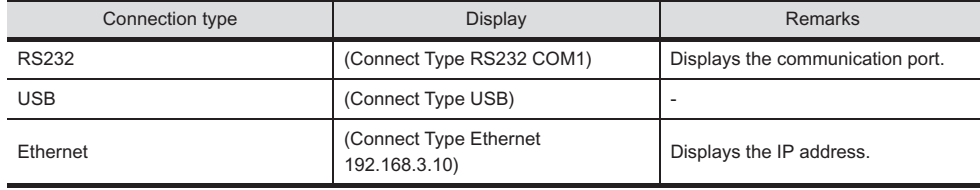

### <span id="page-67-0"></span>**Operations using the Edit items tree**

The Edit items tree shows overall MES interface function settings in a tree. This section explains the operations using the Edit items tree.

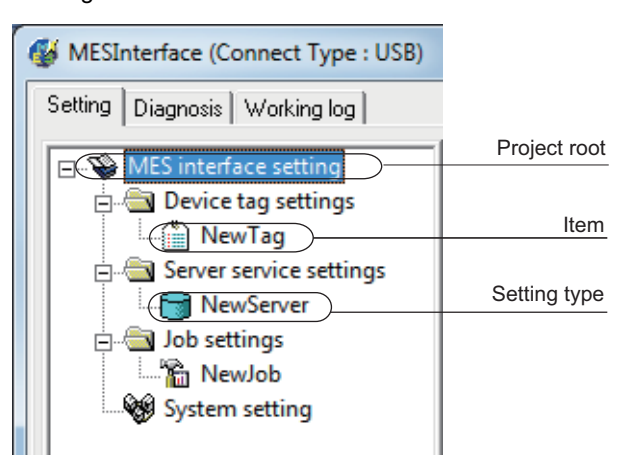

#### **Selecting an item**

- *1.* When double-clicking the project root or each setting type, some items are displayed.
- *2.* Selecting one of the items displays the corresponding edit screen on the detailed setting edit screen area.

#### **Adding an item**

- *1.* Selecting an item or a setting type to be added and performing either of the following will add the item.
- Select an item of the same type or a setting type, right-click the mouse, and choose [Add].
- Double-click a setting type that contains no item.
- *2.* When the item is added properly, it is automatically selected and the edit screen is switched to the one for the added item.

#### $Point$

Since the number of items that can be added is limited depending on the setting type, refer to the relevant section of each item.

#### **Deleting an item**

*1.* Select an item to be deleted and right-click the mouse. Selecting [Delete] deletes the item.

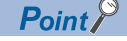

For precautions on the item deletion, refer to the following. **F** [Page 156 When deleting an item](#page-157-2)

#### **Replicating an item**

- *1.* Select an item to be copied, right-click it to display the menu. Selecting [Copy & Paste] replicates the item.
- *2.* When the item is added properly, it is automatically selected and the edit screen is switched to the one for the added item.

 $Point<sup>0</sup>$ 

Since the number of items that can be added is limited depending on the setting type, refer to the relevant section of each item.

# <span id="page-68-0"></span>**6.4 Setting**

Configure the settings for the MES interface function.

- *1.* Click the "Setting" tab.
- *2.* The "Setting" sheet is displayed on the detailed setting edit screen.

For each of the setting items, refer to the section shown below.

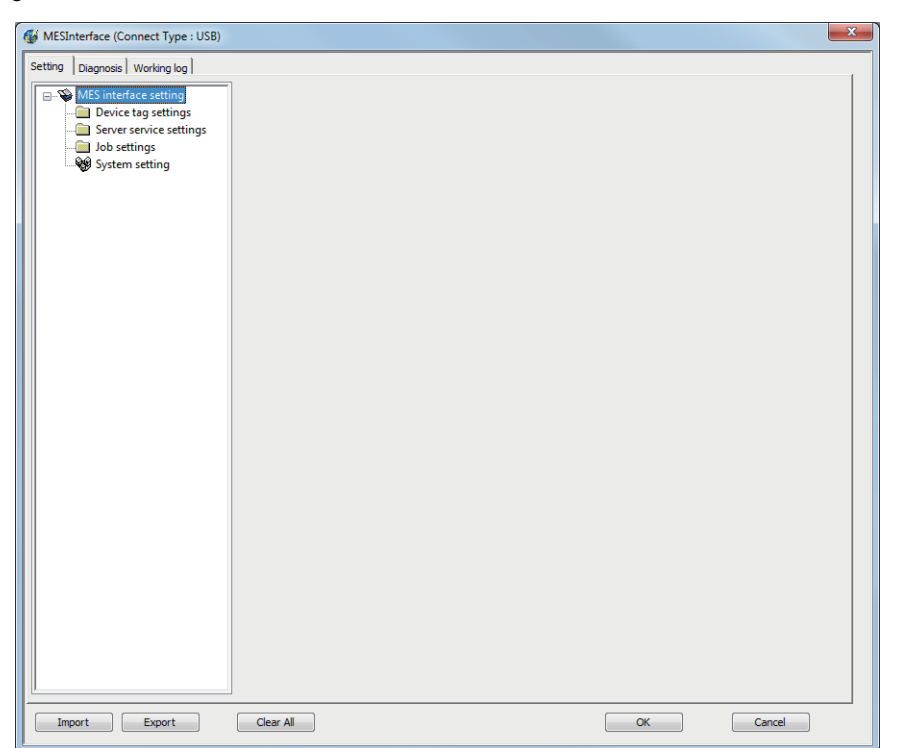

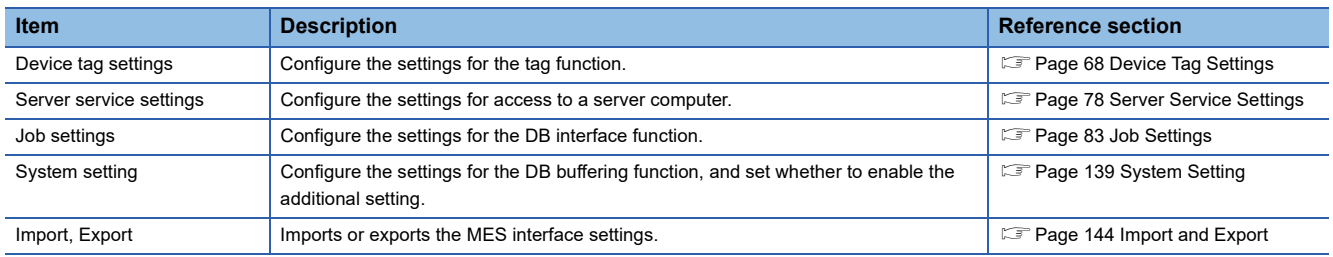

# <span id="page-69-1"></span><span id="page-69-0"></span>**6.5 Device Tag Settings**

Configure the settings for the tag function.

For the tag function, refer to the following:

**F** [Page 45 Tag function](#page-46-0)

Configured tags are used in [Job settings], etc.

*1.* Double-clicking [Device tag settings] in the Edit items tree displays relevant items.

*2.* Selecting one of the items displays the corresponding edit screen on the detailed setting edit screen area. Make the setting referring to the following descriptions.

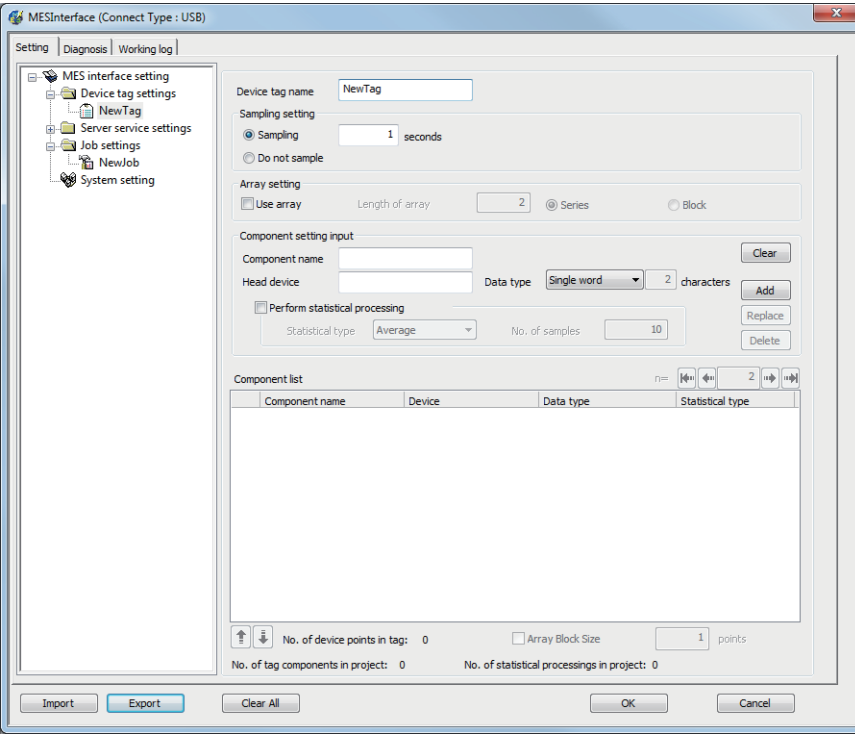

 $Point$ 

• How to add, delete, or copy an item

For addition, deletion or copying of items, refer to the following:

Fage 66 Operations using the Edit items tree

• When an item is added or copied, a "New Tag" item is added.

### **Setting items in Device tag settings**

Up to 64 items can be set in [Device tag settings] within one project.

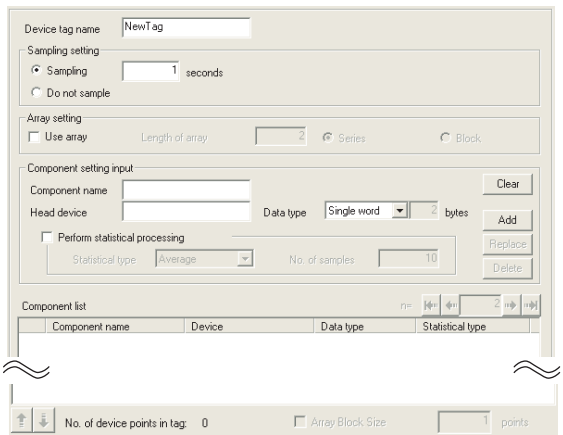

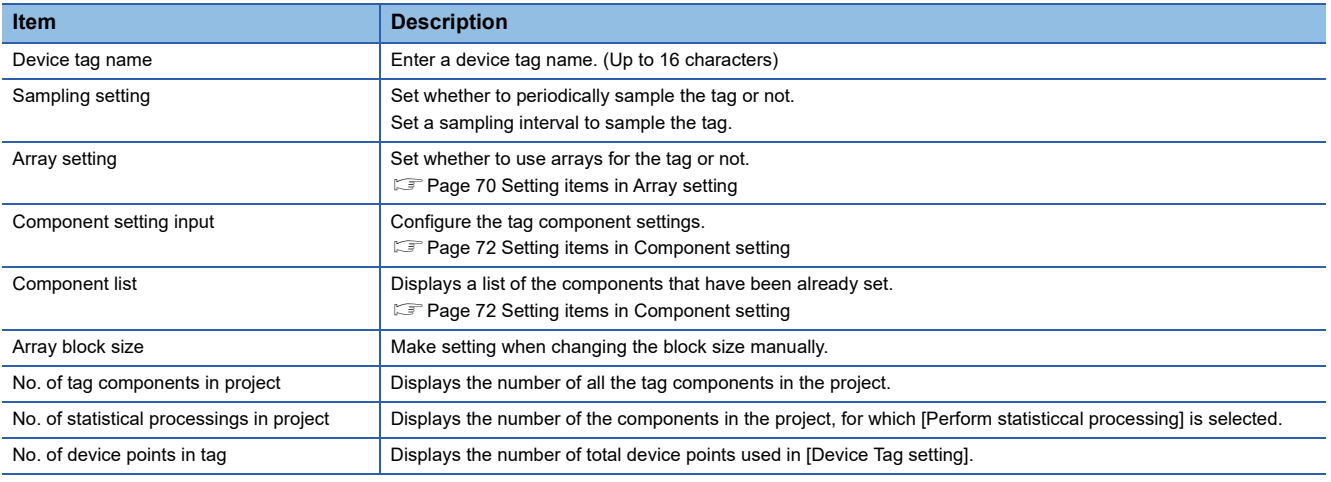

#### **Device tag name (Up to 16 characters)**

Enter a device tag name.

Configured tags are used in [Job settings], etc.

For characters that can be used for device tag names, refer to the following:

**[Page 198 Characters applicable to item names, component names, variable names, etc.](#page-199-0)** 

Note that using the name same as the one set in [Server service settings] is not allowed.

#### **Sampling setting**

#### ■**When sampling is enabled**

The tag is sampled in the specified interval.

When selecting [Sampling], also set a sampling interval in units of seconds. The setting range for the interval is 1 to 32767 seconds.

#### ■**When sampling is disabled**

The tag is not sampled. When [Do not sample] is selected, statistical processing cannot be performed for tag component values.

#### $Point$

 • The GOT becomes less busy if [Do not sample] is selected for the following tags. Tags only for writing

Tags for sampling device values with the handshake operation.

For the handshake operation, refer to the following:

**F** [Page 93 Handshake operation](#page-94-1)

 • When [Do not sample] is selected, the setting items for reading tags cannot be selected for the tag. (Except cases that [Handshake operation] is set for the trigger conditions.)

Tag component values set in [Select/Update/Delete conditions] of [Select] in [Communication action]

• When [Array setting] is set for the tag, [Do not sample] is fixed for the sampling setting.

### <span id="page-71-1"></span><span id="page-71-0"></span>**Setting items in Array setting**

An array is a data format, in which the specified number of data of the same data type are arranged sequentially. The Array setting is set when writing multiple records extracted from a database to the same tag component.

Either of the following can be selected for device assignment to each tag component.

- Assigning consecutive devices to each tag component (series)
- Handling all tag components as a block and assigning the same kind of devices in a series of blocks (block)

Tags with array settings are used for [MultiSelect].

**F** [Page 104 Setting items in Communication action](#page-105-1)

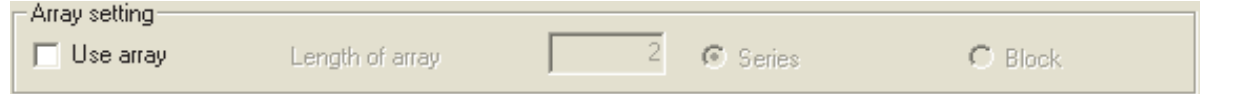

#### **Use array**

When the [Use array] checkbox is checked, the tag is arranged as arrays.

 $Point$ <sup> $\circ$ </sup>

• When the array setting is set, device data are not collected.

• The array setting is unavailable for the tags set for the actions in [Job settings].

#### **Length of array (Range: 2 to 40000, Default: 2)**

Set the number of arrays for the tag.
## **Series/Block (Default: Series)**

Select a method for the array setting.

#### ■**Series**

Devices of respective tag components are arranged consecutively.

(Example) When [Length of array] is set to 4 with [series] setting

Only the start device (device in n=1) need be set.

Devices in and after n=2 are configured automatically.

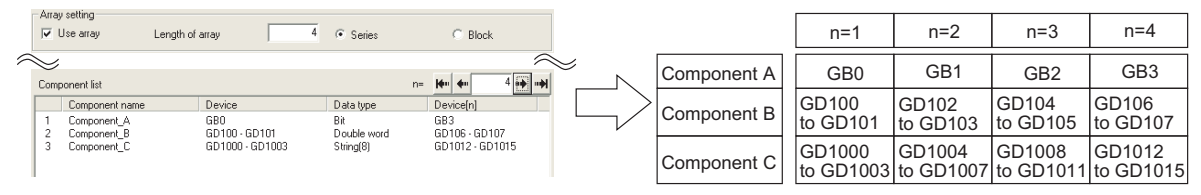

#### ■**Block**

Devices of all tag components are arranged as a block.

The size of the block can be changed in [array block size].

For [array block size], refer to the following.

**F** [Page 72 Setting items in Component setting](#page-73-0)

Usually, the block size need not be changed because it is automatically adjusted to avoid device duplication.

(Example) When [Length of array] is set to 4 with [block] setting

Only the start device (device in n=1) need be set.

Devices in and after n=2 are configured automatically

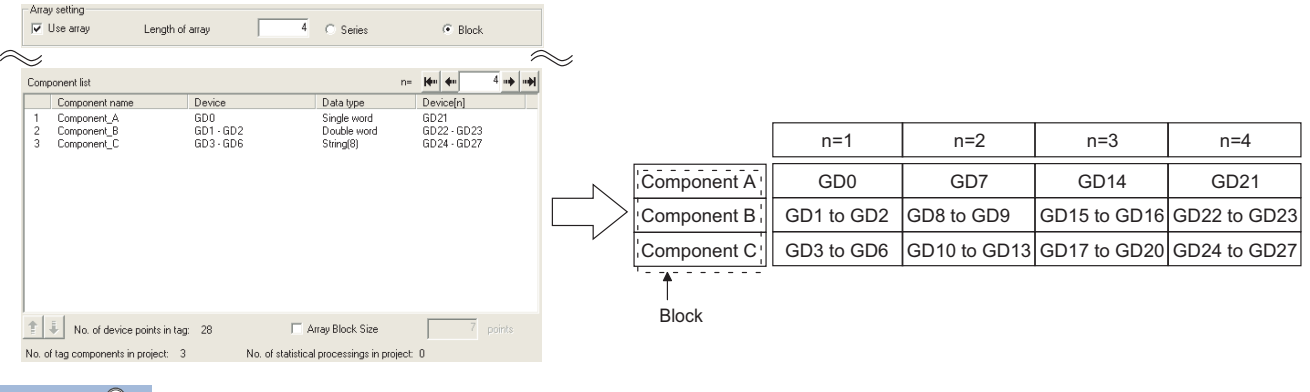

 $Point<sup>8</sup>$ 

When device types are different, [block] cannot be selected.

For the device types, refer to the following.

Fage 34 GOT Devices Available for the MES Interface Function

## <span id="page-73-0"></span>**Setting items in Component setting**

Configure the settings for assigning GOT devices to tags.

Up to 256 components can be set for one tag.

Up to 4096 components can be set for one project.

(Adding a component)

- Set required items in [Component setting input], and click the  $\vert$  Add  $\vert$  button.
- The component is added in [Component list].

(Modifying a component)

- When a component to be modified is selected in [Component list], its settings are displayed in [Component setting input].
- Modify the item settings in [Component setting input], and click the  $\text{Replace} |$  button.
- (Deleting a component)

• Select a component to be deleted in [Component list], and click the  $\vert$ Delete  $\vert$  button.

(Deleting the settings in [Component setting input])

• Clicking the  $|Clear|$  button deletes the settings in [Component setting input].

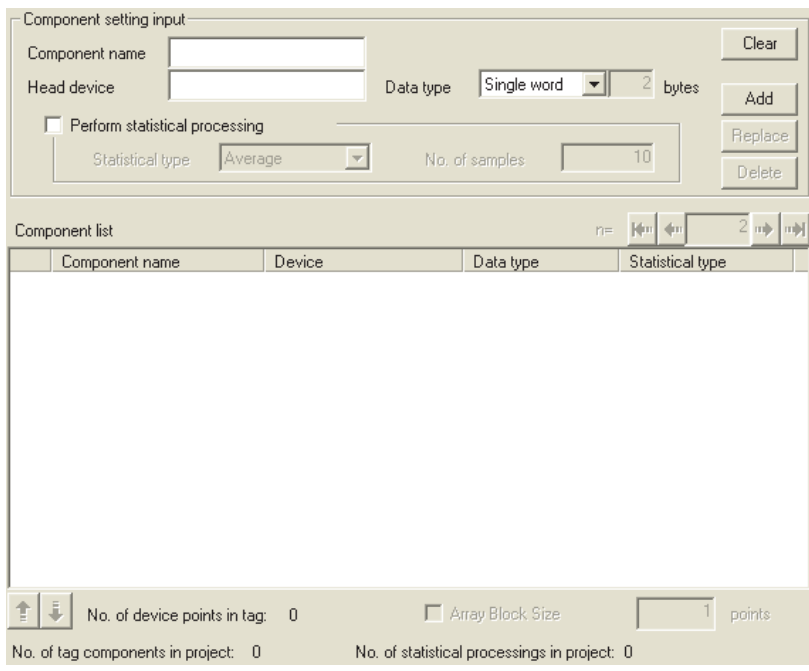

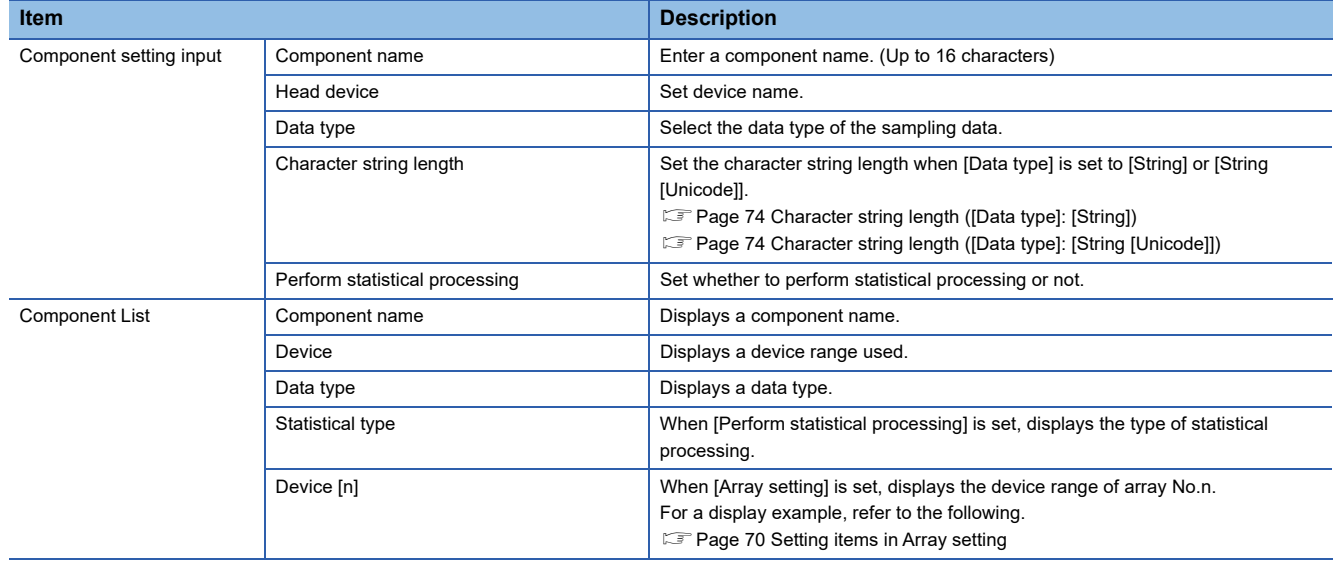

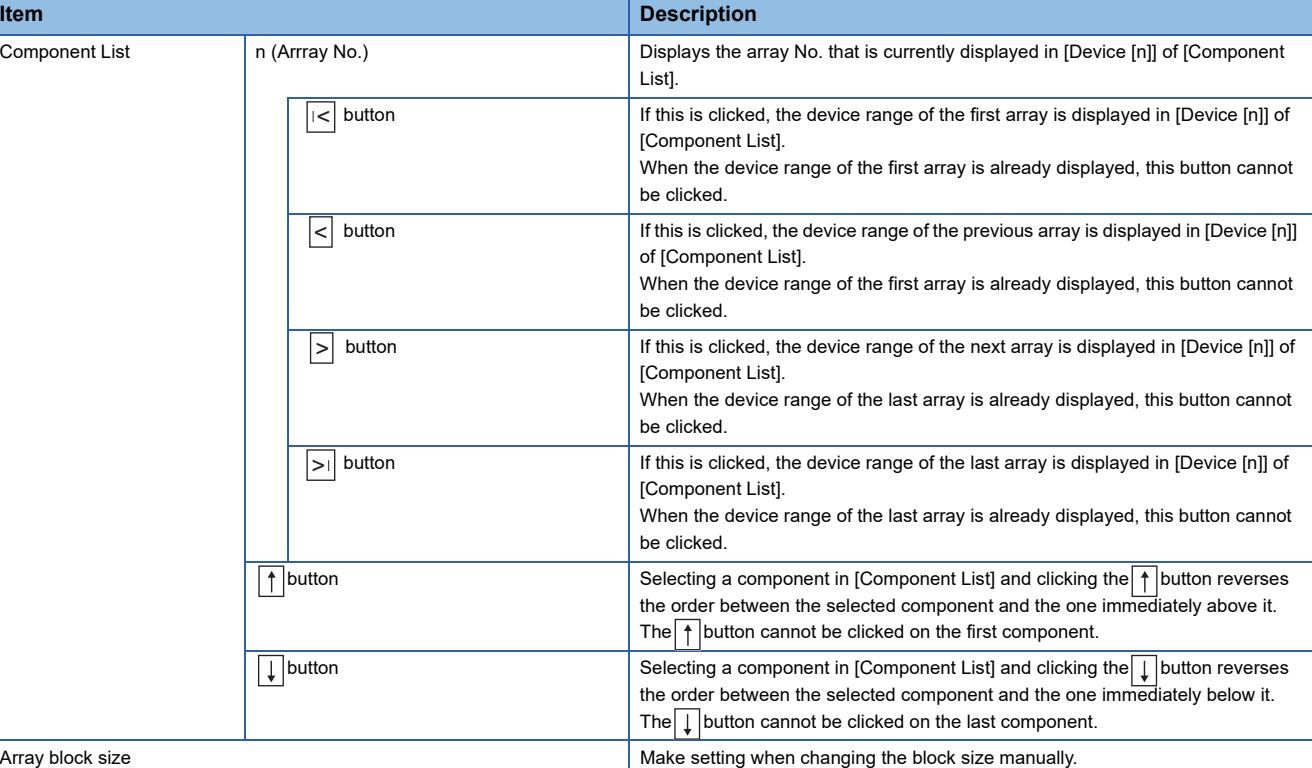

 $Point<sup>0</sup>$ 

The following are displayed on the status bar of [Device Tag setting].

• [No. of tag components in project]

The total number of tag components in the project is displayed.

• [No. of statistical processings in project]

The number of component settings in the project, for which [Perform statistical processing] is checked, is displayed.

• [No. of device points in tag]

The total number of device points used in [Device tag settings] is displayed.

Up to 40000 device points can be set for a tag with [Array setting].

## **Component name (Up to 16 characters)**

Enter a component name.

For characters that can be used for component names, refer to the following:

 $E =$  [Page 198 Characters applicable to item names, component names, variable names, etc.](#page-199-0)

## **Device**

• Set a device type and an actual device number.

- Bit specification is not allowed for word devices.
- For accessible devices, refer to the following:
- **F** [Page 34 GOT Devices Available for the MES Interface Function](#page-35-0)

## **Data type**

Select the data type of the sampling data (device data).

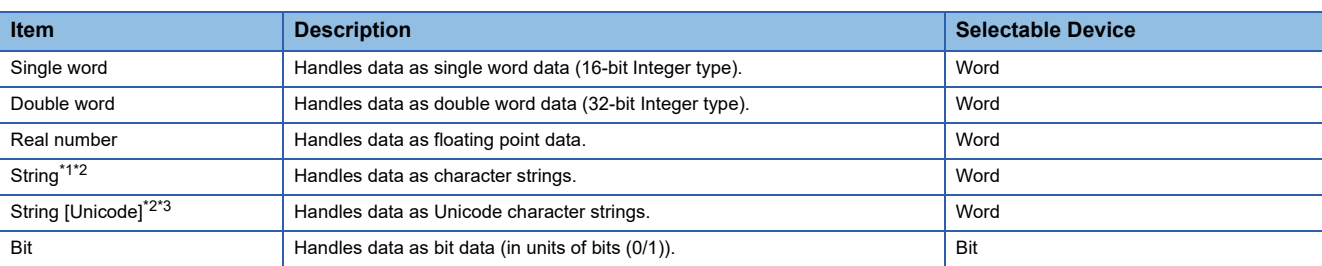

\*1 When [Data type] is [String], device values are processed as follows:

- When the device value is not an ASCII code or JIS code
- It is replaced with "." (period: 2EH).
- When the device value is a model-dependent character
- The character code may be converted when an action is executed.

 $E^*$  [Page 198 Characters applicable to item names, component names, variable names, etc.](#page-199-0)

\*2 If the device stores a character string that contains a termination character (NULL code: 00H or 0000H), the characters subsequent to the termination character are ignored.

(The character string is regarded as terminated.)

\*3 This item is selectable when [Enable additional setting] is selected.

## <span id="page-75-0"></span>**Character string length ([Data type]: [String])**

Set the character string length when [Data type] is set to [String].

## ■**Setting range of the character string length**

- When [Enable additional setting] is selected: 1 to 255 characters
- When [Enable additional setting] is deselected: 2 to 32 characters (even numbers only)

## ■**Number of devices to be used**

The number of word devices to be used equals the character string length divided by 2. (An odd-numbered length is incremented by 1 and then divided by 2.)

## ■**When [String] is selected, data are stored as follows:**

• When the value length is shorter than the character string length

NULL codes (00H) are stored after the stored values.

Example: "ABCD" is stored in the device of the tag component, whose character length is 8.

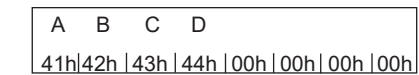

• When the value length is longer than the character string length

The values whose quantity is equal to the character string length are stored.

Example: "ABCD" is attempted to be stored in the device of the tag component, whose character length is 2. "AB"

## <span id="page-75-1"></span>**Character string length ([Data type]: [String [Unicode]])**

Set the character string length when [Data type] is set to [String [Unicode]].

## ■**Setting range of the character string length**

1 to 255 characters

#### ■**Number of devices to be used**

The number of consecutive word devices to be used equals the character string length.

## ■**Storage order of a character code**

A character code is stored from lower-order bytes to upper-order bytes.

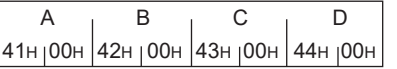

When [Data type] is set to [String [Unicode]] for a device, if you specify the device for a text display or text input object, select [Display in order of High -> Low] in the object setting dialog.

## **Perform statistical processing**

#### ■**Set whether to perform statistical processing or not.**

Up to 64 components that have [Perform statistical processing] setting can be set in all projects. (Check [No. of statistical processings in project] on the status bar.)

When the [Perform statistical processing] box is checked, statistical processing is performed for tag component values.

Statistically processed values can be used by specifying the tag component values, for which [Perform statistical processing] is selected, in [Job setting].

Note that this setting is not available when:

• [Do not sample] is selected in [Sampling setting].

• The data type of the tag component is [String].

• [Array setting] is set.

## ■**When [Perform statistical processing] is selected, set the following items.**

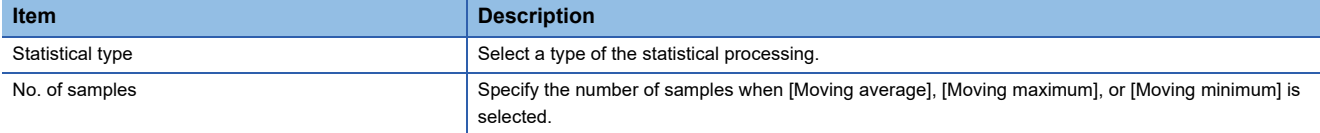

• Statistical type

Select a type of the statistical processing.

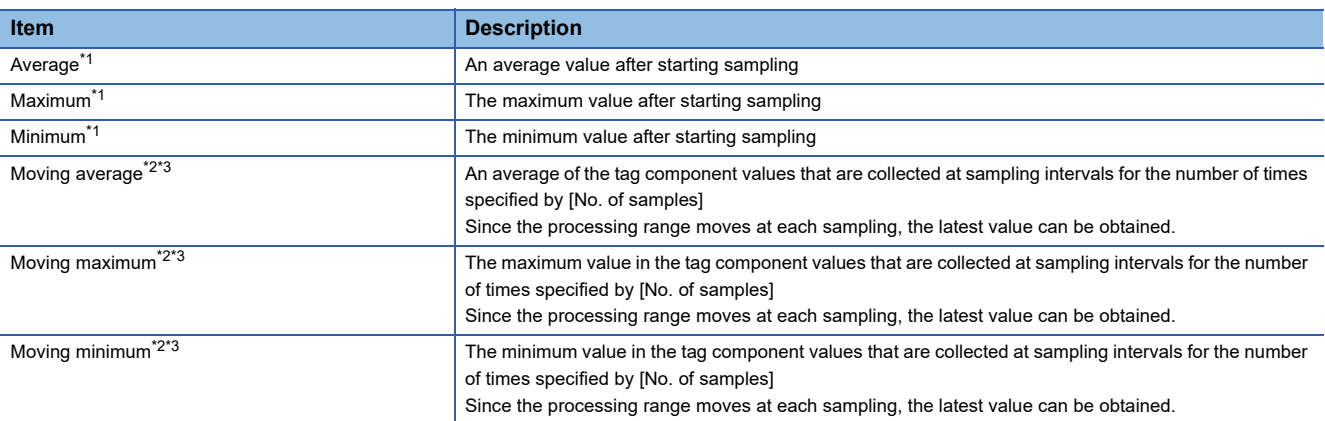

\*1 If a statistical value of [Average], [Maximum], or [Minimum] is reset, a value obtained after resetting will be stored.

• How to reset a statistical value of [Average], [Maximum], or [Minimum]

Perform substitution of some value for the relevant tag component using [Operation action] of a job.

For operation actions, refer to the following:

**[Page 125 Setting items in Operation action](#page-126-0)** 

The statistical processing is reset and a value processed after the substitution is stored.

\*2 Statistical values of [Moving average], [Moving maximum], and [Moving minimum] cannot be reset.

\*3 When a tag component having [Moving average], [Moving maximum], or [Moving minimum] setting is specified in a job, the job is not activated until data are collected for the specified number of times after start of sampling.

## • No. of samples (2 to 20)

Specify the number of samples when [Moving average], [Moving maximum], or [Moving minimum] is selected. (Moving average when [No. of samples] is 4)

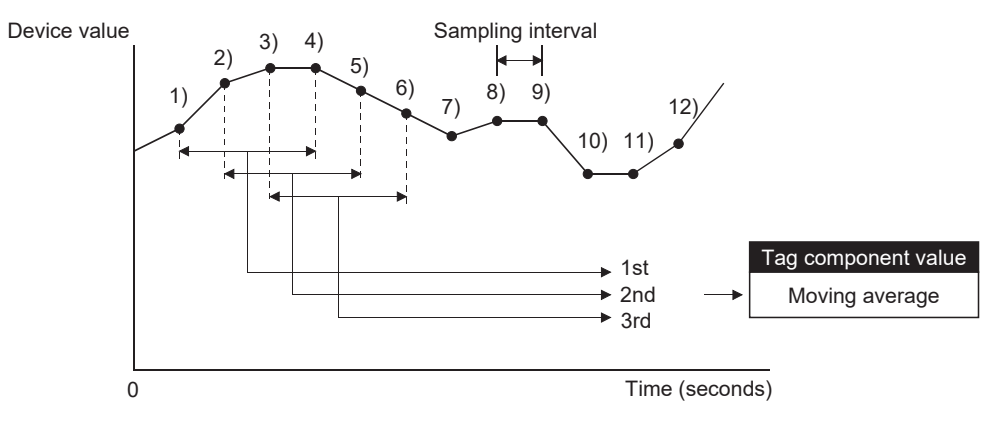

<Change in tag component values>

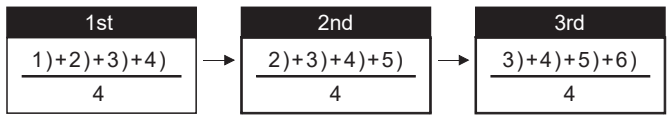

## **n (Array No.)** When [Array setting] is set, the device range of array No.n, is displayed in [Device [n]] of [Component List].  $n =$   $\left| \frac{1}{2} \right| \left| \frac{1}{2} \right|$ 2 տի |տար| To change the [Device [n]] display, use the following methods. • Enter a value in the box. • Change the value with the  $\left|\mathbf{F}\right|$ ,  $\left|\mathbf{F}\right|$ ,  $\left|\mathbf{F}\right|$ , or  $\left|\mathbf{F}\right|$  button. **Array block size** When [block] is selected in [Array setting], [array block size] setting is available. 区 Array Block Size 10 points Usually, the block size need not be changed because the it is automatically adjusted to avoid duplication of components. Change [array block size] when: • Setting a desired number for the start device No. of each block. • Adding any component in the future. The following example explains the cases where [array block size] is manually set and is not set. (Example) When [Component D] is to be added in the future • When 10 is set for [array block size], device numbers are not changed. • When nothing is set for [array block size], device numbers in and after array No.2 are changed. [When the size is set] (Array block size = 10) n=1 n=2 n=3 Component A GD0 GD10 GD20 Component B GD1 to GD2 | GD11 to GD12 | GD21 to GD22 Component C GD3 to GD8 GD13 to GD18 GD23 to GD28

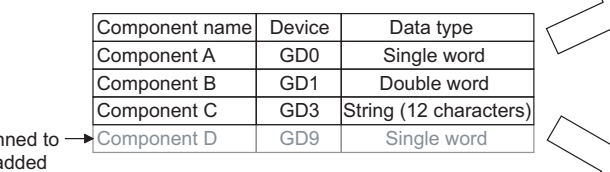

[When the size is not set]

Component D

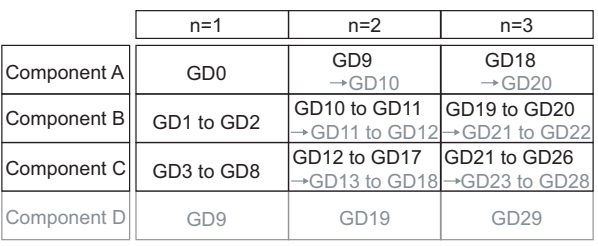

GD9 GD19 GD29

## **Precautions on [Component setting]**

Plan be a

If a wrong device number is set for a component in [Component setting], an error will occur on another component that has the same access target CPU setting.

Correct the device number in [Component setting].

# **6.6 Server Service Settings**

Configure the settings for the access to a server computer. The set server service name is used in [Job setting].

*1.* Double-clicking [Server Service setting] in the Edit items tree displays relevant items.

*2.* Selecting one of the items displays the corresponding edit screen on the detailed setting edit screen area.

Make the setting referring to the following descriptions.

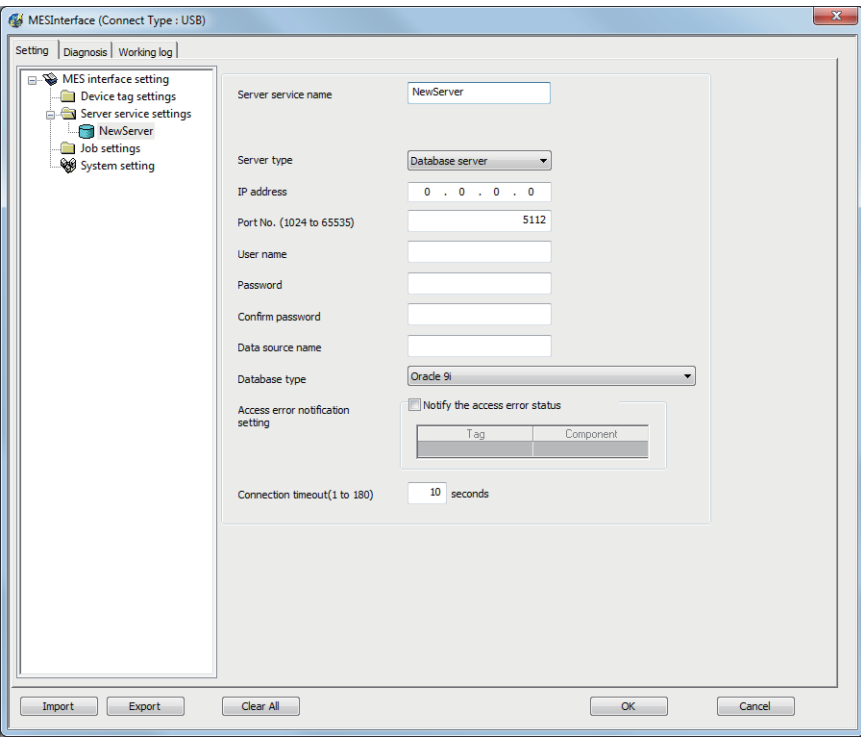

 $Point<sup>9</sup>$ 

• How to add, delete, or copy an item

For addition, deletion or copying of items, refer to the following:

**F** [Page 66 Operations using the Edit items tree](#page-67-0)

• When an item is added or copied, a "NewServer" item is added.

## **Setting items in Server service settings**

Up to 8 items can be set in [Server service settings] within one project.

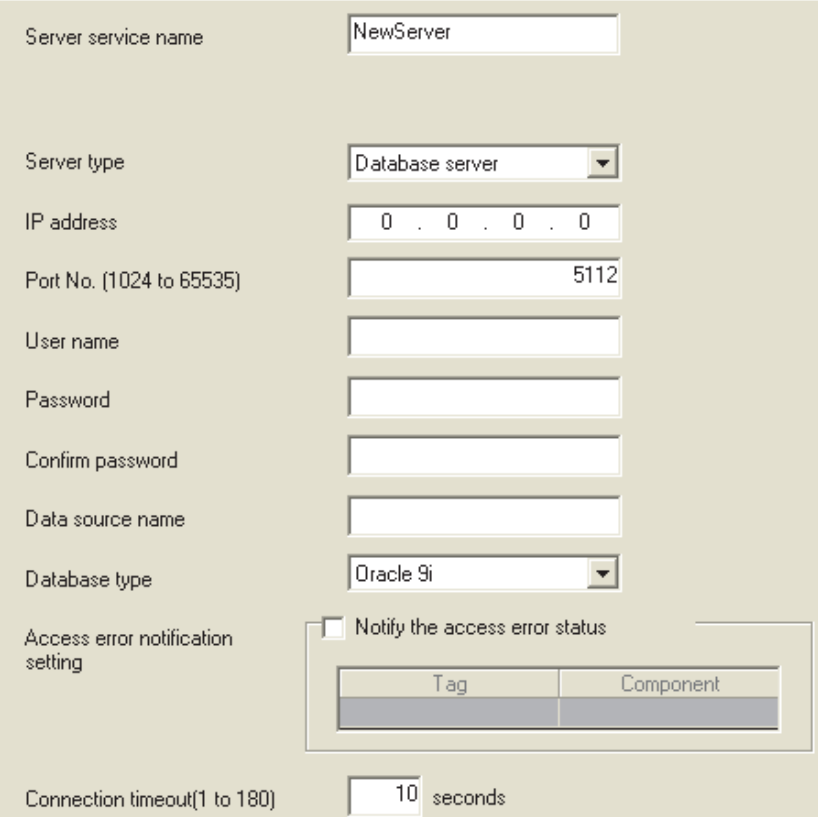

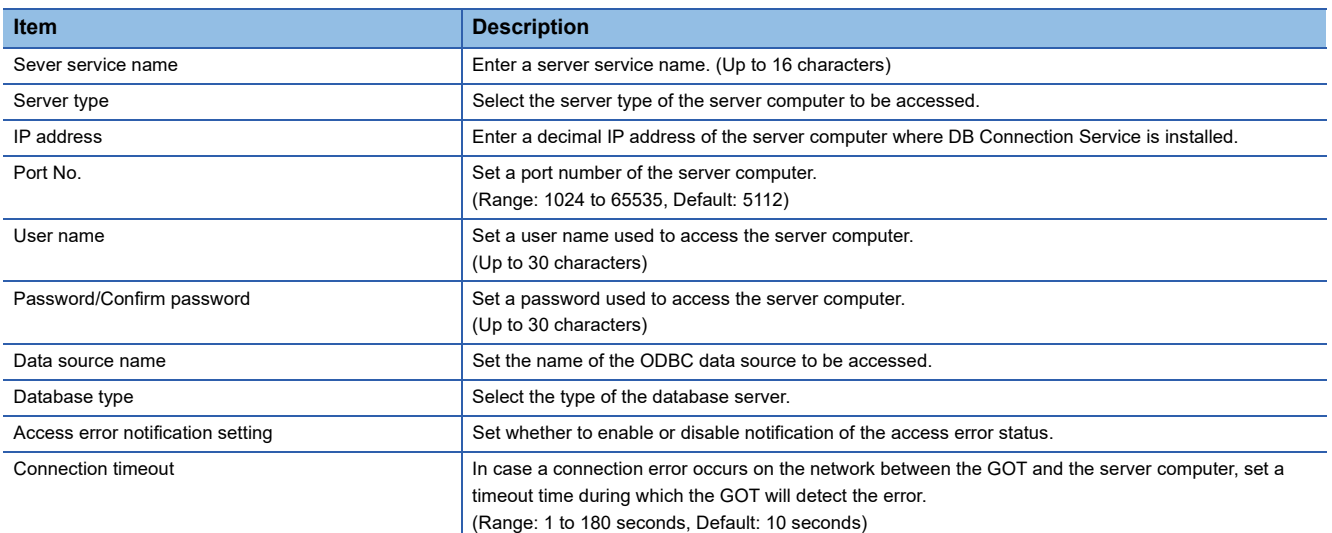

## **Server service name (Up to 16 characters)**

Enter a server service name.

The set server service name is used in [Job setting].

For characters that can be used for server service names, refer to the following:

 $E =$  [Page 198 Characters applicable to item names, component names, variable names, etc.](#page-199-0)

Note that using the name same as the one of the device tags set in [Device tag settings] is not allowed.

## **Server type**

Select the server type of the server computer to be accessed.

The following server types are selectable.

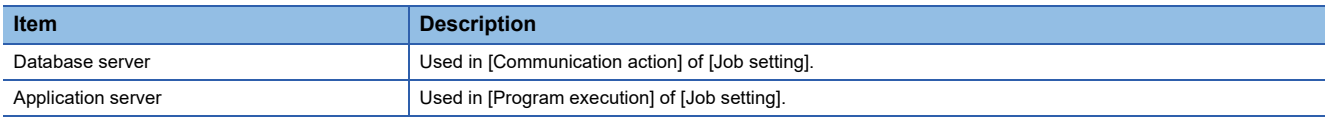

## **IP address**

Enter a decimal IP address of the server computer where DB Connection Service is installed.

## **Port No. (Range: 1024 to 65535, Default: 5112)**

Set a port number of the server computer.

Set the same value in [Port No.] as the one set in [Service port] of DB Connection Service.

Fage 173 Setting Items of DB Connection Service Setting Tool

## **User name (Up to 30 characters)**

Set a user name used to access the server computer.

For characters that can be used for user names, refer to the following:

 $E =$  [Page 199 Characters applicable to character string constants, etc.](#page-200-0)

## ■**When [Database server] is selected for [Server type]**

Set a user name that is required for ODBC access.

## ■**When [Application server] is selected for [Server type]**

Set the account user name used for the operating system (OS) of the application server computer.

## **Password/Confirm password (Up to 30 characters)**

Set a password used to access the server computer.

For characters that can be used for passwords, refer to the following:

Fage 199 Characters applicable to character string constants, etc.

## **Data source name**

When selecting [Database server] for [Server type], set the name of the ODBC data source to be accessed.

For characters that can be used for data source names, refer to the following:

F [Page 199 Characters applicable to field names, table names, etc.](#page-200-1)

## **Database type**

When selecting [Database server] for [Server type], select a database type. The following shows the database(s) applicable to each [Database type] that can be selected.

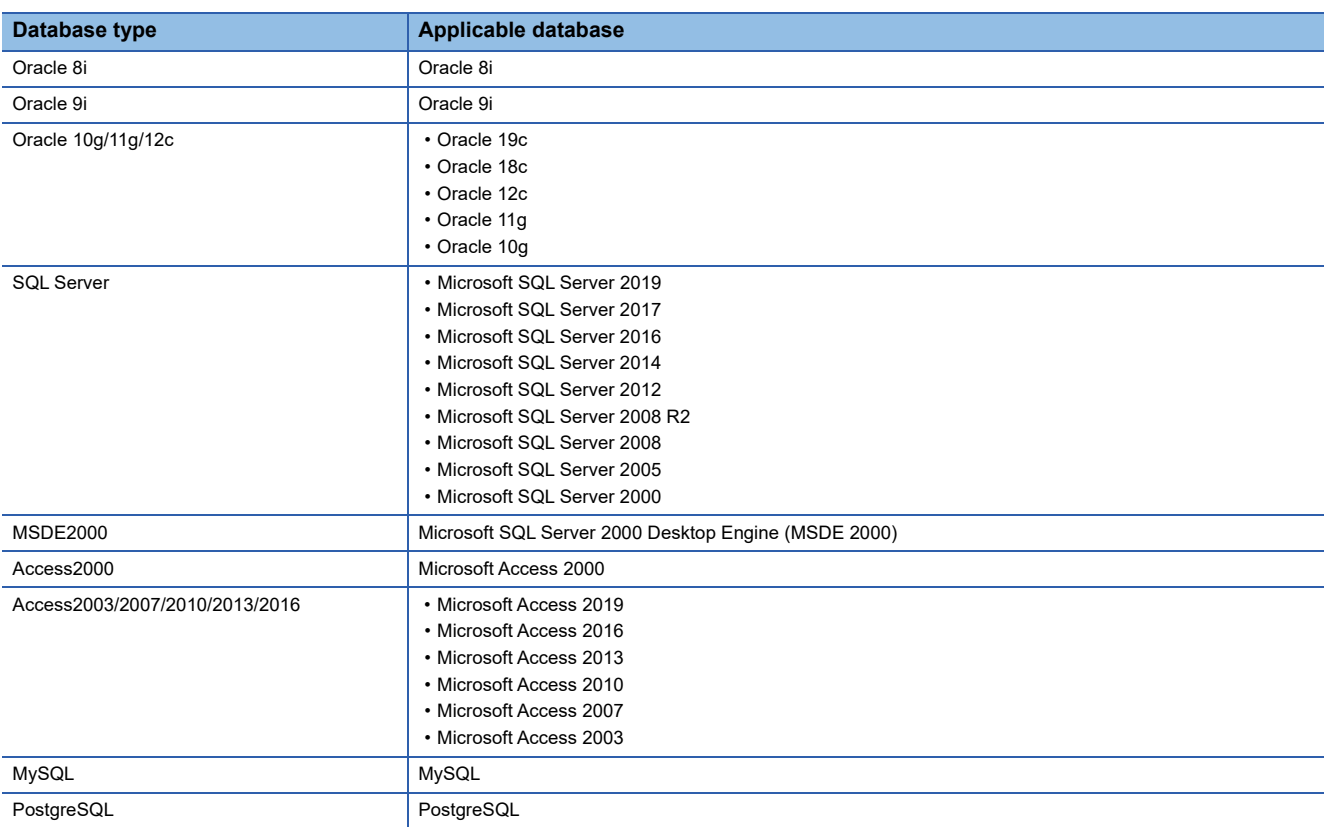

## **Access error notification setting**

#### ■**[Notify the access error status.]**

Set whether to enable or disable notification of the access error status.

If the [Notify the access error status.] box is checked, an error occurred in access to the server computer is reported to a tag component.

## ■ When [Notify the access error status.] is selected, choose a tag component into whose device **the access error status data is stored.**

Tags that have a tag component with [Array setting] cannot be selected.

Data are stored as follows depending on the data type.

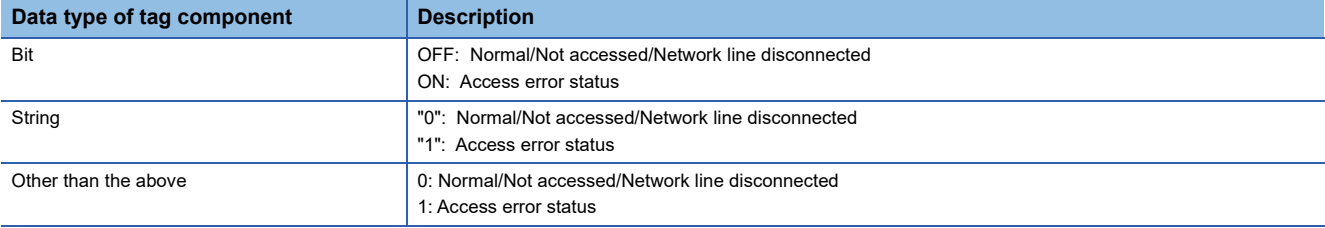

## **Connection timeout (Range: 1 to 180 seconds, Default: 10 seconds)**

In case a connection error occurs on the network between the GOT and the server computer, set a timeout time during which the GOT will detect the error.

Usually, this setting is not needed.

In any of the following cases, adjust the connection timeout time if necessary.

#### ■**Reduce the connection timeout time to:**

- Make the time elapsed from occurrence of a connection error to the start of DB buffering shorter.
- Make the time elapsed from occurrence of a connection error to notification of an access error and job cancellation shorter.

#### ■**Increase the connection timeout time when:**

• A connection timeout occurs in spite of normal network condition.

## $Point$

The relation of the values set for [Connection timeout] and [DB access timeout time] in [DB Connection Service Setting Tool] must be as follows:

 $\cdot$  Connection timeout value  $\leq$  DB access timeout value

# **6.7 Job Settings**

Configure the settings for the DB interface function.

For the DB interface function, refer to the following:

**F** [Page 43 DB Interface Function](#page-44-0)

*1.* Double-clicking [Job settings] in the Edit items tree displays relevant items.

*2.* Selecting one of the items displays the corresponding edit screen on the detailed setting edit screen area.

Make the setting referring to the following descriptions.

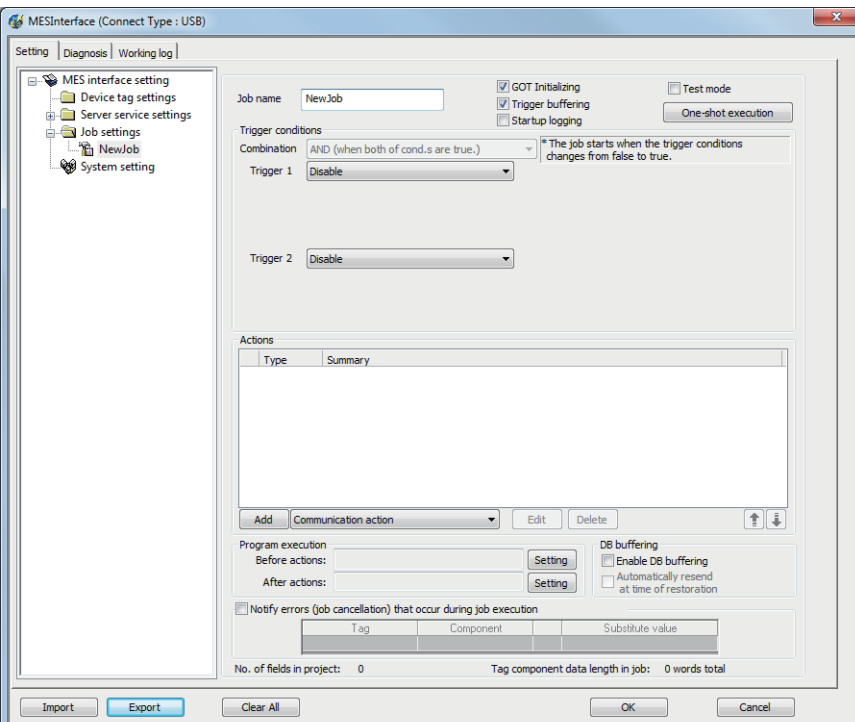

 $Point<sup>0</sup>$ 

• How to add, delete, or copy an item

For addition, deletion or copying of items, refer to the following:

[Page 66 Operations using the Edit items tree](#page-67-0)

• When an item is added or copied, a "New Job" item is added.

## **Setting items in Job settings**

Up to 64 items can be set in [Job settings] within one project.

For job operations, refer to the following:

**[Page 61 Precautions](#page-62-0)** 

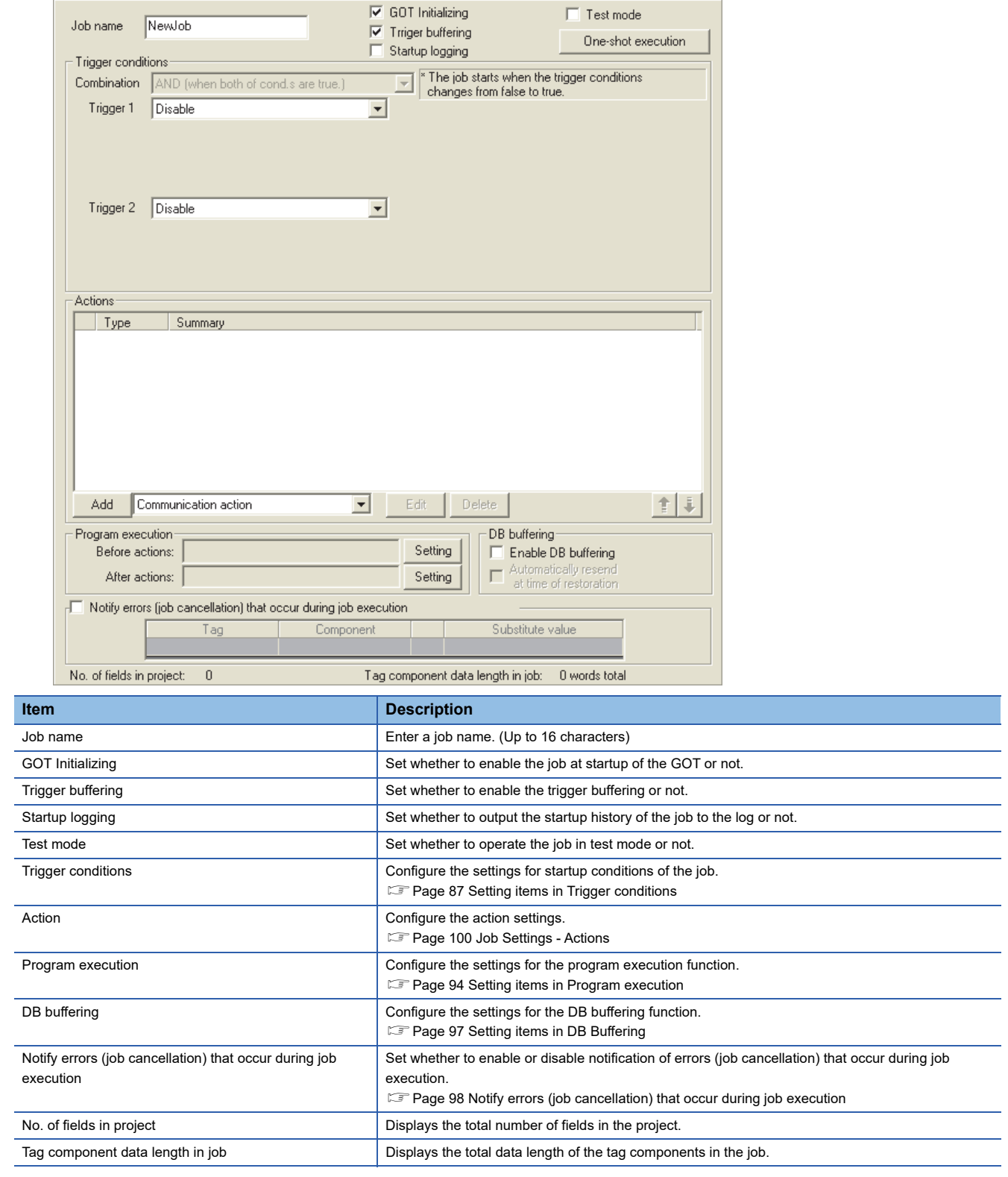

## **Job name (Up to 16 characters)**

#### Enter a job name.

For characters that can be used for job names, refer to the following:

 $E =$  [Page 198 Characters applicable to item names, component names, variable names, etc.](#page-199-0)

## **GOT Initializing**

#### ■**Set whether to enable the job at startup of the GOT or not.**

If the [GOT Initializing] box is not checked, the job is disabled at startup of the GOT. (Even if trigger conditions are met, the job is not executed.)

## ■**When the GOT is ON, the enable/disable setting of the job can be changed in [Change Job Status] on the [Diagnosis] tab.**

Fage 147 Changing the job status (Change job status)

## **Trigger buffering**

#### ■**Set whether to enable the trigger buffering function or not.**

For the trigger buffering function, refer to the following:

**[Page 48 Trigger buffering function](#page-49-0)** 

## ■**Precautions for enabling [Trigger buffering]**

- [Handshake operation] cannot be selected for the trigger conditions.
- A tag component cannot be selected for the substitution tag in [Operation action].
- Tag component values cannot be set for [DB-tag link setting] in [Select] of [Communication action].
- [Communication action] [MultiSelect] cannot be selected.
- Up to 4096 words can be used for the total data length of tag components in one job. (The current data length is displayed on the status bar of [Job setting].)

## $\mathsf{Point} \mathcal{P}$

The tag component data length in one job refers to the total data length of the tag components set in [Communication action] and [Operation action]. In [Communication action], tag components are set in [DB-tag

link setting] and [Select/Update/Delete conditions].

All tags in one job are treated as different tags even if there are the same tags.

## **Startup logging**

#### ■**Set whether to output the startup history of the job to the log or not.**

If this function is enabled, the job startup timing can be checked during system start-up or tune-up.

When the [Startup logging] box is checked, the startup history of the job (date and time, job name, trigger conditions) is saved on a CF card.

The startup log can be confirmed in [Job Execute Log] on the [Working log] tab.

**[Page 152 Job Execute Log](#page-153-0)** 

#### ■**When the log capacity becomes full (Log capacity: 1MB × 2)**

The first half of the data are deleted.

The latest log is stored after the remaining data.

## ■**When this function is enabled, a processing time is required for saving or deleting the startup history of the job.**

It is recommended to disable this function during system operation.

## **Test mode**

## ■**Set whether to operate the job in test mode or not.**

Up to 4 jobs can be set to [Test mode].

When the [Test mode] box is checked, the test mode is activated, and execution details of the job can be confirmed before operation.

Job execution can be confirmed in [Job Execute Log] on the [Working log] tab.

## ■**When [Test mode] is selected**

The following are performed in the test mode.

Operations other than the following are identical to the actual operations.

- Startup data are logged.
- Detailed data are logged.
- Data are not written to GOT devices.
- No data are written to the database.

## <span id="page-88-0"></span>**Setting items in Trigger conditions**

Configure the settings for startup conditions of the job.

The job is activated when the trigger condition value is changed from false to true.

At the time of power-up, at restart of the MES interface function, or at the end of one-shot execution, all the conditions are

initialized to false, and the job is started up when the initial condition is true.

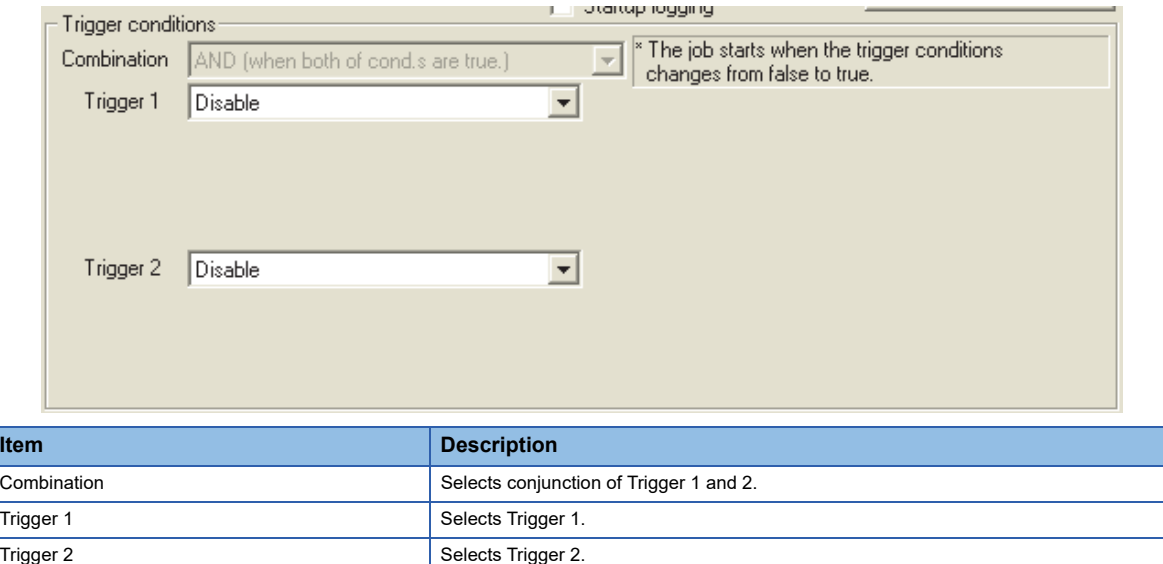

## **Combination**

## ■**Selects a combination of [Trigger 1] and [Trigger 2].**

- OR (When either of them is true, the result is true.)
- AND (When both of them are true, the result is true.)

When the combination result of [Trigger 1] and [Trigger 2] is changed from false to true, the job is activated.

## ■**The following shows the timings at which the combination result of [Trigger 1] and [Trigger 2] is changed from false to true.**

(In any other cases, because the combination result is not changed from false to true, the job is not activated.)

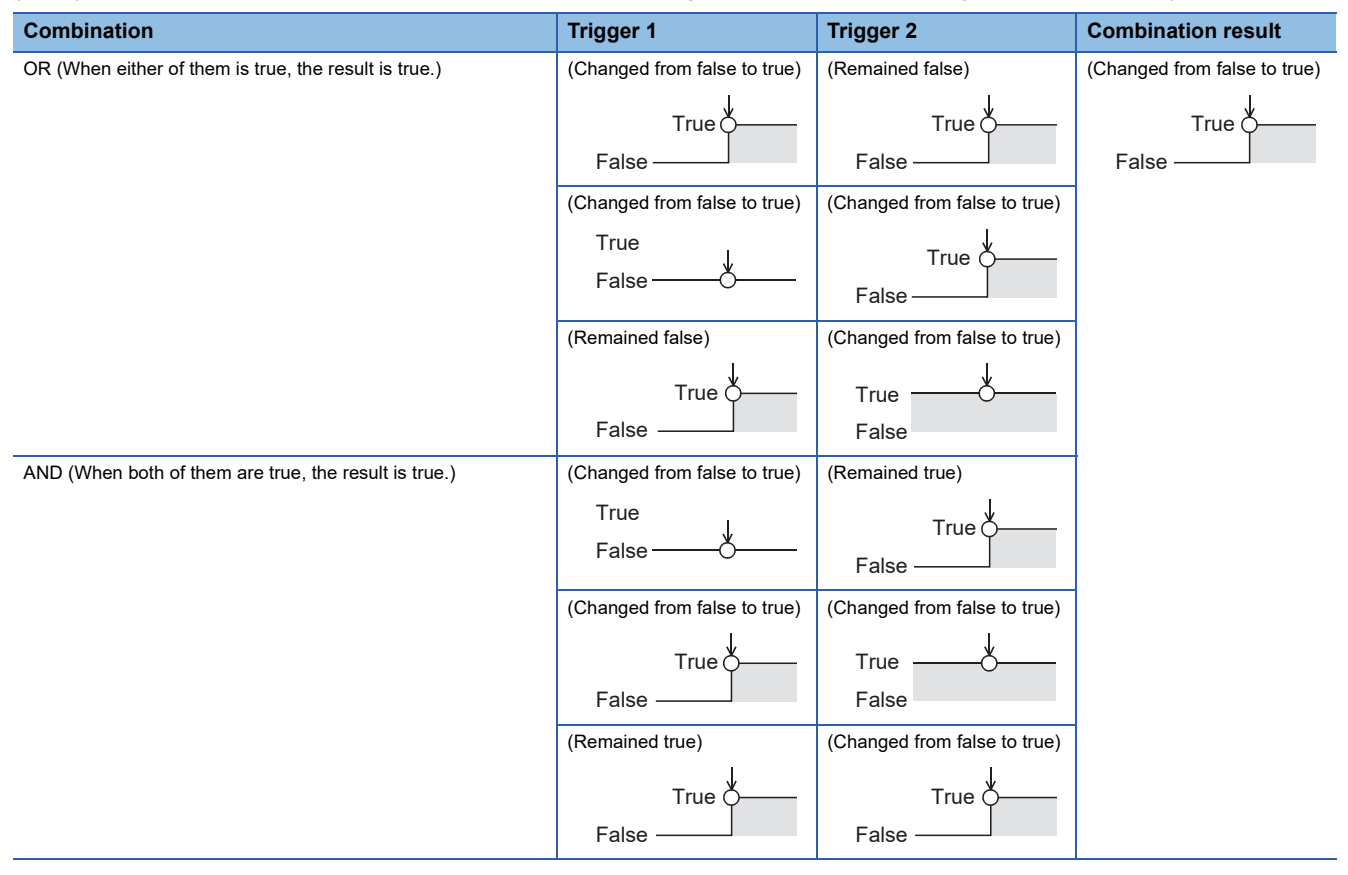

## **Trigger 1, Trigger 2**

Refer to the following table and select items for Trigger 1 and Trigger 2.

#### ○: Selectable, ×: Not selectable

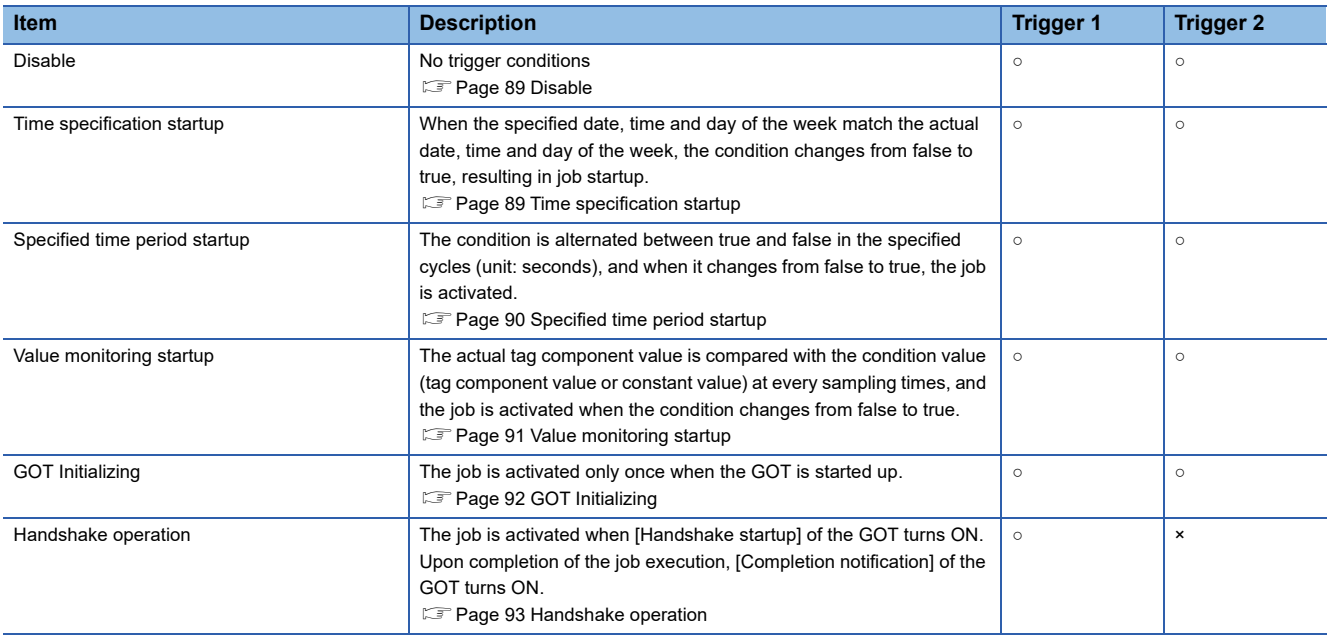

## <span id="page-90-0"></span>**Disable**

## ■**When [Disable] is selected for [Trigger 1] or [Trigger 2]**

Another trigger is regarded as a trigger condition.

## ■**When [Disable] is selected for both [Trigger 1] and [Trigger 2]**

The job is not activated by trigger conditions.

The job can be executed only by one-shot execution.

## <span id="page-90-1"></span>**Time specification startup**

■When the specified date, time and day of the week match the actual date, time and day of the **week, the condition changes from false to true, resulting in job startup.**

## ■**When [Time specification startup] is selected, the date, time, and day of the week must be set.**

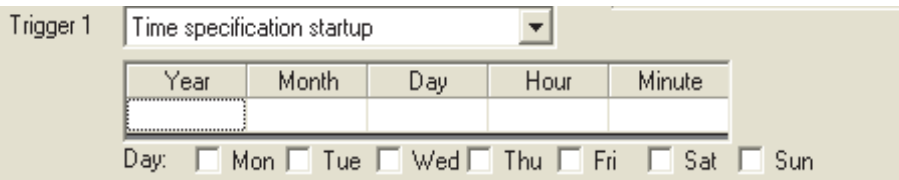

• Year, Month, Day, Hour, and Minute

Directly enter the date and time.

Matching with the actual date and time is not checked for any field that remains blank.

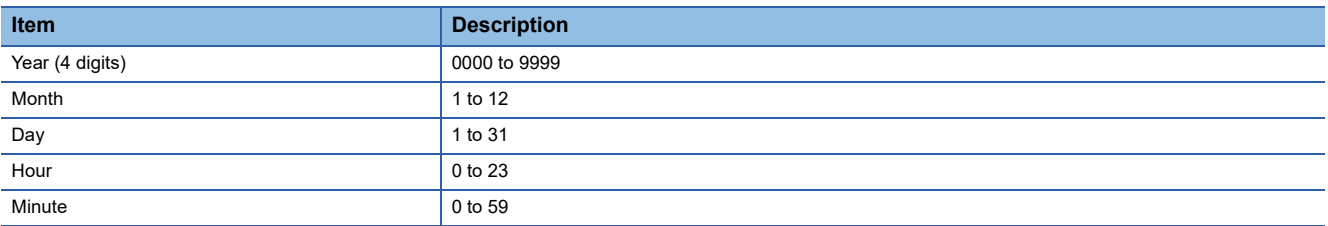

• Day

Specify a day of the week.

Check the checkbox of the day to be specified.

If no box is checked, it means "every day".

(Example) The following shows that the job is to be activated at 17:30 on Monday through Friday.

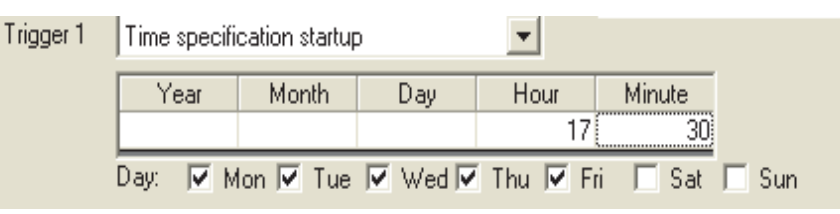

(Example) The following shows that the job is to be activated at 9:00 on the 1st day of every month.

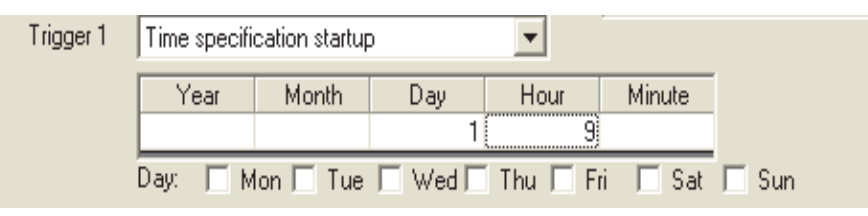

## Point/

If [Startup logging] is selected, each job startup can be confirmed with the time to the second in the startup log. The startup log can be checked on the [Working log] tab.

**F** [Page 151 Working Log](#page-152-0)

## <span id="page-91-0"></span>**Specified time period startup**

## ■**The condition is alternated between true and false in the specified cycles (unit: seconds), and when it changes from false to true, the job is activated.**

## ■**When [Specified time period startup] is selected, set the cycle.**

(Range: 1 to 32767 seconds)

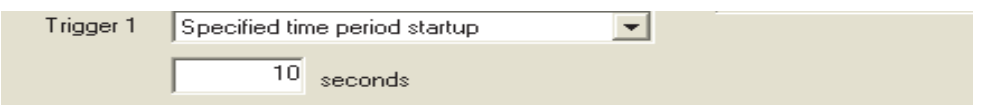

#### (Example)

The following shows that the job is activated at 60-second intervals for an hour from 12:00 to 13:00 every day.

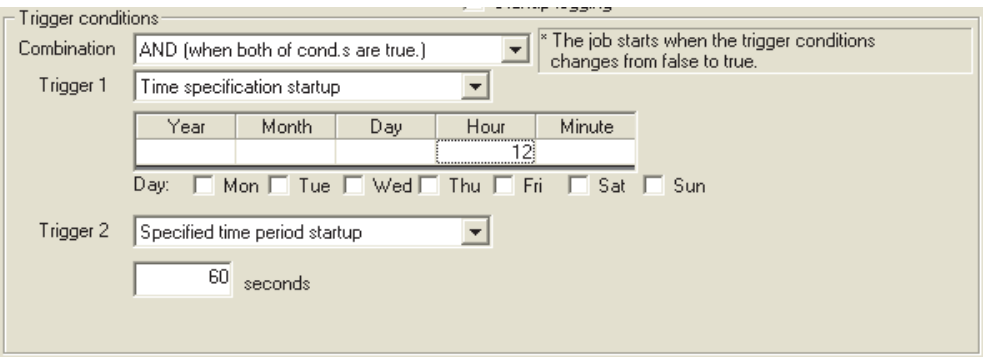

## <span id="page-92-0"></span>**Value monitoring startup**

■**The actual tag component value is compared with the condition value (tag component value or constant value) at every sampling times, and the job is activated when the condition changes from false to true.**

Even if the trigger condition becomes true temporarily between samplings, the job is not activated unless it is true at time of sampling.

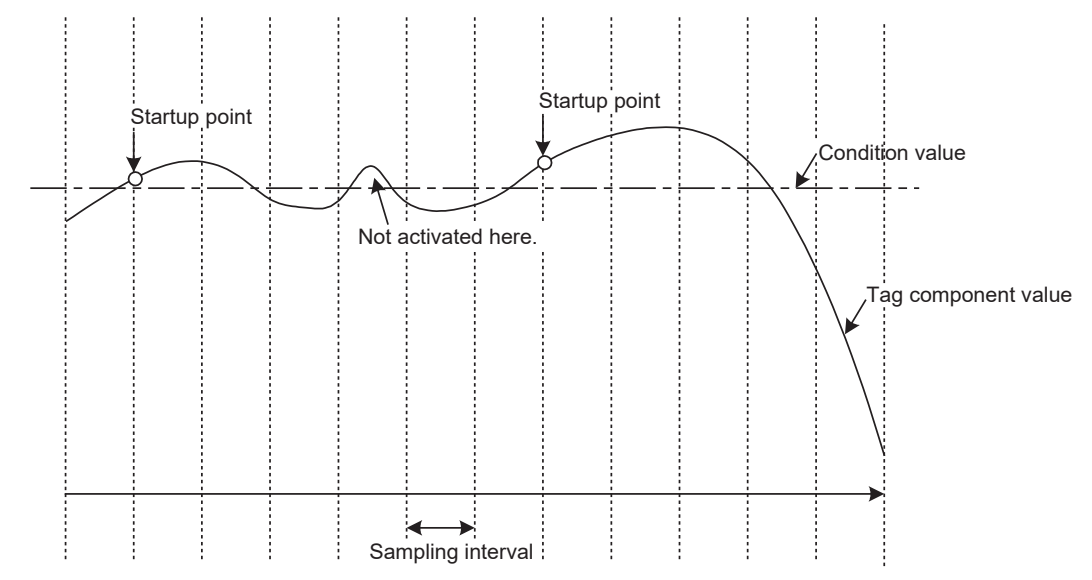

■**When [Value monitoring startup] is selected, specify conditions for comparison.** 

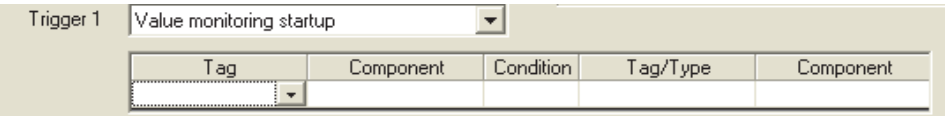

• Tag, Component

Select a tag component to be compared with.

Tags that have a tag component with [Array setting] cannot be selected.

• Condition

Select a condition for comparison.

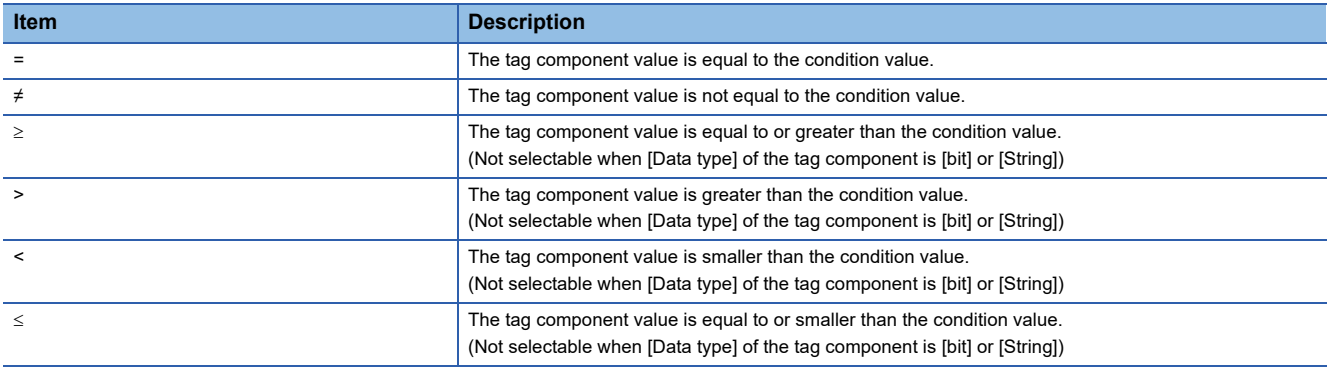

• Tag/Type

Select a tag or constant that is used as a condition for comparison.

Tags that have a tag component with [Array setting] cannot be selected.

#### • Component

Select or enter a component/constant value that is used as a condition for comparison.

(Example)

The following shows that the job is activated when the value of the tag component (Process 1, Temperature) reaches 45 or higher.

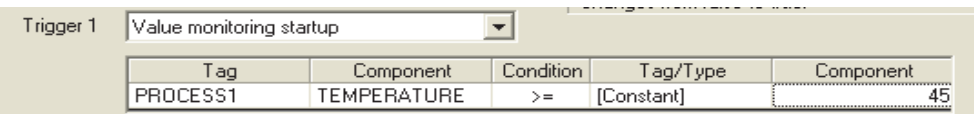

(Example)

To activate the job repeatedly while the condition of [Value monitoring startup] is met,

Make settings as follows:

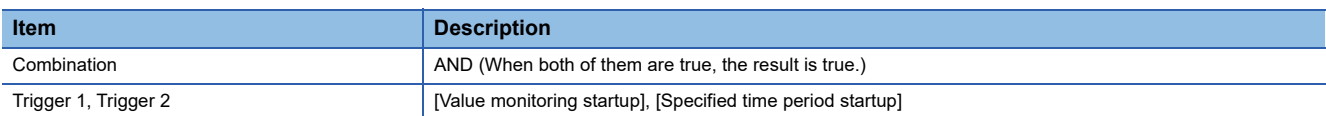

As the condition alternates between true and false as shown below, job startup can be repeated while the [Value monitoring startup] condition is met.

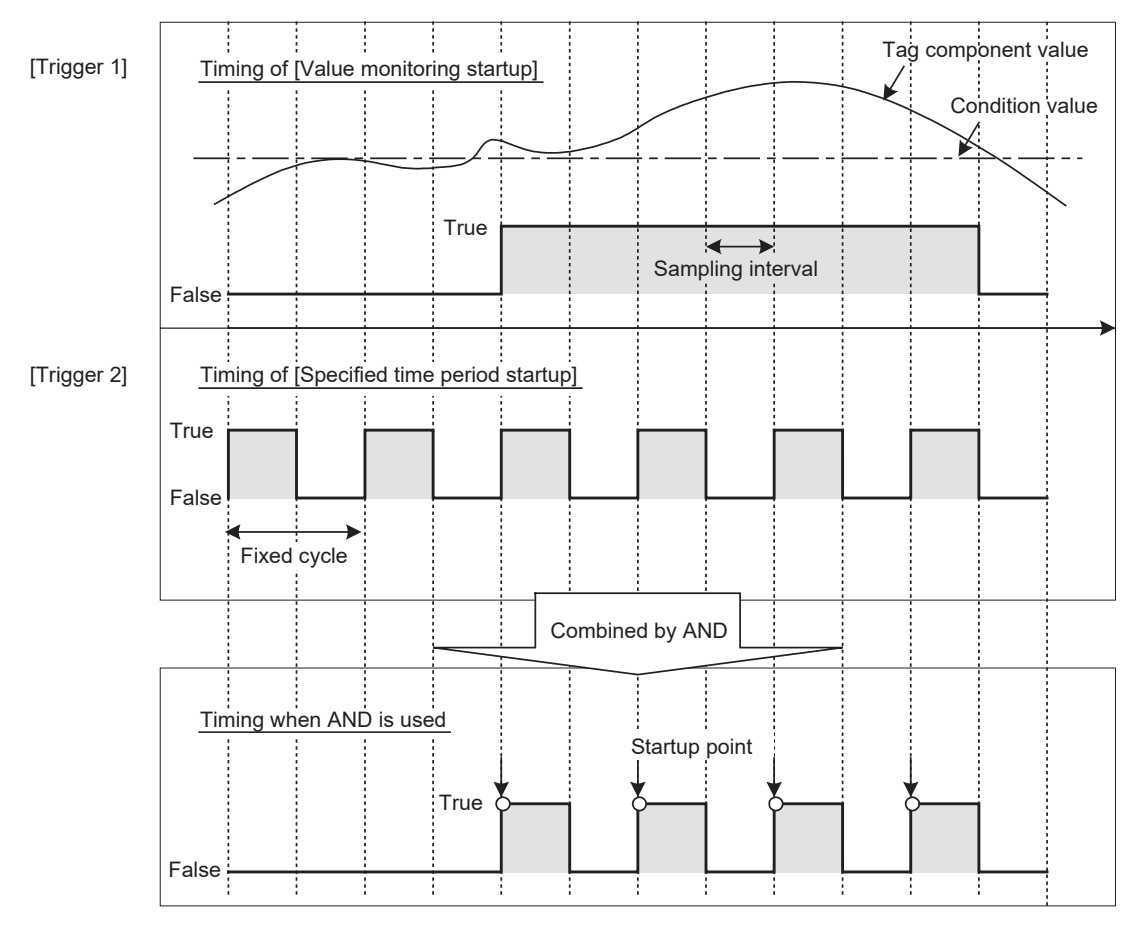

## <span id="page-93-0"></span>**GOT Initializing**

The job is activated only once when the GOT is started up.

## <span id="page-94-0"></span>**Handshake operation**

## ■**The job is activated when [Handshake startup] of the GOT turns ON.**

Upon completion of the job execution, [Completion notification] of the GOT turns ON.

[Handshake operation] is a startup method by which completion of job execution can be notified to a GOT.

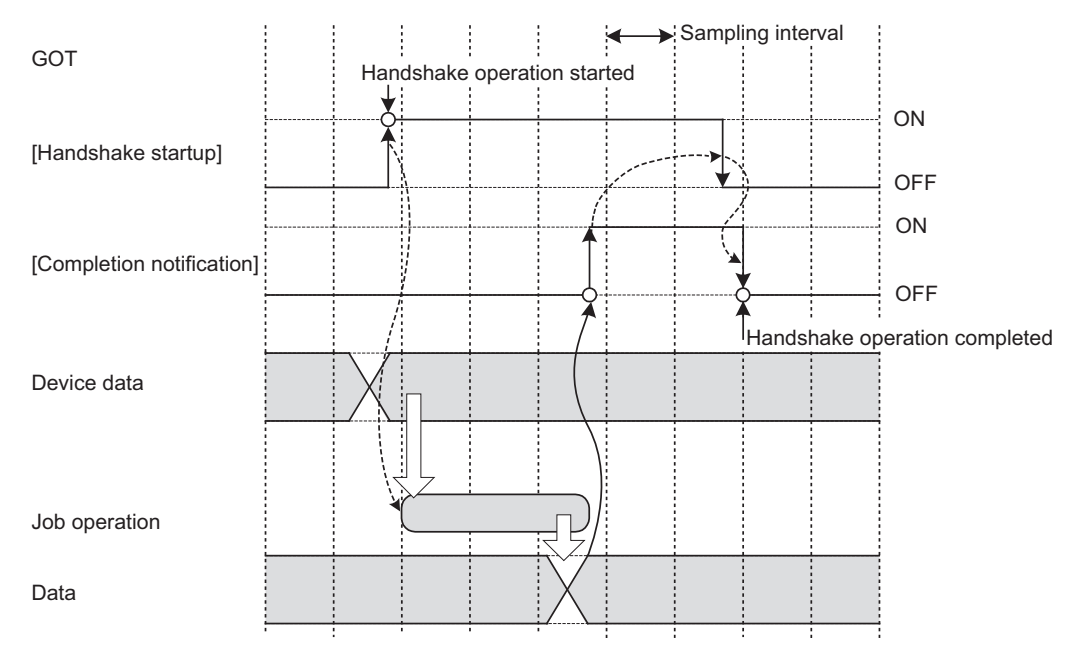

- *1.* When [Handshake startup] turns ON in the sequence program, the GOT collects tag component values used for the job and executes the job.
- **2.** Upon completion of the job execution, [Completion notification] of the GOT is turned ON.<sup>\*1</sup>
- *3.* After confirming that [Completion notification] is ON, turn OFF [Handshake startup] of the GOT manually or using a usercreated program such as a script.
- *4.* When [Handshake startup] turns OFF, the GOT turns OFF [Completion notification], causing the handshake operation to be completed.
- *5.* After confirming the completion of the handshake operation, the next job is executed.
- \*1 If an error occurs during job execution, [Completion notification] does not turn ON. To detect such an error, enable [Notify errors (job cancellation) that occur during job execution]. [Page 98 Notify errors \(job cancellation\) that occur during job execution](#page-99-0)

## ■**[Handshake operation] is selectable only in [Trigger 1].**

When [Handshake operation] is selected, selection is not allowed for [Trigger 2].

For selection of [Handshake operation], set the following items.

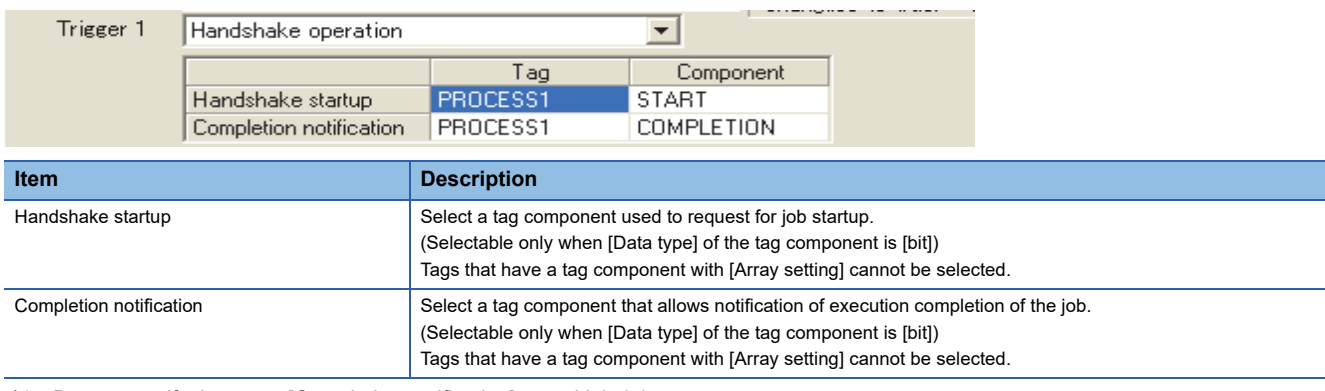

\*1 Do not specify the same [Completion notification] to multiple jobs.

## <span id="page-95-0"></span>**Setting items in Program execution**

Configure the settings for the program execution function.

- For the program execution function, refer to the following:
- **F** [Page 53 Program execution function](#page-54-0)
- 1. Click the **Setting** button of [Before actions] or [After actions].
- Before actions:

Set a program to be performed before execution of the first action of the job. • After actions:

Set a program to be performed after execution of the last action of the job.

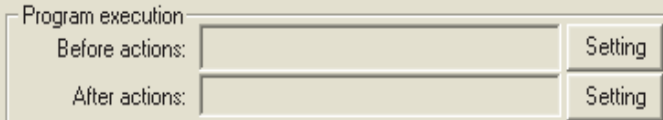

*2.* [Program execution setting (before action)] or [Program execution setting (after action)] is displayed.

Make the setting referring to the following descriptions.

After completing the setting, click the  $\mathrel{\lfloor}$  OK  $\mathrel{\rfloor}$  button.

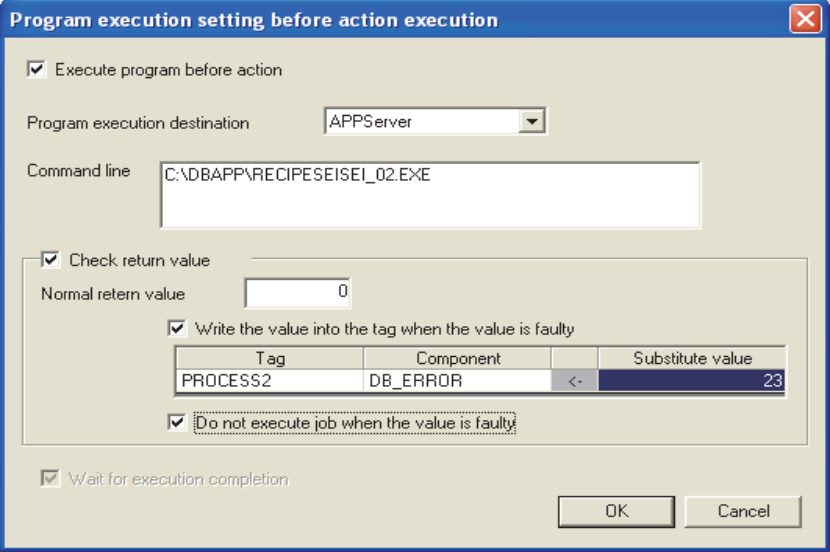

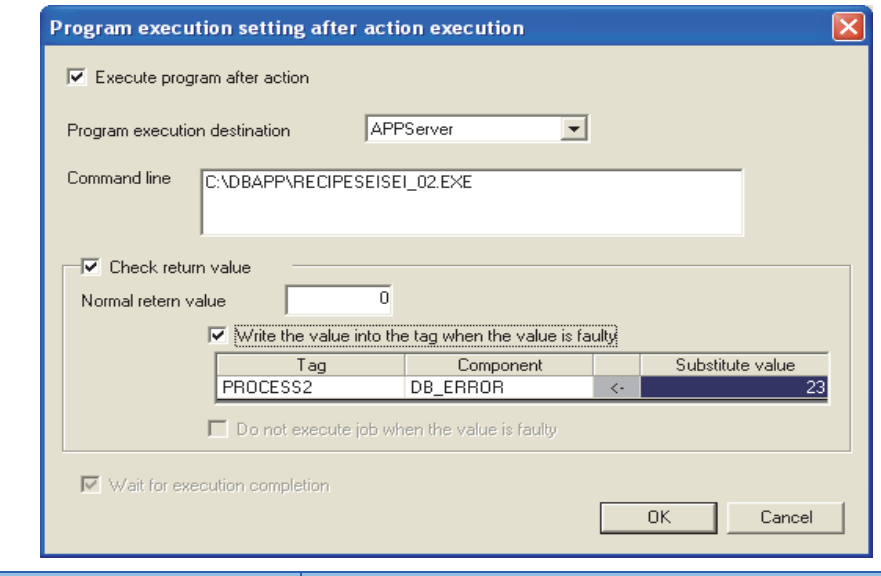

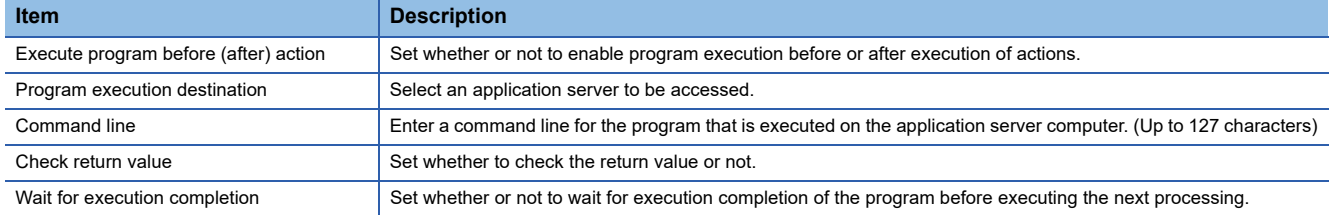

## **Execute program before action, or Execute program after action**

■**Set whether or not to enable program execution before or after execution of actions.** 

■When [Execute program before action] or [Execute program after action] is enabled, make the **setting described in this section (2) and subsequent sections.**

## **Program execution destination**

Select an application server to be accessed.

#### **Command line (Up to 127 characters)**

Enter a command line for the program that is executed on the application server computer.<sup>\*1\*2</sup>

For characters that can be used for command lines, refer to the following:

- **F** [Page 197 ASCII code table](#page-198-0)
- \*1 Programs that need to be run with administrator privileges (by a user in Administrators group) are not executable.
- \*2 To execute a program including any displays, place the application server computer into the logon status.

## **Check return value**

#### ■**Set whether to check the return value or not.**

When the [Check return value] box is checked, the return value (End code) of the executed program is checked.

If no return value is returned within the [DB access timeout] time set in DB Connection Service Setting Tool, a timeout error is detected and the job execution is canceled.

For [DB access timeout], refer to the following:

[Page 173 Setting Items of DB Connection Service Setting Tool](#page-174-0)

### ■**When [Check return value] is selected, set the following items.**

• Normal return value (Default: 0)

Set a normal return value.

• Write the value into the tag when the value is faulty.

When the [Write the value into the tag when the value is faulty] box is checked, if the return value is not normal, a value is assigned to the specified tag component.

Set a tag component to which a value is assigned when this is selected.

• Tag, Component

Select a tag component to which a value is assigned.

Tags that have a tag component with [Array setting] cannot be selected.

• Substitute value

Directly enter a substitute value.

The following shows the settable substitute values.

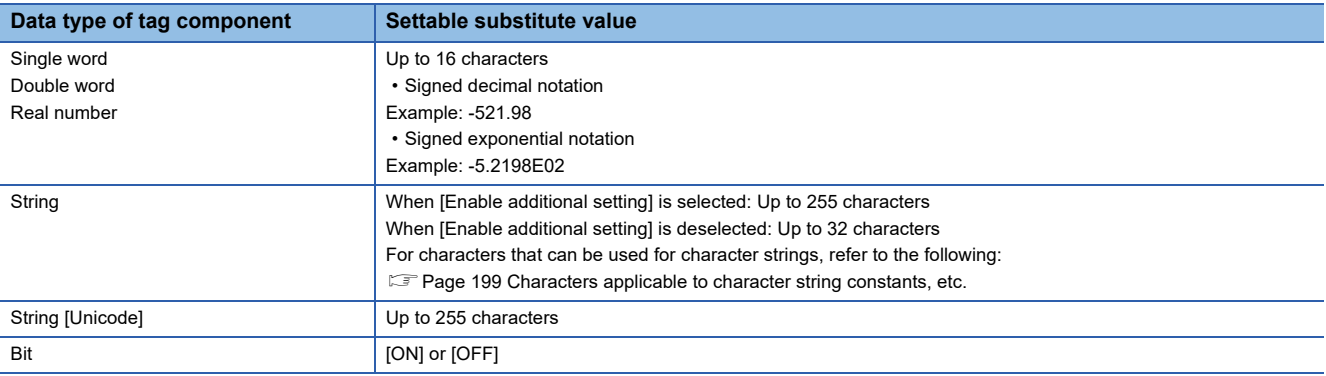

• Do not execute job when the value is faulty. ([Program execution setting (before action)] only)

When the [Do not execute job when the value is faulty] box is checked, if the return value is faulty, the job execution is canceled.

## **Wait for execution completion**

If the [Wait for execution completion] box is checked, the next processing is executed after completion of the program execution.

When [Check return value] is selected, [Wait for execution completion] is always selected.

## <span id="page-98-0"></span>**Setting items in DB Buffering**

Set whether to utilize the DB buffering function or not.

- For the DB buffering function, refer to the following:
- [Page 54 DB buffering function](#page-55-0)

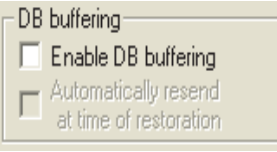

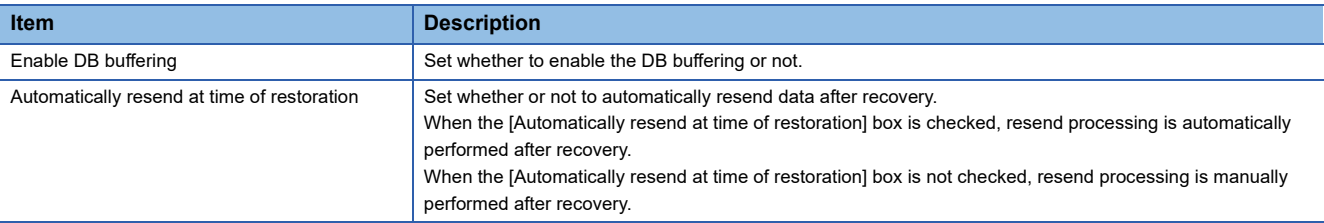

## $Point$

Before resending data, the GOT communicates with the database.

At this time, if an action for communicating with the same database is set for a job, a long time is required for execution of the job.

In the case of a large buffering size, it is advisable to resend the data manually while any job that is set to communicate with the database is not in execution, so that no problem will arise even if the MES interface function processing is affected.

## <span id="page-99-0"></span>**Notify errors (job cancellation) that occur during job execution**

Set whether to enable or disable notification of errors (job cancellation) that occur during job execution.

Job execution is canceled when access to the database fails or when type mismatch is found.

- **F** [Page 61 Precautions](#page-62-0)
- **[Page 157 Operation of numerical values](#page-158-0)**

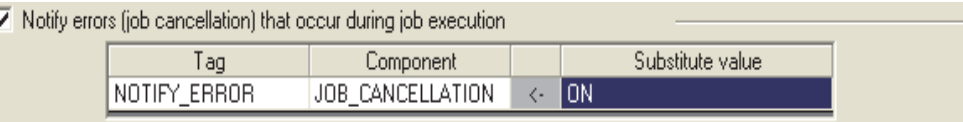

## **Notify errors (job cancellation) that occur during job execution**

## ■**Set whether to enable or disable notification of errors (job cancellation) that occur during job execution.**

When [Notify errors (job cancellation) that occur during job execution] box is checked, if job execution is canceled, a value is assigned to the specified tag component.

## ■**When [Notify errors (job cancellation) that occur during job execution] has been selected, set a tag component to which a value is assigned.**

• Tag, Component

Select a tag component to which a value is assigned.

Tags that have a tag component with [Array setting] cannot be selected.

• Substitute value

Directly enter a substitute value.

The following shows the settable substitute values.

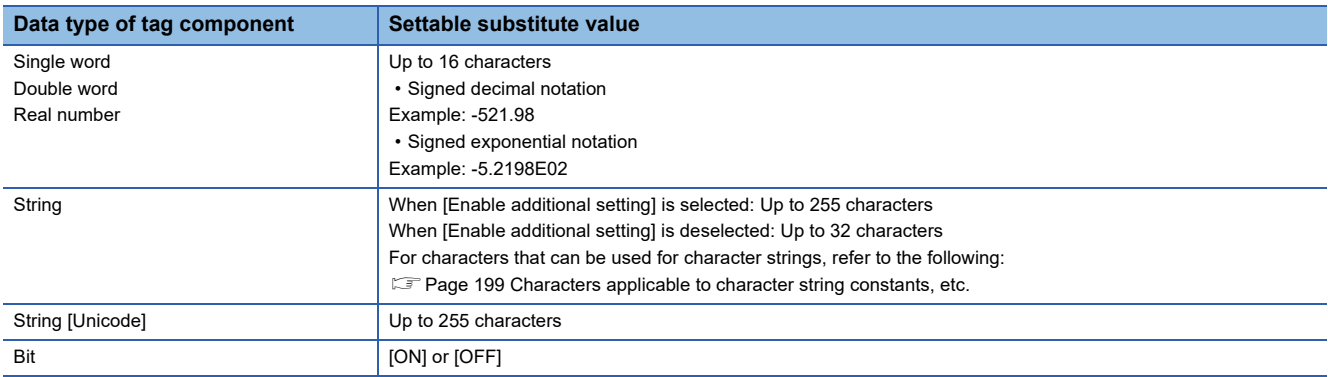

## **One-shot execution**

Execute a job as a one-shot task.

Doing so allows the user to check the execution result of the currently editing [Job setting].

## **Procedure for one-shot execution**

## $Point<sup>0</sup>$

- In [One-shot execution], settings of [Startup logging] and [DB Buffering] are not executed.
- All of job operations running with the MES interface function are temporarily disabled during one-shot execution.
- 1. Click the **One-shot execution** button with the [Job settings] edit screen displayed.
- 2. Clicking the **One-shot execution** button performs one-shot job execution ignoring the trigger conditions.
- **3.** Check the execution result that is displayed in the [View details] dialog box.

For the display of the [View details] dialog box, refer to the following:

**[Page 155 Updating the Job Execute Log](#page-156-0)** 

 $Point<sup>°</sup>$ 

A dialog box indicating the current processing status is displayed until completion of one-shot execution.

## **Precautions for one-shot execution**

## ■**Precautions before one-shot execution**

One-shot execution can be performed only when the MES interface function is active.

When the MES interface function is not active, check the status and restart the operation before starting one-shot execution.

For restart of the MES interface function, refer to the following:

Fage 147 Manipulating the MES Interface Function status (Operation)

#### ■**Precautions during one-shot execution**

Do not perform the following during one-shot execution.

• Do not disconnect the cable that is connected to the GOT during one-shot execution.

Doing so will cause the MES interface function to be inoperative.

• Do not remove the CF card from the GOT during one-shot execution.

Doing so will cause the MES interface function to be inoperative.

If the MES interface function becomes inoperative, check the status and restart the operation on the [Diagnosis] tab.

For restart of the MES interface function, refer to the following:

F [Page 147 Manipulating the MES Interface Function status \(Operation\)](#page-148-1)

## ■**Connection result after the one-shot execution is performed**

After you perform the one-shot execution to connect a database server computer, the connection result is not reflected to [Connection result of previous job execution] in the [Diagnosis] tab.

## ■**Job execution result after the one-shot execution is performed**

After you perform the one-shot execution to execute a job, the job execution result is not reflect to the database. (The rollback is executed.)

# <span id="page-101-0"></span>**6.8 Job Settings - Actions**

The following shows types of actions.

Up to 10 actions can be set for one job.

- [Communication action]
- For communicating the GOT with a database
- [Operation action]

For operating tag component values

• [Transmit resource action]

For sending the resource data to the database

(Adding an action)

- Select [Communication action], [Operation action], or [Transmit resource action] from the list box next to the  $|\text{Add}|$  button, and click the  $\vert$  Add  $\vert$  button.
- The Communication action dialog box, the Operation action dialog box, or the Transmit resource action dialog box is displayed.
- **Fage 104 Setting items in Communication action**
- **F** [Page 125 Setting items in Operation action](#page-126-0)
- Fage 128 Setting items in Transmit resource action

(Modifying an action)

- Select an action to be modified in [Action list], and click the  $\vert$ Edit  $\vert$  button.
- The Communication action dialog box, the Operation action dialog box, or the Transmit resource action dialog box is displayed.
- **F** [Page 104 Setting items in Communication action](#page-105-0)
- **F** [Page 125 Setting items in Operation action](#page-126-0)
- Fage 128 Setting items in Transmit resource action

(Deleting an action)

• Select an action to be deleted in [Action list], and click the  $\vert$ Delete  $\vert$  button.

(Copying an action)

• Select an action to be copied in [Action list], choose [Replicate the selected action] from the list box next to the | Add button, and click the  $\vert$  Add  $\vert$  button.

(Copying an action of another job within the project)

- 1. Select [Replicate actions of other jobs] in the list box next to the  $\overline{|\text{Add}|}$  button, and click the  $\overline{|\text{Add}|}$  button.
- *2.* The [Replicate actions] dialog box is displayed.

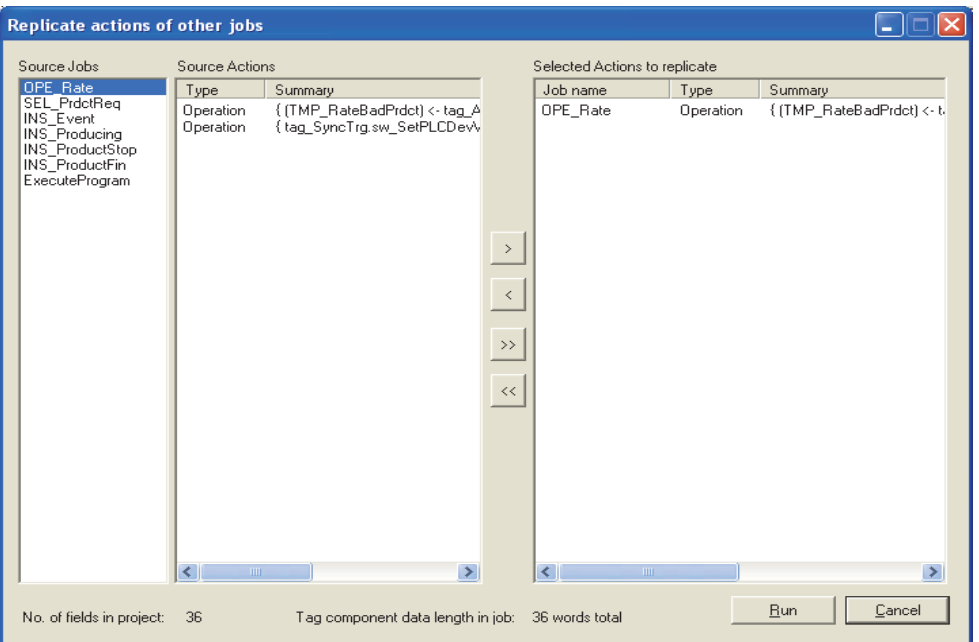

- *3.* By repeating the following steps 4 to 6, set copy targets in [Selected Actions to replicate].
- *4.* From [Source Jobs], select a job that includes a desired action.
- *5.* Actions of the job selected in step 4 are listed in [Source Actions]. Select an action to be copied. (Multiple actions are selectable.)
- **6.** Clicking the  $\boxed{\gt}$  button moves the action(s) selected in step 5 in [Selected Actions to replicate].

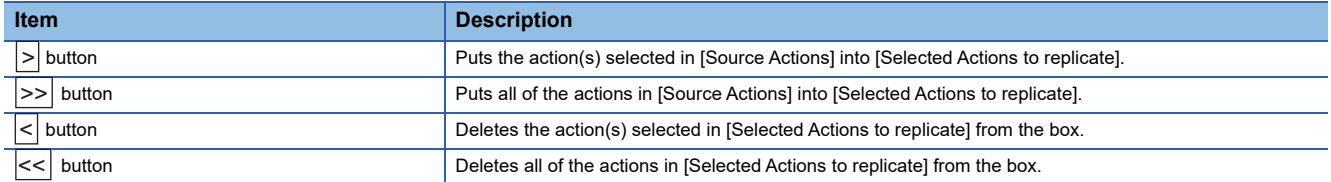

## 7. Clicking the  $\boxed{\text{Run}}$  button executes copying.

Copied actions are located after existing actions.

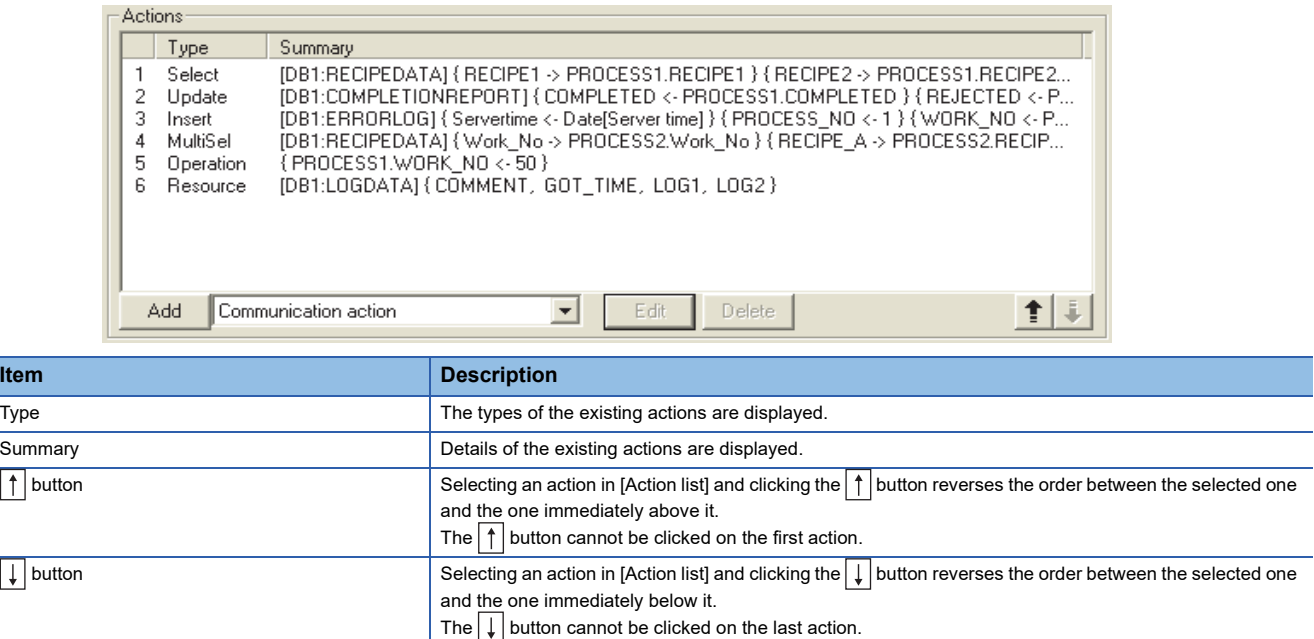

 $Point <sup>0</sup>$ 

When more than one action are set, they are executed in order, starting from the top.

## **Type**

The types of the existing actions are displayed.

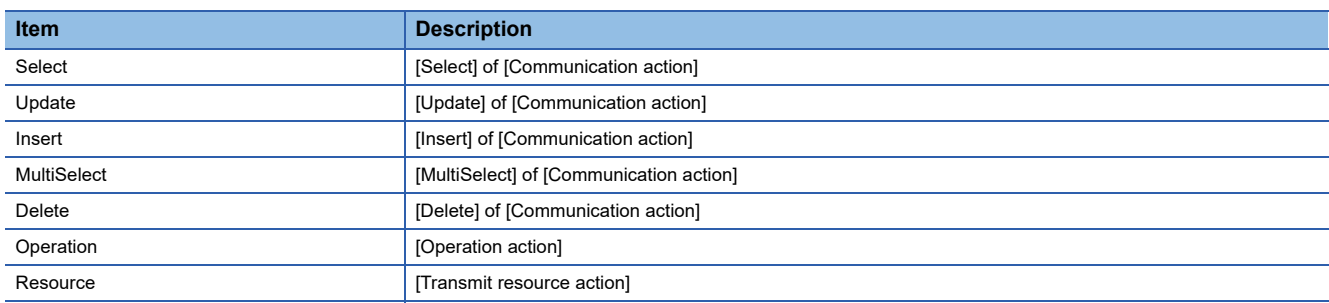

## **Summary**

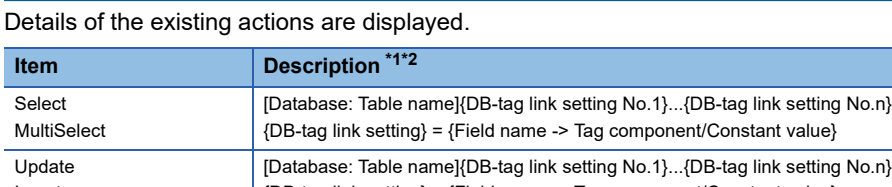

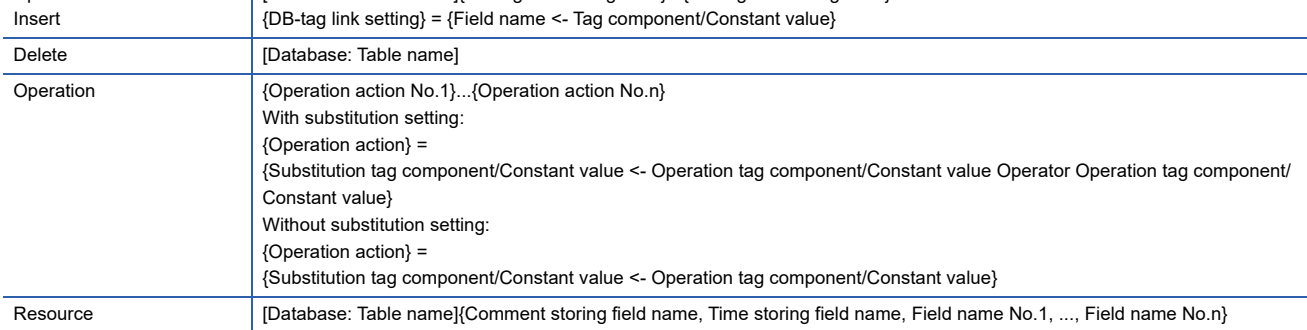

#### \*1 Display format of the tag component/constant value

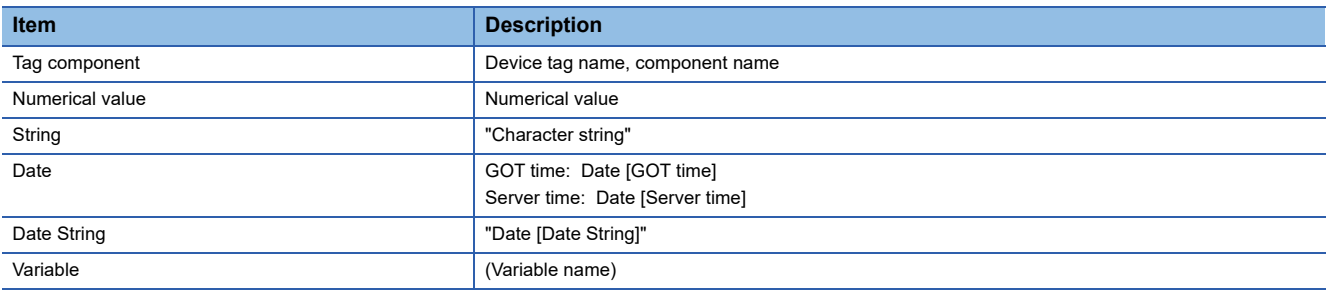

#### \*2 Display format of the operator

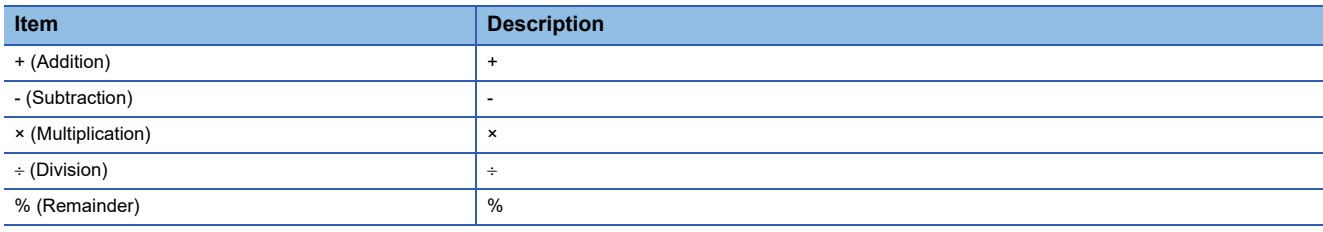

## <span id="page-105-0"></span>**Setting items in Communication action**

Configure the settings for communications with a database.

- *1.* Performing the operation for adding or modifying an action displays the [Communication action] dialog box.
- *2.* Make the setting referring to the following descriptions.
- *3.* Clicking the button after setting adds or modifies the action. OK
- *4.* For the operation for adding or modifying an action, refer to the following:
- **F** [Page 100 Job Settings Actions](#page-101-0)

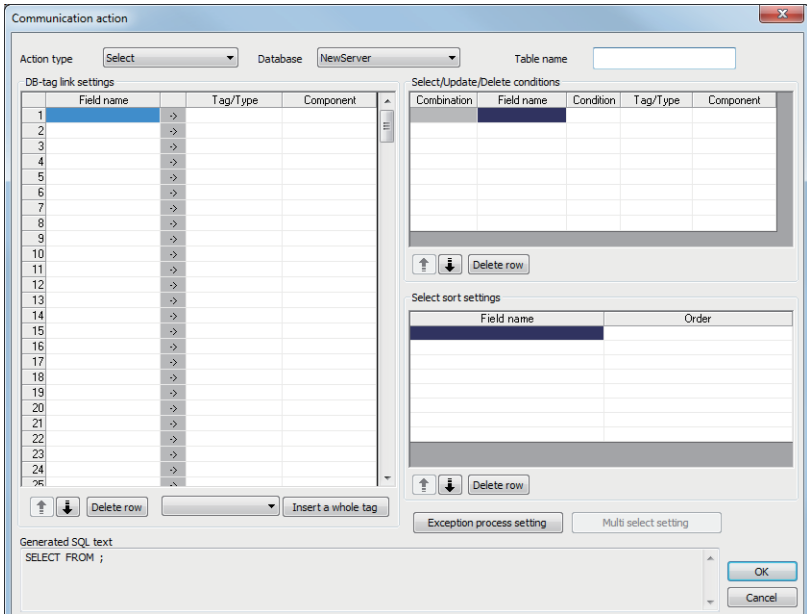

No. of fields in project: 0 Tag component data length in job: 0 words total

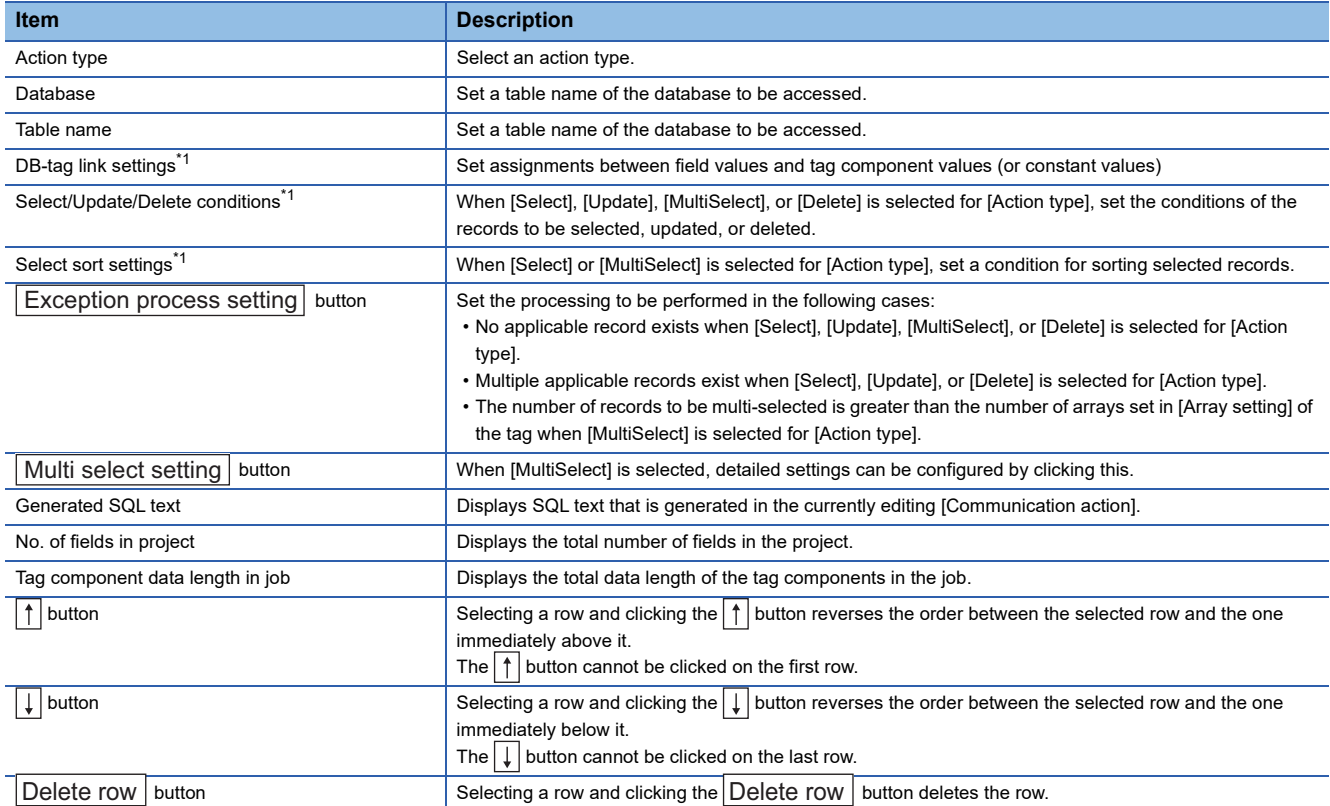

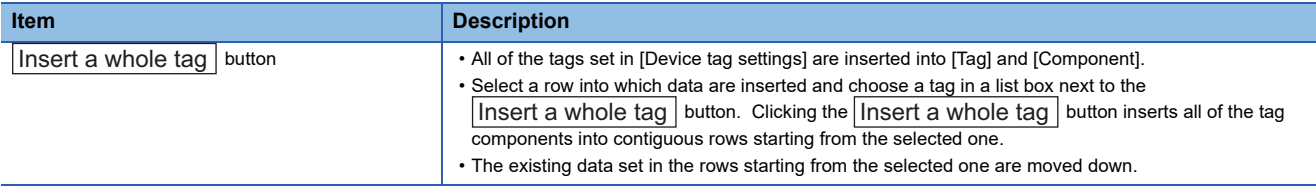

\*1 Up to 8192 fields can be set in [DB-tag link settings], [Select/Update/Delete conditions], and [Select sort settings] for one project. (Check [No. of fields in project] in the lower left of the Communication action dialog box.)

 $Point<sup>0</sup>$ 

• Entry of [Component]

When data are entered in [Component] by [Insert a whole tag] or with the [Field name] space blank, the data are copied to the [Field name] space.

(Characters not allowed for [Field name] are not entered.)

Because of this, setting the same name to each of the field name and tag component name is useful.

## **Action type**

Select an action type.

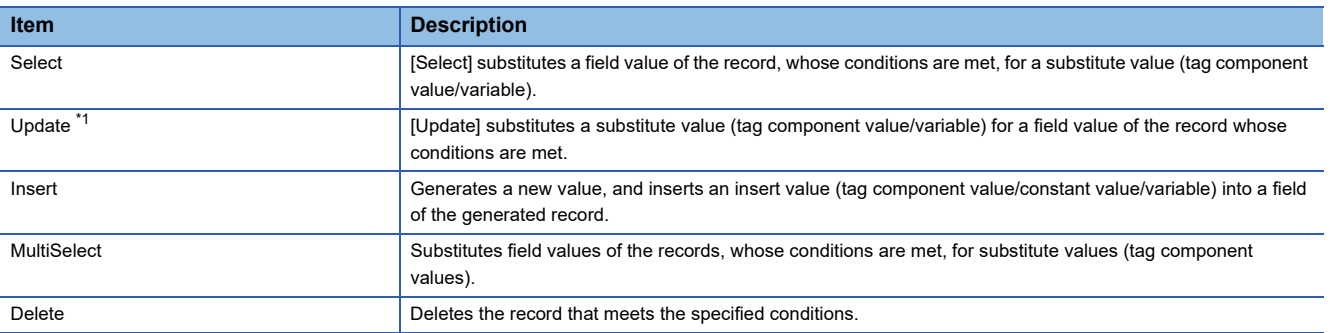

\*1 With Microsoft Access, the following restrictions are placed.

• Up to 127 fields can be updated for a communication action.

• Do not access the same file with multiple GOTs and MES interface modules simultaneously.

## **Database**

Select a database to be accessed.

## **Table name (1 to 32 characters)**

Set a table name of the database to be accessed.

For characters that can be used for table names, refer to the following:

F [Page 199 Characters applicable to field names, table names, etc.](#page-200-1)

## **DB-tag link settings**

Set assignments between field values and tag component values (or constant values).

Up to 256 rows can be set in [DB-tag link settings] for each communication action.

## ■**When [Select] is selected for [Action type]**

[Select] substitutes a field value of the record, whose conditions are met, for a substitute value (tag component value/ variable).

In [Select/Update/Delete conditions], set the conditions of the record to be selected.

**Fage 115 Select/Update/Delete conditions** 

Conditions for sorting the selected records are set in [Select sort settings].

- **[Page 116 Select sort settings](#page-117-0)**
- Field name (1 to 32 characters)

Set a field name for the field value to be selected.

For characters that can be used for field names, refer to the following:

F [Page 199 Characters applicable to field names, table names, etc.](#page-200-1)

• Tag

Select a tag or variable for which a value is substituted.

Tags that have a tag component with [Array setting] cannot be selected.

• Component

Select or directly enter a component value or a variable of the substitution target.

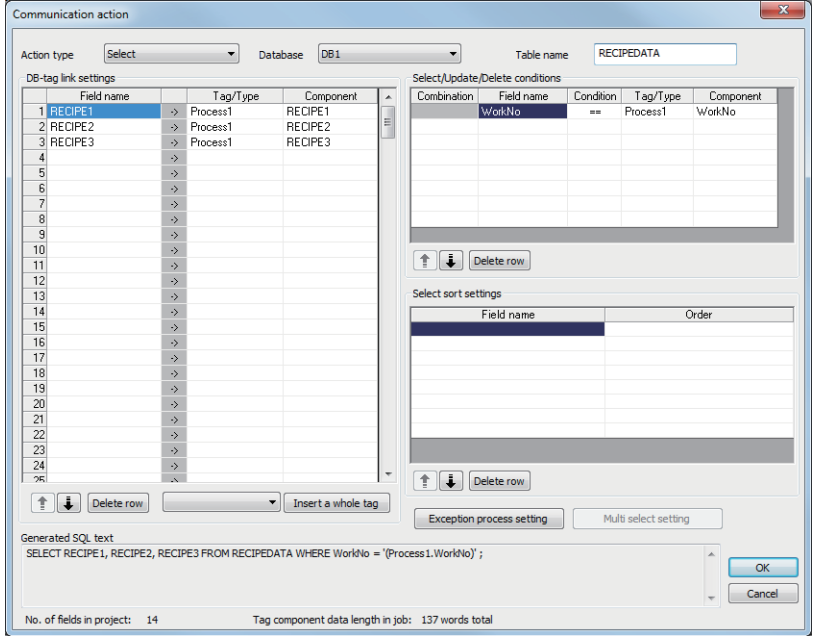

#### Database: DB1, Table name: RecipeData

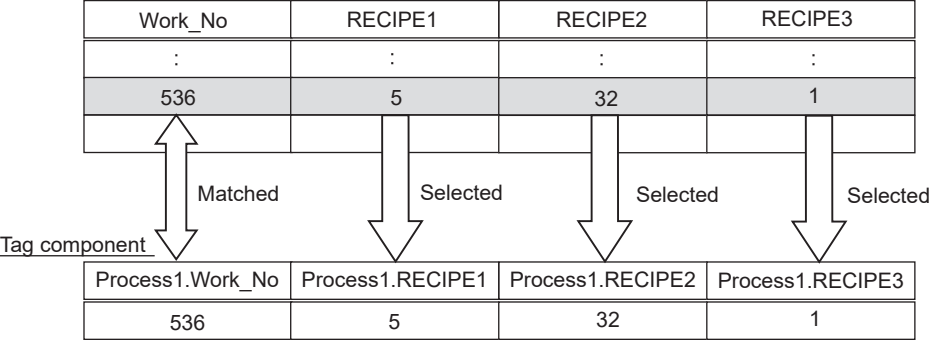
# ■**When [Update] is selected for [Action type]**

[Update] substitutes a substitute value (tag component value/variable) for a field value of the record whose conditions are met.

In [Select/Update/Delete conditions], set the conditions of the record to be updated.

**F** [Page 115 Select/Update/Delete conditions](#page-116-0)

• Field name (1 to 32 characters)

Set a field name for the field value to be updated.

For characters that can be used for field names, refer to the following:

Fage 199 Characters applicable to field names, table names, etc.

• Tag

Select a tag, constant, or variable which is substituted.

Tags that have a tag component with [Array setting] cannot be selected.

• Component

Select or directly enter a Component value or a variable that is to be substituted.

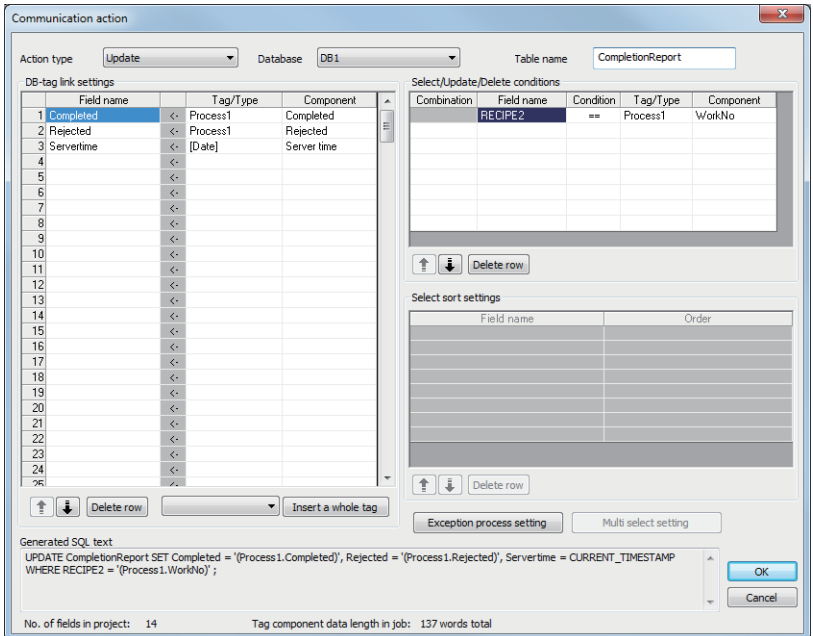

Database: DB1, Table name: CompletionReport

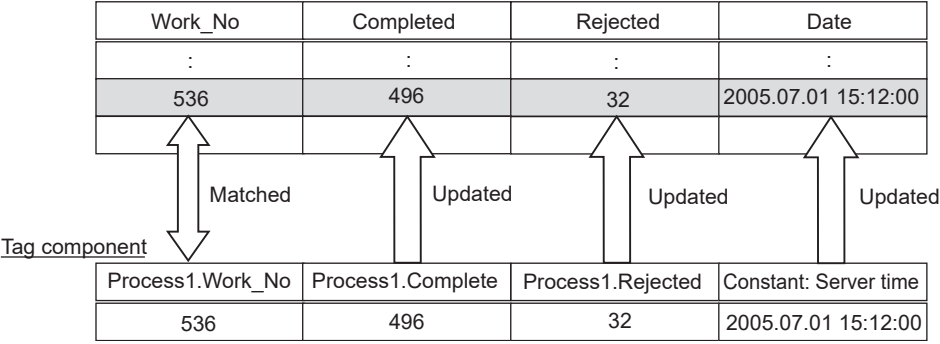

# ■**When [Insert] is selected for [Action type]**

[Insert] generates a new record, and inserts an insert value (tag component value/constant value/variable) into a field of the generated record.

• Field name (1 to 32 characters)

Set a field name for the field value to be inserted.

For characters that can be used for field names, refer to the following:

Fage 199 Characters applicable to field names, table names, etc.

• Tag

Select a tag, constant, or variable which is substituted.

Tags that have a tag component with [Array setting] cannot be selected.

• Component

Select or directly enter a Component value or a variable that is to be substituted.

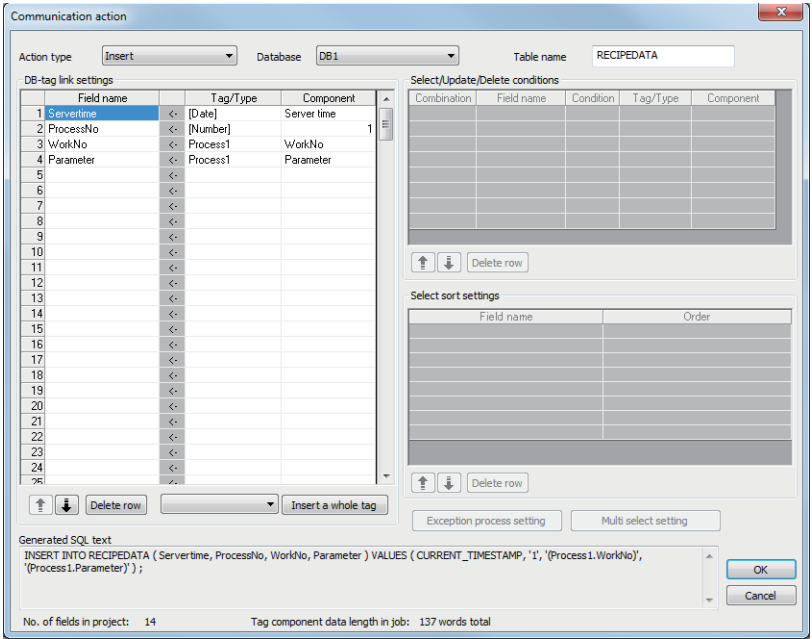

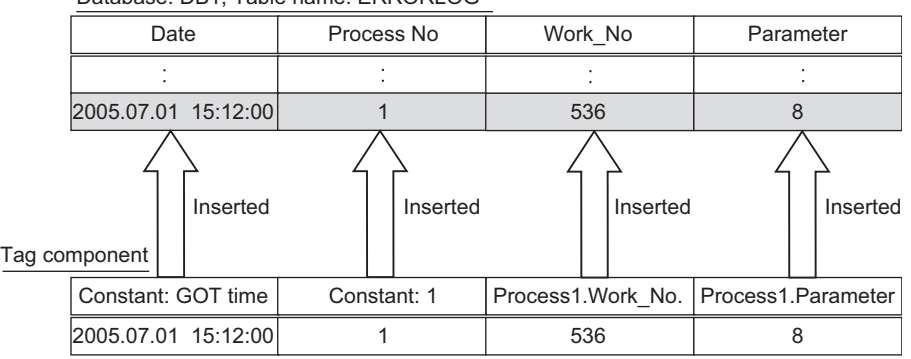

Database: DB1, Table name: ERRORLOG

# ■**When [MultiSelect] is selected for [Action type]**

[MultiSelect] substitutes field values of the records, whose conditions are met, for substitute values (tag component values).

In [Select/Update/Delete conditions], set the conditions of the records to be multi-selected.

**Fage 115 Select/Update/Delete conditions** 

Conditions for sorting the selected records are set in [Select sort settings].

**F** [Page 116 Select sort settings](#page-117-0)

• Field name (Up to 32 characters)

Set a field name for the field values to be multi-selected.

For characters that can be used for field names, refer to the following.

Fage 199 Characters applicable to field names, table names, etc.

• Tag

Only the tags with [Array setting] can be selected.

• Component

Select a target component.

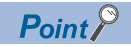

 • When [MultiSelect] is used in a job, the total of [Tag component data length in job] must be 45000 words or less.

[Tag component data length in job] represents a total length of the tag component data set for the following: [DB-tag link settings] in [Communication action]

[Select/Update/Delete conditions] in [Communication action]

[Operation action]

Even if the same tag component is set more than once in the same job, each setting is handled separately. (The number of settings can be confirmed on the status bar of [Job setting], or in the [Communication action] or [Operation action] dialog box.)

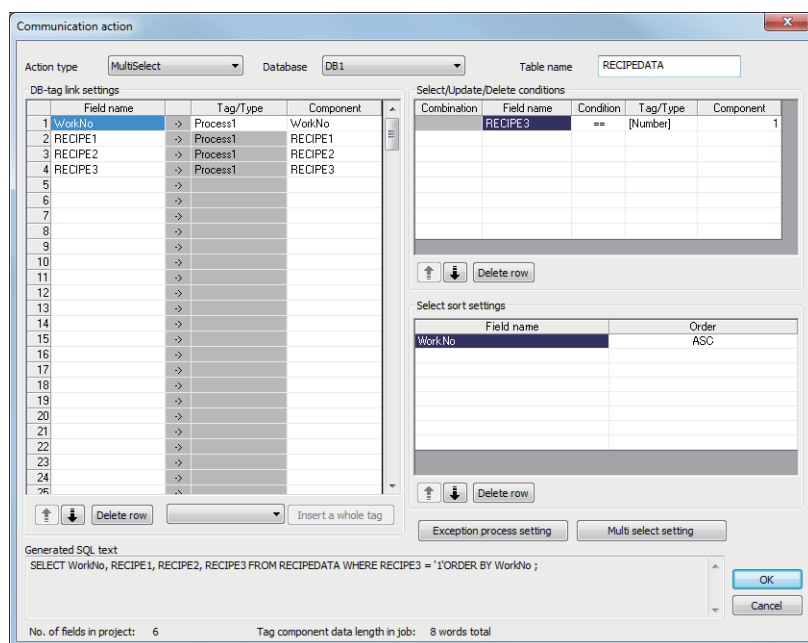

Database: DB1, Table name: RECIPEDATA

| Work_No                                       | RECIPE_A             | RECIPE_B                                                           | RECIPE_C                                  |
|-----------------------------------------------|----------------------|--------------------------------------------------------------------|-------------------------------------------|
|                                               |                      |                                                                    |                                           |
| 536                                           | 5                    | 32                                                                 |                                           |
| 537                                           | 6                    | 33                                                                 | $\Omega$                                  |
| 538                                           | $\overline{7}$       | 34                                                                 | 1                                         |
| 539                                           | 8                    | 35                                                                 | $\Omega$                                  |
| 540                                           | 9                    | 36                                                                 | 1                                         |
| Select-sorted<br>(Ascending)<br>Tag component | Selected             | Selected                                                           | Matched<br>(RECIPE_C=1)                   |
| Process1.Work_No[1]                           |                      | Process1.RECIPE_A[1]   Process1.RECIPE_B[1]   Process1.RECIPE_C[1] |                                           |
| 536                                           | 5                    | 32                                                                 |                                           |
| Process1.Work_No[2]                           | Process1.RECIPE_A[2] |                                                                    | Process1.RECIPE B[2] Process1.RECIPE C[2] |
| 538                                           | $\overline{7}$       | 34                                                                 |                                           |
| Process1.Work_No[3]                           |                      | Process1.RECIPE_A[3] Process1.RECIPE_B[3]                          | Process1.RECIPE_C[3]                      |
| 540                                           | 9                    | 36                                                                 |                                           |
|                                               |                      |                                                                    |                                           |

# ■**When [Delete] is selected for [Action type]**

[Delete] deletes the record that meets the specified conditions.

In [Select/Update/Delete conditions], set the conditions of the record to be deleted.

**F** [Page 115 Select/Update/Delete conditions](#page-116-0)

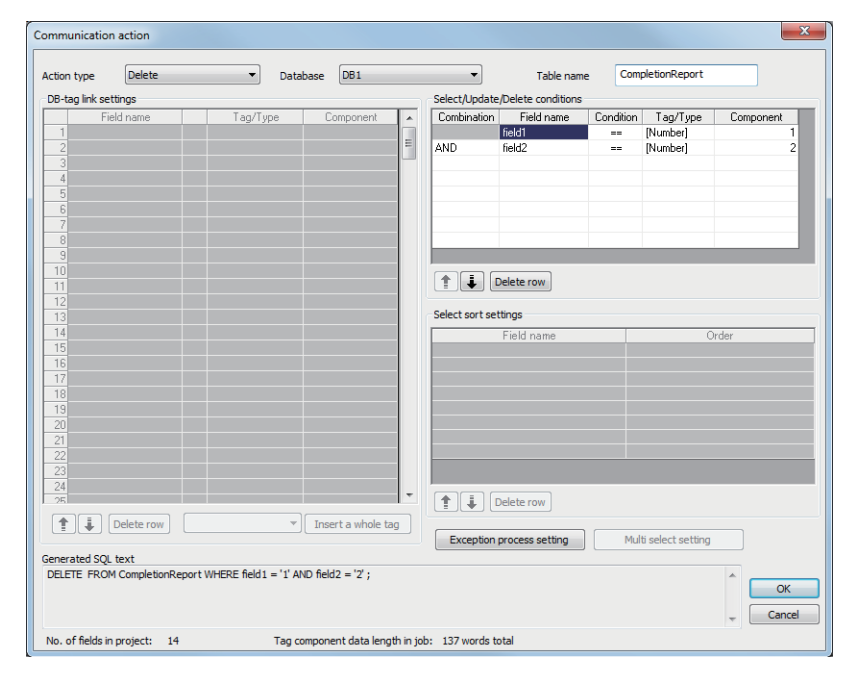

 $Point<sup>8</sup>$ 

If multiple applicable records exist, all these records are deleted.

If [Select/Update/Delete conditions] is not set, all records are deleted from the specified table.

#### <span id="page-113-0"></span>■**About tag components**

Tag component values can be used as the component or constant values for each action, or as the condition values of [Select/Update/Delete conditions].

The following table lists data types of tag components and those of assignable fields.

If the data type of a tag component does not match the one of its substitution target field, an error occurs, resulting in cancellation of job execution.

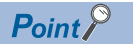

The data type of a tag component will change through operation processing of a job. **[Page 157 Operation of numerical values](#page-158-0)** 

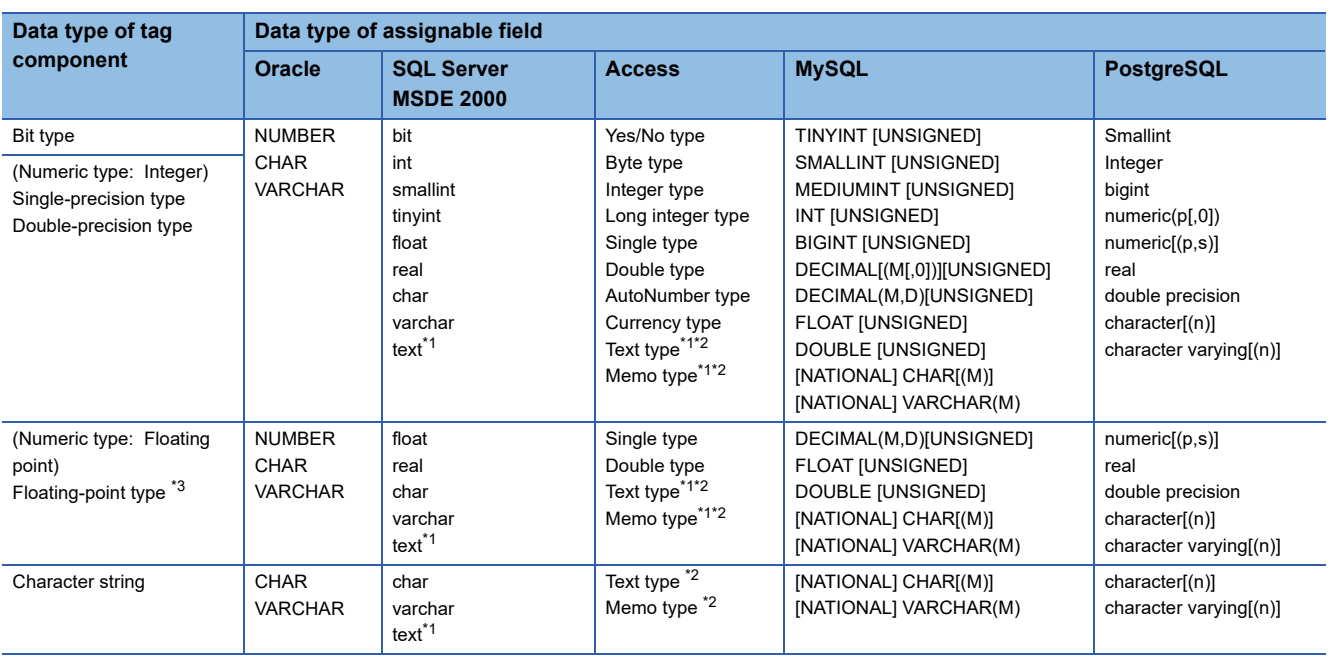

\*1 Not available for [Select/Update/Delete conditions].

\*2 For Microsoft Access 2019/2016/2013/2010/2007, memo-type fields in Rich Text Format cannot be used.

\*3 Values are assigned with precision of six decimal digits.

#### <span id="page-114-0"></span>■**About constants**

Constants can be used as the component or constant values for each action, or as the condition values of [Select/Update/ Delete conditions].

The following table lists constant types and the data types of assignable fields.

If the type of a constant does not match the data type of its substitution target field, an error occurs, resulting in cancellation of job execution.

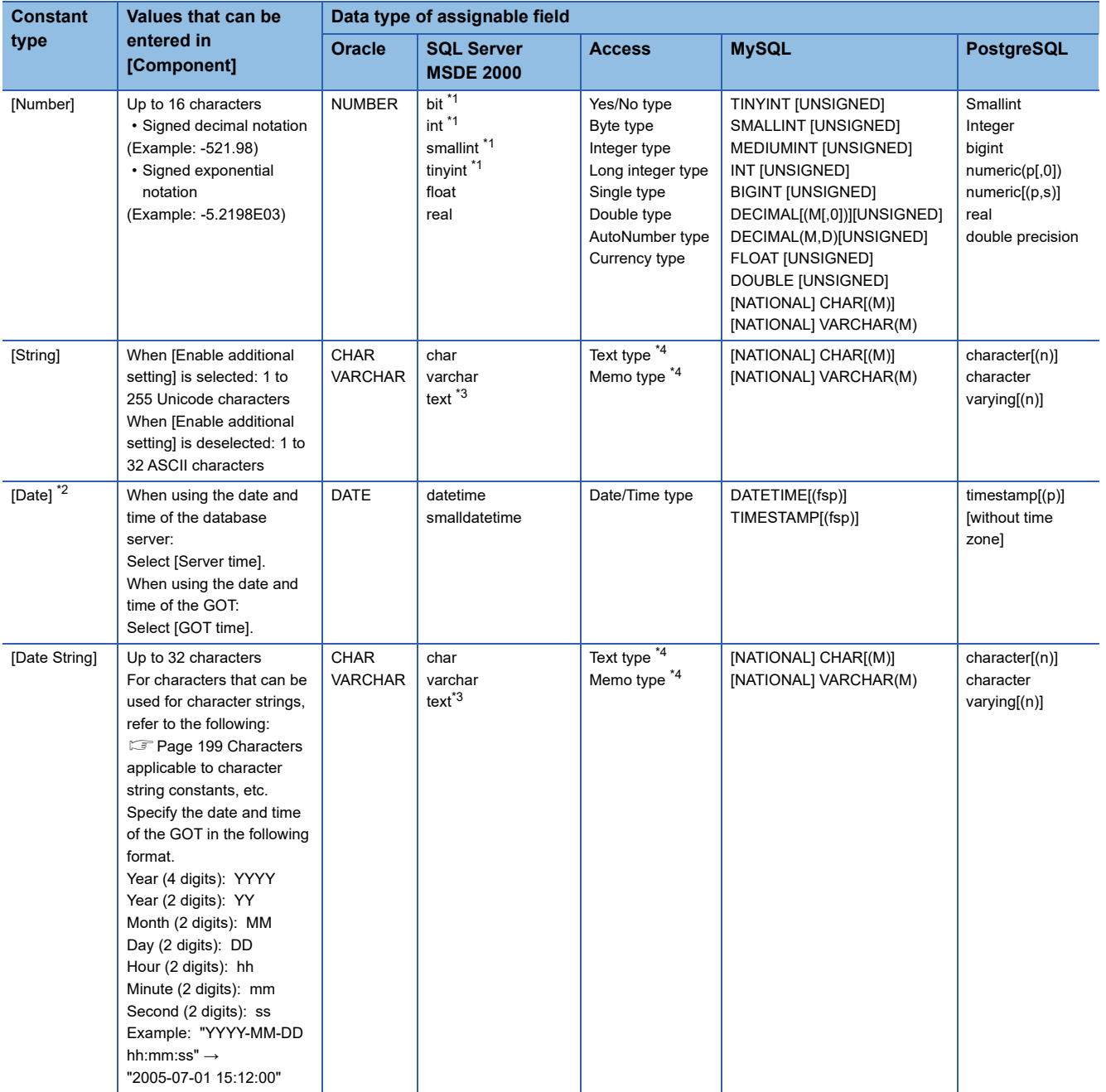

\*1 Signed integer notation only

\*2 Clock precision:

When [GOT time] is selected: In units of seconds

When [Server time] is selected: Depends on the database server.

\*3 Not available for [Select/Update/Delete conditions].

\*4 For Microsoft Access 2019/2016/2013/2010/2007, memo-type fields in Rich Text Format cannot be used.

## <span id="page-115-0"></span>■**About variables**

Variables can be used as the component or constant values for each action, or as the condition values of [Select/Update/ Delete conditions].

The following table lists data types of variables and those of assignable fields.

If the type of a variable does not match the data type of its substitution target field, an error occurs, resulting in cancellation of job execution.

Up to 64 variables can be set for one job.

 $Point<sup>Q</sup>$ 

- A variable is valid only in a single job execution and is not held.
- The initial variable value before substitution processing is the numerical value of zero.
- The data type of a variable will change through operation processing of a job
- **F** [Page 157 Operation of numerical values](#page-158-0)

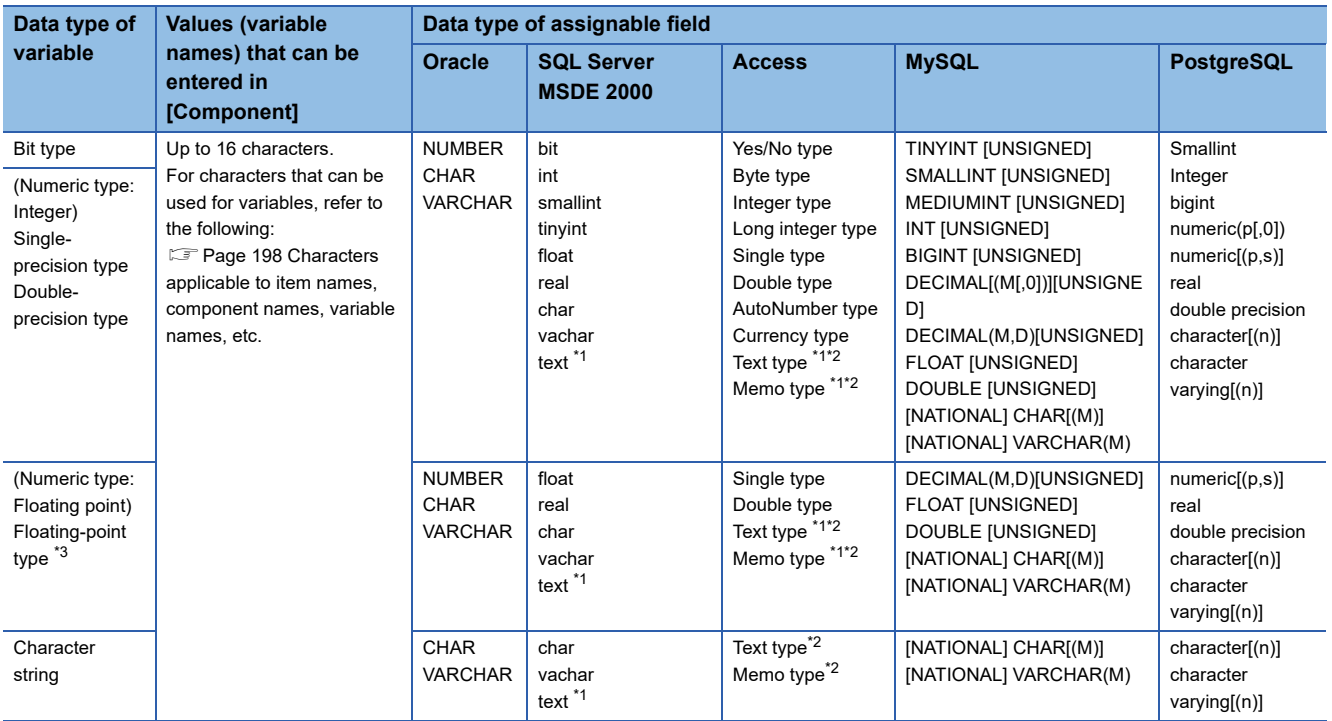

\*1 Not available for [Select/Update/Delete conditions].

\*2 For Microsoft Access 2019/2016/2013/2010/2007, memo-type fields in Rich Text Format cannot be used.

\*3 Values are assigned with precision of six decimal digits.

## <span id="page-116-0"></span>**Select/Update/Delete conditions**

When [Select], [Update], [MultiSelect], or [Delete] is selected for [Action type], set the conditions of the records to be selected, updated, multi-selected, or deleted.

If a record has a field value that matches a condition value, the record is selected, updated, or deleted.

In [Select/Update/Delete conditions], up to eight rows can be set for one communication action.

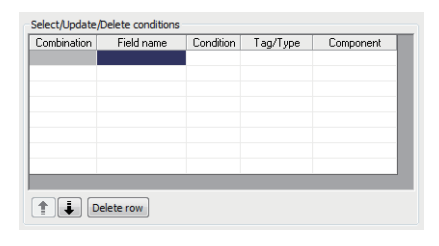

# $Point$

In the following cases, exception processing is executed.

- There are no applicable record to be selected, updated, multi-selected, or deleted.
- There are multiple applicable records to be selected, updated, or deleted.
- The number of records to be multi-selected is greater than the number of arrays set in [Array setting] of the tag.

For details of the exception processing, refer to the following.

**[Page 118 Exception processing setting](#page-119-0)** 

#### ■**Combine**

Select a method by which conditions set in respective lines are combined.

Select "AND" or "OR".

If "AND" and "OR" are combined, the database will process "AND" first and then "OR".

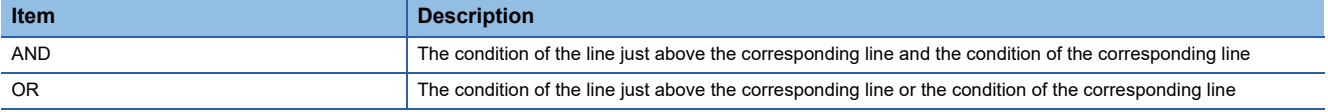

#### ■**Field name (1 to 32 characters)**

Set a field name that is used for comparison.

For characters that can be used for field and table names, refer to the following:

F [Page 199 Characters applicable to field names, table names, etc.](#page-200-0)

#### ■**Condition**

Select a condition for comparison.

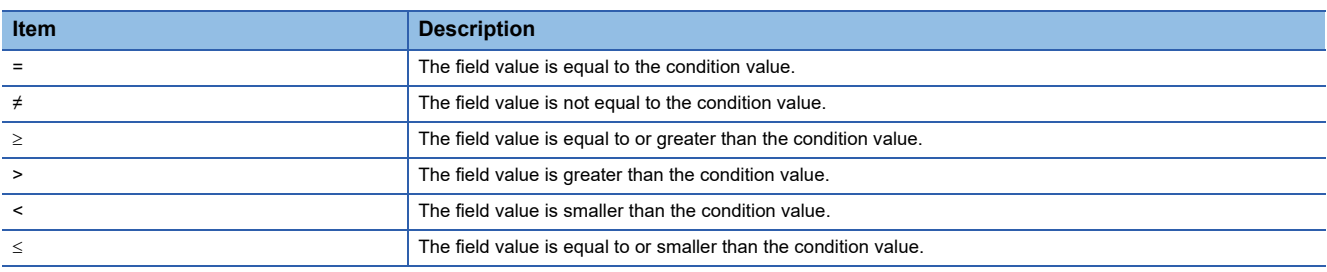

#### ■**Tag**

Select a tag or constant that is used as a condition for comparison.

Tags that have a tag component with [Array setting] cannot be selected.

#### ■**Component**

Select or directly enter a component/constant value that is used as a condition for comparison.

If [Variable] is selected for [Tag], select or directly enter a variable.

#### $Point$ <sup> $\degree$ </sup>

For tag components, constants or variables, refer to the following:

- **F** [Page 112 About tag components](#page-113-0)
- **F** [Page 113 About constants](#page-114-0)
- **F** [Page 114 About variables](#page-115-0)

# <span id="page-117-0"></span>**Select sort settings**

When [Select] or [MultiSelect] is selected in [Action type], set conditions for sorting the records to be selected/multi-selected. If multiple sort conditions are set, the database will process the conditions in order, starting from the top. In [Select sort settings], settings of up to eight lines are allowed for each communication action.

-Select sort settings Field name Order  $\overline{\mathbf{v}}$  $\vee$ ↑ |↓ | Delete row

#### ■**Field name (Up to 32 characters)**

Set a field name for records to be selected.

For characters that can be used for field names and table names, refer to the following.

F [Page 199 Characters applicable to field names, table names, etc.](#page-200-0)

#### ■**Order**

Set the order of sorting the selected records.

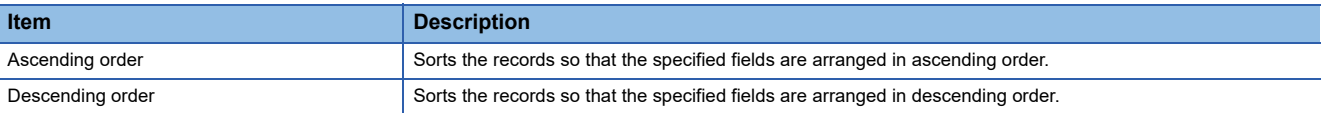

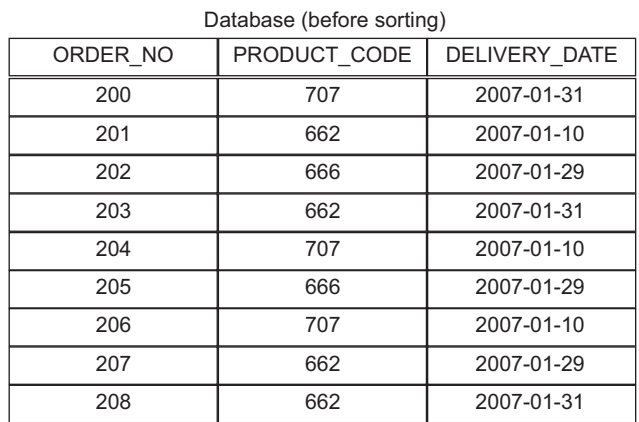

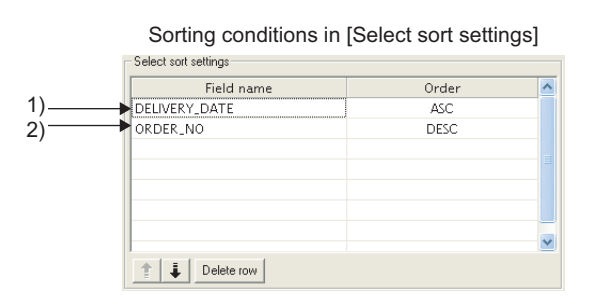

Selected records [sorting results]

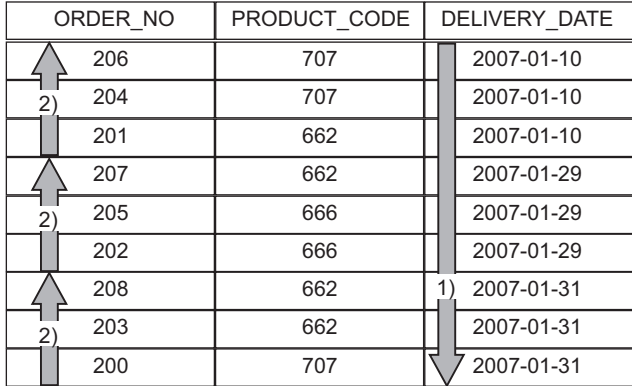

1) First, selected records are sorted in ascending order of DELIVERY\_DATE.

2) Then, records of the same DELIVERY\_DATE are sorted in descending order of ORDER\_NO.

# <span id="page-119-0"></span>**Exception processing setting**

A click on the  $\mid$  Exception process setting $\mid$  button displays the [Exception process setting] dialog box.

(Example) When [Select] is selected for [Action type] **Exception process setting** Exception processing: No applicable record Send notification of this exception Tag Component Substitute value **C** Finish this job Continue this job Exception processing: Multiple applicable records<sup>.</sup>  $\nabla$  Select firster find records  $\Box$  Send notification of this exception Component  $Taq$ Substitute value  $\bullet$  Continue this job  $\bullet$  . The set of  $\bullet$ C Finish this job  $\sqrt{a}$ Cancel

#### ■**Exception processing: No applicable record**

When [Select], [Update], [MultiSelect], or [Delete] is selected for [Action type], set processing for the case where no applicable record exists.

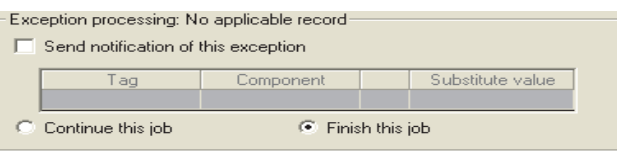

#### • Send notification of this exception

When [Send notification of this exception] is selected, if there is no applicable record to be selected, updated, multi-selected, or deleted, a substitute value is assigned to the specified tag component.

When [Send notification of this exception] is selected, set a tag component to which the value is assigned.

• Tag, Component

Select a tag component to which a value is assigned.

Tags that have a tag component with [Array setting] cannot be selected.

• Substitute value

Directly enter a substitute value.

The following shows the settable substitute values.

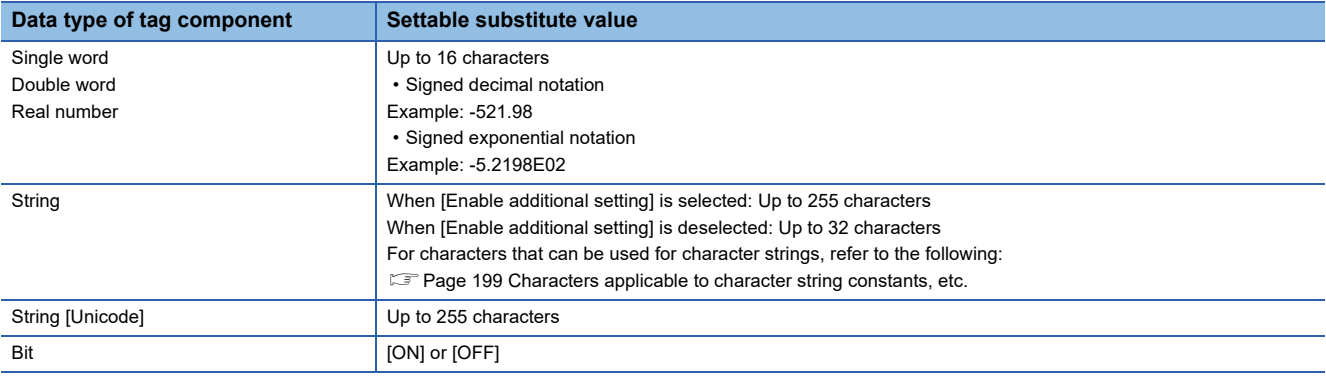

• Continue this job

After execution of exception processing described in the above 1), the system continues executions of other actions.

• Finish this job (Default: Finish this job)

After execution of exception processing described in the above 1), the job is forcibly terminated without executing remaining actions.

The substitute or insert values and record deletions prior to the exception processing execution are committed to the database, and these values are written to the relevant tag components.

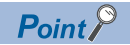

• When a job is forcibly terminated, an error occurred during job execution (job cancellation) is not notified.

Fage 98 Notify errors (job cancellation) that occur during job execution

• If [Enable DB buffering] is selected for a job, its exception processing setting is disabled.

**[Page 97 Setting items in DB Buffering](#page-98-0)** 

#### ■**Exception processing: Multiple applicable records**

When [Select], [Update], or [Delete] is selected for [Action type], set processing for the case where multiple applicable records exist.

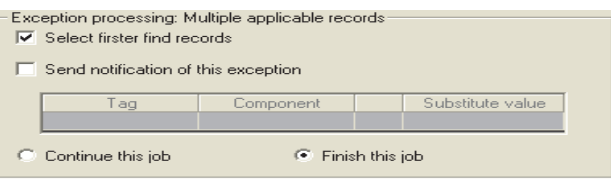

#### • Select firster find records (Default: Checked)

When [Select] is selected for [Action type], checking the [Select firster find records] box allows extraction of the head record from multiple applicable records.

If this item is deselected, the Select, Update, or Delete action is not executed.

#### $Point<sup>°</sup>$

When [Update] or [Delete] is selected for [Action type], if multiple applicable records exist, all of them are updated or deleted.

• Send notification of this exception

When [Send notification of this exception] is selected, if there are multiple applicable records to be selected, updated, or deleted, a substitute value is assigned to the specified tag component.

When [Send notification of this exception] is selected, set a tag component to which the value is assigned.

• Tag, Componen

Select a tag component to which a value is assigned.

- Tags that have a tag component with [Array setting] cannot be selected.
- Substitute value

Directly enter a substitute value.

The following shows the settable substitute values.

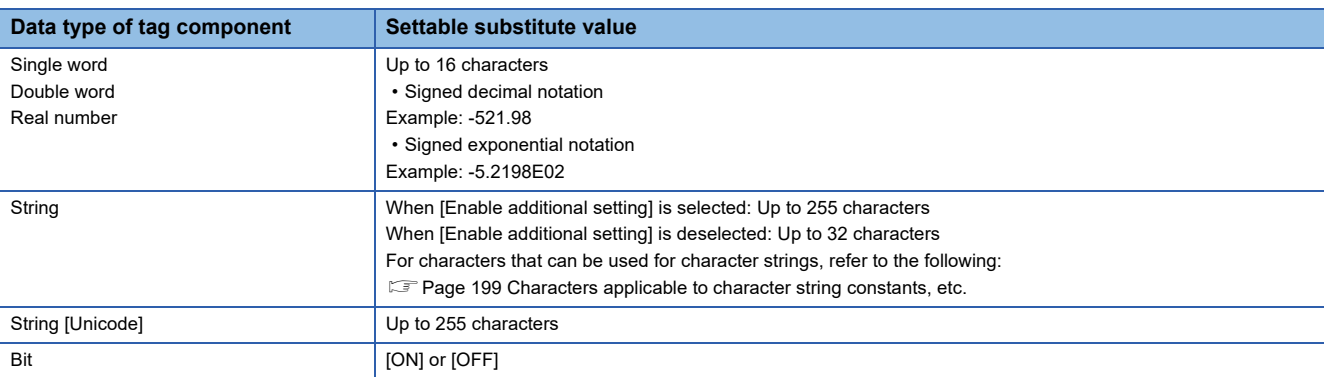

• Continue this job

After executions of exception processing described in the above 1) and 2), the system continues executions of other actions. • Finish this job (Default: Finish this job)

After execution of exception processing described in 1) and 2), the job is forcibly terminated without executing remaining actions.

The substitute or insert values and record deletions prior to the exception processing execution are committed to the database, and these values are written to the relevant tag components.

 $\mathsf{Point} \, \mathcal{P}$ 

- When a job is forcibly terminated, an error occurred during job execution (job cancellation) is not notified. Fage 98 Notify errors (job cancellation) that occur during job execution
- If [Enable DB buffering] is selected for a job, its exception processing setting is disabled.

**[Page 97 Setting items in DB Buffering](#page-98-0)** 

#### ■**Exception processing: Applicable records overflow**

When [MultiSelect] is selected for [Action type], set processing for the case where the number of records to be selected is greater than the number of arrays set in [Array setting].

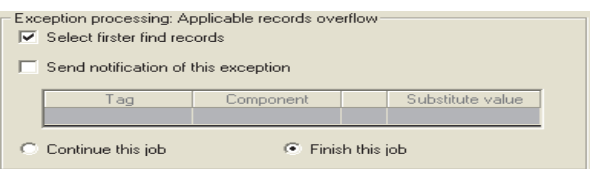

#### • Select firster find records (Default: Checked)

When the [Select firster find records] checkbox is checked, if the number of records selected by [Select/Update conditions] is greater than the number of arrays set in [Array setting], records equivalent to the number of arrays are actually selected. When this checkbox is not checked, the select processing is not performed.

 $Point$ 

- If the [Select firster find records] checkbox is not checked, the following is performed.
- When [Notify the number of acquired records] is set in [Multi select setting], 0 is notified.
- When [Clear the unused tag components by zero] is set in [Multi select setting], 0 is assigned.
- **[Page 122 Multi select setting](#page-123-0)**
- Send notification of this exception

If the [Send notification of this exception] checkbox is checked, a value is assigned to the specified tag component when the number of records selected by [Select/Update conditions] is greater than the number of arrays set in [Array setting].

[Array setting] is less than the number of records selected by [Select/Update conditions].

When selecting this, set a tag component to which a value is assigned.

• Tag, Component

Select a tag component to which a value is assigned.

Tags that have a tag component with [Array setting] cannot be selected.

• Substitute value

Directly enter a substitute value.

The following shows the settable substitute values.

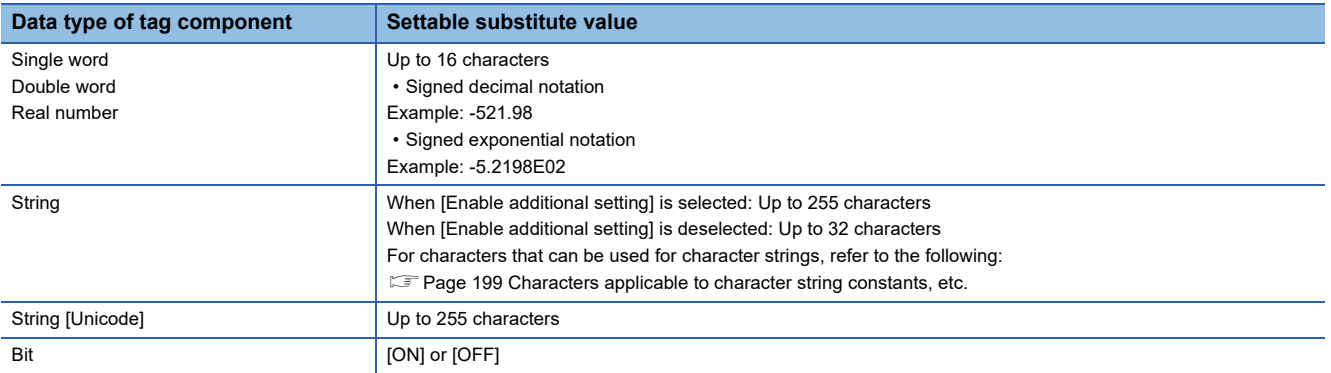

• Continue this job

After executions of exception processing described in the above 1) and 2), the system continues executions of other actions. • Finish this job (Default: Finish this job)

After executions of exception processing described in the above 1) and 2), the system forcibly terminates the job without executing other actions.

The substitute or insert values and record deletions prior to the exception processing execution are committed to the database, and these values are written to the relevant tag components.

 $Point$ <sup> $\degree$ </sup>

- When a job is forcibly terminated, an error occurred during job execution (job cancellation) is not notified.
- $\Box$  [Page 98 Notify errors \(job cancellation\) that occur during job execution](#page-99-0)
- If [Enable DB buffering] is selected for a job, its exception processing setting is disabled.

**[Page 97 Setting items in DB Buffering](#page-98-0)** 

#### <span id="page-123-0"></span>**Multi select setting**

A click on the  $\mid$  Multi select setting $\mid$  button displays the [Multi select setting] dialog box. Complete the setting, referring to the following explanation.

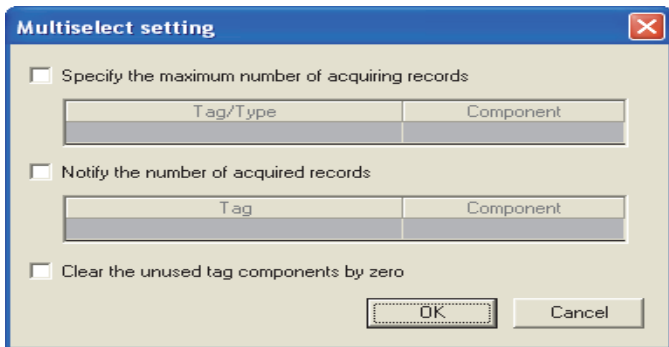

#### ■**Specify the maximum number of acquiring records**

If the [Specify the maximum number of acquiring records] checkbox is checked, records of up to the specified number are acquired.

The GOT acquires the records in the order that the records are extracted from the database.

When selecting this, set a tag for which a value is specified.

• Tab/Type

Select a tag for which a value is specified.

Tags that have a tag component with [Array setting] cannot be selected.

• Component

Select a component, or directly enter a constant value.

The following shows the setting range of [Component].

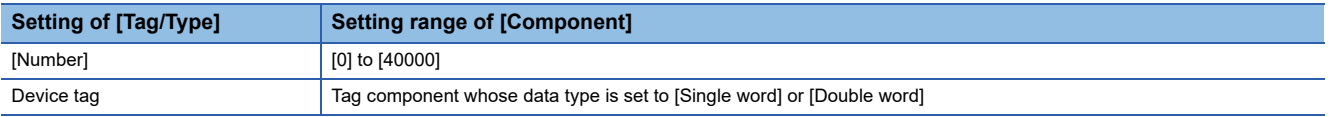

# $Point$ <sup> $\odot$ </sup>

• When the select sort settings are set, the GOT acquires the records in the set sorting orders.

• An error occurs if the specified tag component value is 0 or less.

**F** [Page 62 When an error occurs in job execution](#page-63-0)

#### ■**Send notificcation of selected record number**

When the [Notify the number of acquired records] checkbox is checked, the number of actually acquired records is notified to the specified tag component.

When selecting this, set a tag component to which a value is notified.

• Tag

Select a tag component to which a value is notified.

Tags that have a tag component with [Array setting] cannot be selected.

## ■**Clear the unused tag components by zero**

When the [Clear the unused tag components by zero] checkbox is checked, if the specified number of arrays of the tag

component is less than the number of actually acquired records, zeros are assigned to other array areas.

(Example) When the specified number of arrays of the tag component is "6" and the number of actually acquired records is "4":

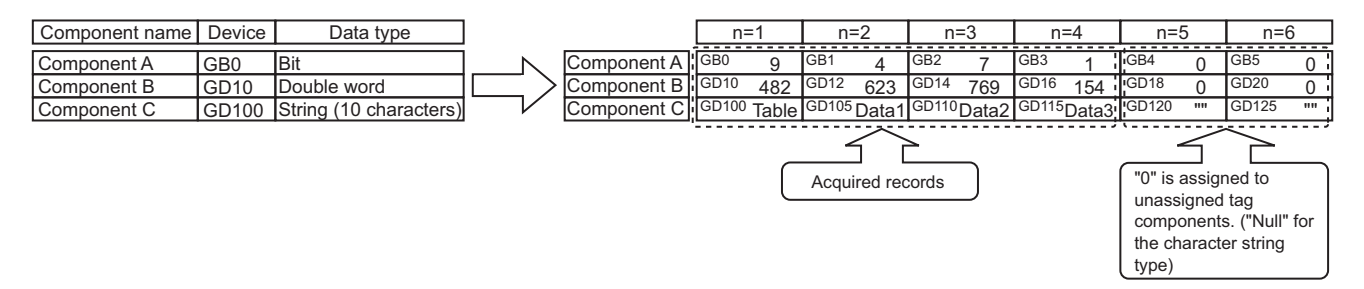

# **Generated SQL text**

The SQL text generated by the currently editing [Communication action] is displayed.

It indicates the display format of the tag component/constant value.

Note that data of Tag component, Date, Date String, and Variable are generated at job execution, and displayed in the format shown below. (It is different from the actual SQL text.)

Actions of [Select] and [MultiSelect] generate SQL texts with SELECT. With the SQL text, the user cannot identify which action is executed.

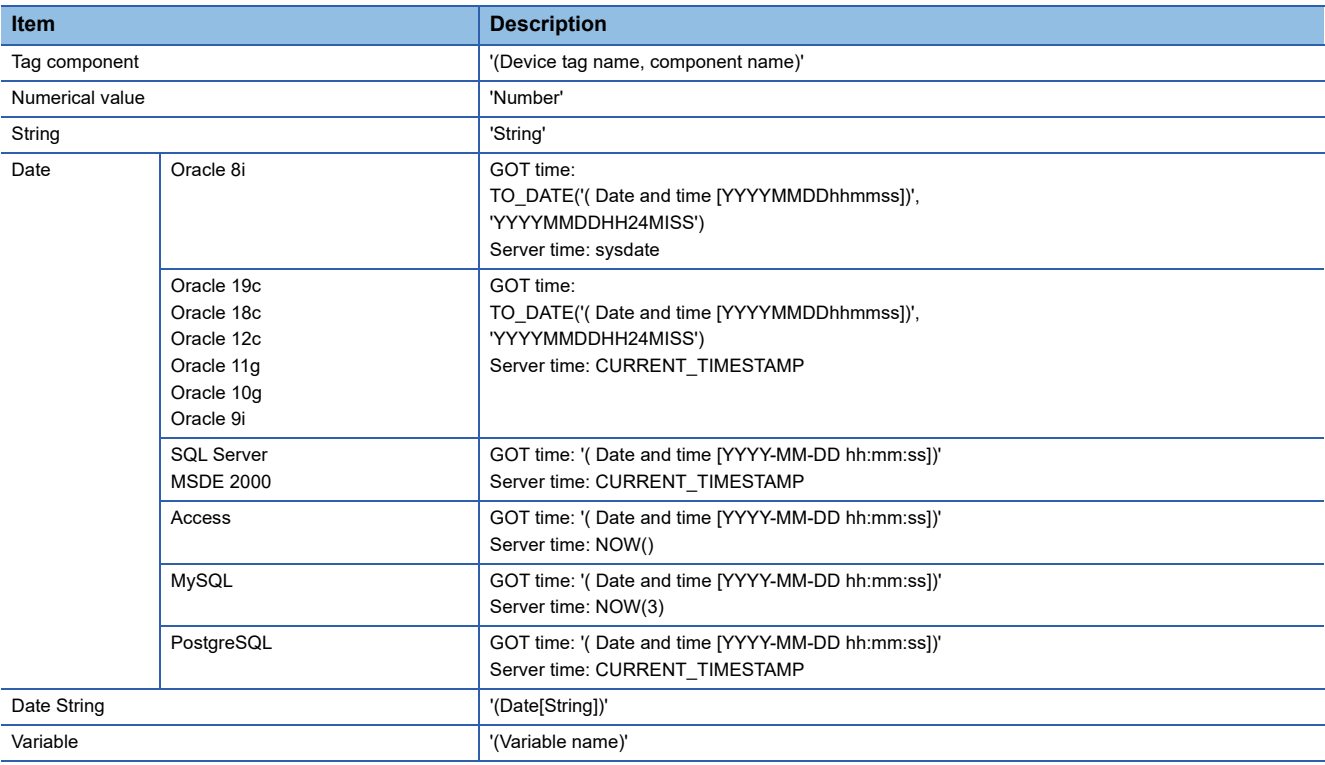

# **Setting items in Operation action**

Configure the settings for operation of tag component values.

Up to 20 dyadic operations can be set for one operation action.

*1.* Performing the operation for adding or modifying an action displays the [Operation action] dialog box.

Make the setting referring to the following descriptions.

Clicking the  $\boxed{\rm OK}$  button after setting adds or modifies the action.

For the operation for adding or modifying an action, refer to the following:

**[Page 100 Job Settings - Actions](#page-101-0)** 

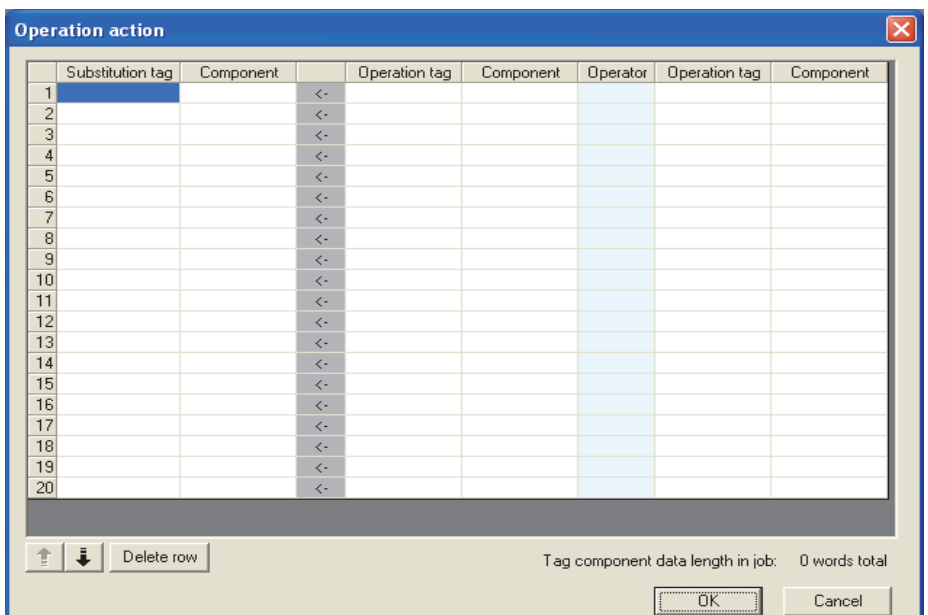

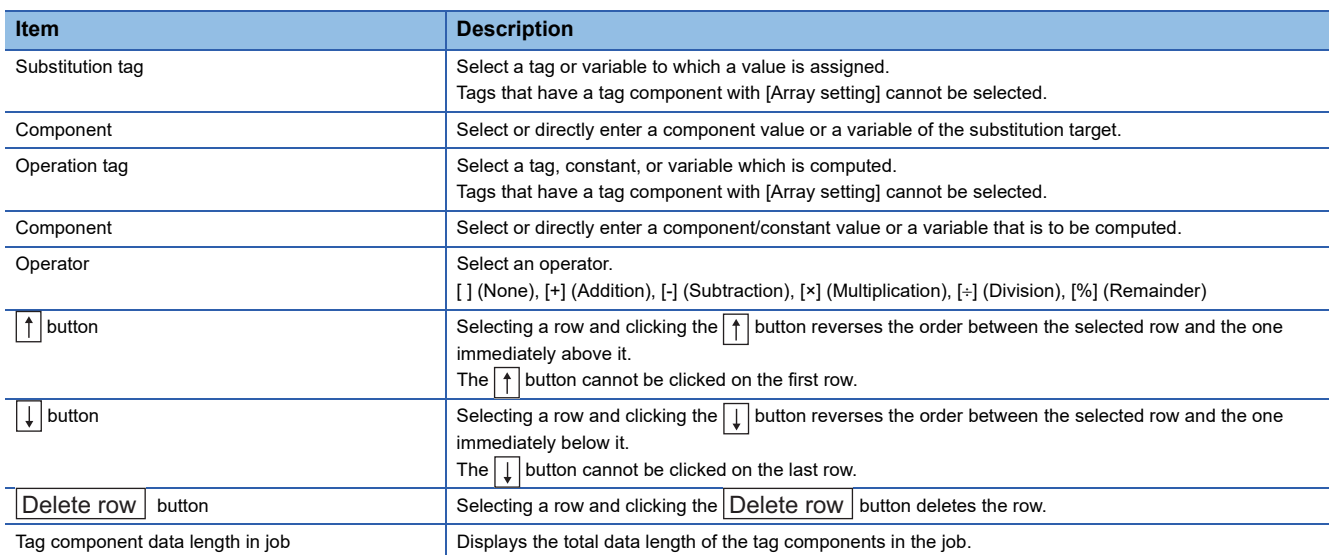

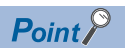

Operation actions are executed in order, from the top to the bottom.

#### **About constants**

Constants can be used for [Operation tag] - [Component] and not for [Operator]. The following shows the constant types and values that can be entered in the [Component] column.

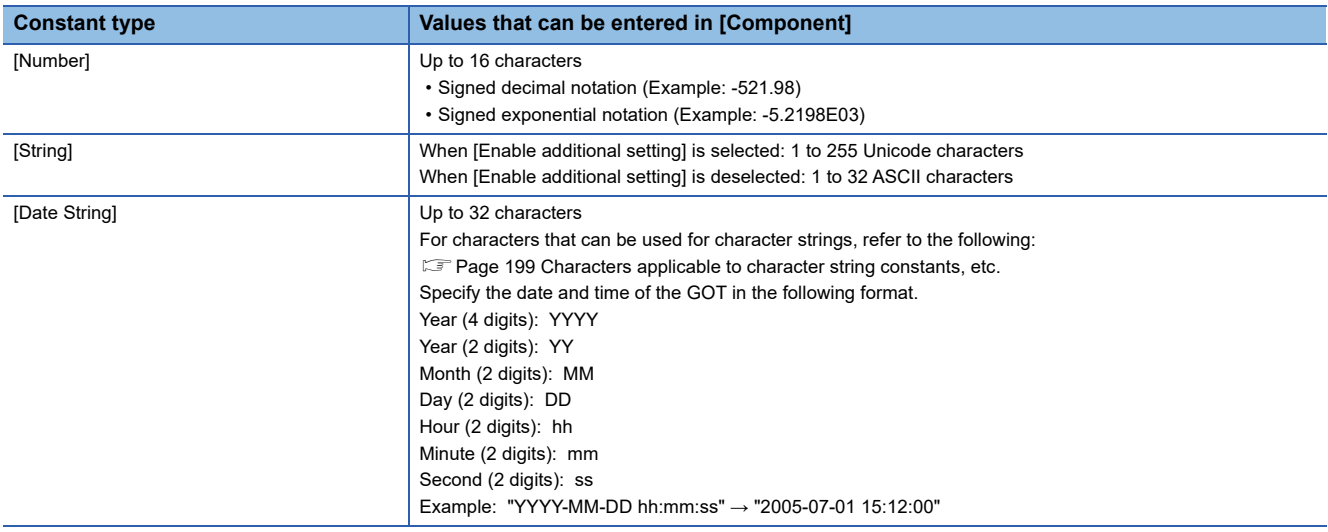

# **About variables**

Variables can be used for [Component] of [Substitution tag] or [Component] of [Operation tag].

By using a variable, a value computed in [Operation action] can be assigned to a database, or to a tag component (In the latter case, operation is performed based on a value extracted from the database).

The following table shows the variable types and values that can be entered in the [Component] column.

Up to 64 variables can be set for one job.

 $Point$ <sup> $\varnothing$ </sup>

• A variable is valid only in a single job execution and is not held.

• The initial variable value before substitution processing is the numerical value of zero.

• The data type of a variable will change through operation processing of a job.

**F** [Page 157 Operation of numerical values](#page-158-0)

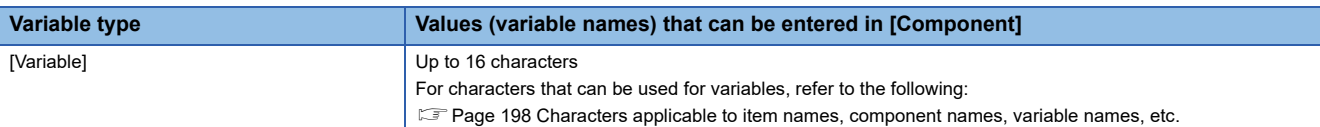

# **Setting example of [Operation action]**

The following is a case in which correction power is calculated using a correction voltage and it is assigned to a tag component (Process 1.Correction power).

The tag component value (Process 1.Correction power) obtained from the following [Operation action] is: (Process 1.Voltage × 100 + 50) × Currrent

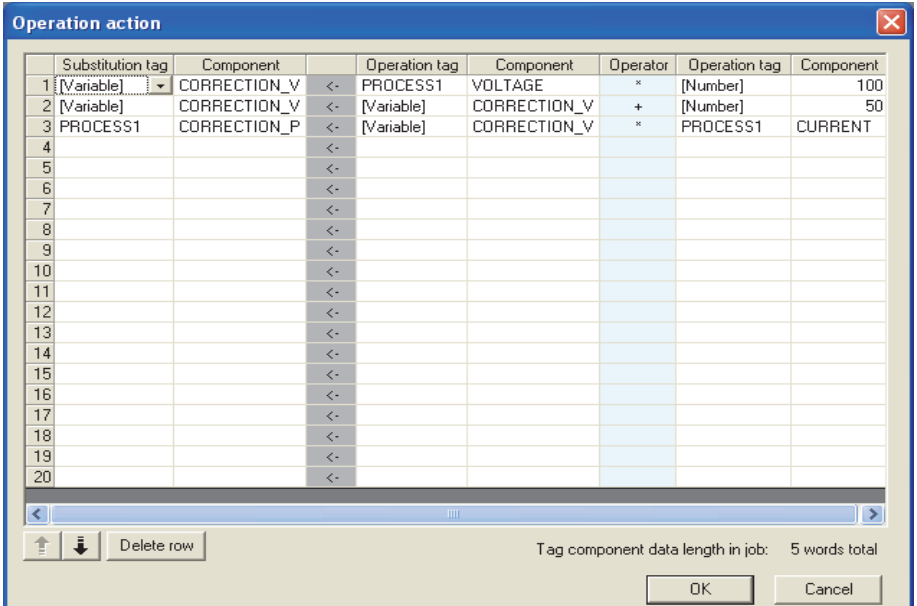

# **Setting items in Transmit resource action**

Configure the settings for sending the resource data collected in a GOT to a database.

# $Point<sup>0</sup>$

Before setting [Transmit resource action], configure the settings to collect the resource data (the logging setting, the advanced user alarm observation, the advanced system alarm observation, and the operation log setting).

For details, refer to the following manual.

GT Designer3 (GOT2000) Screen Design Manual

The settings for collecting the resource data must be matched to the settings for the resource data send action. When the settings are not matched, an error may occur at the job execution.

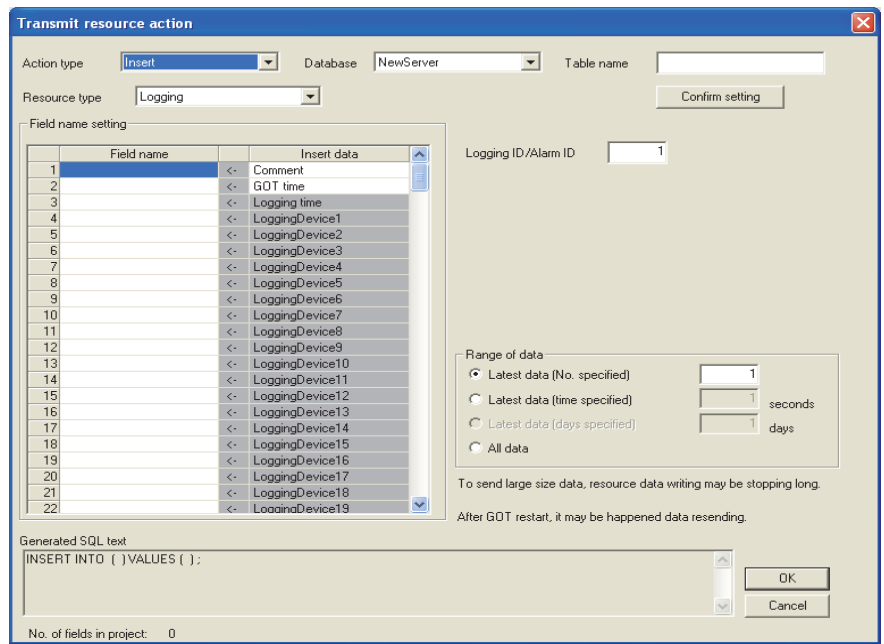

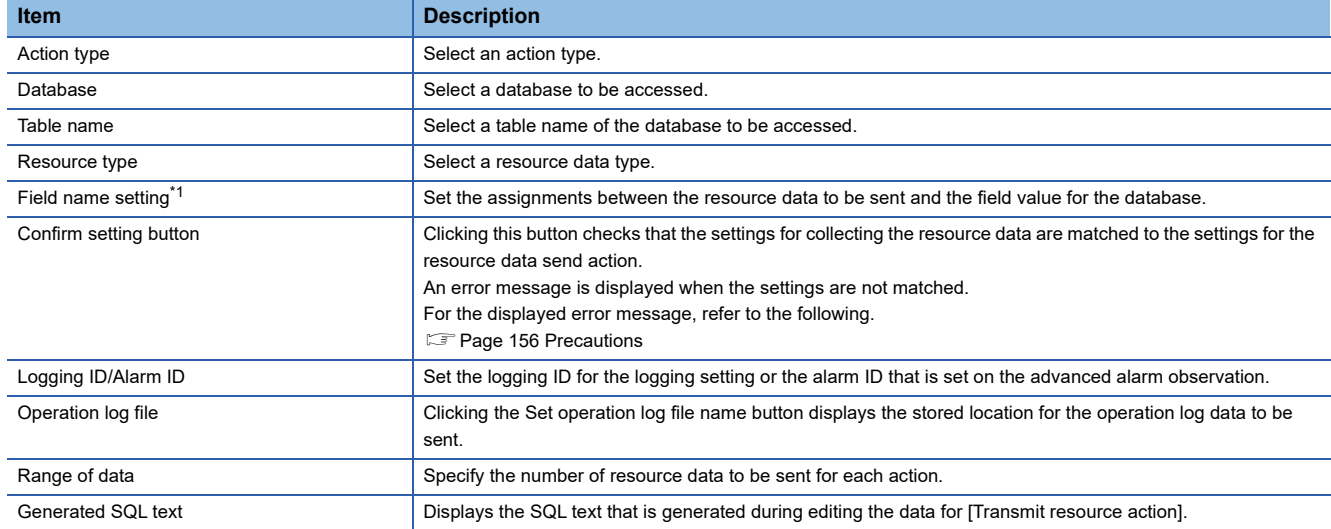

\*1 Up to 8192 fields can be set in [Field name setting] for each project.

(Check [No. of fields in project] in the lower left of the Transmit resource action dialog box.)

# **Action type**

Select an action type.

The selectable action type is the insert only.

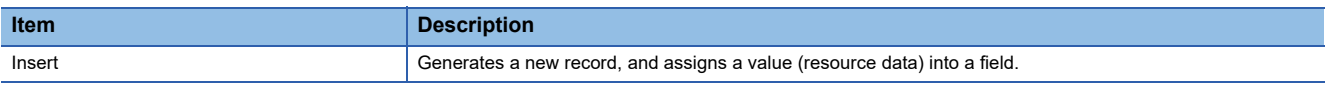

#### **Database**

Select a database to be accessed.

# **Table name (1 to 32 characters)**

Set a table name of the database to be accessed.

For characters that can be used for table names, refer to the following:

Fage 199 Characters applicable to field names, table names, etc.

#### **Resource type**

(Default: Logging)

Select a resource data type.

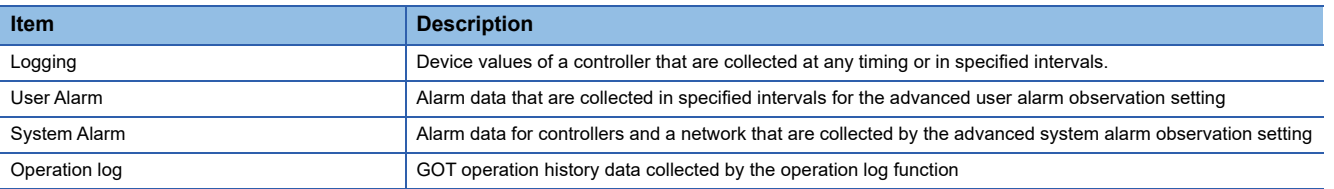

#### <span id="page-131-0"></span>**Field name setting**

Set the assignments between the resource data to be sent and the field values for the database.

The resource data types vary according to [Resource type].

(Example) Screen for settings of sending logging data

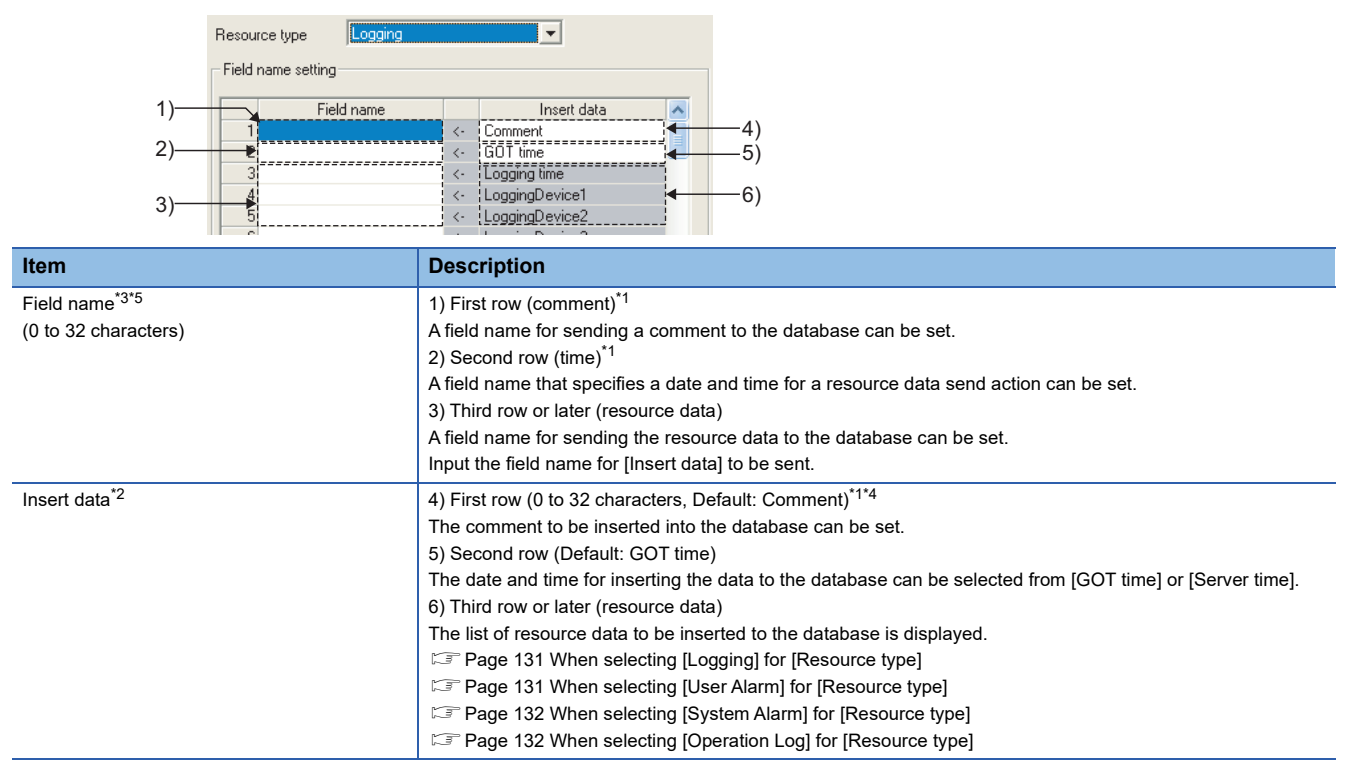

\*1 When setting [Field name], fields for the stroring comment and the time data are created in the database. (The setting for the field name is not necessarily required.)

\*2 When [Field name] is not inputted, no resource data is sent.

- \*3 For the types of data to be sent in the fields, refer to the following.
- **[Page 112 About tag components](#page-113-0)**
- \*4 For characters that can be used for character strings, refer to the following:  $\Box$  [Page 199 Characters applicable to character string constants, etc.](#page-200-1)
- \*5 For characters that can be used for field and table names, refer to the following: [Page 199 Characters applicable to field names, table names, etc.](#page-200-0)

The following shows the resource data to be sent and the types of the data.

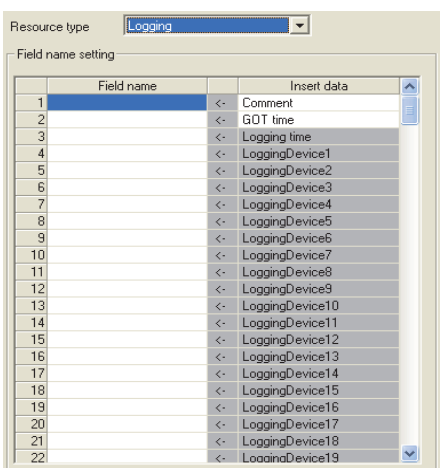

# <span id="page-132-0"></span>■**When selecting [Logging] for [Resource type]**

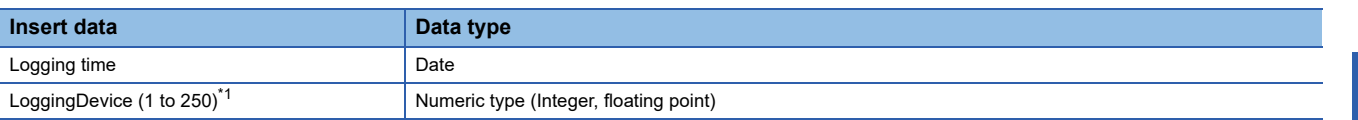

\*1 The numbers of 1 to 250 correspond to the rows set for the number of the block number in the logging setting.

# $Point<sup>0</sup>$

The following shows the range of data that can be handled as logging data of real numbers (64 bits). -9.9999999999999E+30 to 9.9999999999999E+31

#### <span id="page-132-1"></span>■**When selecting [User Alarm] for [Resource type]**

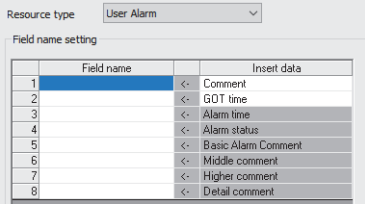

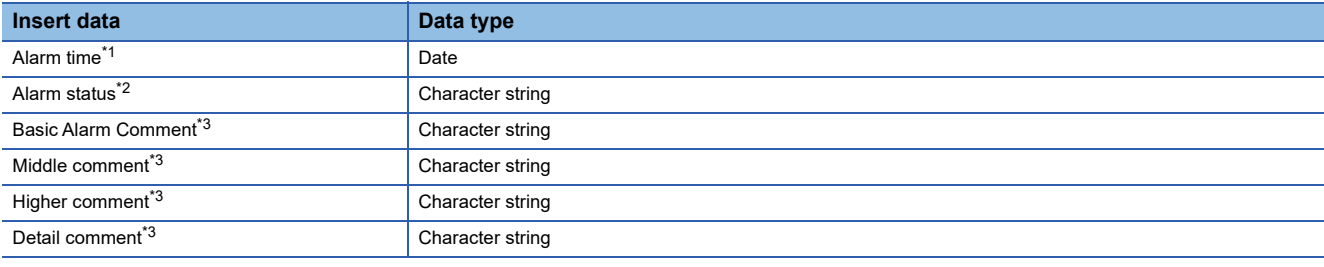

\*1 The date and time when the status of [Alarm status] is changed.

Example: If the alarm status changes to [Rstr], the alarm restoration date is sent as [Alarm time].

\*2 The alarm status is sent as shown below.

For occurrence status: [Ocr] For check status: [Chk]

For restoration status: [Rstr]

\*3 The first column data of the column number set in the comment group is sent.

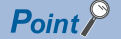

Up to 512 of one-byte and two-byte characters can be set in a comment for the advanced user alarm. Set the length of character string on the database more than that for the comment.

# <span id="page-133-0"></span>■**When selecting [System Alarm] for [Resource type]**

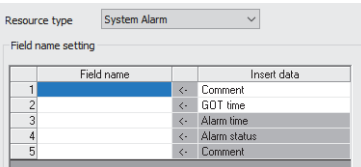

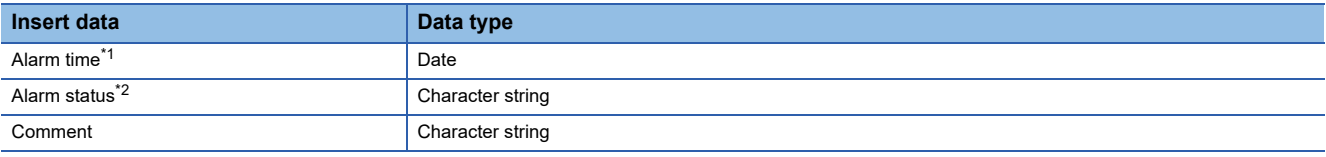

\*1 The date and time when the status of [Alarm status] is changed.

Example: If the alarm status changes to [Rstr], the alarm restoration date is sent as [Alarm time]. \*2 The alarm status is sent as shown below.

For occurrence status: [Ocr] For check status: [Chk] For restoration status: [Rstr]

Point<sup>®</sup>

Up to 512 of one-byte and two-byte characters can be set in a comment for the advanced system alarm. Set the length of character string on the database more than that for the comment.

#### <span id="page-133-1"></span>■**When selecting [Operation Log] for [Resource type]**

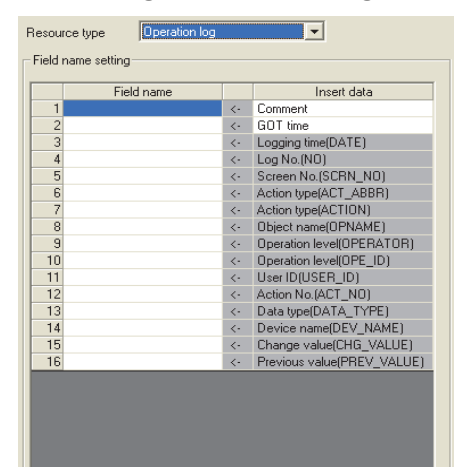

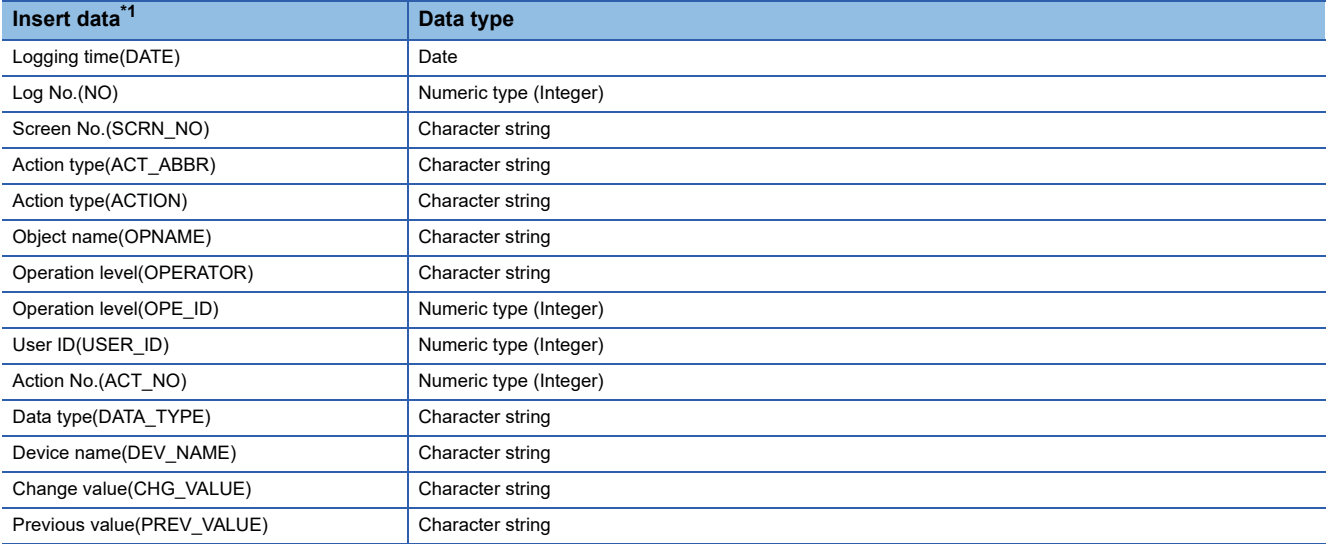

\*1 The data to be sent vary according to the operation log target. For details of the collected data in the operation log, refer to the following manual. GT Designer3 (GOT2000) Screen Design Manual

#### ■**Data types**

The following table shows the data types of resource data and the data types of data to be sent in the field. When the data type of the resource data does not match that of data to be sent in the field, an error occurs, resulting in the cancellation of the job execution.

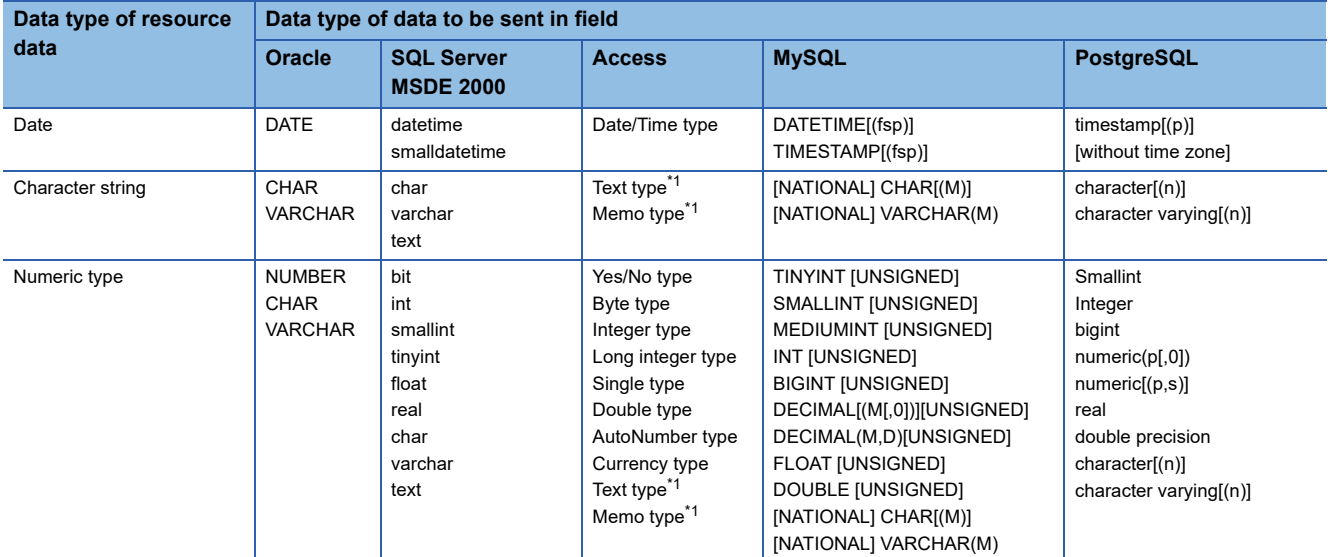

\*1 For Microsoft Access 2019/2016/2013/2010/2007, memo-type fields in Rich Text Format cannot be used.

## **Logging ID/Alarm ID**

When selecting [Logging] or [Advanced user alarm] for [Resource type], set the logging ID of logging data or the alarm ID for advanced user alarm data.

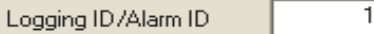

# **Operation log file**

The GOT displays the operation log file when [Operation log] is selected for [Resource type] only.

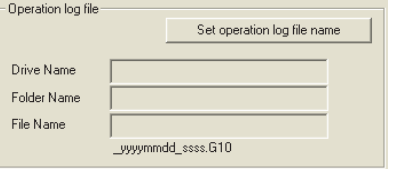

Clicking the  $\mid$  Set operation log file name  $\mid$  button displays the stored location for the operation log file.

The GOT can send the displayed operation log file to the database.

Inputting the data directly to [Drive Name], [Folder Name], and [File Name] are not available.

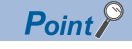

When the operation log settings are changed after setting [Transmit resource action], click the

Set operation log file name  $\mid$  button to set the operation log file again.

The settings for [Operation log file] are not automatically changed.

When the displayed data on [Operation log file] does not exist, an error occurs at the job execution.

#### **Range of data**

Specify the maximum number of resource data to be sent for one resource data send action. When [Operation Log] is selected for [Resource type], [Range of data] is fixed to [Latest data (days specified)].

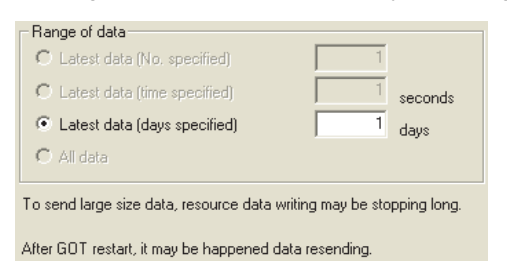

**Item Internal According to the United States of Description** Latest data (No. specified) Specify the maximum number of resource data collected in the GOT after the last action. (Range:1 to 99999, Default:1) Latest data (time specified)<sup>\*1</sup> Specify the time period from the job execution time to the specified time for sending the collected resource data. (Range:1 to 99999, Default:1 (seconds)) Latest data (days specified)<sup>\*1</sup> Specify the number of days including in the date at the job execution for sending the resource data. (This item cannot be specified for sending the logging data, the advanced user alarm data, and the advanced system alarm data.) (Range:1 to 400, Default:1 (days)) All data All the resource data collected in the GOT after the last action.

For details of \*1, refer to the following.

\*1 Resource data to be sent after changing the GOT time and date

When changing the GOT time, the resource data to be sent may differ from the resource data to be sent without changing the GOT time. The following shows the resource data to be sent after changing the GOT time and date. Logging data

• Executing the next action before the time of the last action

Example 1) Changing the time from 11:40 to 11:10, and executing the next action at 11:20

: Time specified (300 seconds)

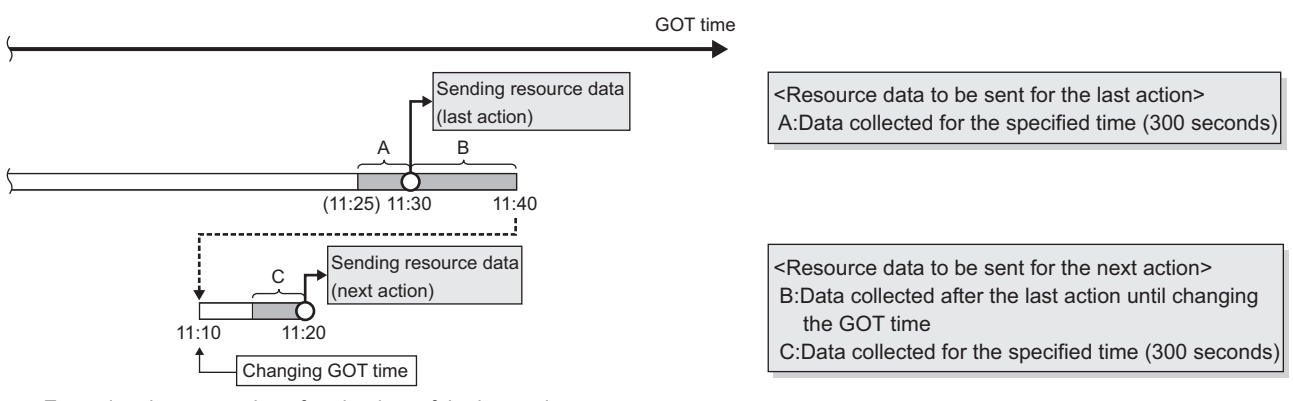

• Executing the next action after the time of the last action

Example 1) Changing the time from 11:40 to 11:20, and executing the next action at 11:35

: Time specified (300 seconds)

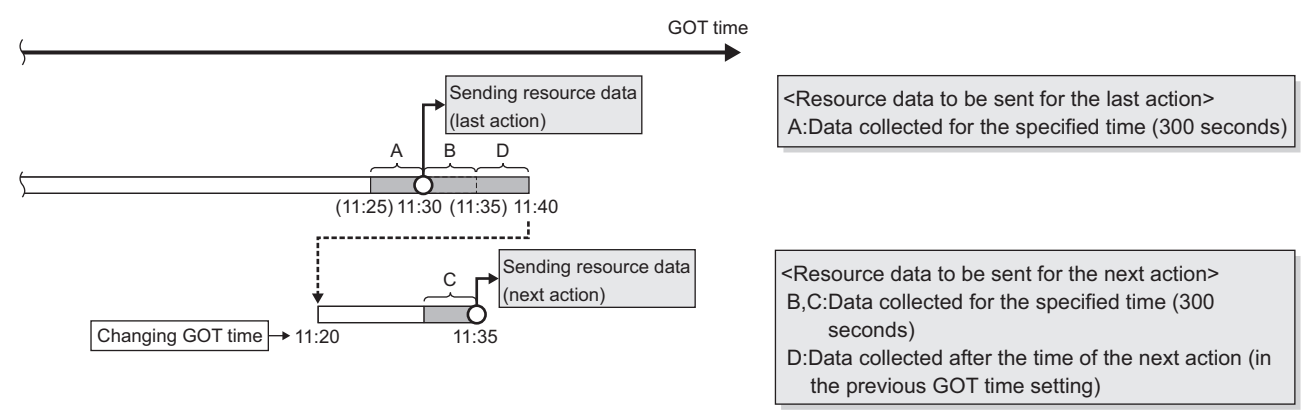

Example 2) Changing the time from 11:58 to 12:58, and executing the next action at 13:00

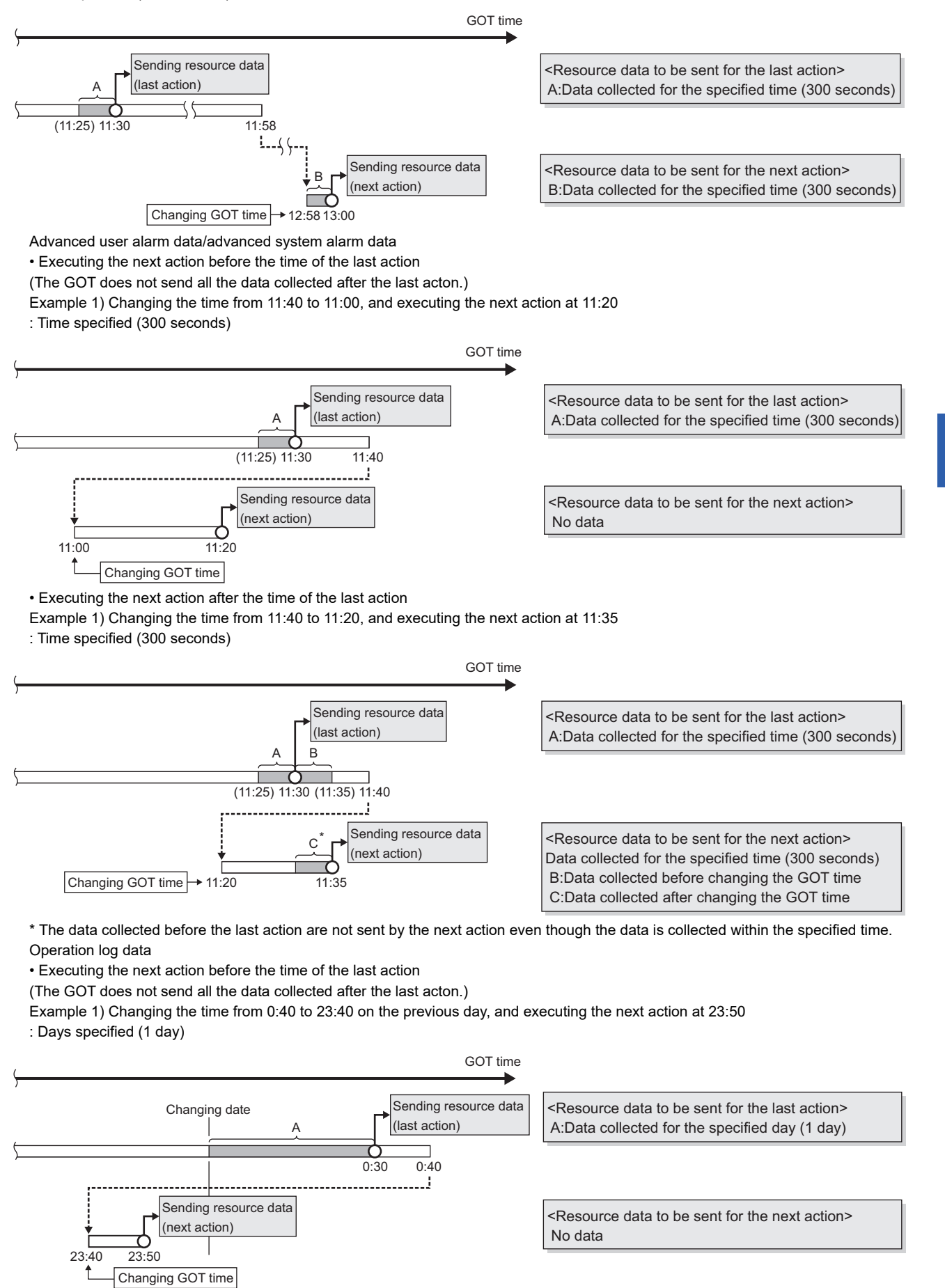

Example 2) Changing the time from 0:40 to 0:10 on the same day, and executing the next action at 0:20 : Days specified (1 day)

**6**

#### GOT time

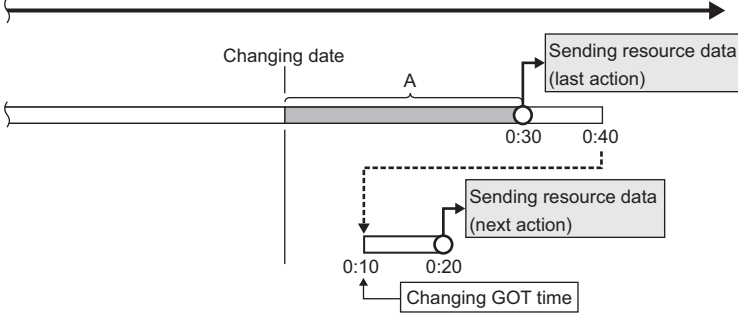

<Resource data to be sent for the last action> A:Data collected for the specified day (1 day)

<Resource data to be sent for the next action> No data

• Executing the next action after the time of the last action

Example 1) Changing the time from 23:40 to 0:10 on the next day, and executing the next action at 0:20

: Days specified (1 day)

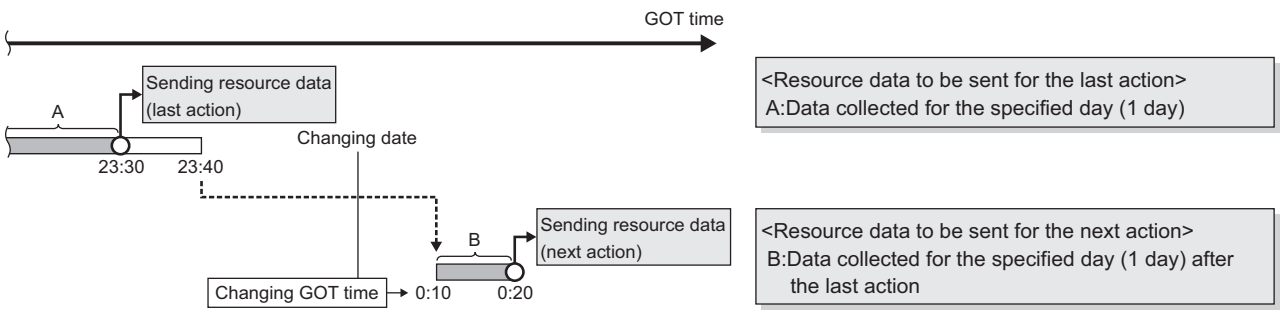

Example 2) Changing the time from 0:40 to 0:50 on the same day, and executing the next action at 1:00 : Days specified (1 day)

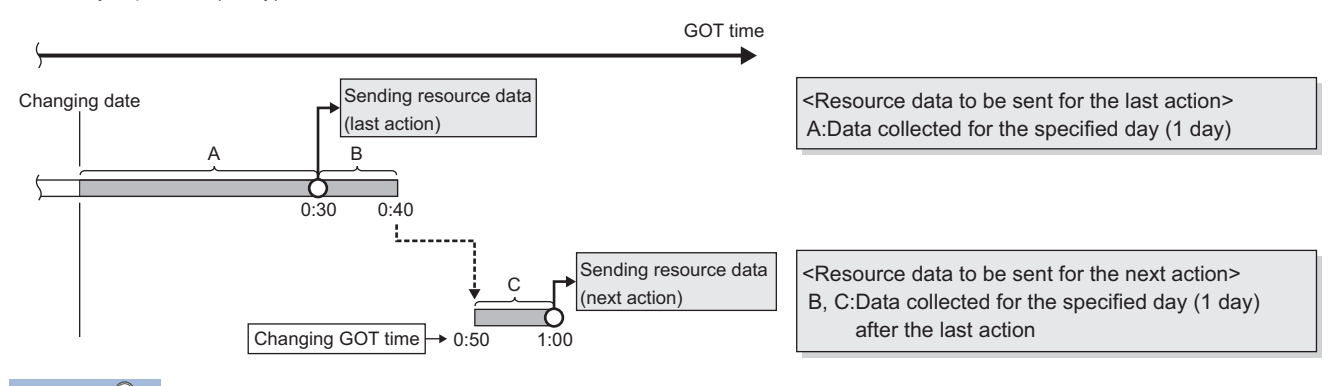

Point $\mathcal P$ 

 • The GOT sends the resource data only one time, regardless of the settings for [Range of data]. The GOT does not send the sent data to the database.

The GOT may send the sent data when restarting the GOT for downloading the project data and others. **F** [Page 156 Precautions](#page-157-0)

- When an action fails due to the communication error between the GOT and the server computer or others, the GOT sends the failed action data at the next action.
- The time to complete the resource data send action (Reference value (seconds))

The following shows the resource data send time for the resource type, and the number of resource data (100, 500, 1000, 10000).

Under the following conditions, the values for sending data differ from the reference values in the following table.

Loads on the GOT or loads on between the GOT and the server computer or others MES interface function setting

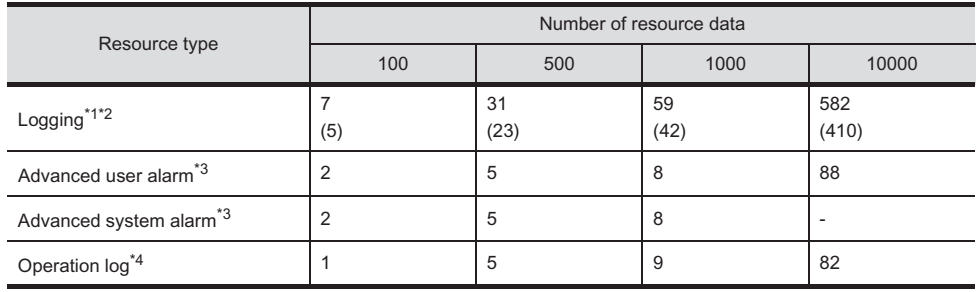

\*1 The logging is collected by the buffer historical and the device points set to 250 points and a 100ms cycle for the logging setting.

\*2 When collecting data every 100ms cycle is canceled, the value is shown in the parentheses.

\*3 When sending the alarm comment with 512 one-byte characters.

When the numbers of insert fields are 7 to 13 by one action.

# **Generated SQL text**

The SQL (INSERT) text generated by the currently editing data for [Transmit resource action] is displayed.

The SQL text shows the display type for the resource data, the character string, and the date.

The GOT does not send the resource data without setting the field name for [Field name setting]. The data with no field name are not included in the SQL text.

The following table shows the display type for the generated resource data and the date at the job execution. (The display type differs from the actual data at the job execution.)

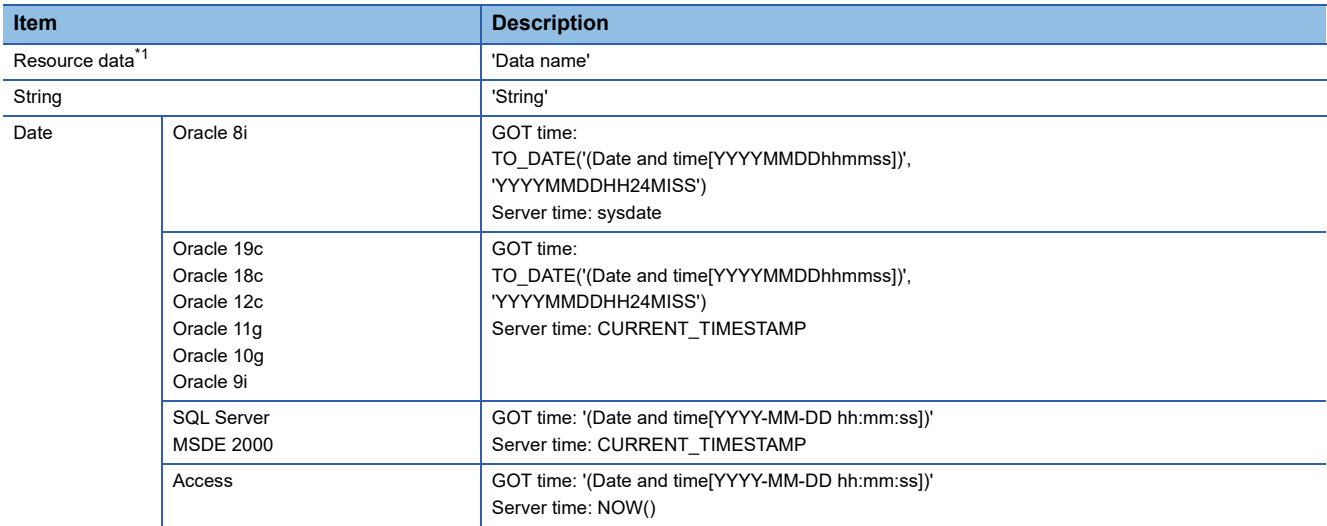

\*1 For the data name, refer to the following.

**[Page 130 Field name setting](#page-131-0)** 

# **6.9 System Setting**

Configure the DB buffering function setting.

- *1.* Click [System setting] in the Edit items tree.
- *2.* The setting items of [System setting] appear on the detailed setting edit screen.

Make the setting referring to the following descriptions.

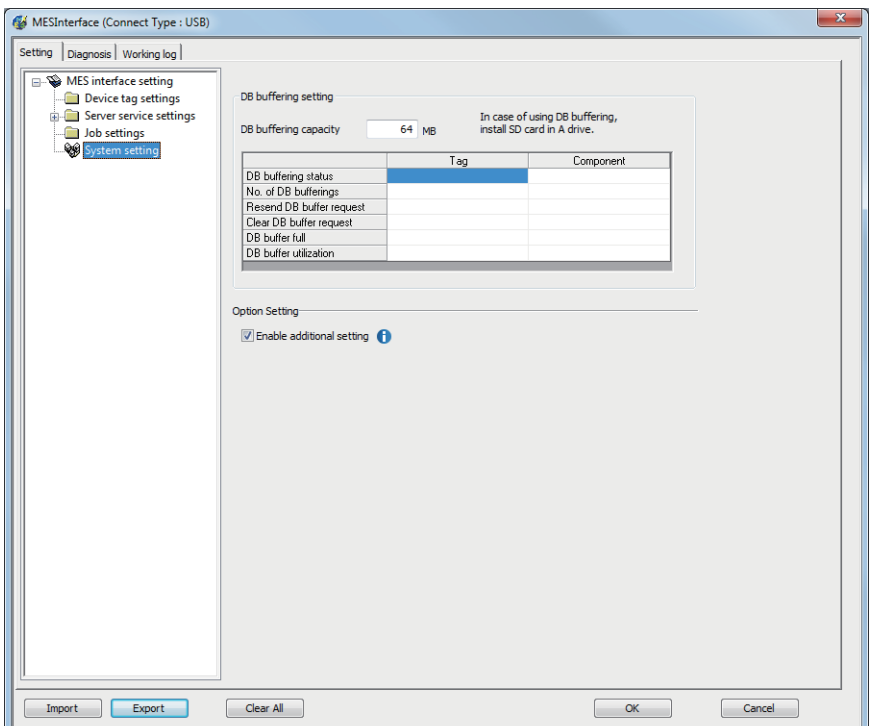

# **Setting items in DB buffering settings**

Configure the settings for the DB buffering function.

For the DB buffering function, refer to the following:

**F** [Page 54 DB buffering function](#page-55-0)

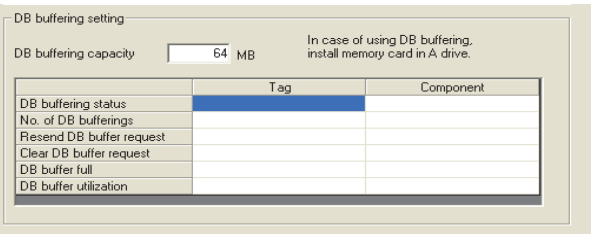

# **DB buffering capacity (Range: 16MB to 512MB, Default: 64MB)**

Set the capacity used for DB buffering out of the entire CF card capacity within the following range.

Maximum capacity = CF card capacity - 32M bytes

#### **DB buffering status**

#### ■**Select a tag component into whose device whether data are currently accumulated in the DB buffer or not is stored.**

Tags that have a tag component with [Array setting] cannot be selected.

#### ■**Data are stored as follows depending on the data type.**

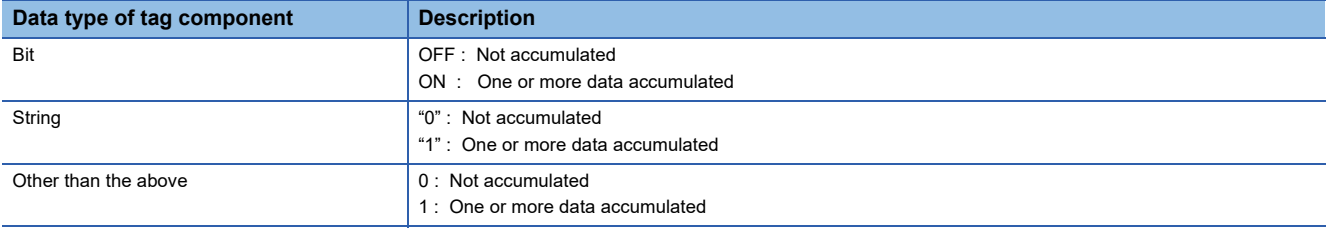

# **No. of DB bufferings**

## ■Select a tag component into whose device whether data are currently accumulated in the DB **buffer or not is stored.**

Tags that have a tag component with [Array setting] cannot be selected.

#### ■**Data are stored as follows depending on the data type.**

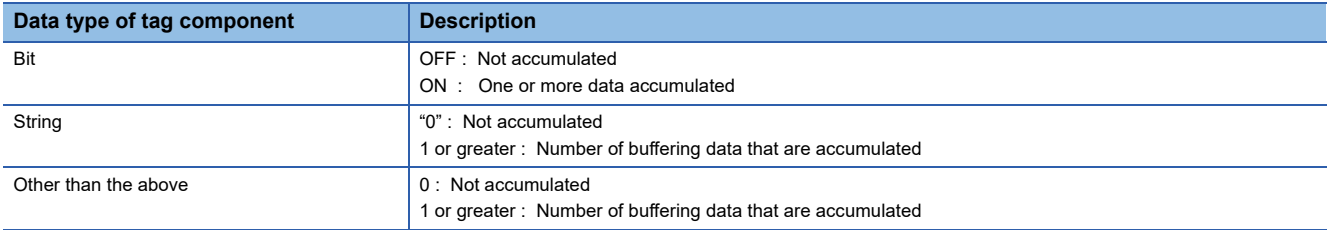

# **Resend DB buffer request**

## ■**Select a tag component used to request for resend processing of the DB buffer.**

Tags that have a tag component with [Array setting] cannot be selected.

#### ■**The following explains the operation of the resend processing using [Resend DB buffer request].**

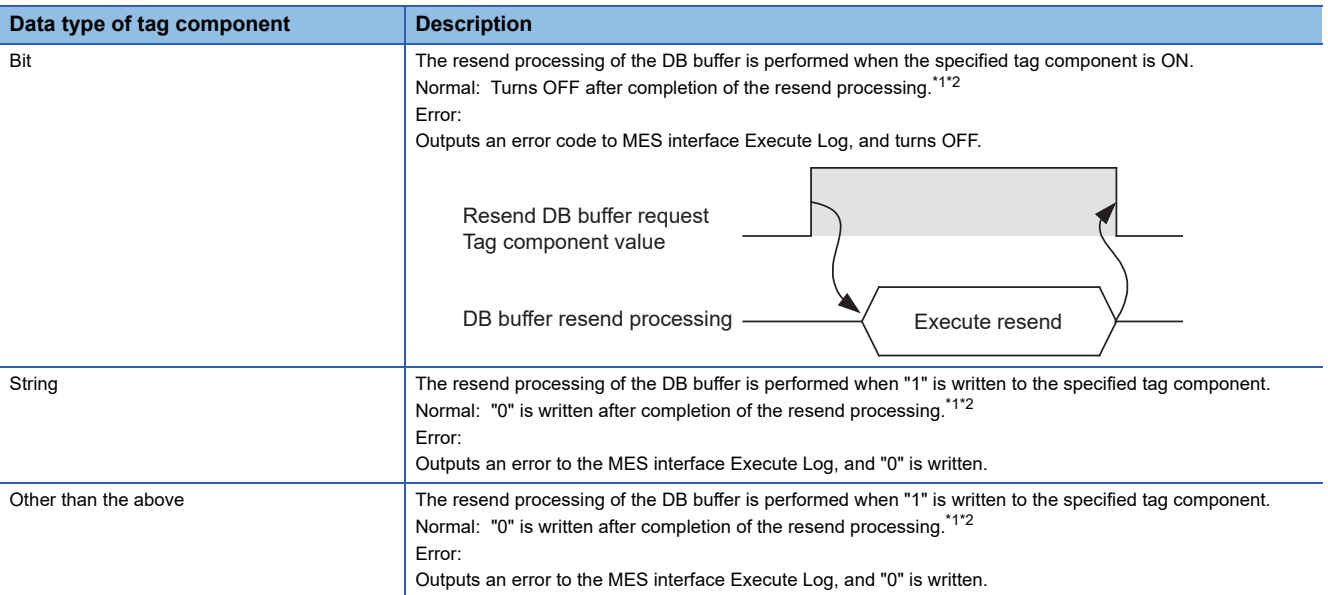

\*1 Do not change the value of the specified tag component until the resend processing is completed. Even if the value changes, the resend processing is not interrupted.

- \*2 To make another DB buffer resend request after completion of resend processing, wait for a sampling interval of the specified tag component or more, and then set the device as follows:
	- Bit type: ON
	- Character string type: "1"
	- Other than the above: 1

# **Clear DB buffer request**

#### ■**Select a tag component used to request for clear processing of the DB buffer.**

Tags that have a tag component with [Array setting] cannot be selected.

## ■**The following explains the operation of the clear processing using [Clear DB buffer request].**

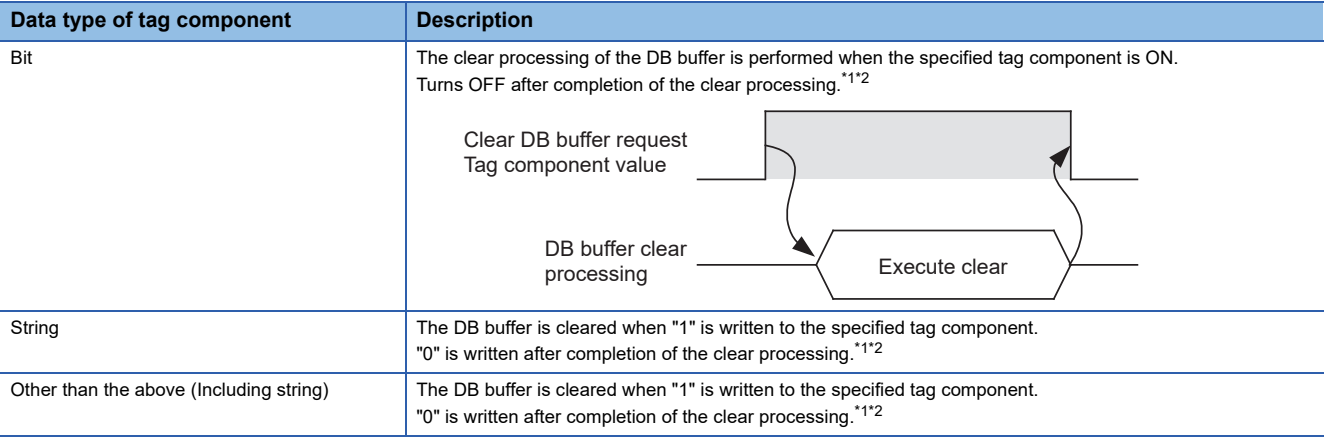

\*1 Do not change the value of the specified tag component until the clear processing is completed. Even if the value changes, the clear processing is not interrupted.

\*2 To make another DB buffer clear request after completion of clear processing, wait for a sampling interval of the specified tag component or more, and then set the device as follows:

• Bit type: ON

• Character string type: "1"

• Other than the above: 1

# **DB buffering full**

#### ■Select a tag component into whose device the status of whether the DB buffer is full or not is **stored.**

Tags that have a tag component with [Array setting] cannot be selected.

#### ■**Data are stored as follows depending on the data type.**

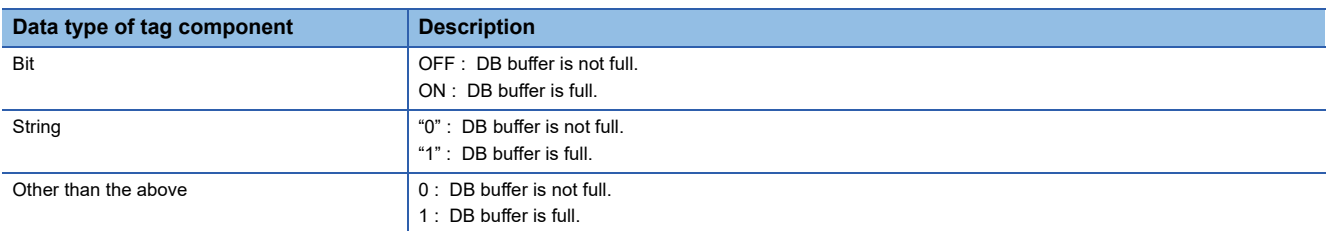

#### ■**When the DB buffer becomes full, buffering operation will be stopped.**

After buffering operation is stopped, even if a job for which DB buffering is enabled is activated, its SQL texts are discarded without being buffered.

Execution of a job for which DB buffering is enabled is not canceled.

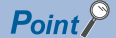

Check the DB buffer utilization to prevent the "DB buffer full" status.

For the DB buffer utilization, refer to the following.

**F** [Page 142 DB buffer utilization](#page-143-0)

#### <span id="page-143-0"></span>**DB buffer utilization**

#### ■**Select a tag component into whose device the utilization of the DB buffer area (unit: %) is stored.**

Tags that have a tag component with [Array setting] cannot be selected

#### ■**Data are stored as follows depending on the data type**

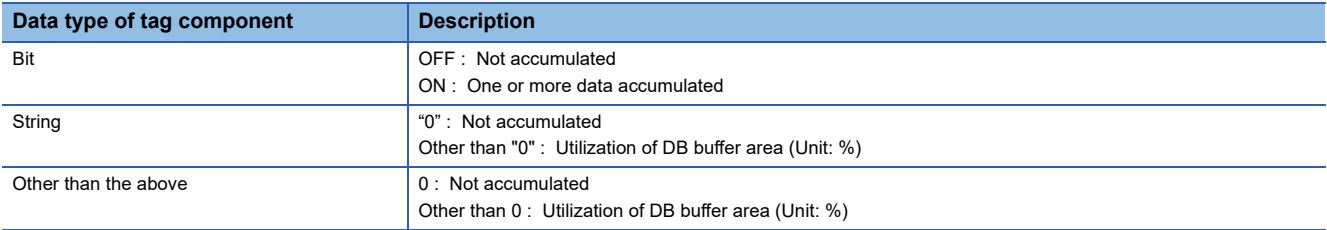
# **Setting item of the option setting**

Set whether to enable the additional setting.

Denable additional setting

Option Setting

# **Enable additional setting**

This item is settable when version 1.14Q or later, or version 2 of DB Connection Service and DB Connection Service Setting Tool are used.

When this item is selected, the setting ranges of the following items are changed.

The changes vary with the version of DB Connection Service and DB Connection Service Setting Tool.

#### ○: Supported, -: Not supported

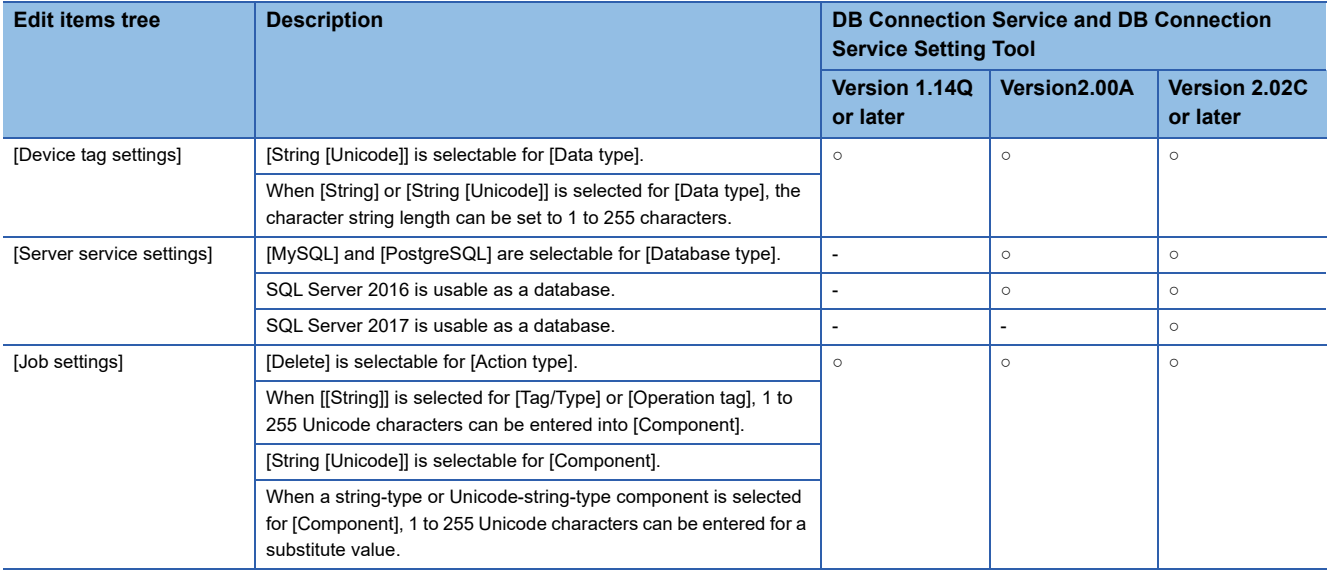

# **6.10 Import and Export**

The MES interface settings can be imported or exported. MES interface setting files (\*.gtmes) are supported.

# **Importing the MES interface settings**

*1.* Click the [Import] button.

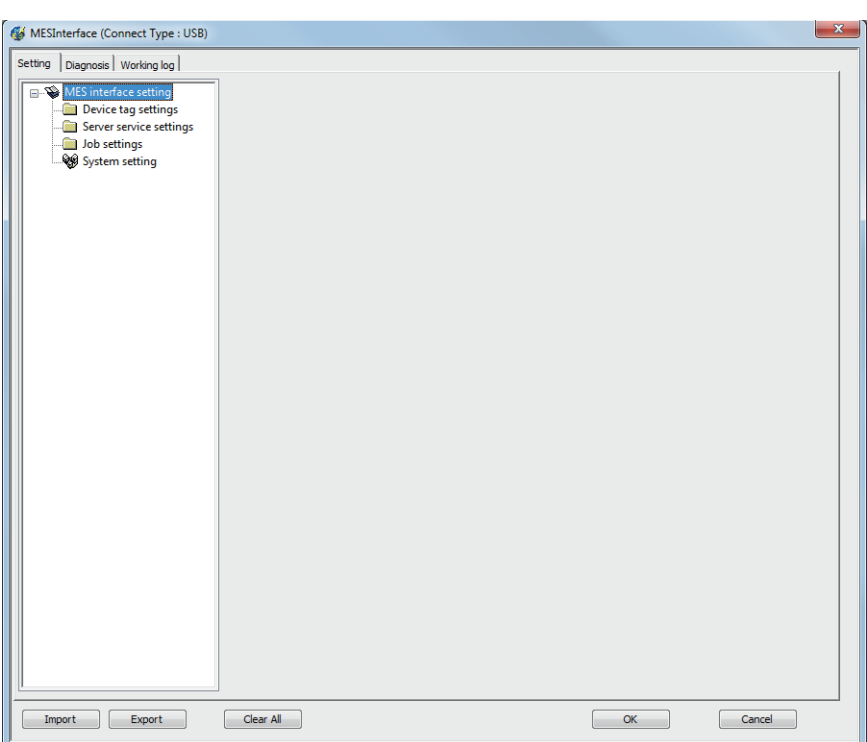

*2.* Select a MES interface setting file (\*.gtmes) to be imported.

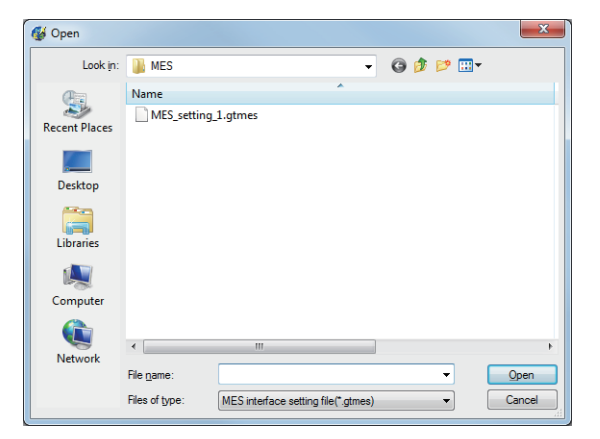

*3.* If an item has been set in the import destination, the following dialog appears.

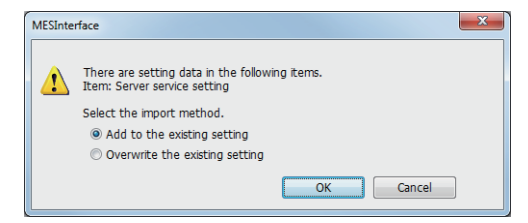

• [Add to the existing setting]

Retains the existing settings of the import destination, and adds the settings imported from the MES interface setting file. If a same-name setting already exists in the import destination, the import will be canceled.

• [Overwrite the existing setting]

Deletes all settings in the import destination, and imports settings from the MES interface setting file.

*4.* Click the [OK] button to import the MES interface settings.

# **Exporting the MES interface settings**

1. Click the [Export] button.

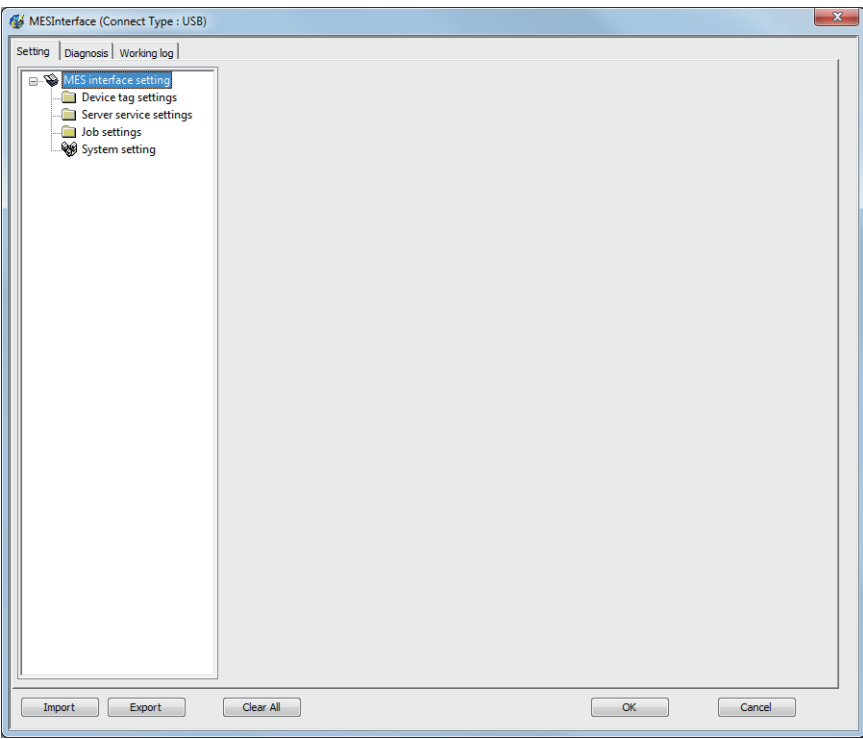

*2.* Set [File Name] and click the [Save] button.

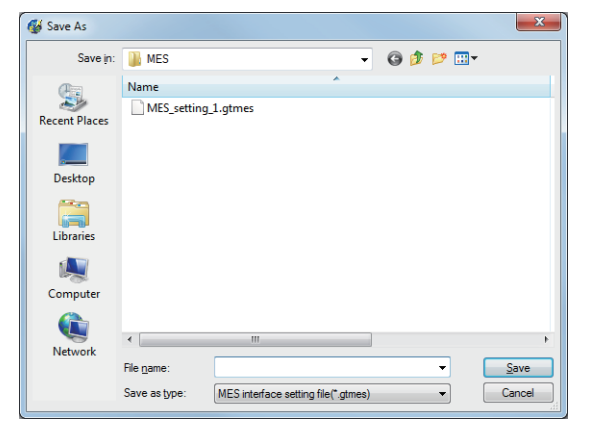

*3.* The MES interface settings are exported to the file (\*.gtmes).

# **6.11 Diagnosis**

Perform the remote diagnosis for the MES interface function.

- **1.** Click the [Diagnosis] tab.
- *2.* The [Diagnosis] sheet is displayed.

Operate it referring to the following descriptions.

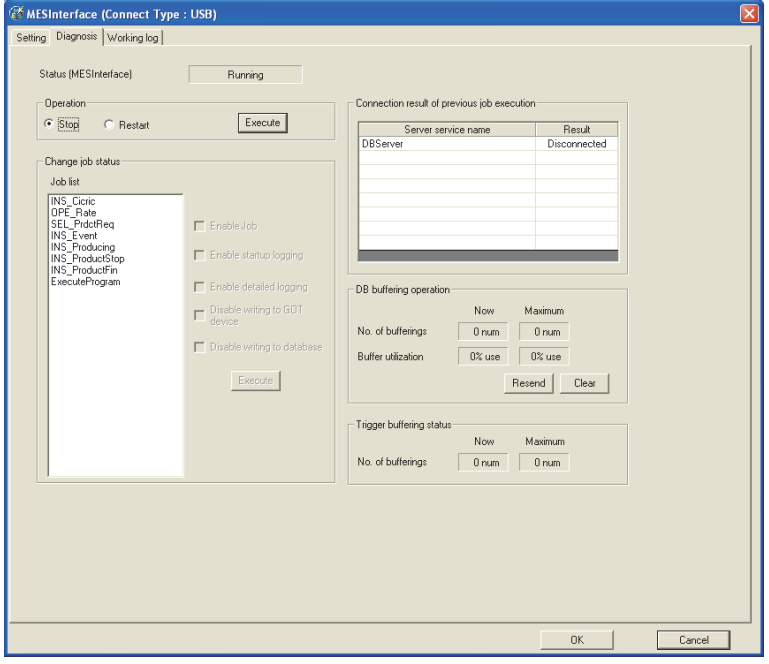

# **Checking the MES Interface Function status (Status)**

The operation status of the MES interface function can be checked.

The following explains the display of [Status].

The display of [Status] is updated every 3 seconds.

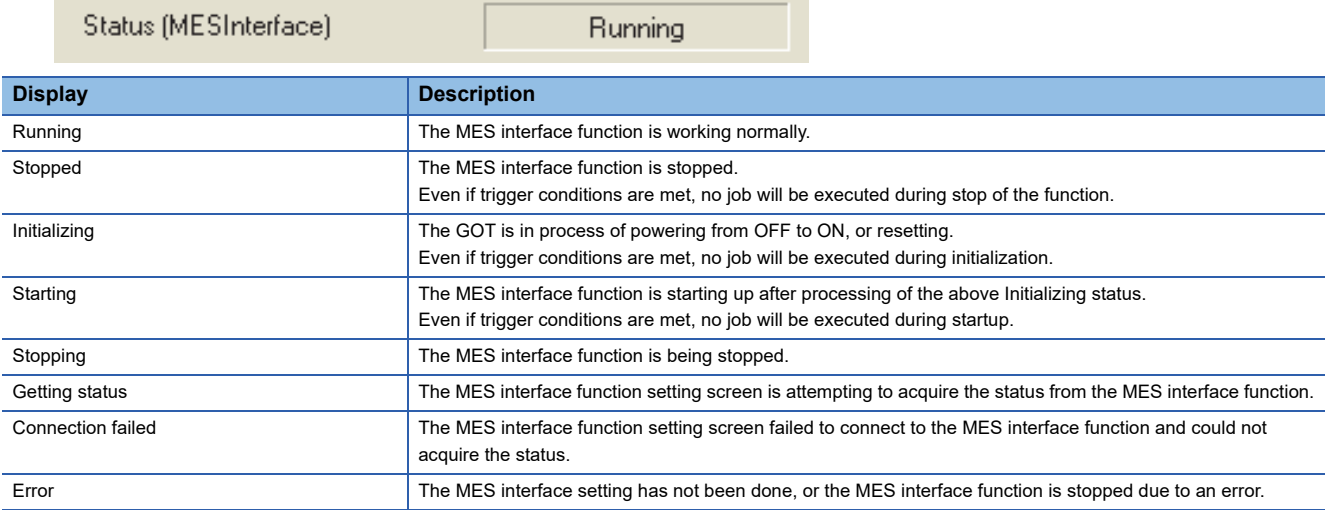

# <span id="page-148-0"></span>**Manipulating the MES Interface Function status (Operation)**

The operation of the MES interface function can be controlled.

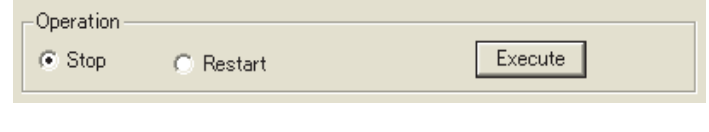

## **Stop**

Selecting the [Stop] radio button and clicking the  $|\,$  Execute $|\,$  button stops the operation of the MES interface function.

# $Point<sup>0</sup>$

If a job is in execution, the MES interface function will stop upon completion of the job. For completion of a job in which a communication error has occurred, refer to the following: [Page 62 When actions are set for a job](#page-63-0)

# **Restart**

Selecting the [Restart] radio button and clicking the  $|$  Execute $|$  button restarts the operation of the stopped MES interface function.

# **Changing the job status (Change job status)**

The job status can be changed.

 $Point$ 

The job status changed by this operation returns to the status set in [Job settings] by powering OFF and ON or resetting the GOT.

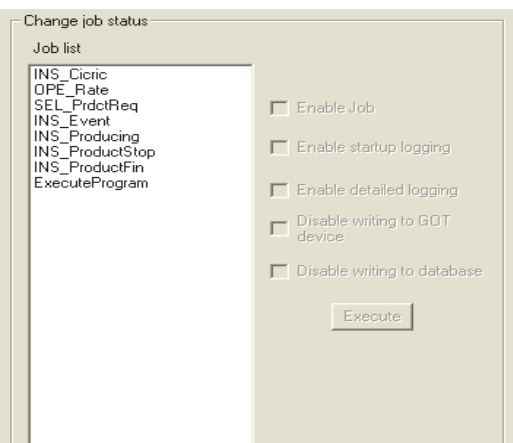

- *1.* From [Job list], select the job whose status is to be changed.
- *2.* Select a checkbox of the status to be changed.

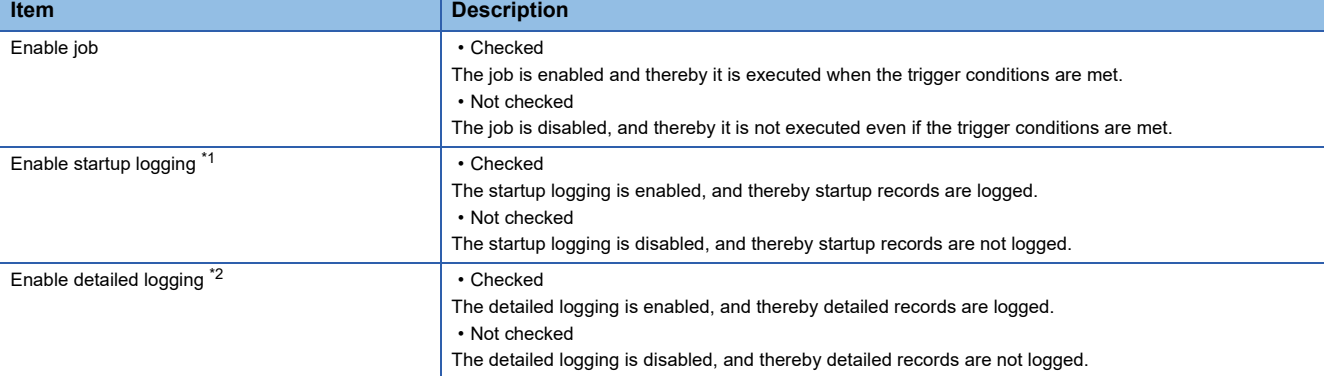

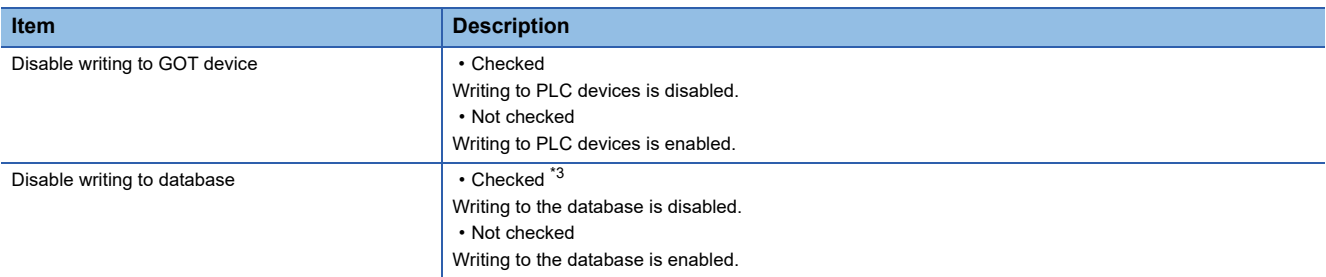

\*1 The startup log can be confirmed in [Job Execute Log] on the [Working log] tab. **[Page 152 Job Execute Log](#page-153-0)** 

\*2 [Enable detailed logging] is selectable only when [Test mode] is selected in [Job settings]. **[Page 86 Test mode](#page-87-0)** 

When [Enable detailed logging] is checked, [Enable startup logging] is also selected. The detailed log can be confirmed in [Job Execute Log] on the [Working log] tab. **[Page 152 Job Execute Log](#page-153-0)** 

\*3 When [Disable writing to database] is checked, the following processing are executed. • The SQL text is sent to a database, and then the rollback is executed at the last. Errors occur when the server service settings and the settings for the actions in [Job settings], including table names and field names, are incorrect. When an error occurs, check the settings.

**3.** Clicking the  $\boxed{\text{Execute}}$  button changes the job status.

# **Checking the connection of the previous job execution (Connection result of previous job execution)**

Connection with the server computer set in [Server service settings], which is made at the time of the previous job execution, can be checked.

The following explains the display of [Connection result of previous job execution].

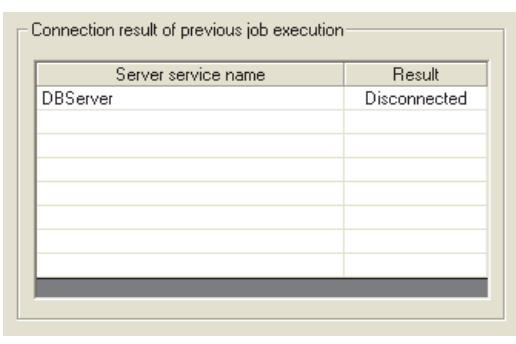

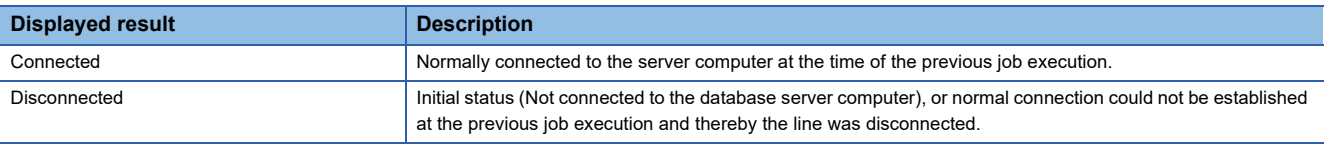

 $Point$ <sup> $\circ$ </sup>

 • The display of the connection result is not changed until the next job is executed to communicate the database server computer.

• The result of the one-shot communication with the database server computer is not reflected.

# **Manipulating DB buffering (DB buffering operation)**

Operate the DB buffering.

For the DB buffering function, refer to the following:

**F** [Page 54 DB buffering function](#page-55-0)

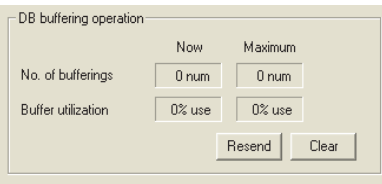

# **Number of bufferings and Buffer utilization**

This section explains checking the number of data buffered, the current buffer utilizations, and the highest buffer utilizations of the DB buffering function.

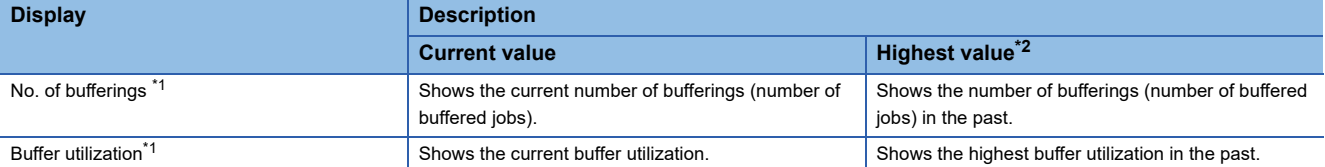

\*1 A value is not displayed when the value is being obtained or could not be obtained.

- \*2 Any of the following operation clears the highest value.
	- Power off the GOT.
	- Reset the GOT (when changing the communication settings, etc.)
	- Install the OS from GT Designer3
	- Download project data, etc.
	- Restart the MES interface function
	- One-shot execution

Note that the highest value is not cleared if the MES interface function was stopped by the diagnostics function.

# **Resending data stored in the DB buffer**

Clicking the  $\vert$ Resend $\vert$  button executes the resend processing of the SQL texts stored in the DB buffer, when manual resend is selected for the jobs of the SQL texts.

If resend processing fails, an error will be output to the MES interface Execute Log.

# **Clearing the DB buffer**

Clicking the  $|{\rm Clear}|$  button clears all of the SQL texts that are stored in the DB buffer.

# **Checking the trigger buffering (Trigger buffering status)**

This section explains checking the number of data buffered, the current buffer utilizations, and the highest buffer utilizations of the trigger buffering function.

For the trigger buffering function, refer to the following:

**F** [Page 48 Trigger buffering function](#page-49-0)

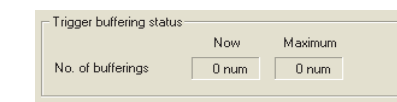

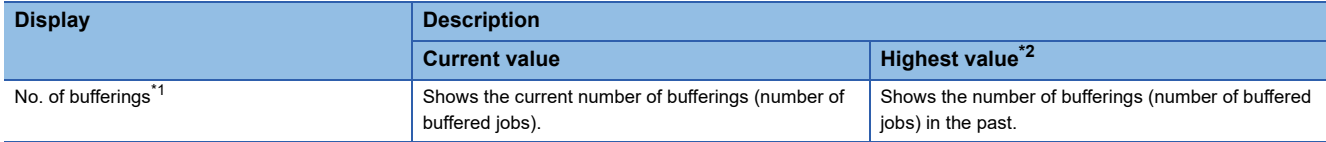

\*1 A value is not displayed when the value is being obtained or could not be obtained.

- \*2 Any of the following operation clears the highest value.
	- Power off the GOT.
	- Reset the GOT (when changing the communication settings, etc.)
	- Install the OS from GT Designer3
	- Download project data, etc.
	- Restart the MES interface function
	- One-shot execution

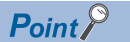

When a large number of data is buffered, check the number of job settings and the trigger condition setting.

# **6.12 Working Log**

The operation log of the MES interface function can be checked.

In [Working log], the MES interface Execute Log and the Job Execute Log of the GOT can be checked.

- **1.** Click the [Working log] tab.
- *2.* The [Working log] sheet is displayed.
- **3.** Click the  $\boxed{\text{Acquire}}$  button.
- *4.* Log data are displayed.

Operate this screen referring to the following descriptions.

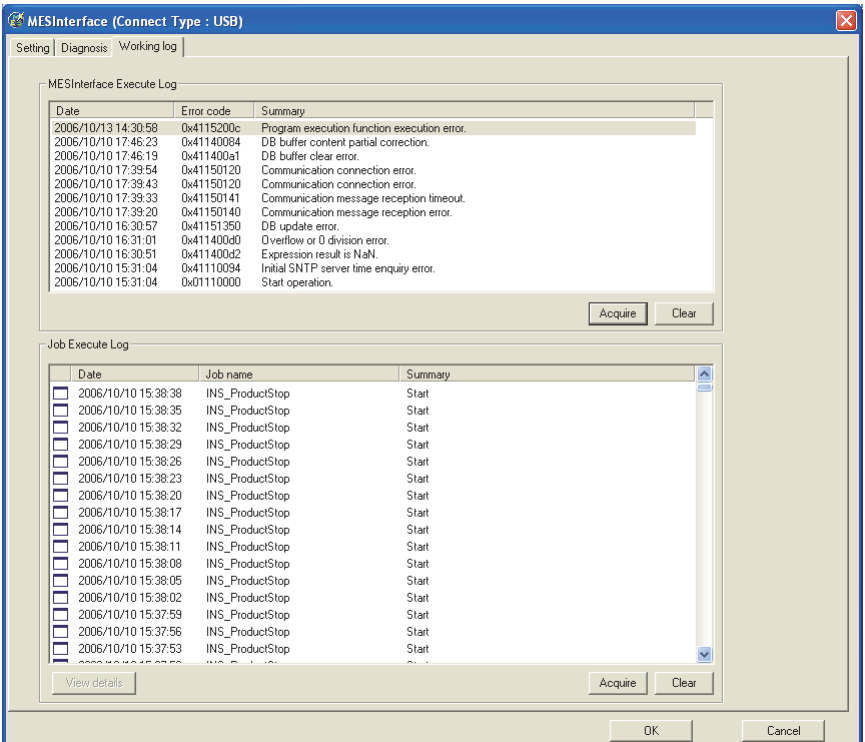

# **MES Interface Execute Log**

# **The MES interface function execution log is displayed.**

Data displayed in the MES Interface Execute Log are shown below.

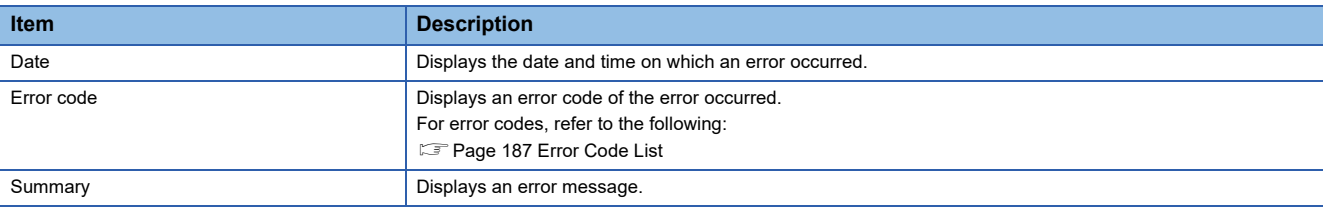

# **Updating the MES interface Execute Log**

Clicking the  $\mid$ Acquire $\mid$  button updates the MES interface Execute Log.

# **Clearing the MES interface Execute Log**

Clicking the  $\lfloor$ Clear $\rfloor$  button clears the historical data in the MES interface Execute Log.

# <span id="page-153-0"></span>**Job Execute Log**

This area displays event log data of the jobs whose executions have been completed.

There are two kinds of Job Execute Log data: [Startup log] and [Detailed log], by which the job startup history and job execution details can be checked respectively.

# **Startup log**

Startup log data of the jobs, each of which has [Startup logging] setting in [Job settings], are displayed.

**[Page 85 Startup logging](#page-86-0)** 

The following explains the display of the Startup log.

## ■**Icon**

The completion status of the job is displayed as an icon in the Job Execute Log area.

The following explains the status of each icon.

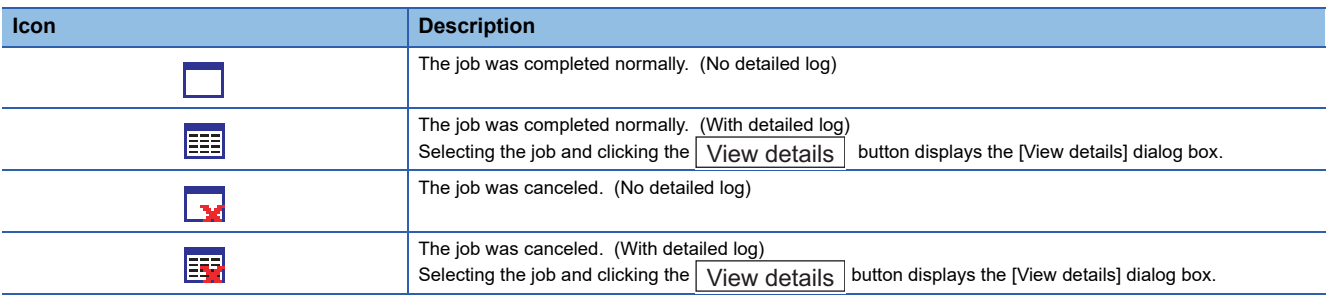

## ■**Date**

The date and time of job startup is displayed.

# ■**Job name**

Started jobs are displayed.

# ■**Summary**

Trigger instructions are displayed.

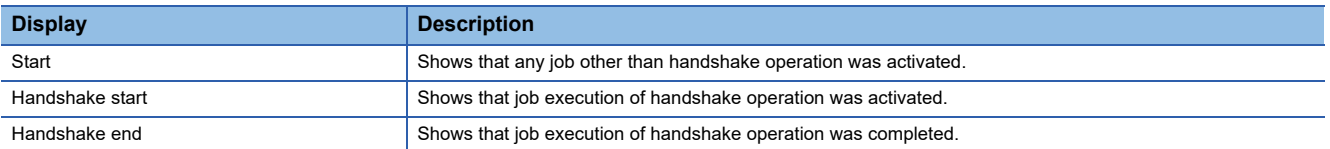

# **Detailed log**

Detailed log data of the jobs, each of which has [Test mode] setting in [Job settings], are displayed.

**[Page 86 Test mode](#page-87-0)** 

 $Point$ 

Do not remove the CF card from the GOT during detailed log output.

1. Selecting a job of  $\frac{1}{2}$  or  $\frac{1}{2}$  icon and clicking the View details button displays the [View details] dialog box. The following explains the display of the [View details] dialog box.

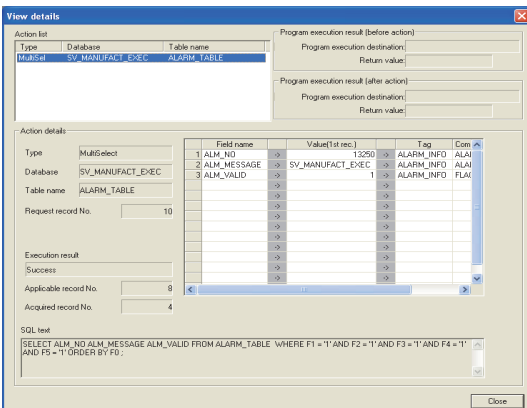

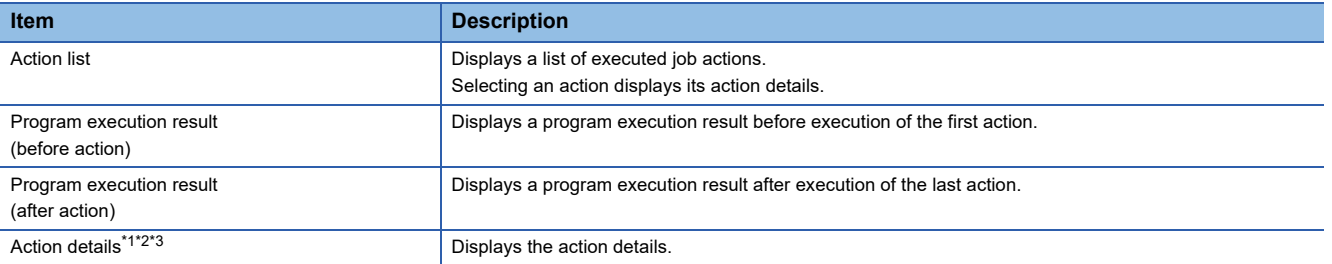

#### \*1 In the case of Communication action

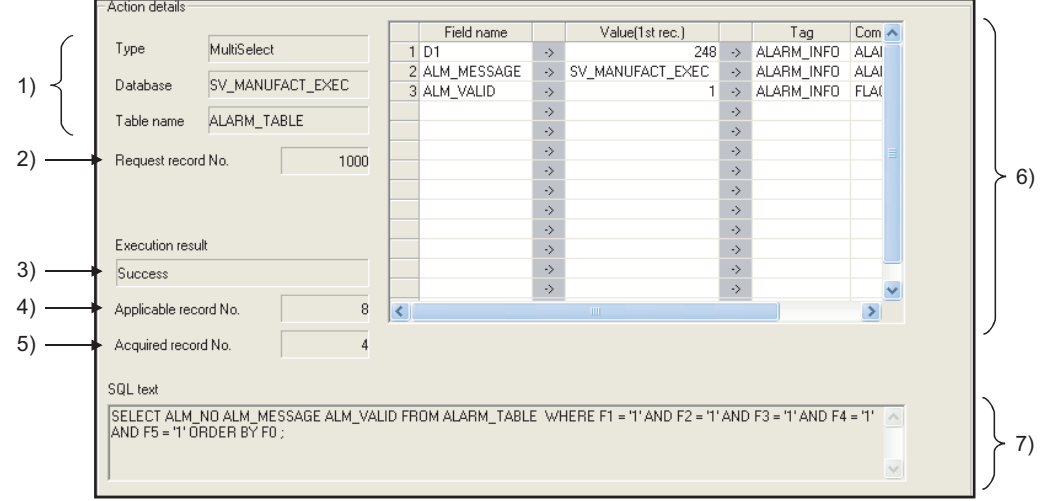

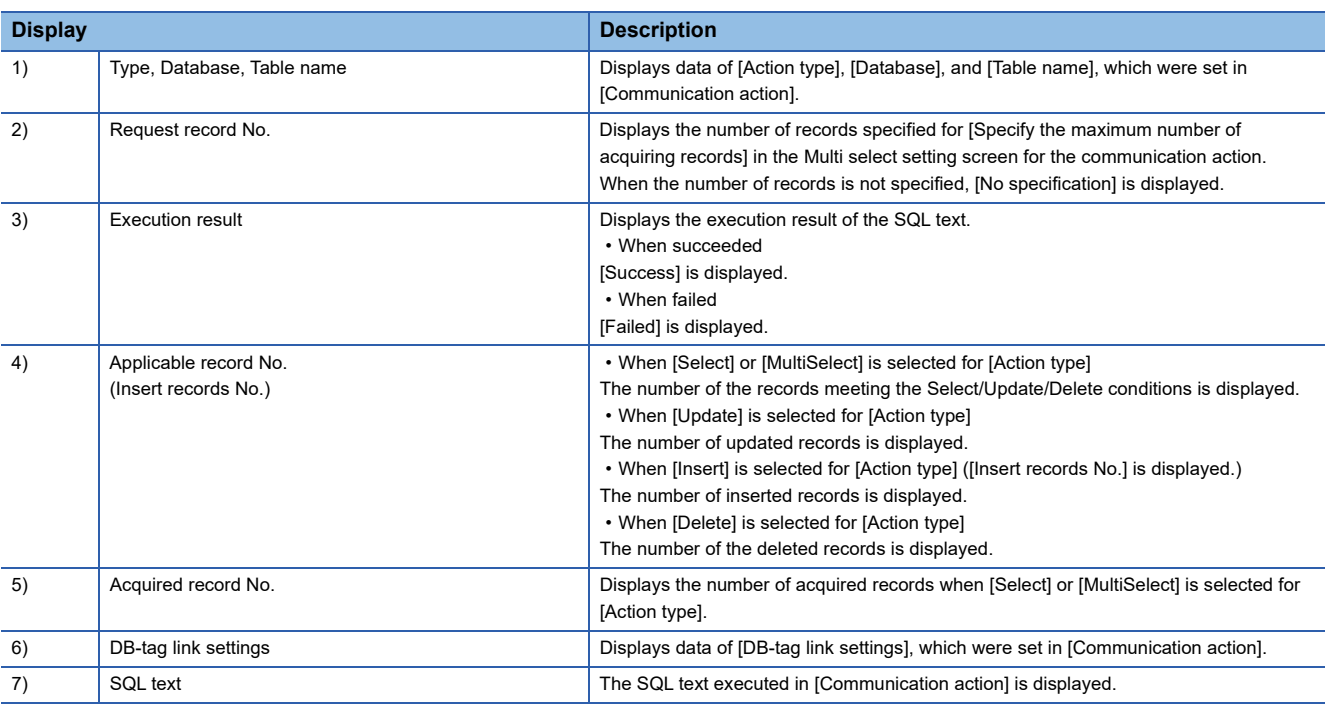

\*2 In the case of Operation action

÷

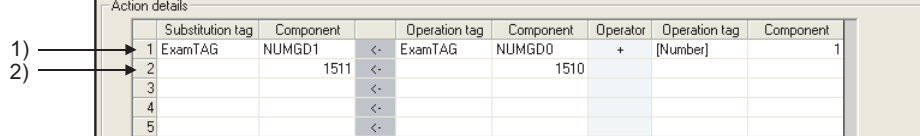

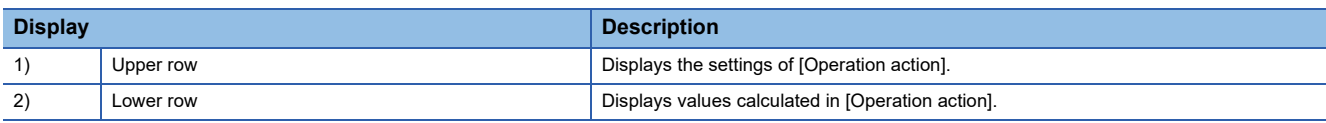

\*3 In the case of Transmit resource action

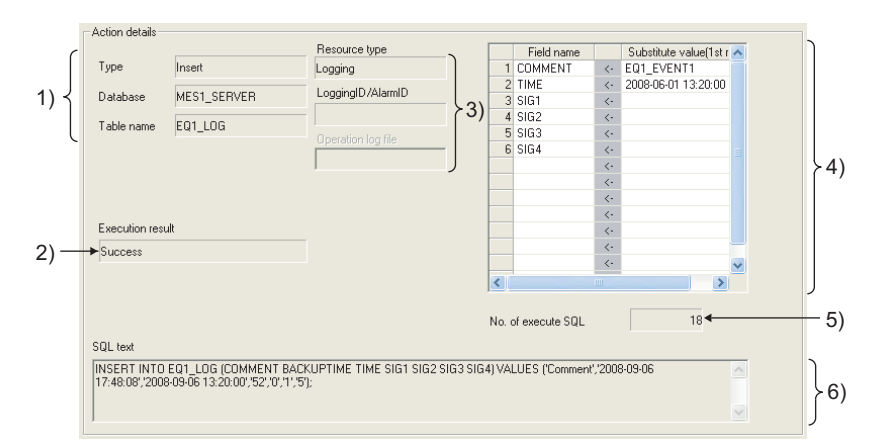

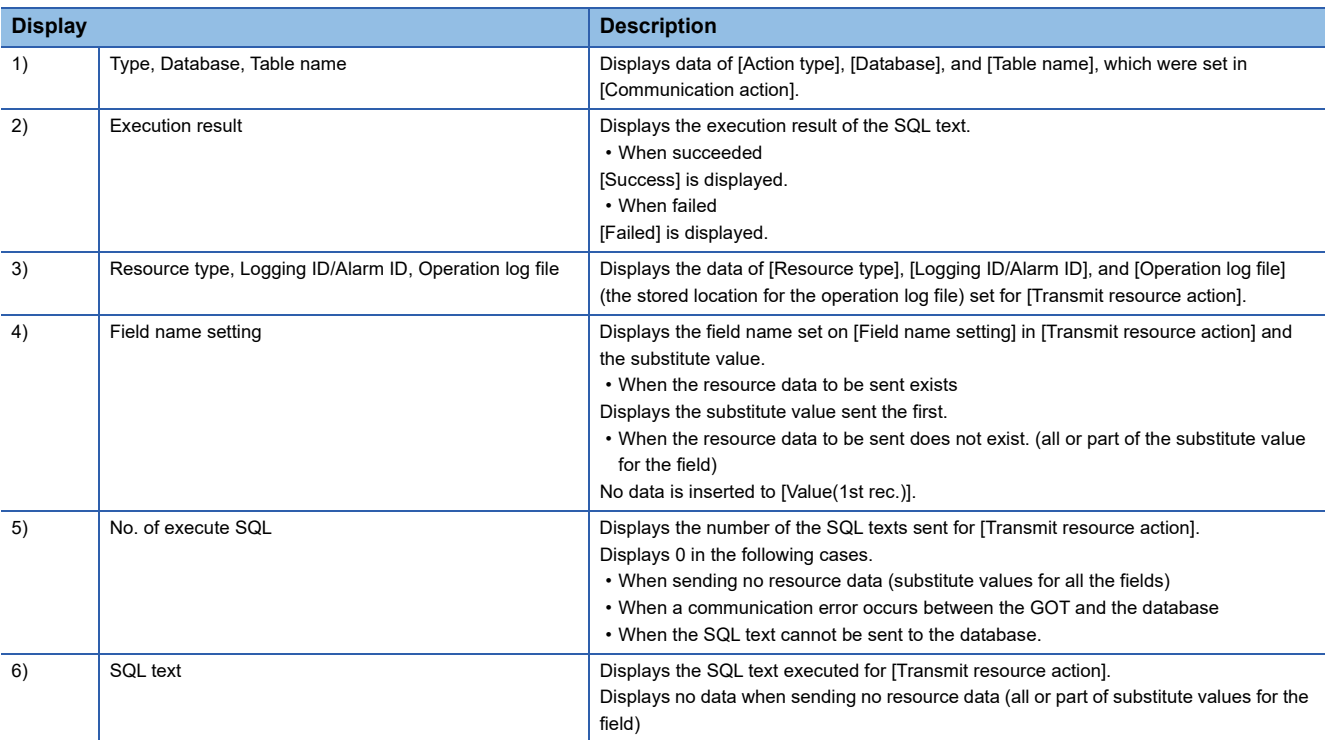

# **Updating the Job Execute Log**

Clicking the  $_{\rm Acquire}$  button updates the Job Execute Log.

# **Clearing the Job Execute Log**

Clicking the  $|{\sf Clear}|$  button clears the Job Execute Log.

# **6.13 Precautions**

Precautions for the MES interface function setting are described below.

## **When adding, editing or deleting a MES interface setting**

Adding a new MES interface setting, or editing or deleting an existing one is performed on the MES interface function setting screen.

To newly add, edit or delete a MES interface setting, have the MES interface function setting screen displayed on GT Designer3.

## **When deleting an item**

Deleting an item such as [Device tag settings] is not allowed when the selected item is used for another item such as [Job settings].

As the error dialog box appears, identify the location, stop using it for another item, and then delete the item.

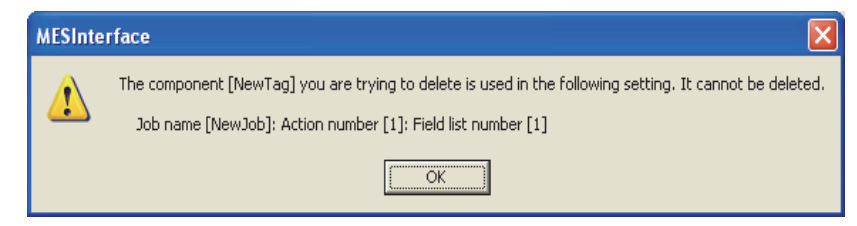

Up to ten locations of usage are displayed in the error dialog box.

If the item is used in 11 other items or more, the dialog box is displayed as shown below.

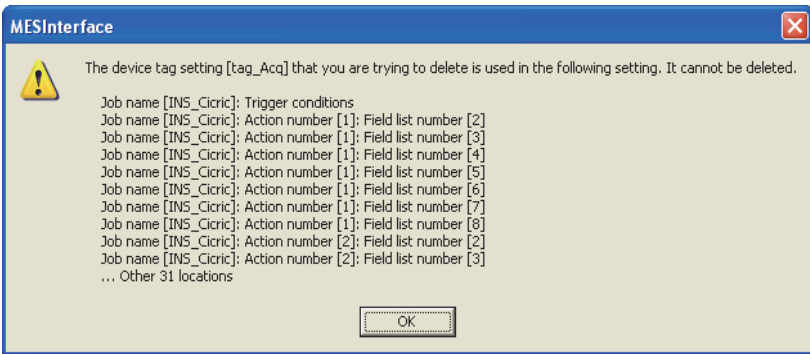

# **Type mismatch**

## ■**Value substitution**

A value is assigned to a tag component after the type of the source is converted into the type of the tag component.

A value is assigned to a variable after the type of the variable is converted into the type of the substitution source.

(Example) Type conversion of tag components and variables

Because the operation result is out of the range for the integer type, the variable Temp1 is the floating-point type.

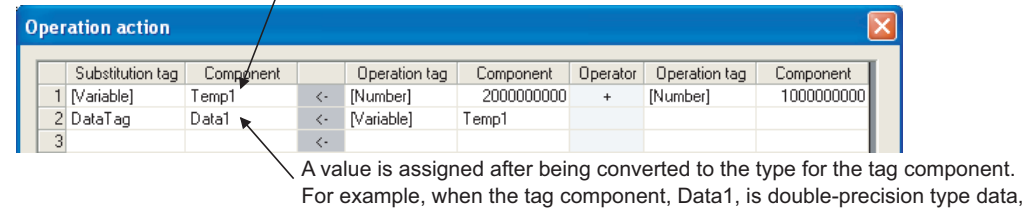

the type of the variable, Temp1, is converted from floating-point to

double-precision first, and then the converted value is assigned.

If a type that cannot be converted is assigned to a tag component, the job execution is canceled. At this time, "Type conversion to tag component error" is displayed in the MES interface Execute Log.

## ■**Operation of numerical values**

There are two kinds of numerical values: Integer type and Floating-point type.

- Integer type : Represents the bit type, single-precision type, and double-precision type of tag components.
- Floating-point type : Represents the floating-point type of tag components.

The following table lists operation items and types of the results.

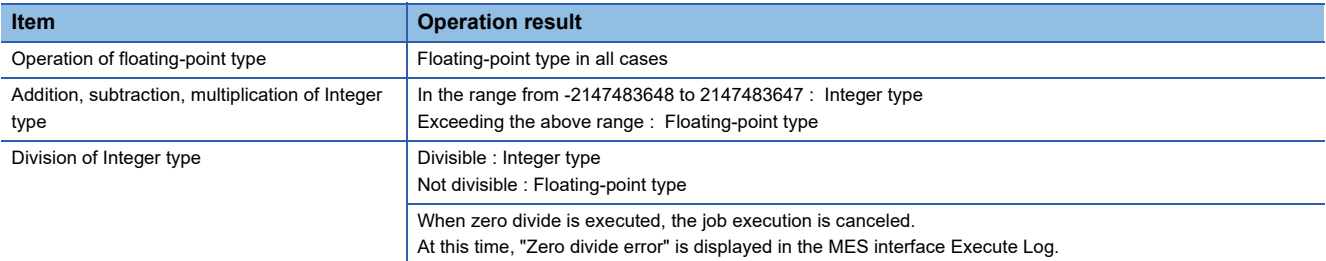

### ■**Operation between character string type values**

• + operator

Combines character strings.

Example: "ABCDEFG" + "HIJ" → "ABCDEFGHIJ"

• Other operators

When both of the operands can be converted to numerical values, the operation is performed using the numerical values. Both or either of them cannot be converted to numerical values, the job execution is canceled.

At this time, "Operation error" is displayed in the MES interface Execute Log.

Example:"312"×"4" → "1248"

"31AH" × "4" → Cancellation of job execution

• Operation between a character string type value and a numerical type value

Same as the case of the operation between character string type values

### **Precautions resource data send action**

#### ■**Checking resource data**

The settings for collecting the resource data must be matched to the settings for the resource data send action. When the settings are not matched, an error may occur at the job execution.

When setting for the resource data send action, click the  $|Confirm$  setting $|$  button, and then check that [No problem in the resource setting.] is displayed.

When the resource data send action setting differs from the setting for collecting the resource data, the following error message are displayed.

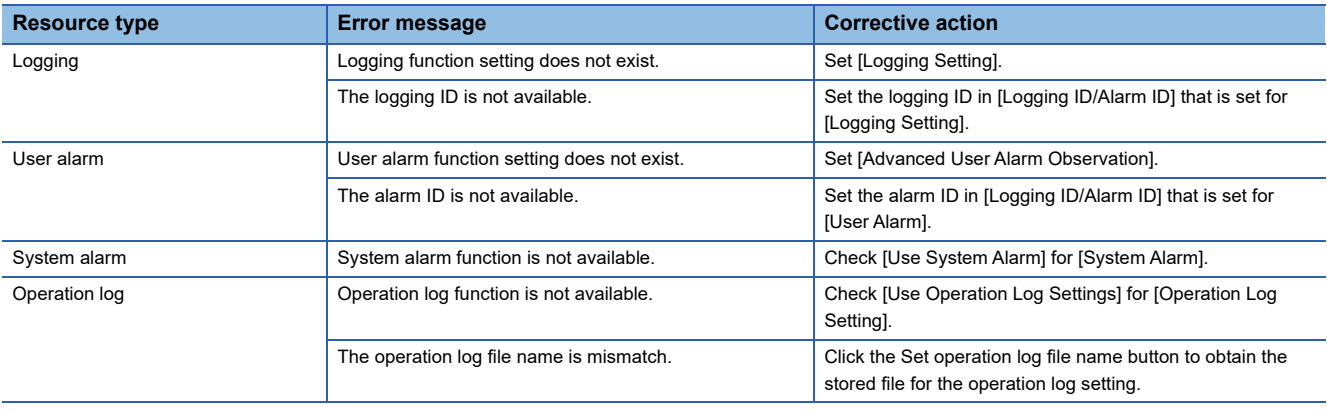

## ■**Conditions for sending the sent resource data**

When restarting the GOT, the GOT may send the sent data.

Multiple records are created in the database when the GOT sends the sent data.

The following shows conditions for sending the sent resource data

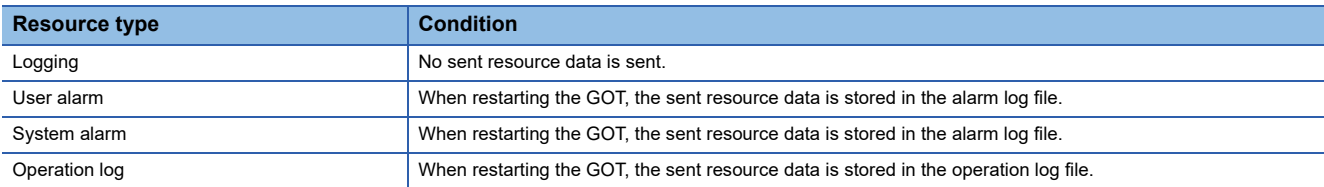

#### ■**Collecting no resource data when executing an action**

• When the data in the field set for [Field name setting] does not exist.

The GOT sends the data of "" (Null) to the field.

The following resource data shows the resource data types with no data depending on conditions.

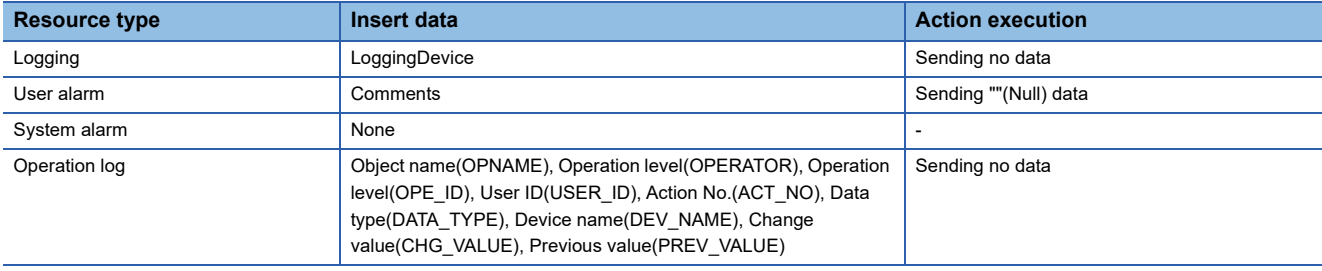

 $Point$ 

Set "null-capable" in the fields for the database.

Without setting "null-capable", an error occurs at the job execution.

For the database setting, refer to the manual for the database to be used.

• Collecting no resource data after the last action

The action is succeeded without communicating the GOT with the database. (The MESInterface Execute Log is output.) The access log is not output to the server computer.

# **How to connect the configuration computer and the GOT to perform a diagnosis or check the operation log**

If you connect the configuration computer and the GOT via a PLC, you cannot perform a diagnosis or check the operation log of the MES interface function.

Connect the configuration computer and the GOT directly via USB or Ethernet.

# **7 DB CONNECTION SERVICE AND SETTING TOOL**

- **E** [Page 159 DB Connection Service Functions](#page-160-0)
- **F** [Page 161 Setting ODBC of Database](#page-162-0)
- Fage 171 Starting DB Connection Service Setting Tool
- Fage 172 Screen Structure of DB Connection Service Setting Tool
- Fage 173 Setting Items of DB Connection Service Setting Tool
- **Fage 177 Importing/Exporting Files**
- **[Page 178 Help](#page-179-0)**
- Fage 179 Output Log Specifications

This chapter explains DB Connection Service and DB Connection Service Setting Tool.

# <span id="page-160-0"></span>**7.1 DB Connection Service Functions**

Installing DB Connection Service on the server computer allows to use the MES interface function of the GOT. The following shows the functions of the DB Connection Service.

# $Point  $\ell$$

- It is necessary to install DB Connection Service on all the database server computers and application server computers to be accessed from the GOT.
- When using DB Connection Service on a database server computer, the ODBC setting for the database used must be made beforehand.
- **F** [Page 161 Setting ODBC of Database](#page-162-0)
- When using DB Connection Service on an application server computer, an account for user program execution must be created beforehand.
- Changes to the DB Connection Service settings are made with DB Connection Service Setting Tool.
- **[Page 173 Setting Items of DB Connection Service Setting Tool](#page-174-0)**

# **ODBC connection function**

The OBDC connection function connects the GOT and the ODBC interface for database. The following shows operation on the database server computer.

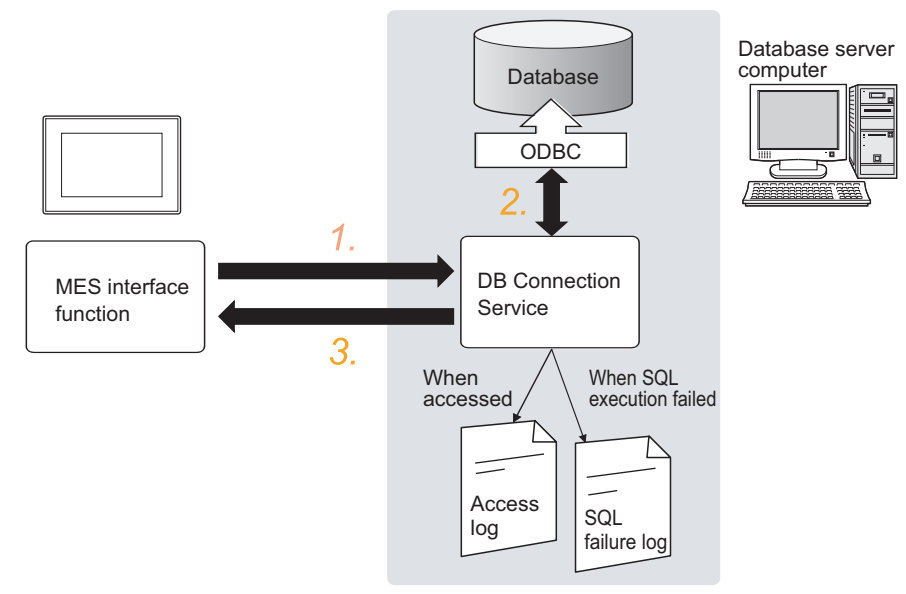

- *1.* Receives SQL texts from the GOT.
- *2.* Accesses the database via ODBC interface and executes the SQL text.

*3.* Sends the SQL text execution results to the GOT.

## **Program execution function**

The program execution function executes a program on an application server computer upon request from the GOT. The following shows operation on the application server computer.

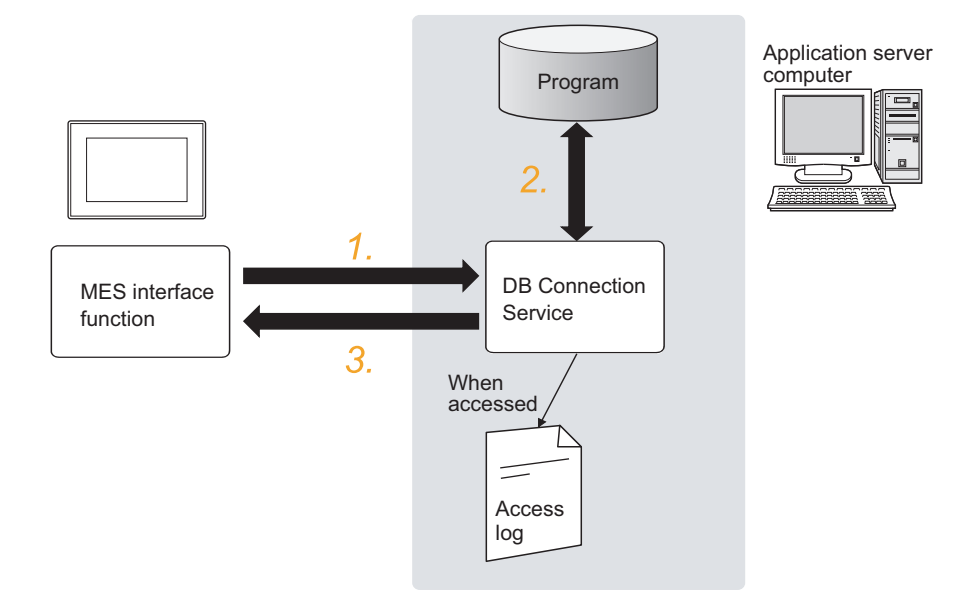

- *1.* Receives a program execution request from the GOT.
- *2.* Executes programs on the application server computer.
- *3.* Sends the program execution results to the GOT.

## **IP filter function**

F[Page 174 Limit IP addresses which permit to connect](#page-175-0)

The IP filter function allows specification of the IP address of the GOT that can connect to the DB Connection Service, ensuring the security of the server computer.

Batch specification using the mask bit length specification is possible.

If the IP filter function is not used, any GOT can connect to DB Connection Service.

## **Log output function**

DB Connection Service outputs an access log and an SQL failure log.

#### ■**Access log**

**[Page 175 Output access log](#page-176-0)** 

The communication contents between the GOT and DB Connection Service are output to the access log.For access log specifications, refer to the following.

**[Page 180 Access log](#page-181-0)** 

## ■**SQL failure log**

**[Page 176 Output SQL failed log](#page-177-0)** 

If data cannot be updated/inserted normally due to an error such as no table at SQL text execution, the error information is output to the SQL failure log.

For SQL failure log specifications, refer to the following.

**F** [Page 181 SQL failure log](#page-182-0)

# <span id="page-162-0"></span>**7.2 Setting ODBC of Database**

When using DB Connection Service on a database server computer, the ODBC setting for the database used must be done beforehand.

For the ODBC setting, refer to the following.

Manuals and online help for the database software and operating system (OS) used

## **When Oracle is used**

(The following shows a setting example when Oracle 11g runs on Microsoft Windows 7 Professional Operating System.) Set the following conditions.

- Data source name <sup>\*1</sup> : SAMPLEDS
- TNS Service Name<sup>\*2</sup> : SAMPLETNS
- OracleHome: OraDb11g\_home1
- \*1 Data source name can be set as desired.
- For [Data source name] in [Server service settings], use the name set with this setting.

\*2 The TNS service name is the name for accessing an Oracle database.

The name is entered when installing Oracle and creating a database instance.

This can be checked with [Configuration and Migration Tools] - [Net Manager] - [Service naming] of Oracle. .

(Start)

↓

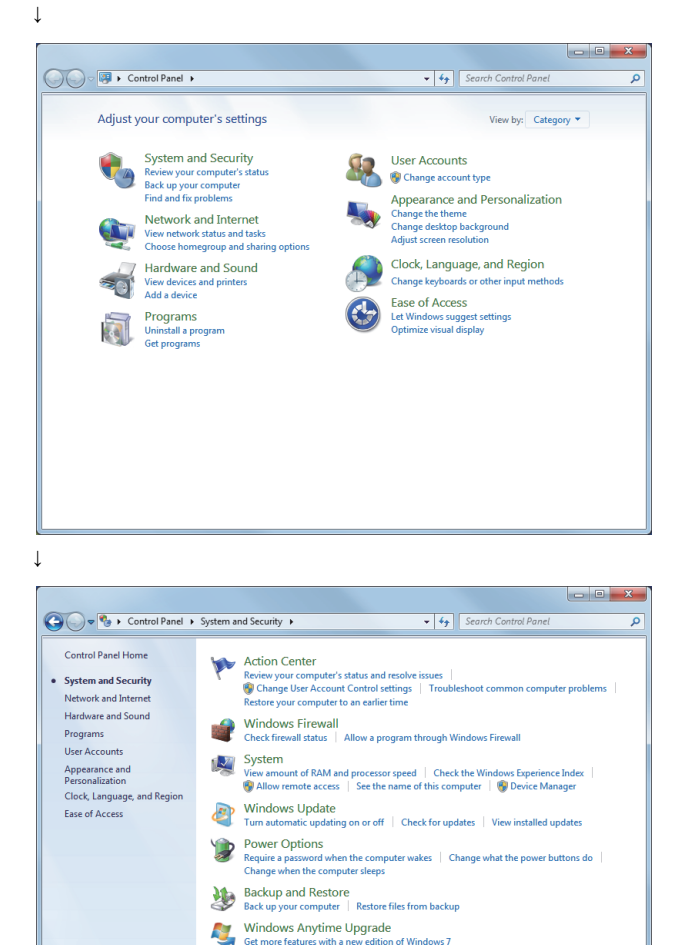

Administrative Tools<br>Free up disk space | Defragment your hard drive |<br>● Create and format hard disk partitions | ● View event logs | ● Schedule tasks

会

*1.* Select [System and Security] in the Control Panel. To display Control Panel, select [Start] → [Control Panel].

*2.* Select [Administrative Tools].

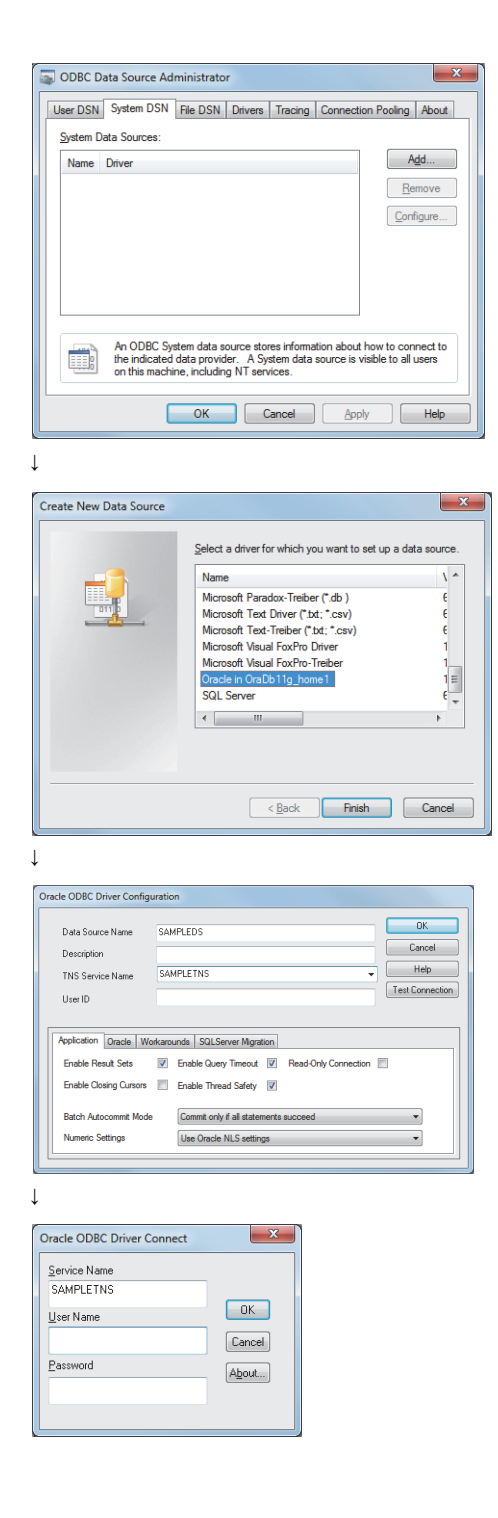

↓ (Completed) *3.* Double-clicking [Data Sources (ODBC)] displays the [ODBC Data Source Administrator] dialog box. Select the [System DSN] tab, and click the  $\left[\right. \right. \left. \right. A_{dd} \left. \right]$  button.

**4.** In the [Create New Data Source] dialog box, select [Oracle in OraDb11g\_home1].

- **5.** In the displayed [Oracle ODBC Driver Configuration] dialog box, set the following.
- [Data Source Name]: SAMPLEDS
- [TNS Service Name]: SAMPLETNS
- **6.** Clicking the **Connection test** button displays the [Oracle ODBC Driver Connect] dialog box.

Enter the user name and password, then click the  $\overline{\phantom{a}}$  OK button.

If the connection is normal, the confirmation dialog box appears.

7. Click the  $\boxed{OK}$  button to close the confirmation dialog box.

# **When Microsoft SQL Server or MSDE 2000 is used**

(The following shows a setting example when Microsoft SQL Server 2000 runs on Microsoft Windows 7 Professional Operating System.)

Set the following conditions.

- Data source name<sup>\*1</sup>: SAMPLEDS
- Server name<sup>\*2</sup>: SAMPI FSRV
- \*1 Data source name can be set as desired.

For [Data source name] in [Server service settings], use the name set with this setting.

\*2 The server name is the name for accessing a Microsoft SQL Server 2000 database. This name is entered when installing Microsoft SQL Server 2000.

This can be checked with the SQL Server service manager server.

(Start) ↓

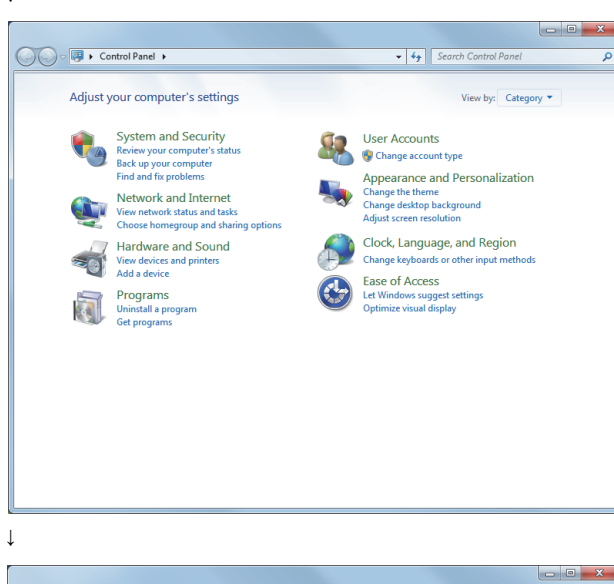

*1.* Select [System and Security] in the Control Panel.

To display Control Panel, select [Start] → [Control Panel].

*2.* Select [Administrative Tools].

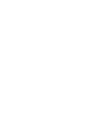

**7**

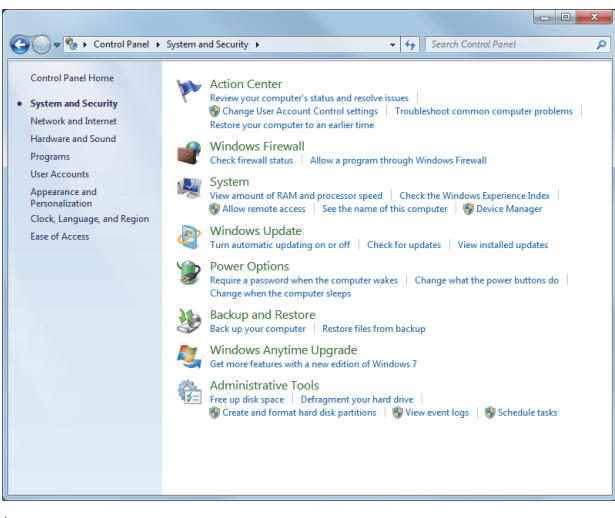

↓

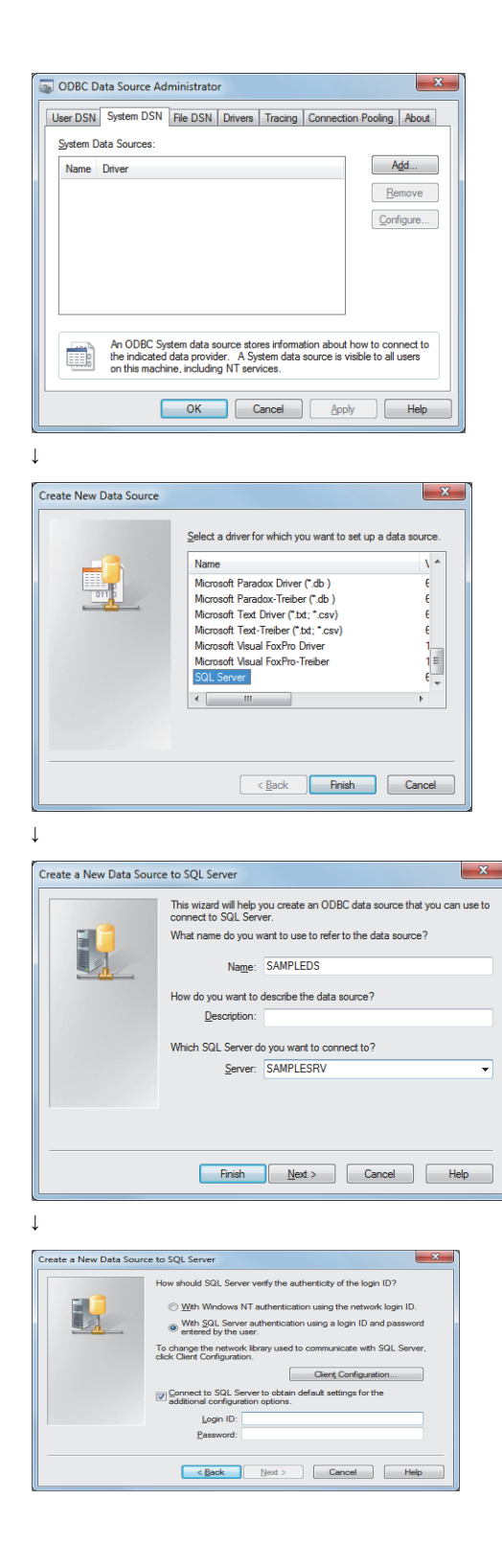

↓ (End) *3.* Double clicking [Data Sources (ODBC)] displays [ODBC Data Source Administratorl dialog box.

Select the [System DSN] tab, then click the  $\begin{array}{|c|c|}\n\hline\n\text{Add} & \text{button.}\n\end{array}$ 

*4.* The [Create New Data Source] dialog box is displayed, then select [SQL Server].

- *5.* The [Create a New Data Source to SQL Server] dialog box is displayed, then set the following.
- [Name]: SAMPLEDS
- [Server]: SAMPLESRV

- *6.* Select the [With SQL Server authentication using a login ID and password entered by the user.] radio button, then enter [Login ID] and [Password].
- *7.* In the [ODBC Microsoft SQL Server Setup] dialog box, click the [Test Data Source] button to check that the connection is normal.
- **8.** Click the  $\boxed{OK}$  button to close the confirmation dialog box.

## **When Microsoft Access is used**

(The following shows a setting example when Microsoft Access 2003 runs on Microsoft Windows 7 Professional Operating System.)

Set the following conditions.

- Data source name<sup>\*1</sup>: SAMPLEDS
- Database name<sup>\*2</sup>: C \ mes \ sampledb.mdb
- \*1 Data source name can be set as desired.
	- For [Data source name] in [Server service settings], use the name set with this setting.
- \*2 The database name is the name for accessing a Microsoft Access 2003 database. Specify a database file path created with Microsoft Access 2003.

(Start)

↓

ODBC Data Source Administrator

System Data Sources:

Name Driver

■】

User DSN System DSN File DSN Drivers | Tracing | Connection Pooling | About |

An ODBC System data source stores information about how to connect to<br>the indicated data provider. A System data source is visible to all users<br>on this machine, including NT services.

OK Cancel Apply Help

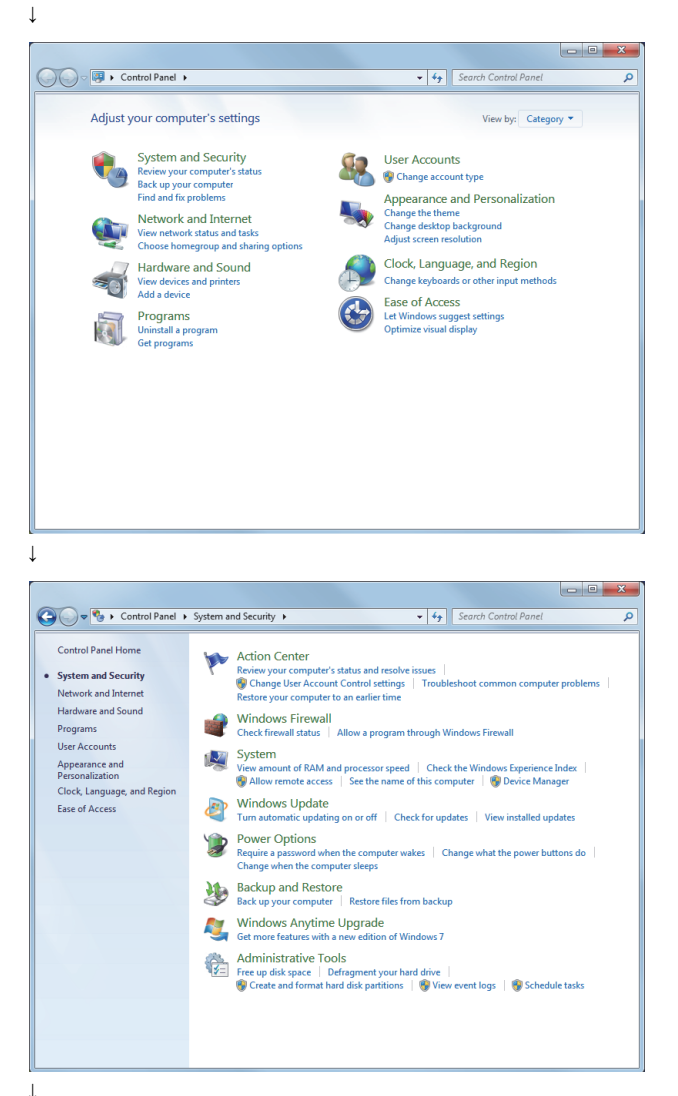

 $\overline{\mathbf{x}}$ 

 $A\underline{d}d...$ 

 $R$ emove  $[Configure...]$ 

*1.* Select [System and Security] in the Control Panel. To display Control Panel, select [Start] → [Control Panel].

**7**

*2.* Select [Administrative Tools].

*3.* Double clicking [Data Sources (ODBC)] displays [ODBC Data Source Administrator] dialog box. Select the [System DSN] tab, then click the  $\begin{array}{|c|c|}\n\hline\n\text{Add} & \text{button.}\n\end{array}$ 

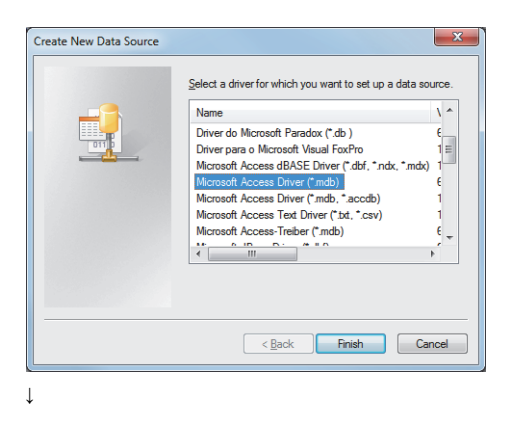

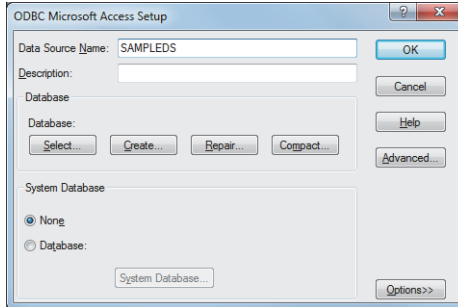

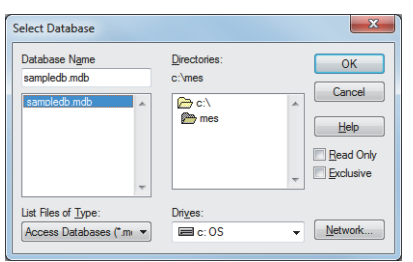

 $\perp$ 

*4.* The [Create New Data Source] dialog box is displayed, then select [Microsoft Access Driver(\*.mdb)]. For Microsoft Access 2016/2013/2010/2007, select [Microsoft Access Driver(\*.mdb, \*accdb)].

- *5.* The [ODBC Microsoft Access Setup] dialog box is displayed. Set the following and click the [Database] [Select] button.
- [Data Source Name]: SAMPLEDS
- *6.* The [Select Database] dialog box is displayed. Select the following and click the  $\boxed{\rm OK}$  button.
- [Database Name]: sampledb.mdb
- [Directories]: C:\mes
- **7.** Click the  $\boxed{OK}$  button to close the confirmation dialog box.

# **When MySQL is used**

The following shows a setting example when MySQL runs on Microsoft Windows 10 Pro Operating System. Set the following conditions.

- Data source name<sup>\*1</sup>: SAMPLEDS
- \*1 Data source name can be set as desired.

For [Data source name] in [Server service settings], use the name set with this setting. (Start)

↓

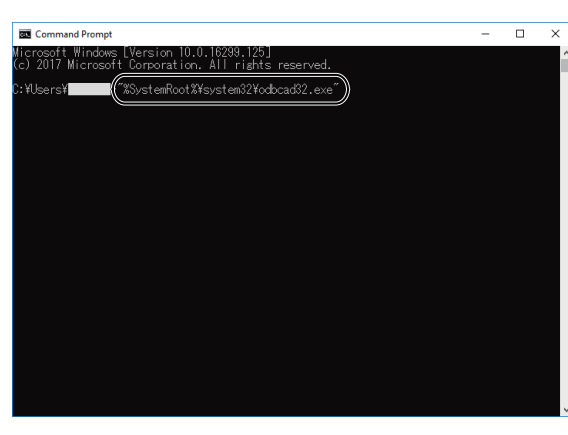

*1.* Enter the following command line in the Command Prompt to display the [ODBC Data Source Administrator (64-bit)] dialog.

"%SystemRoot%\system32\odbcad32.exe"

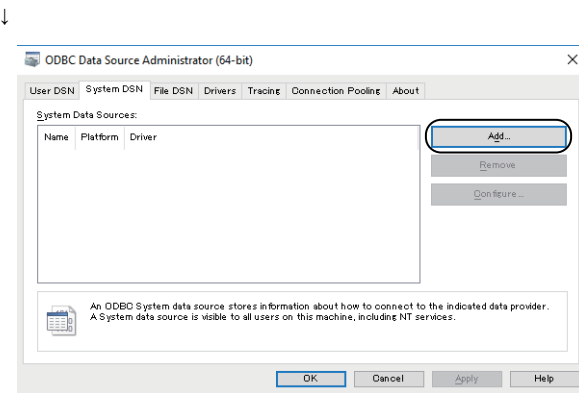

↓

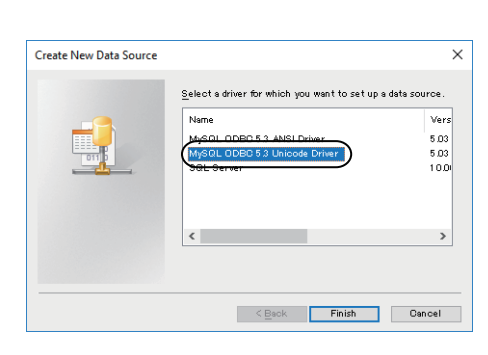

↓

*2.* On the [System DSN] tab, click the [Add] button to display the [Create New Data Source] dialog.

*3.* Select [MySQL ODBC 5.3 Unicode Driver] and click the [Finish] button to display the [MySQL Connector/ODBC Data Source Configuration] dialog.

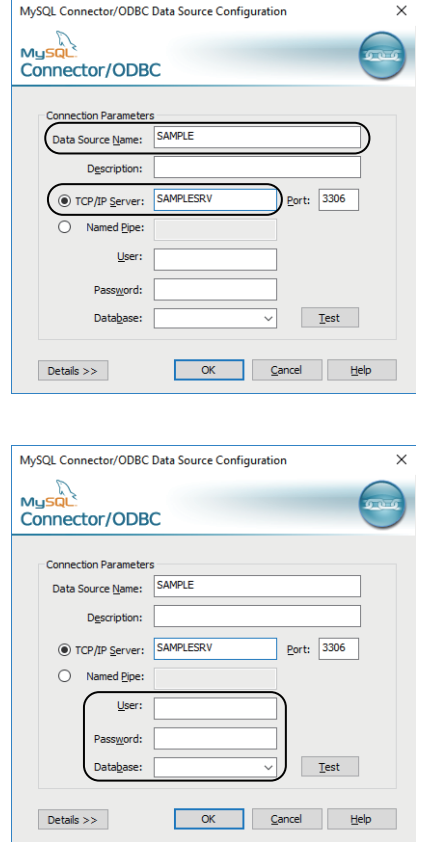

*4.* Configure the following settings. [Data Source Name]: SAMPLE [TCP/IP Server]: SAMPLESRV

*5.* Enter a user name and a password, and select a database to be used.

- *6.* Click the [Test] button to check for database connectivity.
- *7.* In the [MySQL Connector/ODBC Data Source Configuration] dialog, click the [OK] button.

↓ (End)

↓

# **When PostgreSQL is used**

The following shows a setting example when PostgreSQL runs on Microsoft Windows 10 Pro Operating System. Set the following conditions.

- Data source name<sup>\*1</sup>: SAMPLEDS
- \*1 Data source name can be set as desired.

For [Data source name] in [Server service settings], use the name set with this setting. (Start)

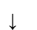

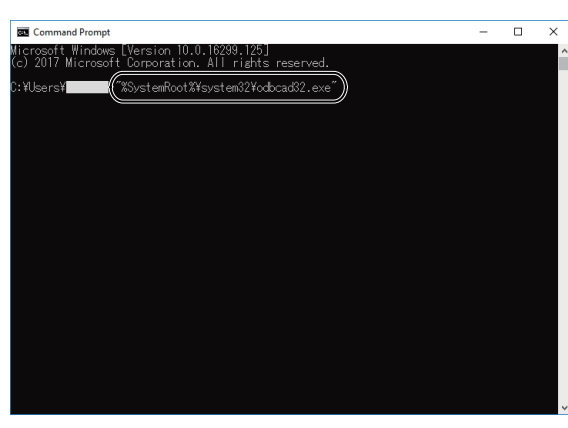

*1.* Enter the following command line in the Command Prompt to display the [ODBC Data Source Administrator (64-bit)] dialog.

"%SystemRoot%\system32\odbcad32.exe"

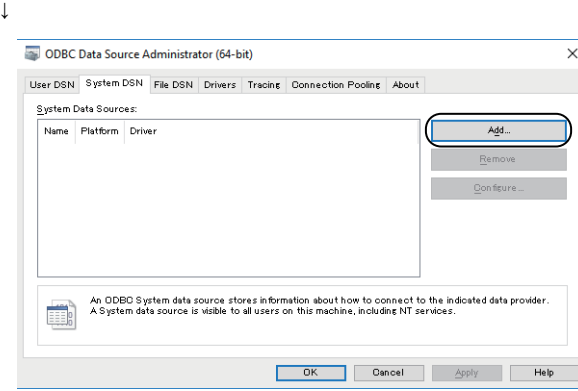

↓

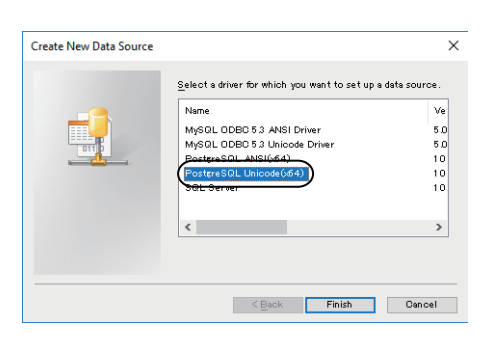

↓

*2.* On the [System DSN] tab, click the [Add] button to display the [Create New Data Source] dialog.

*3.* Select [PostgreSQL Unicode(x64)] and click the [Finish] button to display the [PostgreSQL Unicode ODBC Driver (psqlODBC) Setup] dialog.

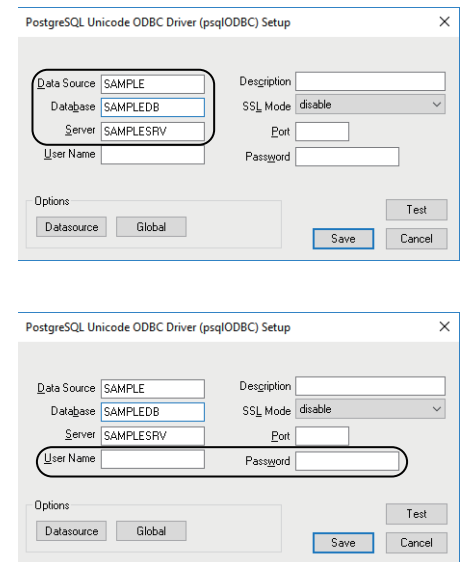

*4.* Configure the following settings. [Data Source]: SAMPLE [Server]: SAMPLESRV [Database]: SAMPLEDB

*5.* Enter a user name and a password.

- **6.** Click the [Test] button to check for database connectivity.
- *7.* In the [PostgreSQL Unicode ODBC Driver (psqlODBC) Setup] dialog, click the [Save] button.

↓ (End)

↓

# <span id="page-172-0"></span>**7.3 Starting DB Connection Service Setting Tool**

```
Point
```
Only one DB Connection Service Setting Tool can be activated.

# **When Windows 10, Windows 8.1, Windows 8, Windows 7, or Windows Vista is used**

- **1.** From the Windows start menu<sup>\*1</sup>, select  $\rightarrow$  [MELSOFT]<sup>\*2</sup>  $\rightarrow$  [MES Interface]  $\rightarrow$  [DB connection service setting tool].
- \*1 Select [All Programs] on the [Start] screen, or select [Start] → [All Programs].
- \*2 [MELSOFT Application] appears for a version of GT Works3 earlier than 1.136S.
- *2.* The following dialog box appears.

# Click [Allow].

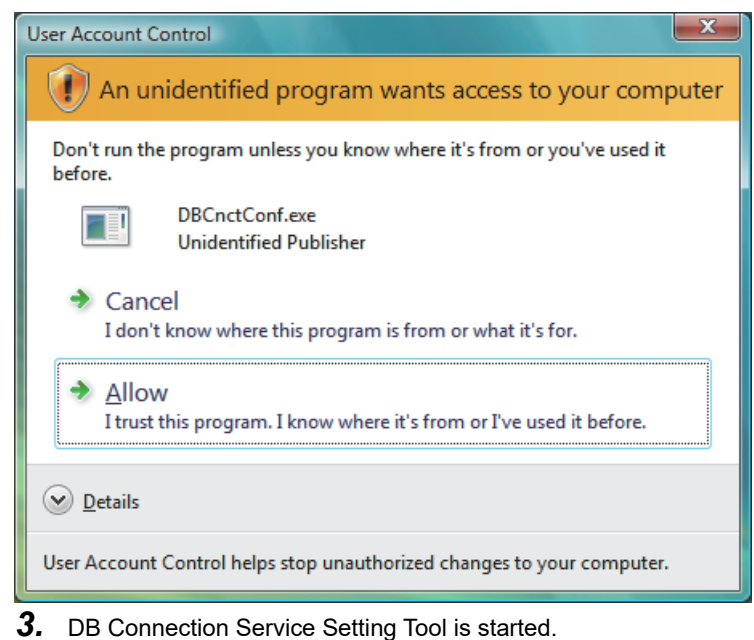

# **When Windows XP is used**

Select [Start] → [All Programs] → [MELSOFT Application] → [MES Interface] → [DB connection service setting tool]. After selecting it, DB Connection Service Setting Tool is started.

# <span id="page-173-0"></span>**7.4 Screen Structure of DB Connection Service Setting Tool**

This section explains the screen structure of DB Connection Service Setting Tool.

# **Screen structure**

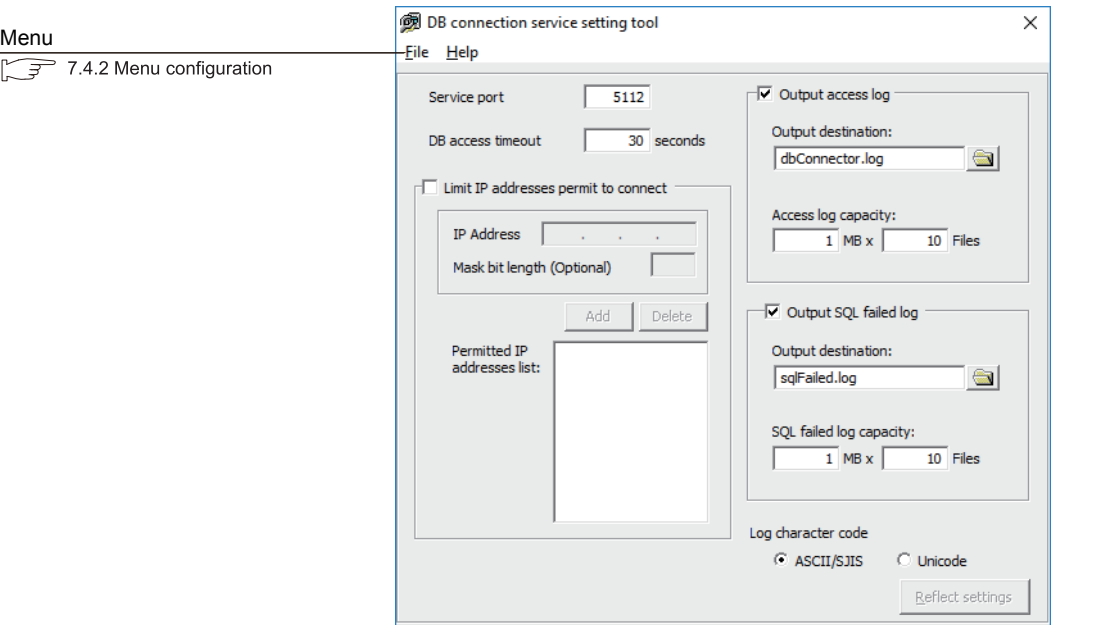

# **Menu configuration**

This section shows each command provided on the menu bar.

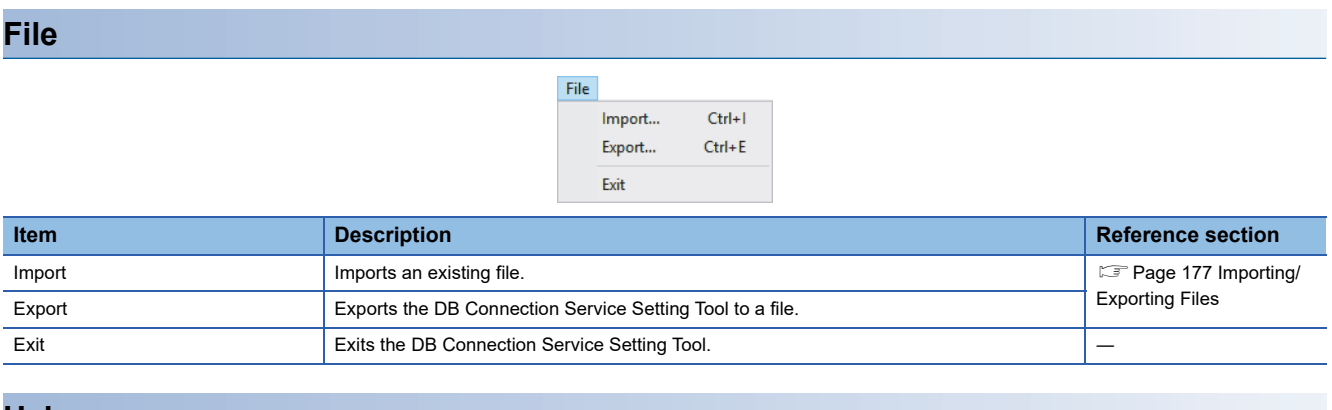

## **Help**

Help

Product information Connect to MITSUBISHI ELECTRIC FA Global Website...

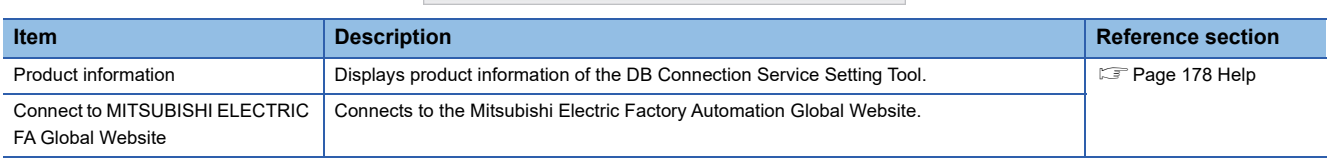

# <span id="page-174-0"></span>**7.5 Setting Items of DB Connection Service Setting Tool**

The following shows how to change the DB Connection Service settings.

- **1.** Set the following items and click the  $\sqrt{\text{Reflect settings}}$  button.
- 2. After updating the settings, check for an error by selecting [Administrative Tools] [Event Viewer] in Windows<sup>®</sup>.
- **Page 184 Error checking procedure**

## $Point<sup>9</sup>$

 • Change the DB Connection Service settings while a job using the DB Connection Service is not operating. The status is as follows:

- The GOT is powered OFF.
- The MES interface function operation is stopped by [MES interface setting] [Diagnosis] tab.
- Fage 147 Manipulating the MES Interface Function status (Operation)
- If any changed settings are entered with a job using DB Connection Service being operating, the execution of the connected job is canceled and a communication error occurs.

Also, for a job to which [Enable DB buffering] is selected, SQLtexts are buffered in the DB buffer.

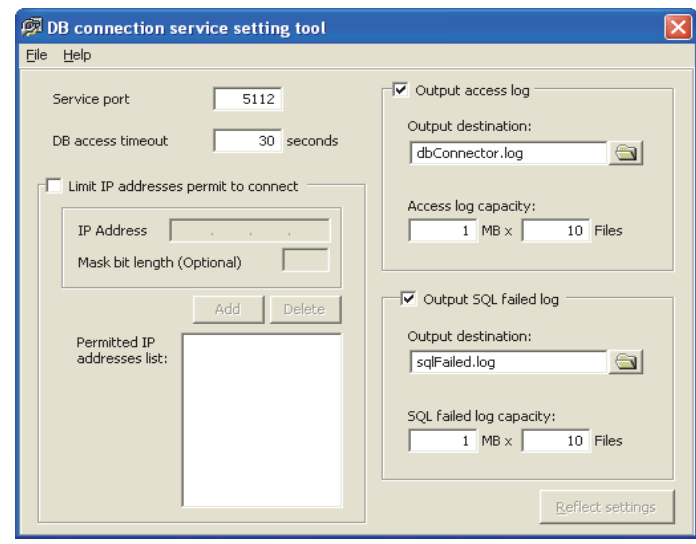

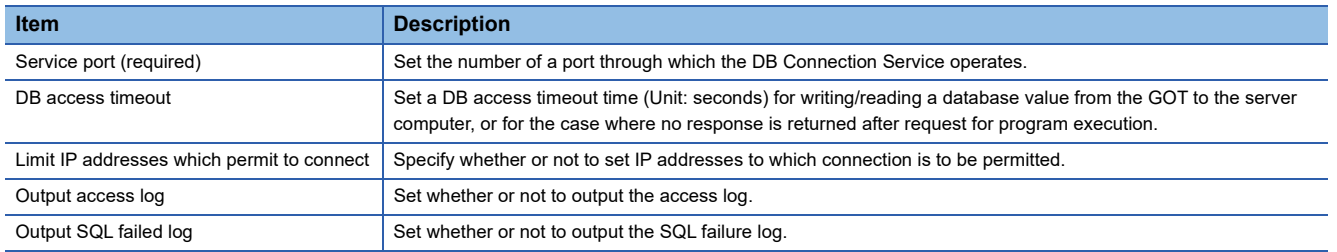

# **Service port (required) (Range: 1024 to 65535, Default: 5112)**

The specified port number is used for communications with the GOT.

Set the number of a port through which the DB Connection Service operates.

Set the same value in [Service port] as the one set in [Port No.] in [Server service settings] under [MES interface setting]. **Fage 79 Setting items in Server service settings** 

# **DB access timeout (required) (Range: 1 to 3600; Default: 30)**

Set a DB access timeout time (Unit: seconds) for writing/reading a database value from the GOT to the server computer, or for the case where no response is returned after request for program execution.

When a timeout occurs, the connection with the GOT is disconnected and job execution is canceled.

## $\mathsf{Point} \mathcal{P}$

Set a value to [DB access timeout] so that the relation with a value set in [Connection timeout] in [MES Interface Configuration Tooll is as follows:

 $\cdot$  Connection timeout value  $\leq$  DB access timeout value

# <span id="page-175-0"></span>**Limit IP addresses which permit to connect**

## **Specify whether or not to set IP addresses to which connection is to be permitted.**

If the [limit IP addresses which permit to connect] box is checked, connection is permitted from only the GOT with the specified IP address.

For IP addresses that are permitted to connect to DB Connection Service, at least one IP address setting is required and up to 64 addresses can be set.

If the box is not checked, connection from any GOT will be permitted.

# **When [limit IP addresses which permit to connect] is selected, set IP address(es).**

#### ■**Adding an IP address to permit its connection**

• <Specifying individual IP addresses>

**1.** Set the following items and click the  $\boxed{\text{Add}}$  button.

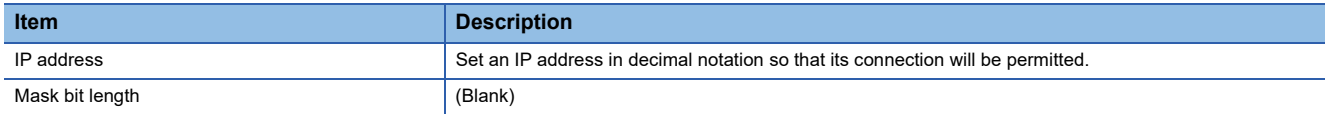

#### *2.* The IP address is added to the [Permitted IP addresses list].

(Example) 192.168.0.64

• <Specifying IP addresses in a batch>

**1.** Set the following items and click the  $\boxed{\text{Add}}$  button

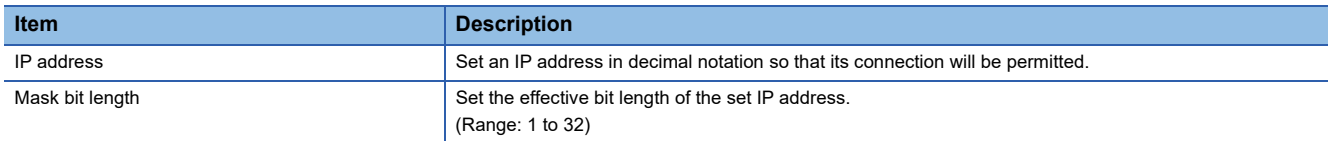

*2.* The IP address/mask bit length is added to the [Permitted IP addresses list].

(Example) 192.168.0.64/26

### (Example) Specifying IP addresses in a batch

If [192.168.0.64] is set for [IP address] and [26] for [Mask bit length], the IP addresses set for connection permission are [192.168.0.64] to [192.168.0.127], as the logical product is [192.168.0.64].

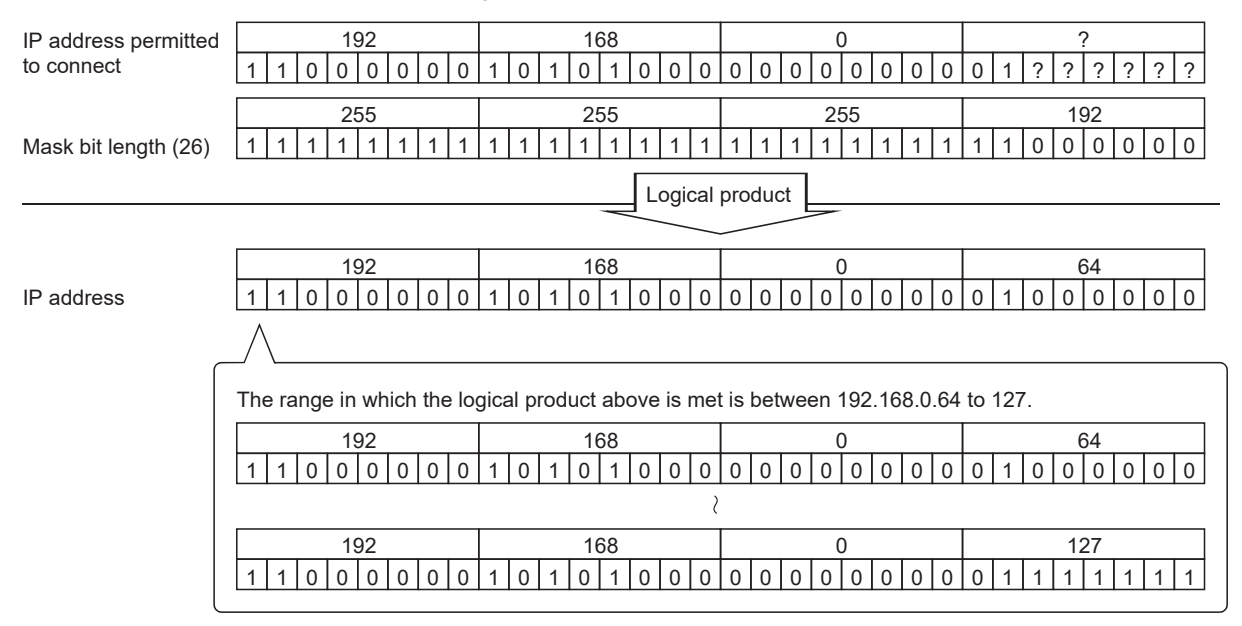

### ■**Deleting an IP address with connection permission**

Select the IP address to be deleted from [Permitted IP addresses list], then click the  $\big\lfloor\text{Delete}\big\rfloor$  button.

# <span id="page-176-0"></span>**Output access log**

(Default: Output)

## **Set whether or not to output the access log.**

## **When [Output access log] is selected, set the following items.**

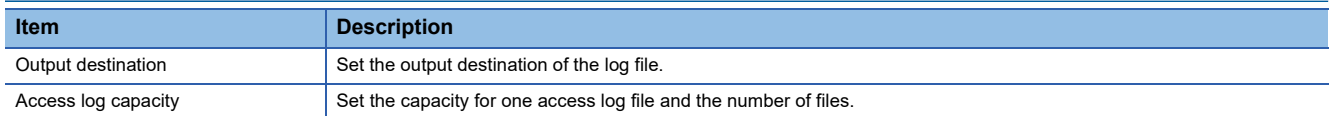

## ■**Output destination (Default: "dbConnector.log")**

Set the output destination of the log file.

If no output destination is set, the log is output to the install folder.

If a read-only file is specified, the log is not output and an [Access log output error] is output to [Event Viewer] of [Administrative Tools] in Windows<sup>®</sup>.

# ■**Access log capacity (Range: 1 to 10MB × 2 to 100 files, Default: 1MB × 10 files)**

Set the capacity for one access log file and number of files.

If the log exceeds the capacity for one file, the data are copied to a file of the original name with a number attached and a new log file is created.

If the total number of files exceeds the set number of files, files are deleted in order from the oldest one.

(Example) When [Output destination] is set as [dbConnector.log] and [Access capacity] as [1MB × 3 files]

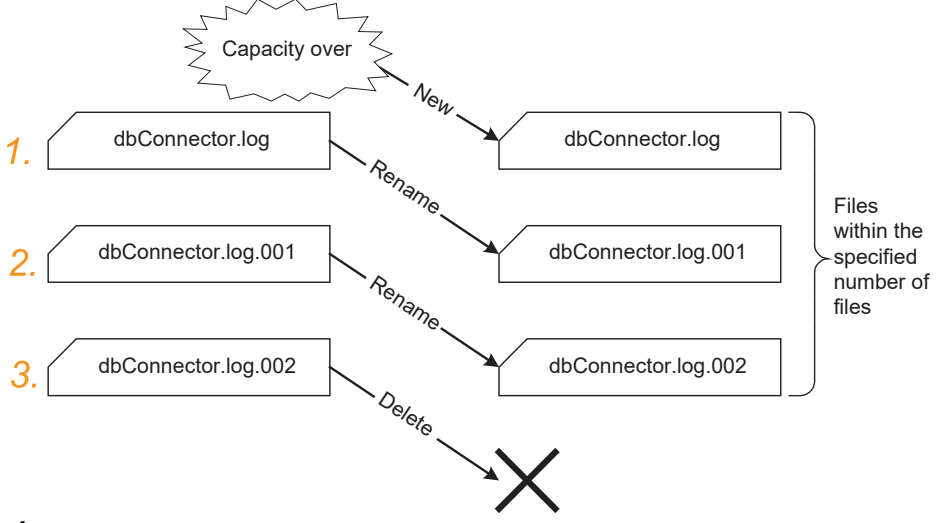

*1.* When [dbConnector.log] exceeds 1M byte, it is renamed as [dbConnector.log.001].

A new [dbConnector.log] is created and logging resumes.

- *2.* [dbConnector.log.001] is renamed as [dbConnector.log.002].
- *3.* The total number of files exceeds 3 if [dbConnector.log.002] is renamed, therefore [dbConnector.log.002] is deleted.

# <span id="page-177-0"></span>**Output SQL failed log**

(Default: Output)

# **Set whether or not to output the SQL failure log.**

## **When [Output SQL failed log] is selected, set the following items.**

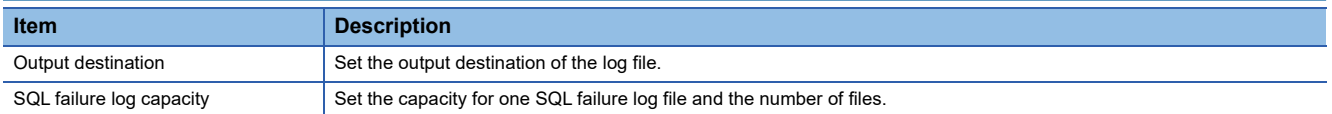

## ■**Output destination (Default: "SQLFailed.log")**

Set the output destination of the log file.

If no output destination is set, the log is output to the install folder.

If a read-only file is specified, the log is not output and an [SQL failure log output error] is output to [Event Viewer] of [Administrative Tools] in Windows<sup>®</sup>.

# ■**SQL failure log capacity (Range: 1 to 10MB × 2 to 100 files, Default: 1MB × 10 files)**

Set the capacity for one SQL failure log file and the number of files.

If the log exceeds the capacity for one file, the data are copied to a file of the original name with a number attached and a new log file is created.

If the total number of files exceeds the set number of files, files are deleted in order from the oldest one.

# <span id="page-178-0"></span>**7.6 Importing/Exporting Files**

Import/export files.

## **Import**

- An existing file can be imported.
- **1.** Select [File]  $\rightarrow$  [Import] from the menu.
- *2.* The [Open] dialog box is displayed.

Set the following items, then click the  $\vert$ Open  $\vert$  button.

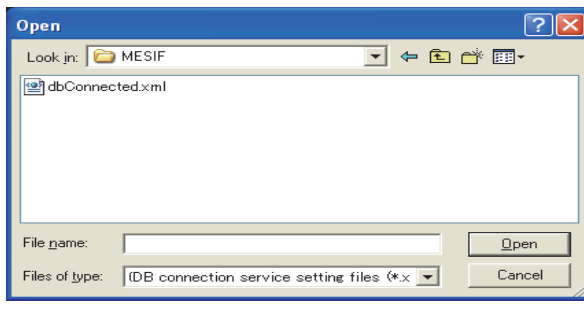

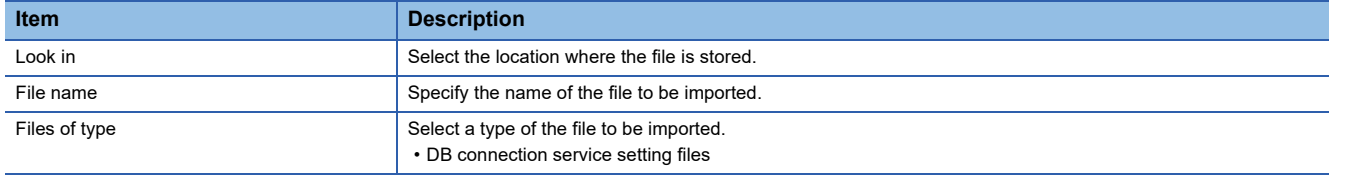

# **Export**

DB Connection Service Setting Tool can be exported to a file.

- **1.** Select [File]  $\rightarrow$  [Export] from the menu.
- *2.* The [Save As] dialog box is displayed.

Set the following items, then click the button.

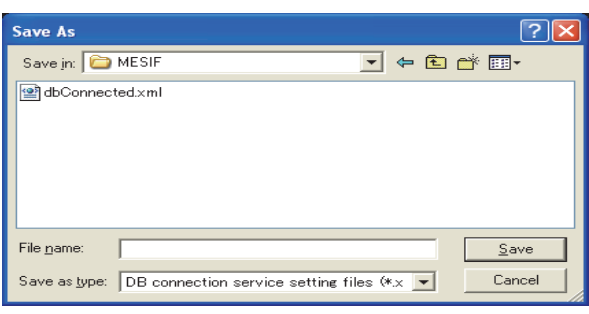

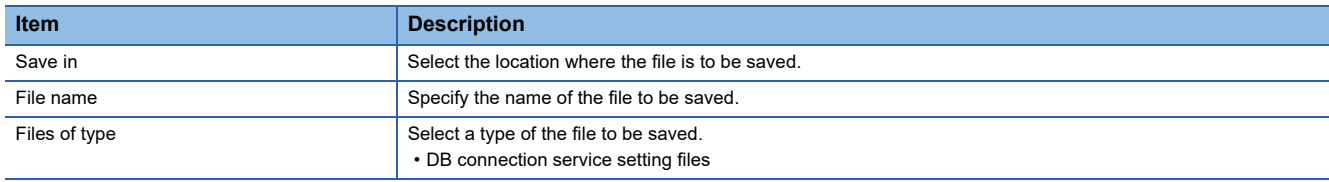

# <span id="page-179-0"></span>**7.7 Help**

The product information of the DB Connection Service Setting Tool and the Connect to Mitsubishi Electric Factory Automation Global Website screen can be displayed.

# **Product information**

- **1.** Select [Help]  $\rightarrow$  [Product information] from the menu.
- *2.* The [Product information] dialog box of the DB Connection Service Setting Tool is displayed.

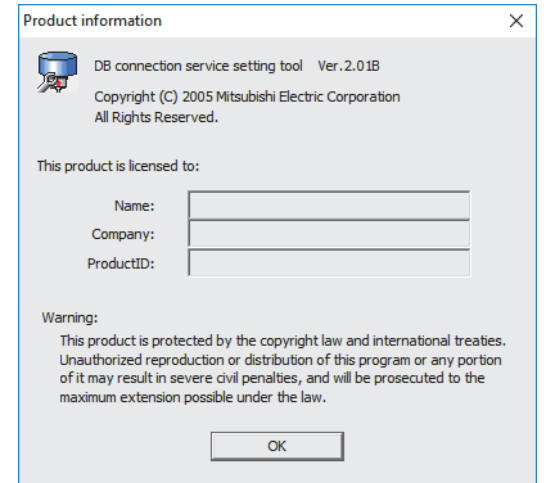

# **Connect to Mitsubishi Electric Factory Automation Global Website**

- *1.* Select [Help] → [Connect to MITSUBISHI ELECTRIC FA Global Website] from the menu.
- *2.* The [Connect to MITSUBISHI ELECTRIC FA Global Website] dialog box is displayed.

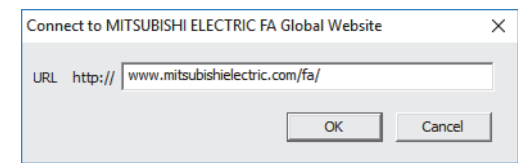

 $3.$  Click the  $\boxed{\rm OK}$  to display the Mitsubishi Electric Factory Automation Global Website. Online manuals and other information can be viewed on the website.
# **7.8 Output Log Specifications**

The following shows the output log format for the access log and SQL failure log given in Section 7.8.1 and later. [Date] [Error code] message Line feed

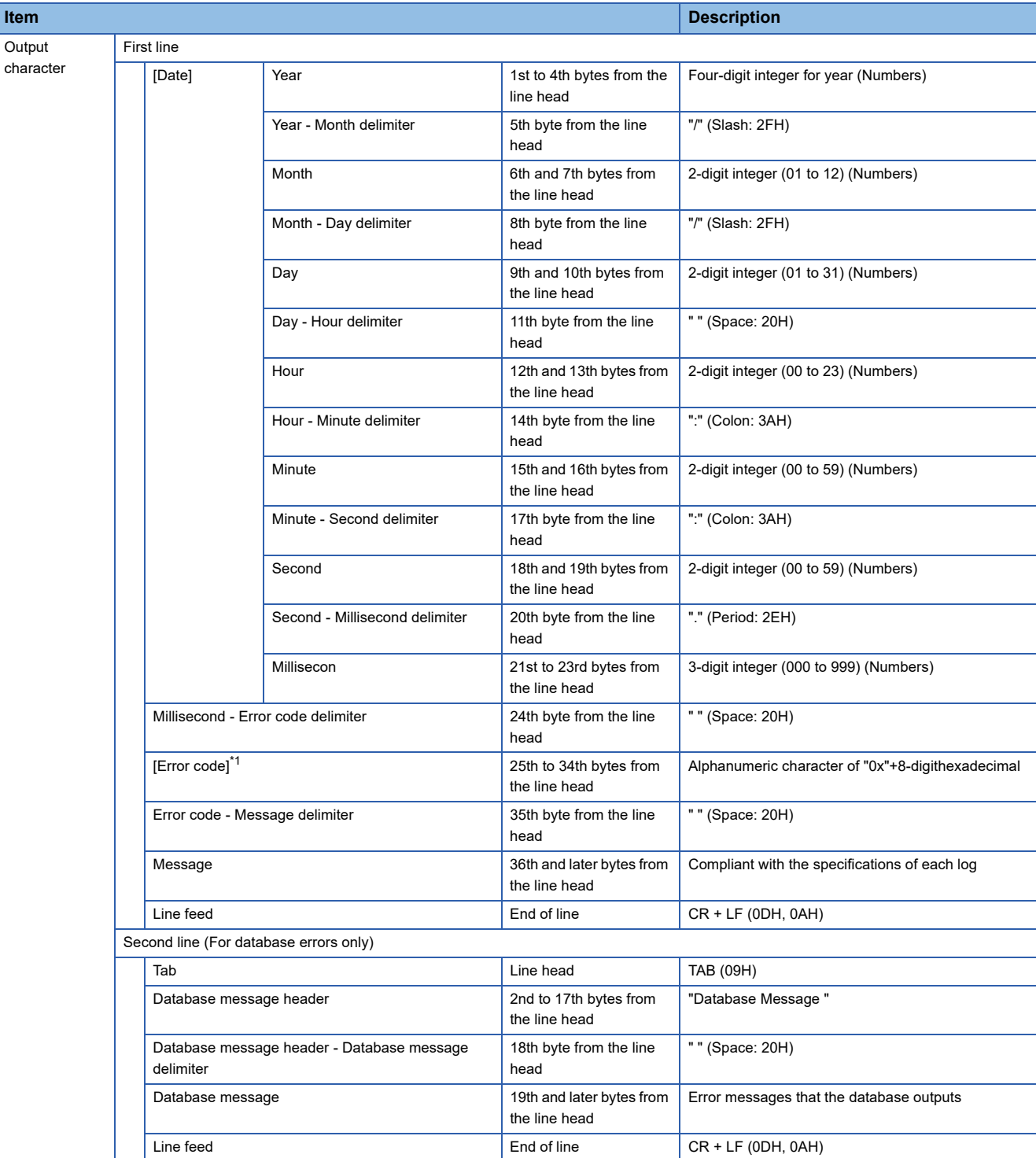

\*1 For error codes, refer to the following: [Page 187 Error Code List](#page-188-0)

## <span id="page-181-0"></span>**Access log**

The following explains the access log contents.

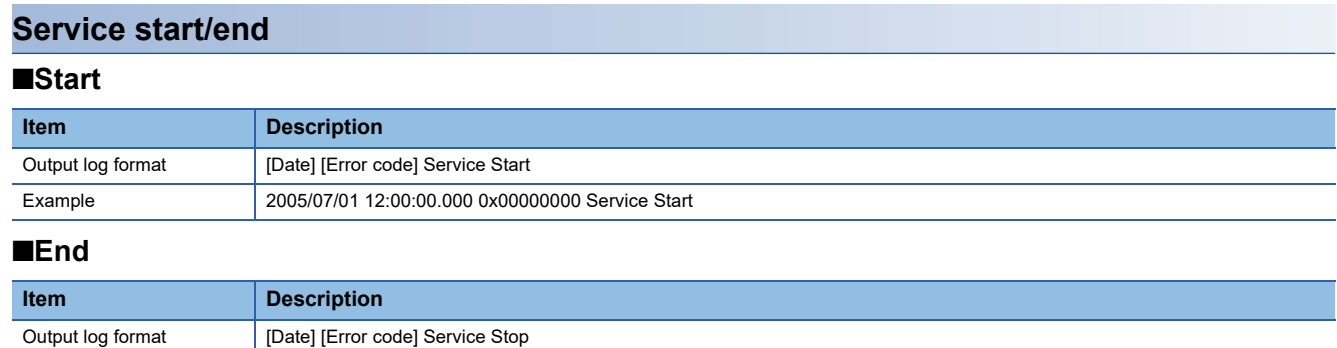

### **Connection/disconnection from the GOT**

Example 2005/07/01 12:00:00.000 0x00000000 Service Stop

### ■**Connection**

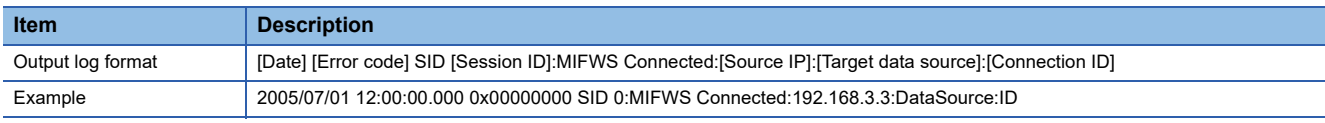

### ■**Disconnection**

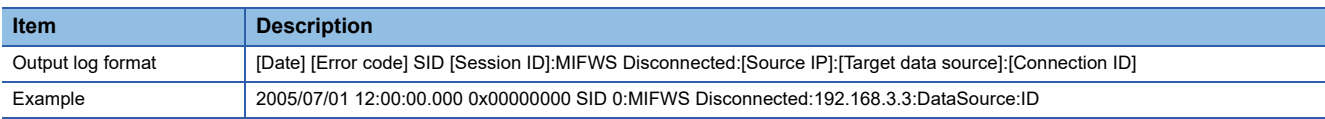

### **Connection/disconnection to a database**

#### ■**Connection**

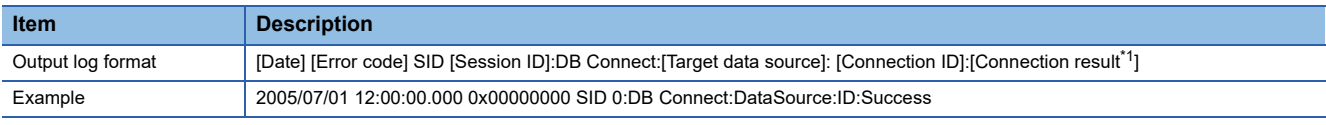

\*1 When succeeded: Success, when failed: Failed

### ■**Disconnection**

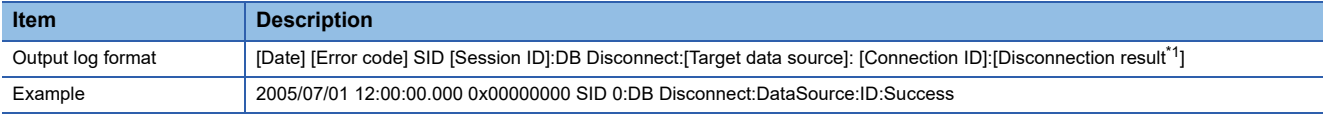

\*1 When succeeded: Success, when failed: Failed

### **SQL text reception/processing results**

### ■**SELECT**

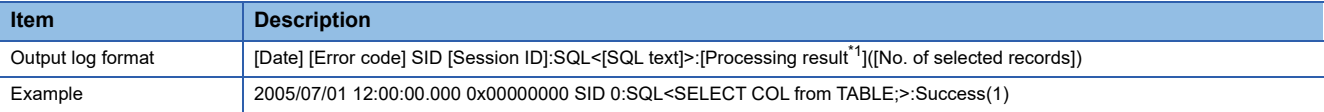

\*1 When succeeded: Success ([No. of selected records]), when failed: Failed (Line feed) Database message

### ■**UPDATE**

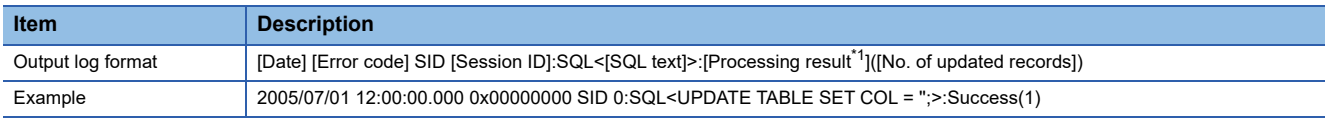

\*1 When succeeded: Success ([No. of updated records]), when failed: Failed (Line feed) Database message

### ■**INSERT**

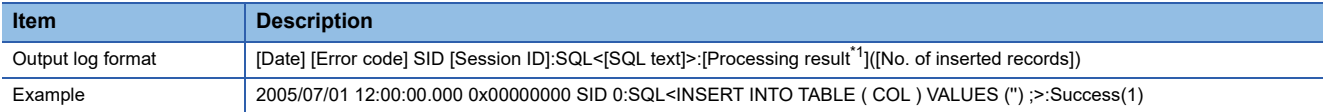

\*1 When succeeded: Success ([No. of inserted records]), when failed: Failed (Line feed) Database message

#### ■**COMMIT**

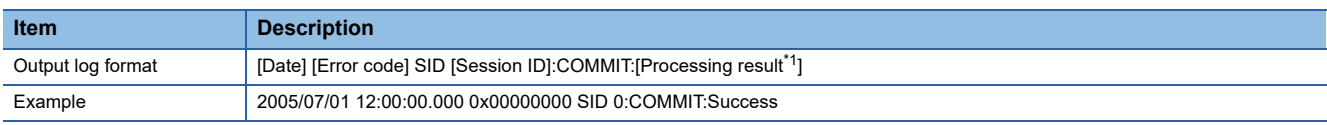

\*1 When succeeded: Success, when failed: Failed (Line feed) Database message

### ■**ROLLBACK**

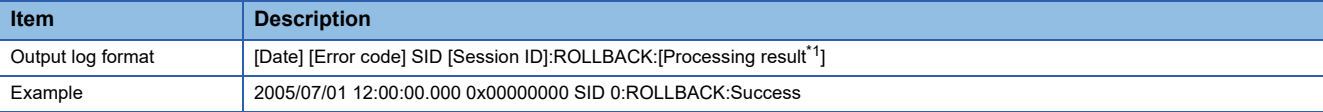

\*1 When succeeded: Success, when failed: Failed (Line feed) Database message

#### ■**GetNext (Request for next record)**

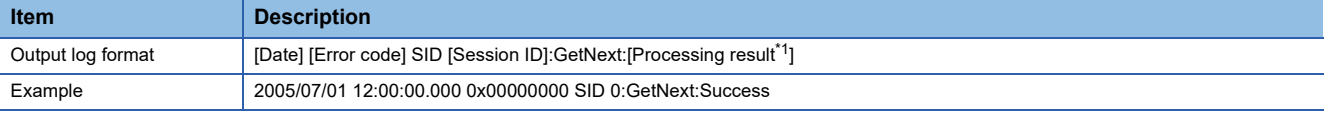

\*1 When succeeded: Success, when failed: Failed (Line feed) Database message

#### ■**DELETE**

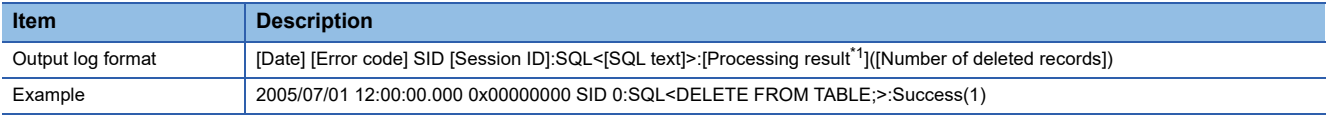

\*1 When succeeded: Success([Number of deleted records]), when failed: Failed (Line feed) Database message

### **Program execution reception/processing results**

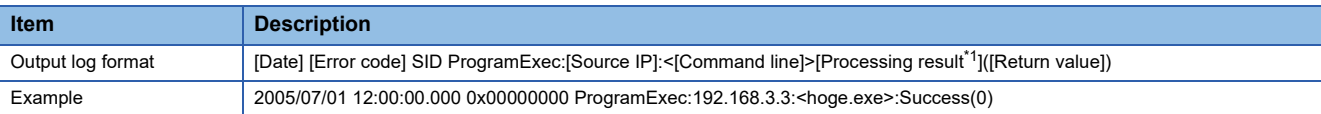

\*1 When succeeded: Success ([Return value]), when failed: Failed only

### **SQL failure log**

The following shows the SQL failure log contents.

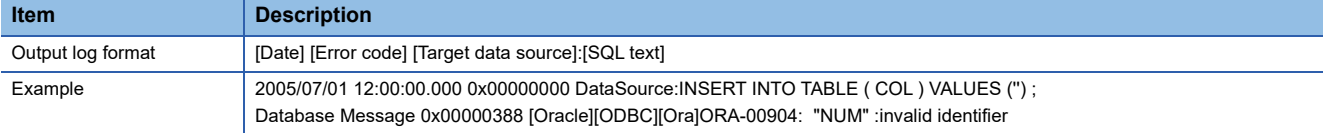

Fage 183 Error Handling and Recovery Method

[Page 187 Error Code List](#page-188-1)

# <span id="page-184-0"></span>**8.1 Error Handling and Recovery Method**

This section describes how to check an error output when using the MES interface function.

### **Error checking and restoration**

The following lists the points to be checked when an error occurred, and corresponding recovery methods.

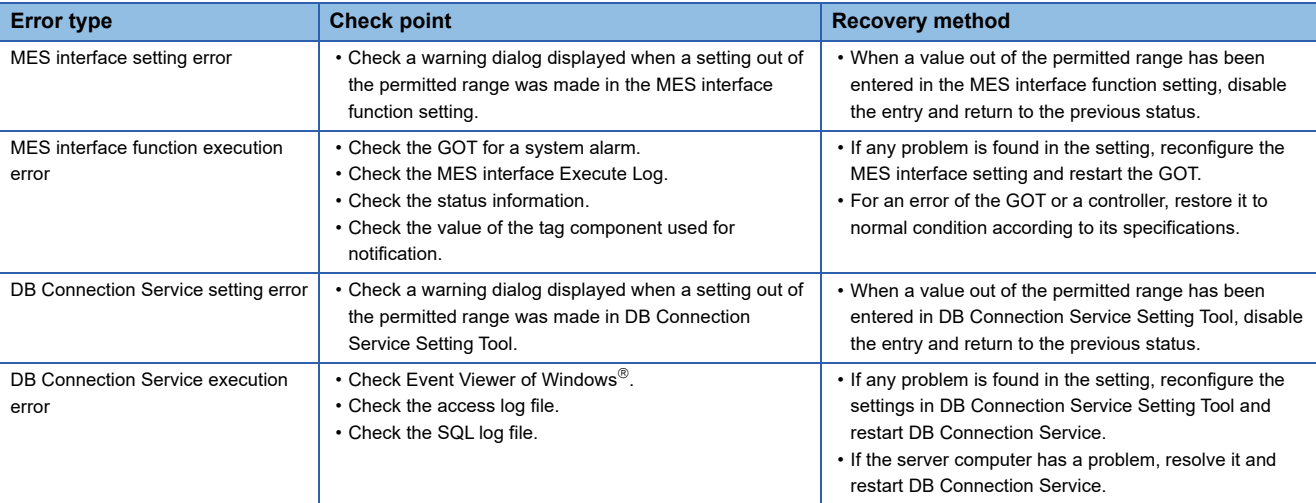

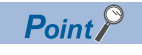

If more than one error are displayed in the error log of [MESI/F Log] or by error dialog boxes, take corrective actions in chronological order.

### **Error checking procedure**

#### For error codes, refer to the following:

[Page 187 Error Code List](#page-188-1)

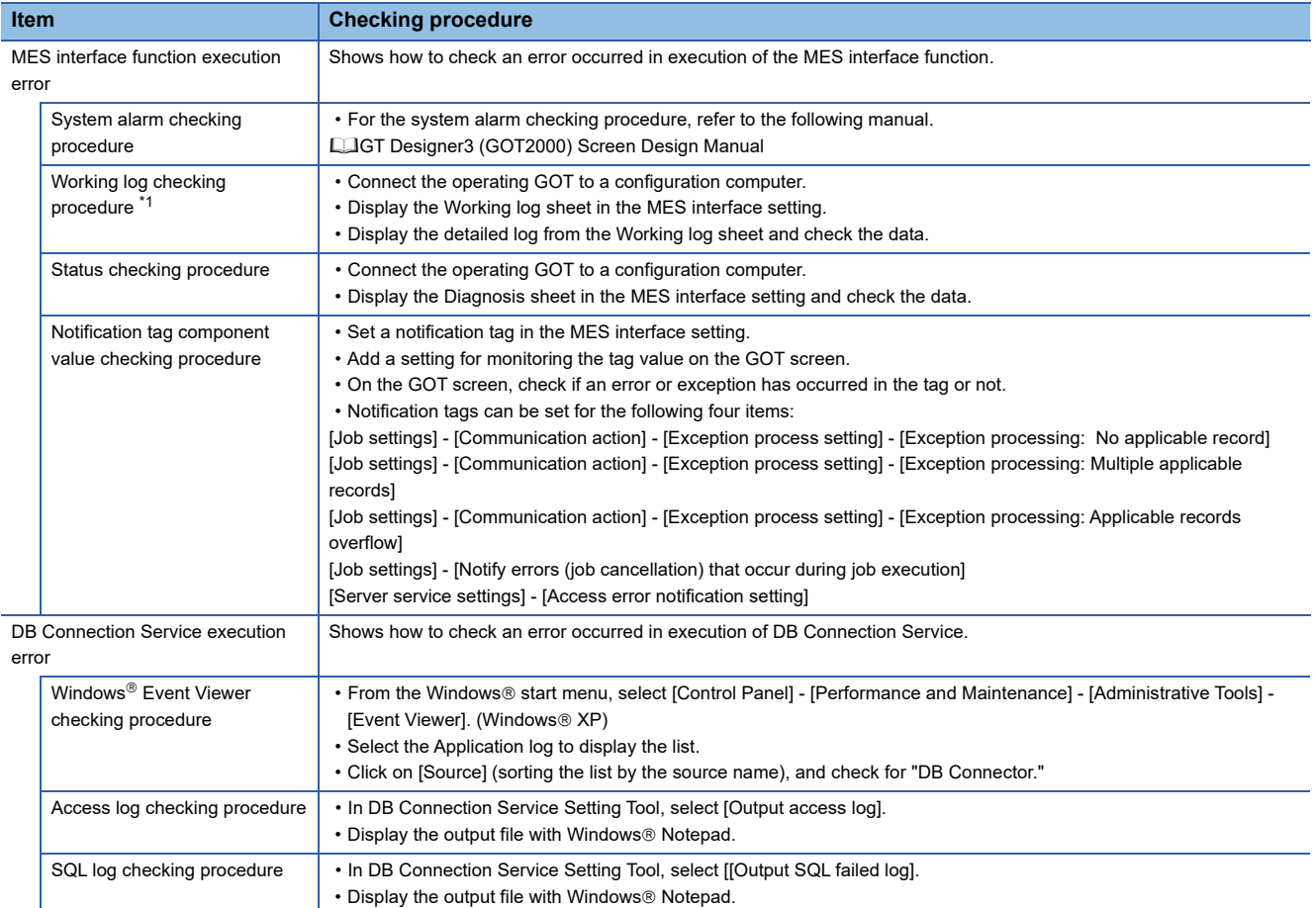

\*1 A CF card is required.

## **MES Interface Function setting**

This section explains troubleshooting information on the setting of the MES interface function.

### **Common to all settings**

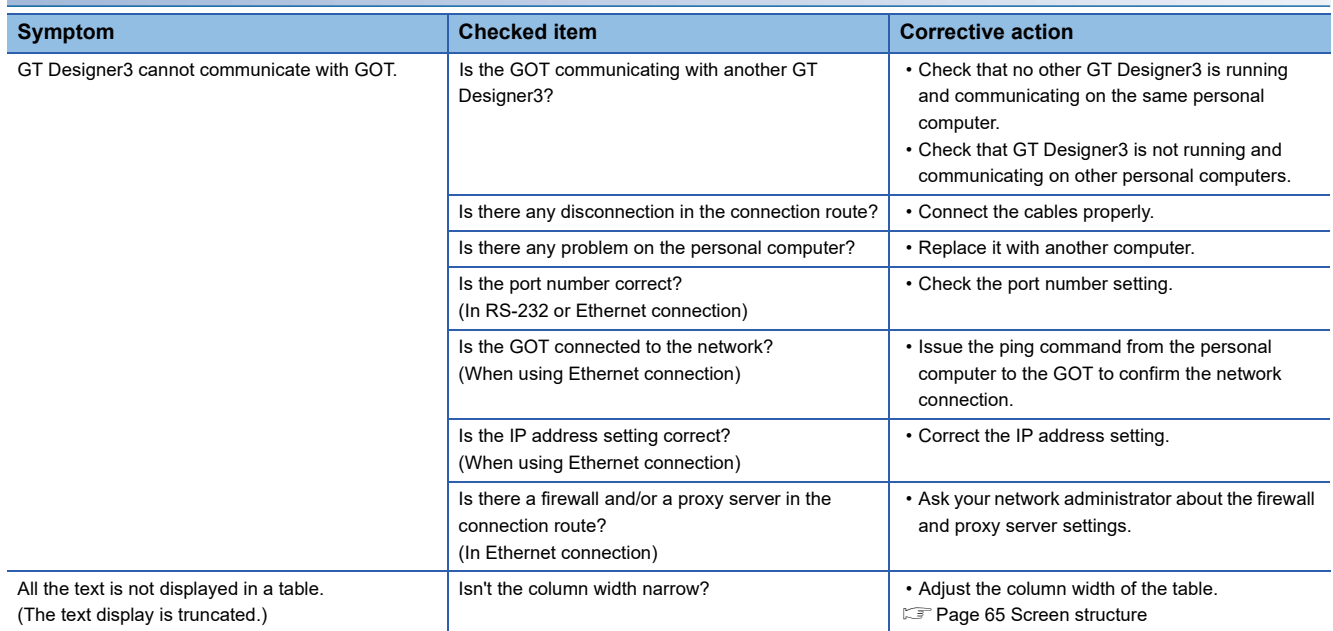

### **[Device tag settings]**

[Page 68 Device Tag Settings](#page-69-0)

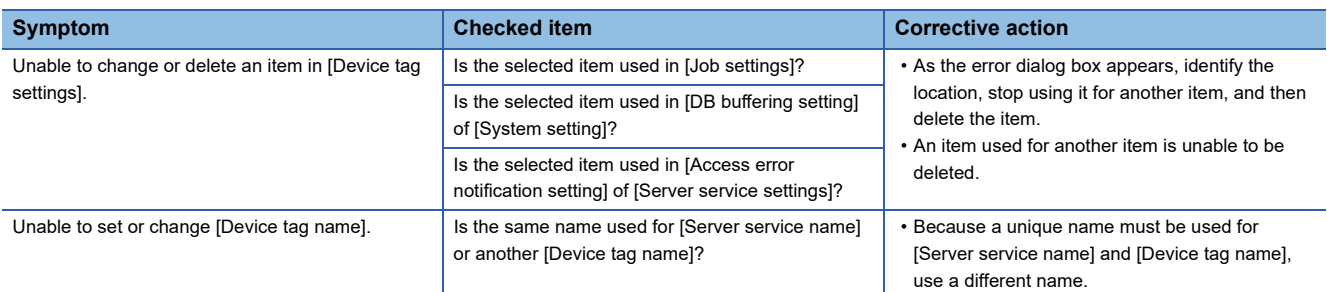

### **[Server service settings]**

### Fage 78 Server Service Settings

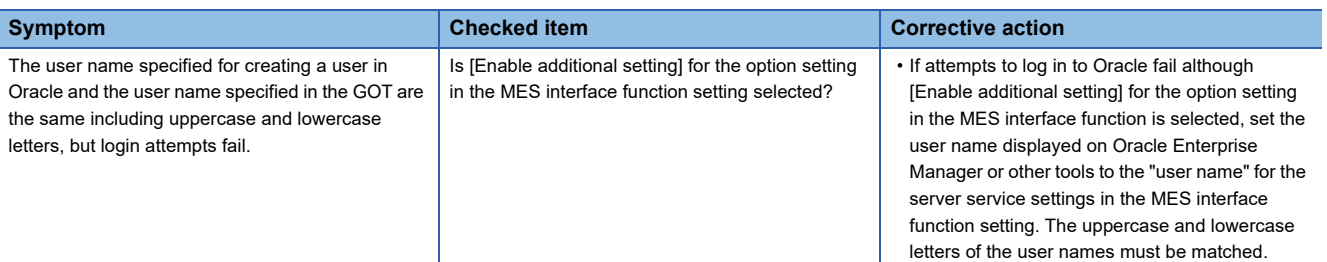

### **[Job settings]**

**[Page 83 Job Settings](#page-84-0)** 

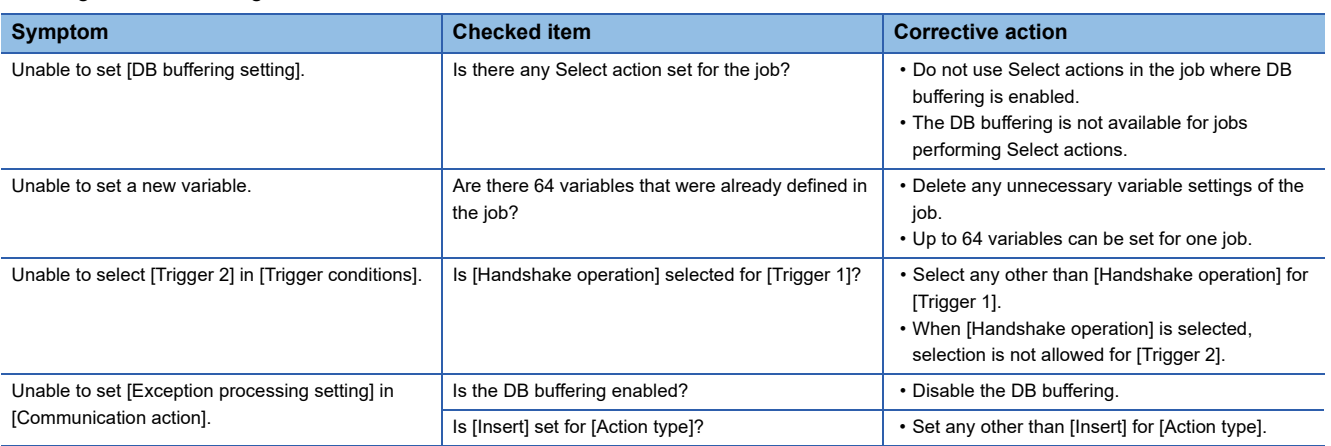

### **[Diagnosis] tab**

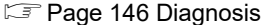

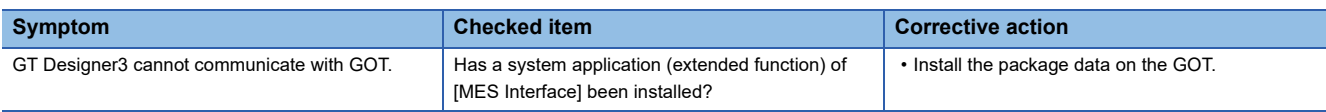

### **[Working log] tab**

#### **[Page 151 Working Log](#page-152-0)**

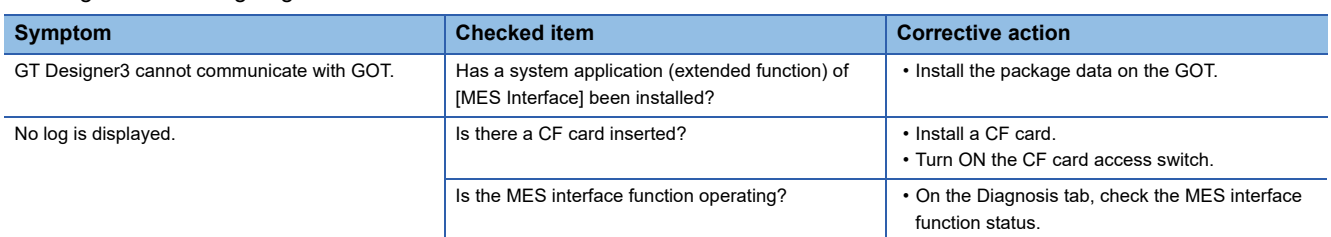

## **When using DB Connection Service Setting Tool**

This section explains troubleshooting information on the setting of DB Connection Service Setting Tool. **Fage 159 DB CONNECTION SERVICE AND SETTING TOOL** 

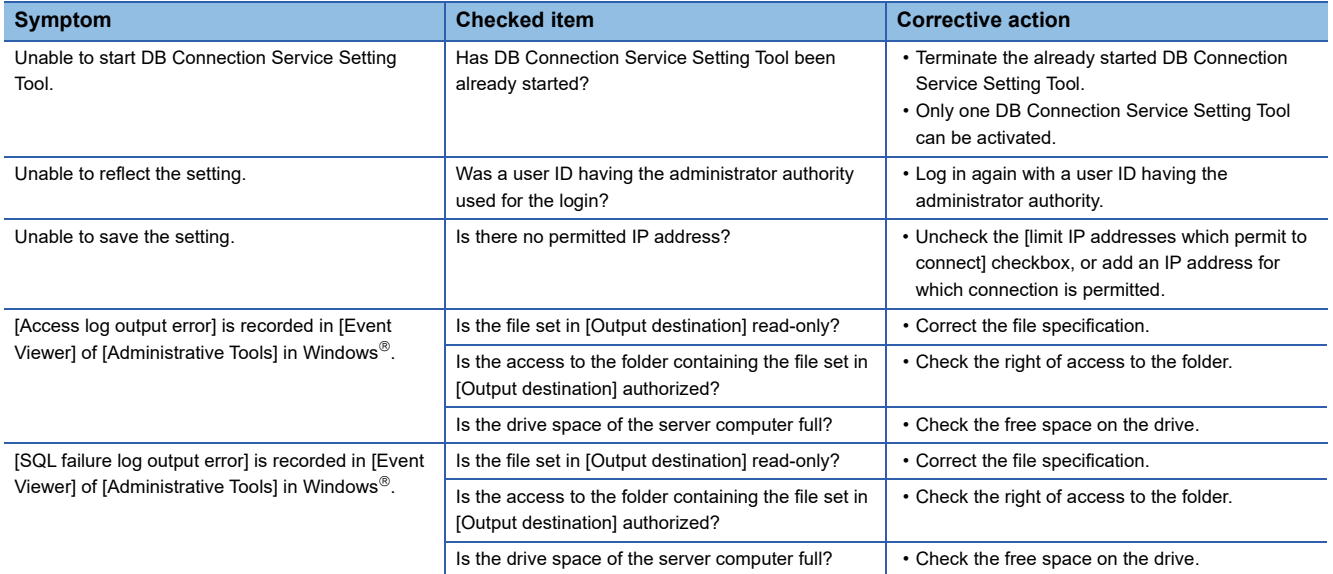

# <span id="page-188-1"></span><span id="page-188-0"></span>**8.2 Error Code List**

The error code list is shown below.

For the error output checking method, refer to the following.

FF [Page 183 Error Handling and Recovery Method](#page-184-0)

## **Error log in the Working log**

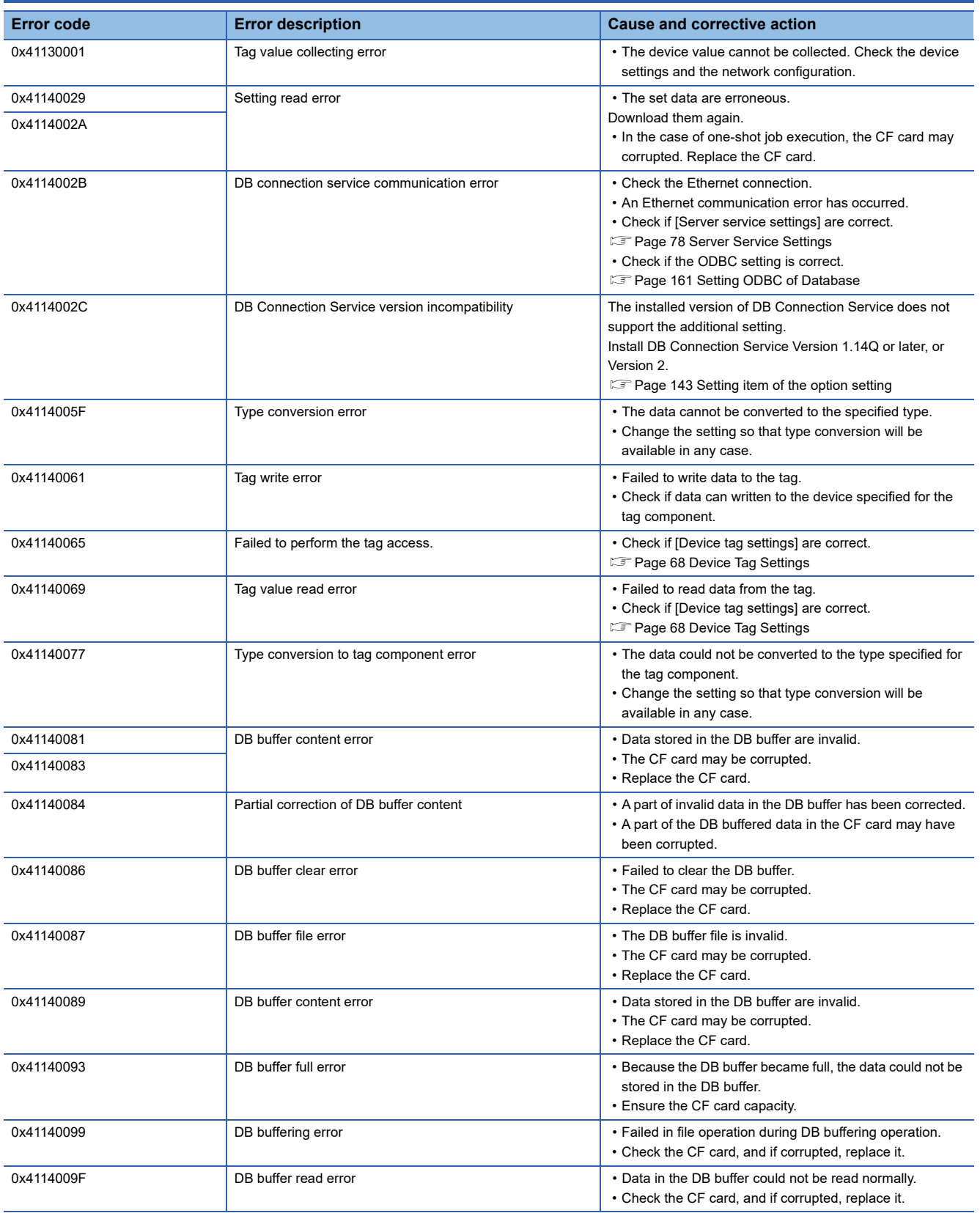

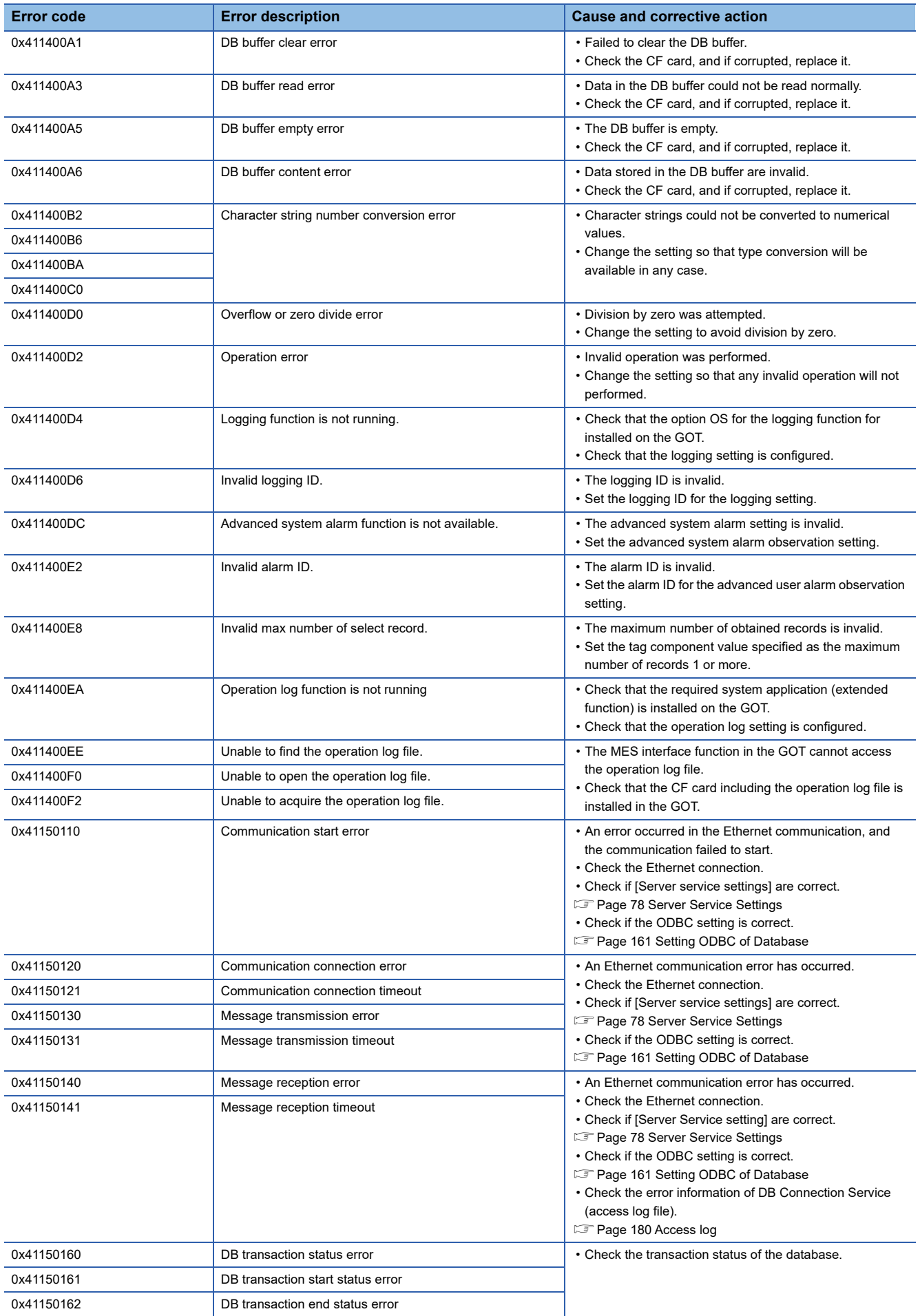

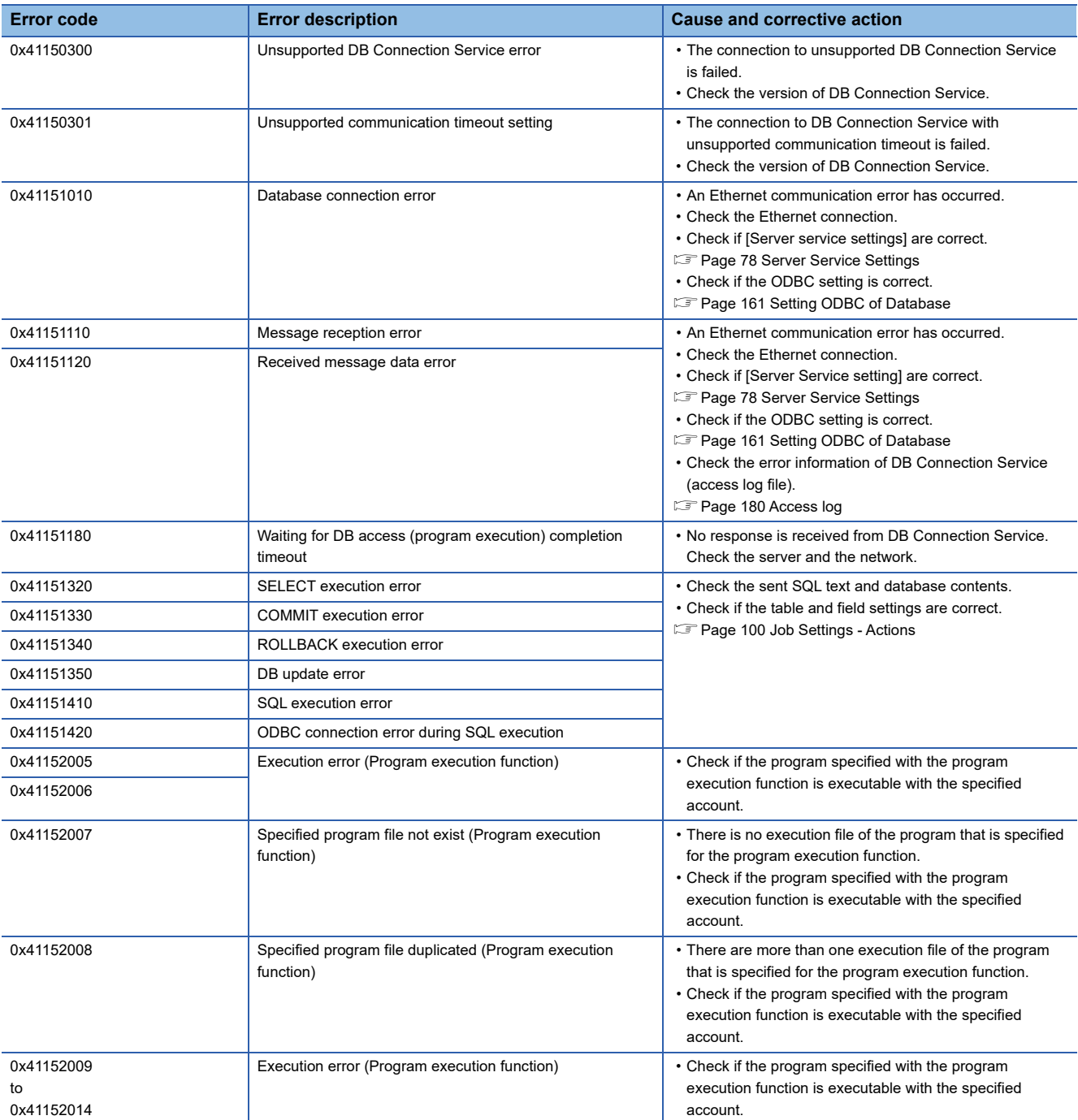

## **DB Connection Service**

The DB Connection Service outputs errors to the Windows® Event Log, access log, and SQL failure log. For Windows Vista®, DB Connection Service Client also outputs errors to Windows® Event Log.

### **Event log of Windows**

### ■**Event log output warning list of DB Connection Service (Source name: DBConnector)**

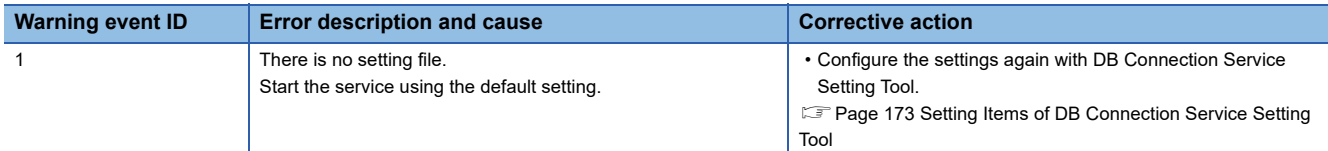

### ■**Event log output warning list of DB Connection Service (Source name: DBConnector)**

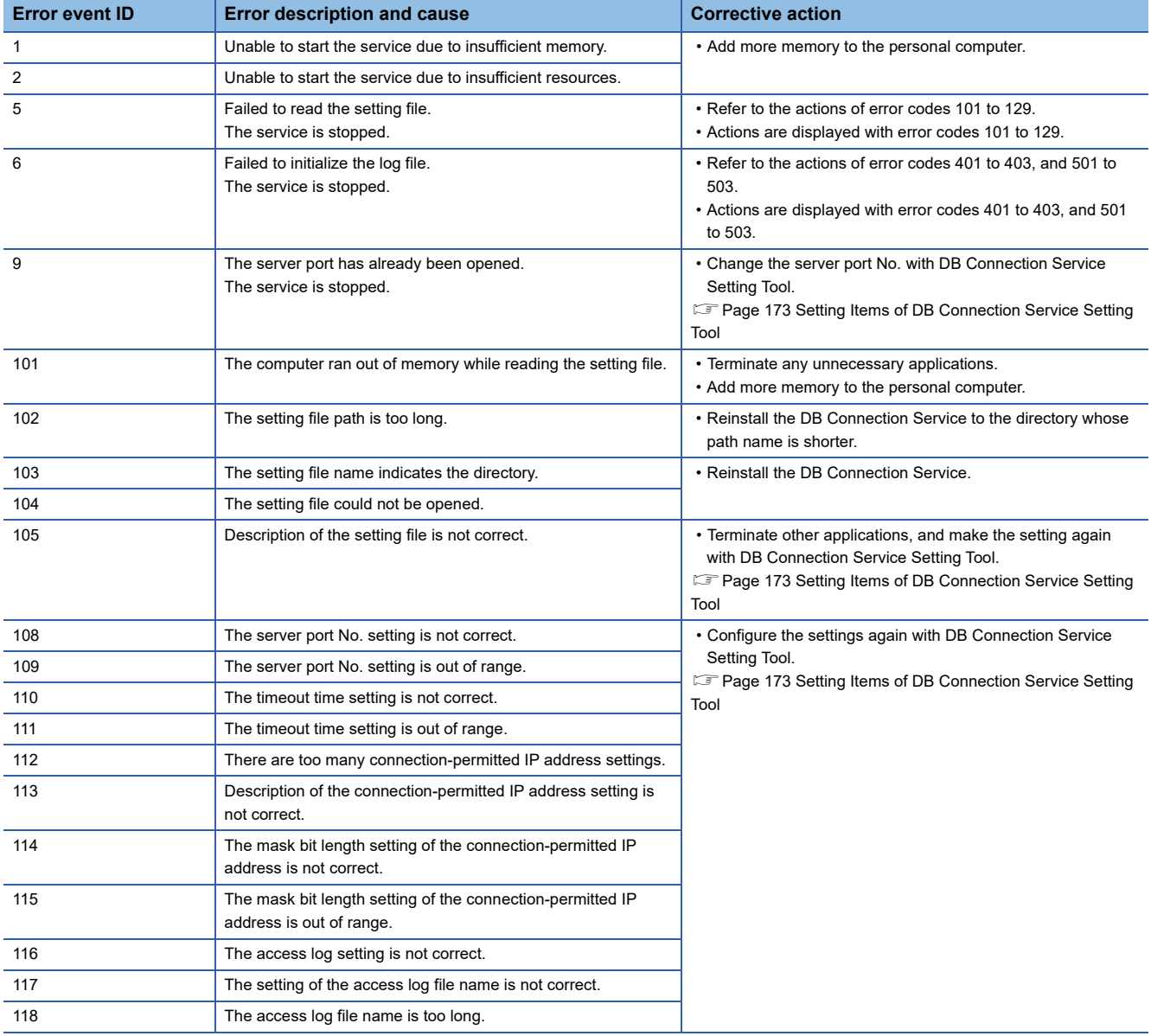

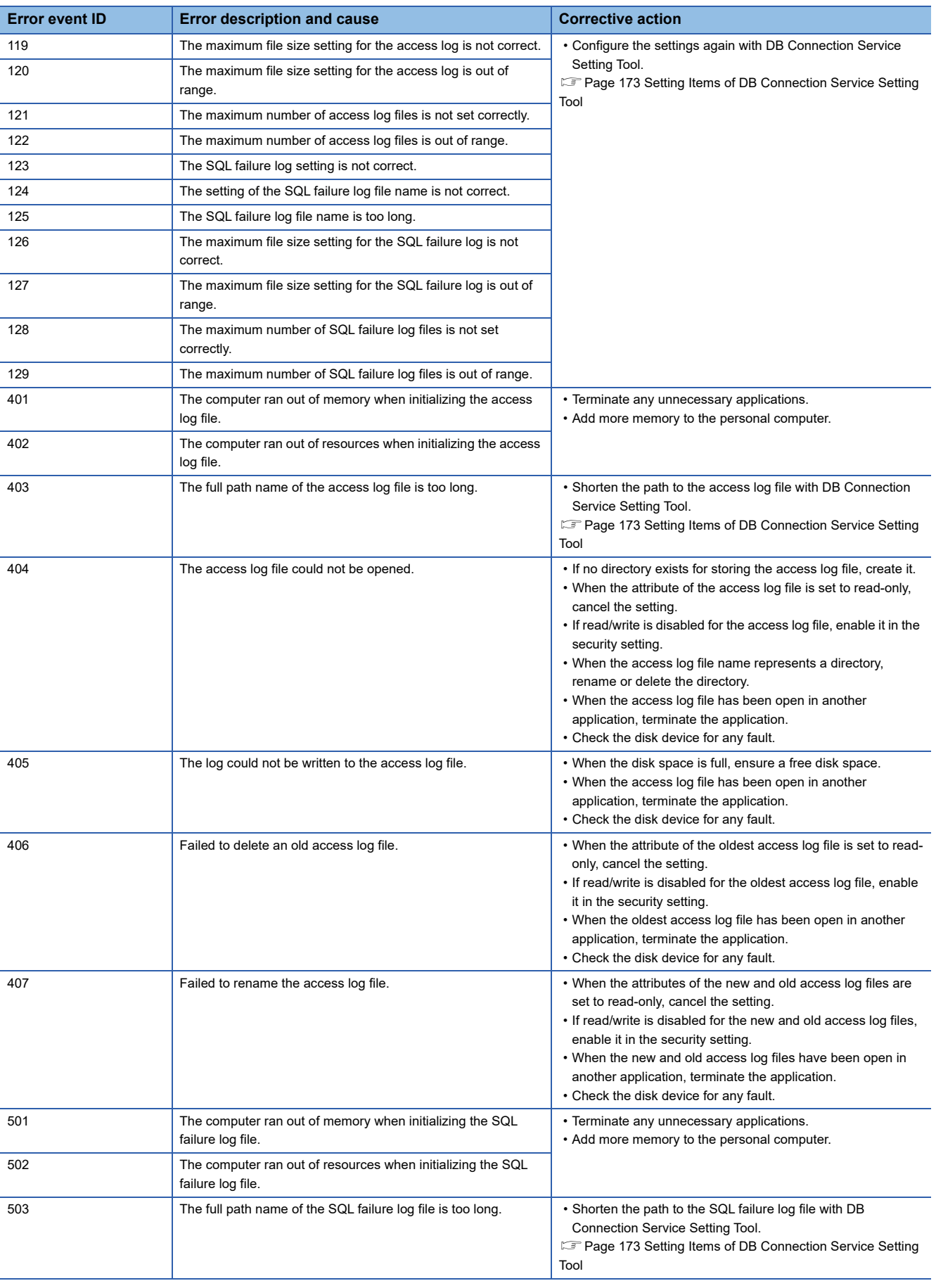

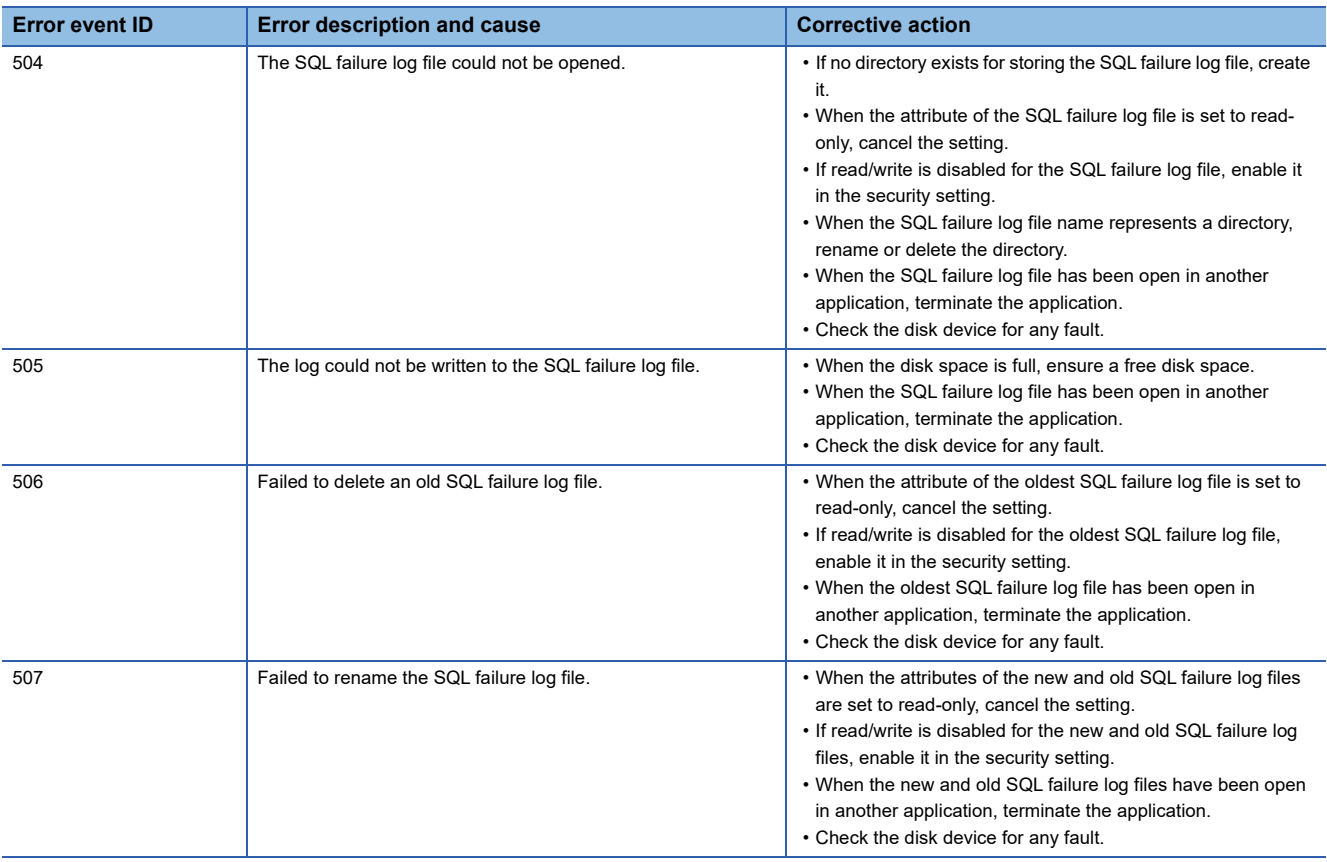

### ■**Event log output error list of DB Connection Service Client (source name: DBCnctClient)**

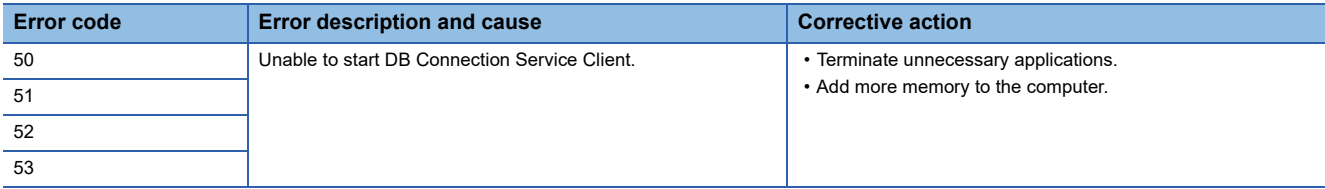

### **Access log of DB Connection Service**

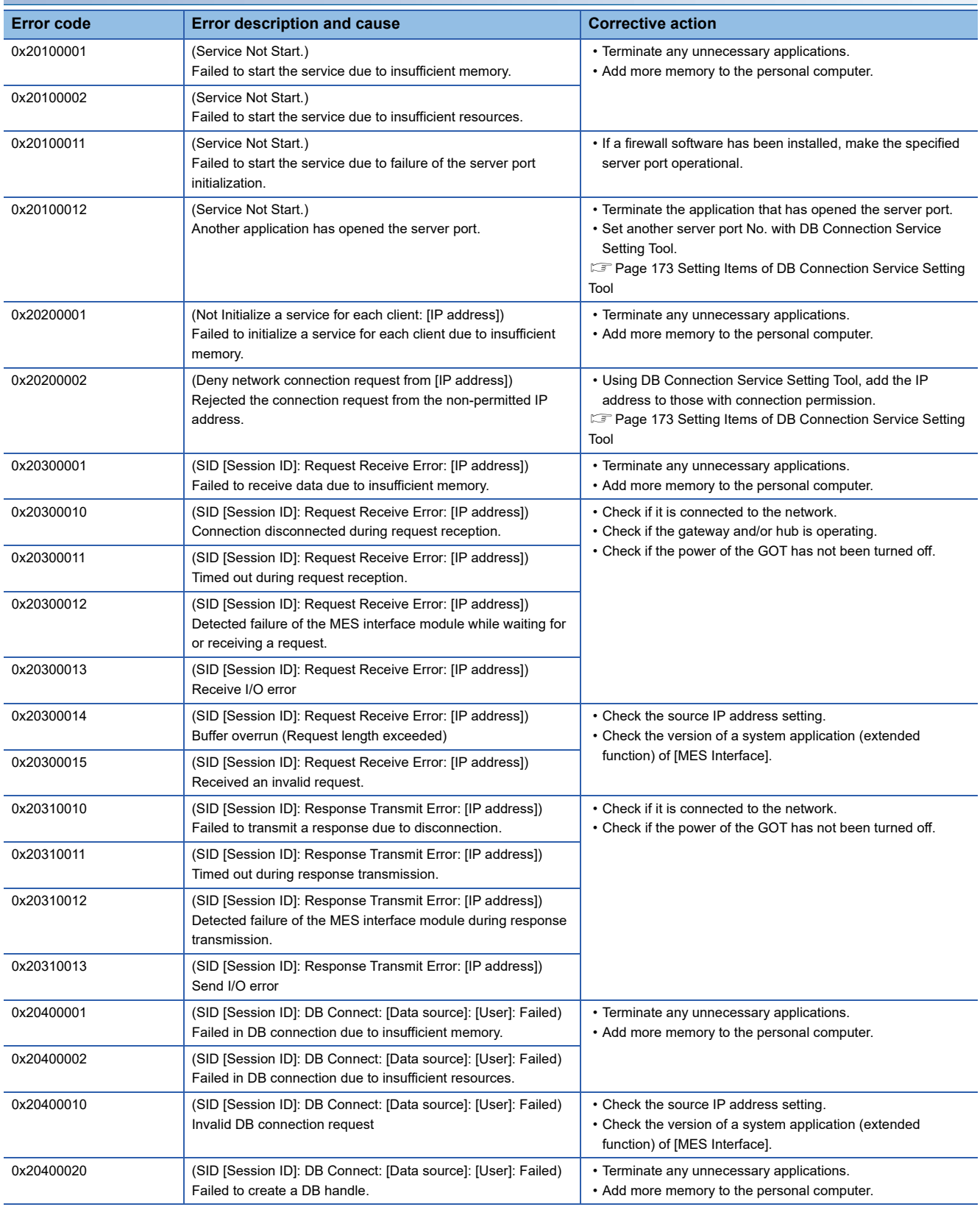

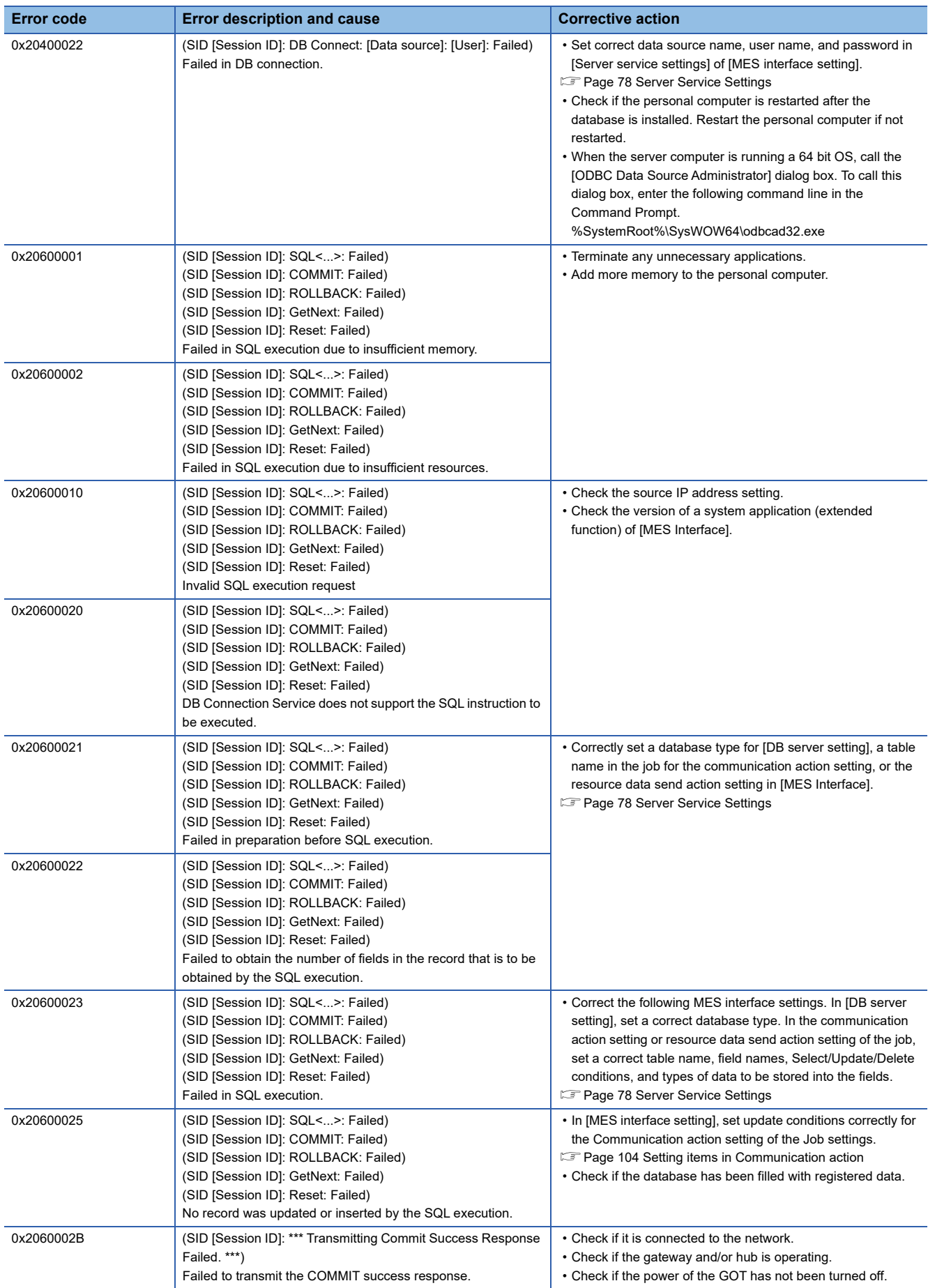

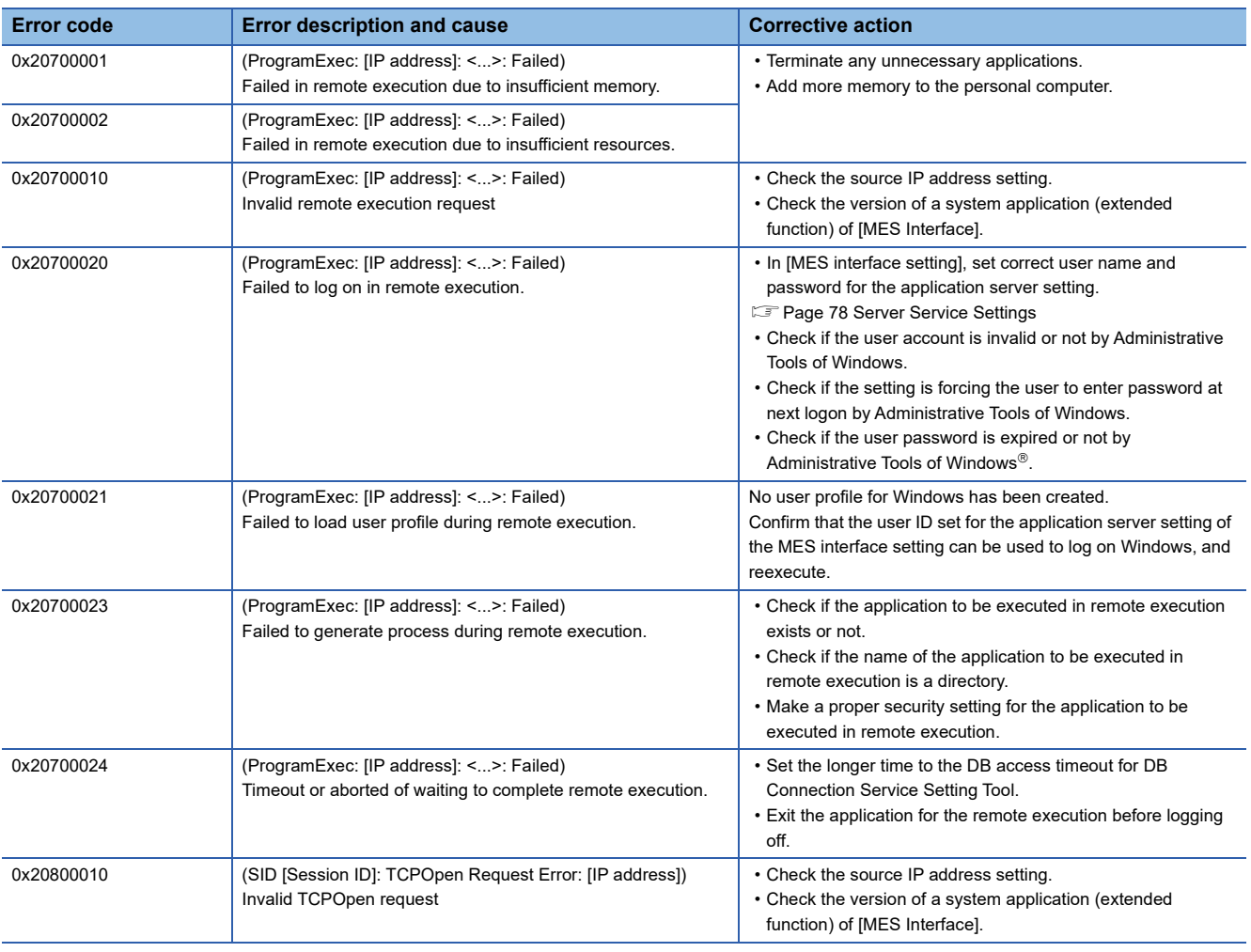

## **SQL failure log of DB Connection Service**

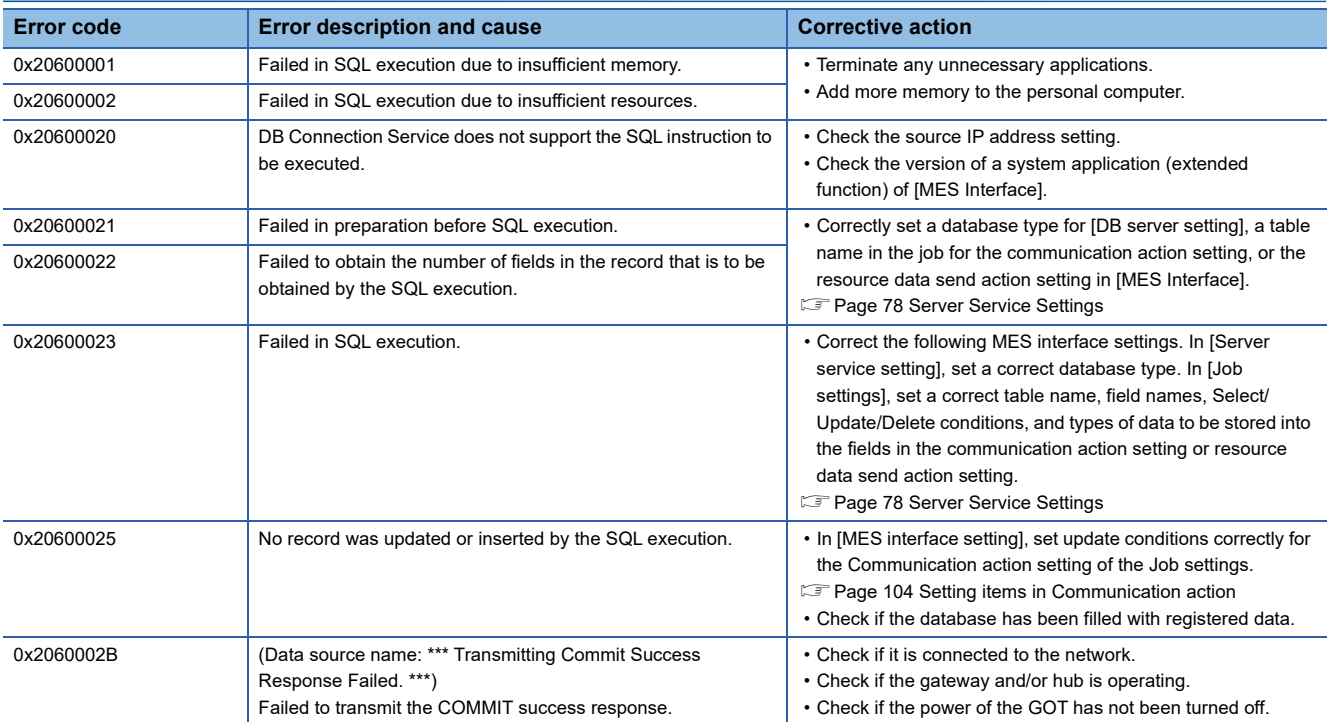

- Fage 197 Usable Characters and ASCII Code Tables by Setting Items
- **F** [Page 200 About Monitoring Interval Timeout](#page-201-0)
- $\mathbb{F}$  [Page 202 Warning Messages in Windows Vista\(R\)](#page-203-0)
- **F** [Page 206 Tables for Used Terms](#page-207-0)
- Fage 207 Application Example of MES Interface Function

## <span id="page-198-0"></span>**9.1 Usable Characters and ASCII Code Tables by Setting Items**

## **ASCII code table**

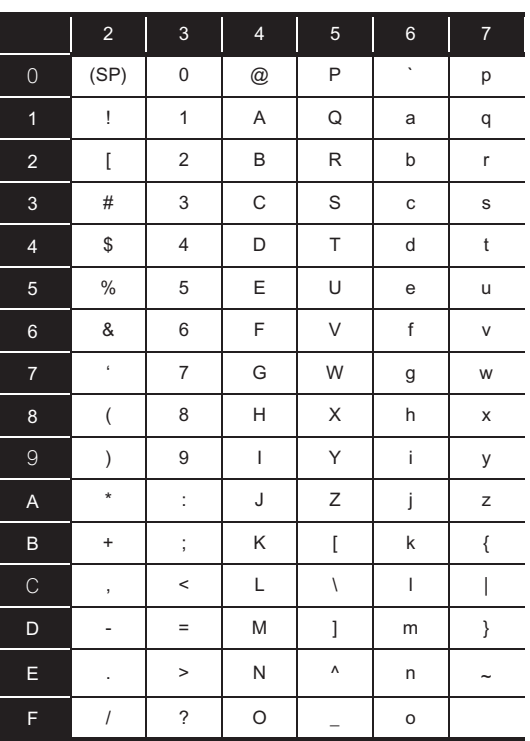

## **Characters applicable to item names, component names, variable names, etc.**

### **ASCII characters**

The shaded characters can be used.

(However, neither a number nor an underscore  $($ ) can be used as the first character.)

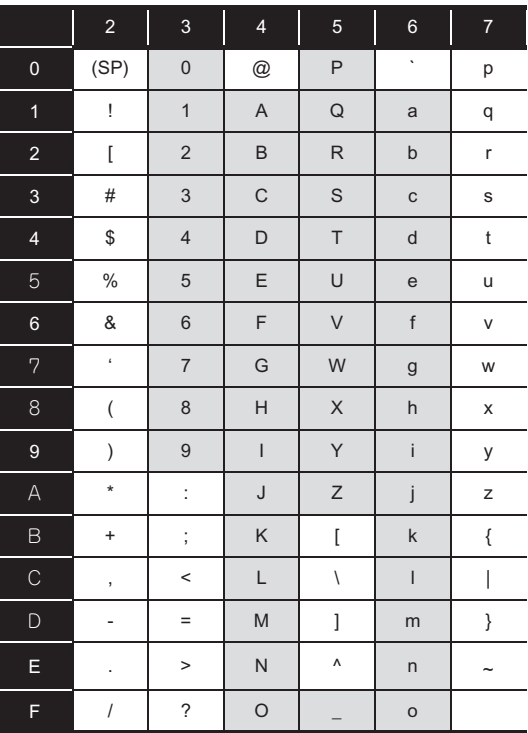

### **Reserved terms**

The following words are reserved terms and therefore cannot be used.

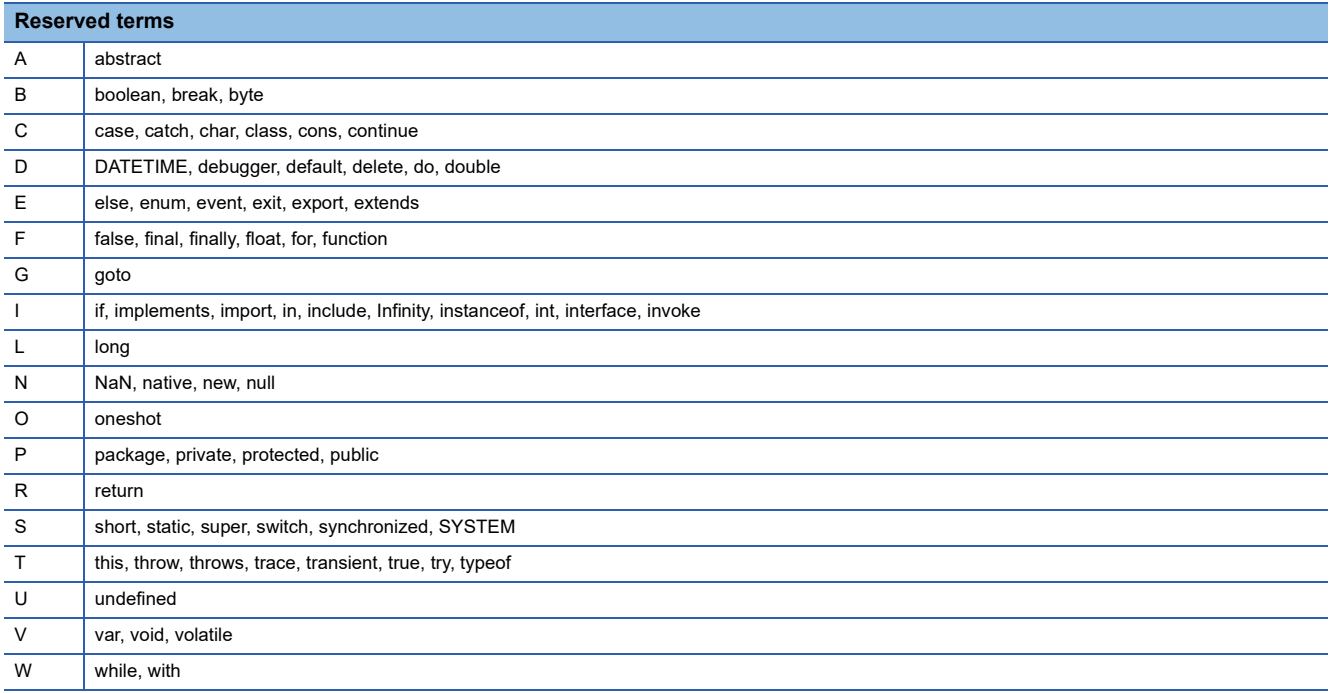

## **Characters applicable to character string constants, etc.**

The shaded characters can be used.

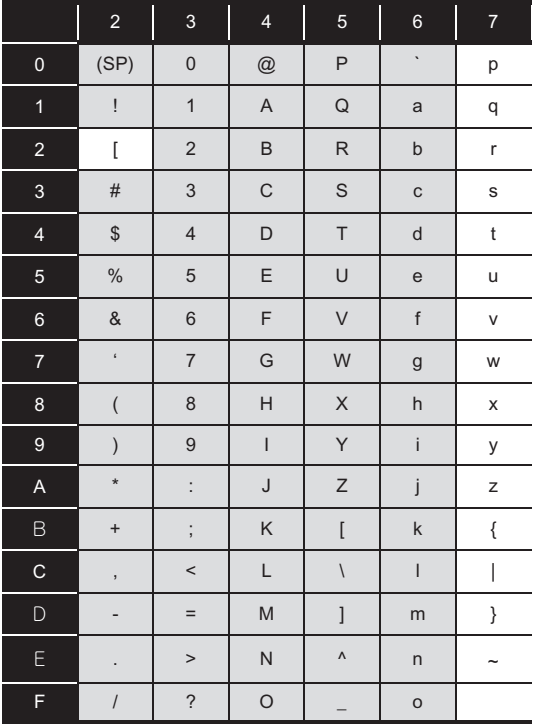

## **Characters applicable to field names, table names, etc.**

The shaded characters can be used.

(However, a number cannot be used as the first character.)

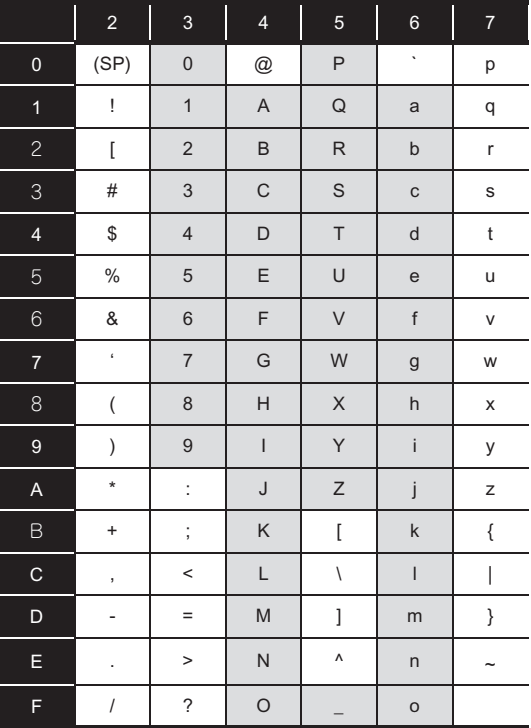

# <span id="page-201-0"></span>**9.2 About Monitoring Interval Timeout**

Depending on the number of set jobs or the trigger condition setting, the monitoring interval timeout may be generated in the MES interface function.

This section explains monitoring interval timeout.

 $Point$ 

Although up to 64 jobs can be registered and trigger conditions can be set to each of them, some adjustment in trigger condition settings is required depending on the number of the jobs.

### **Monitoring interval timeout**

The monitoring interval timeout means that the trigger detection time (the time provided for the trigger monitoring function to determine if the trigger conditions are met) becomes longer than the time limit of trigger occurrence (monitoring interval). When a monitoring interval timeout occurs, the job may not be executed even though set trigger conditions are met.

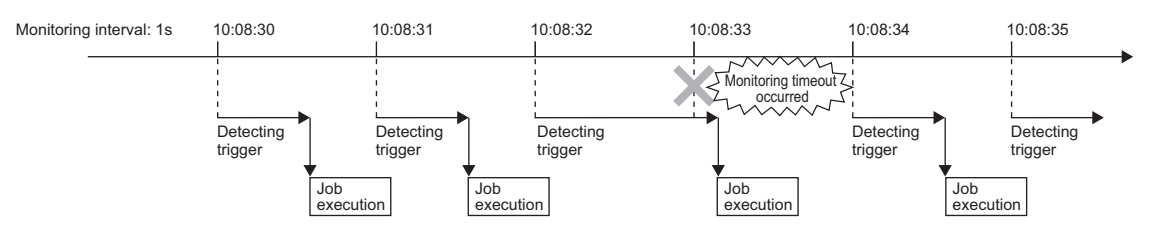

### **Causes of monitoring interval timeout**

A monitoring interval timeout occurs when the total jobs cannot be processed in a monitoring interval.

The monitoring interval includes the following sampling intervals.

- Sampling interval set for [Sampling setting] in [Device tag settings] when selecting [Value monitoring startup] or [Handshake operation] for [Trigger conditions] in [Job settings]
- **F** [Page 68 Device Tag Settings](#page-69-0)
- Sampling interval set for [Trigger conditions] when selecting [Specified time period startup] for [Trigger conditions] in [Job settings]
- $E =$  [Page 87 Setting items in Trigger conditions](#page-88-0)

 $\mathsf{Point} \mathcal{P}$ 

In the following cases, monitoring interval timeouts do not occur.

- When selecting [Time specification startup] or [GOT Initializing] for [Trigger conditions] in [Job settings]
- When the total jobs are processed in a monitoring interval

(Example 1)

When the time for trigger detection is shorter than the monitoring interval

Since processing for trigger detection is performed within each monitoring interval, no monitoring interval timeout occurs.

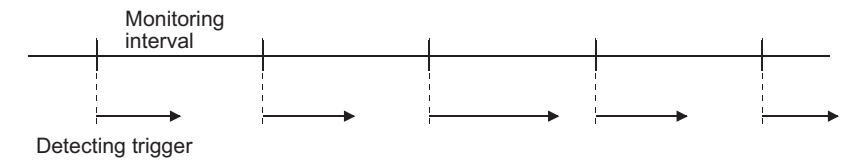

#### (Example 2)

When the time for trigger detection is longer than the monitoring interval

Since processing for trigger detection cannot be completed within each monitoring interval, monitoring interval timeout occurs. The processing for trigger detection is performed at the next timing after the monitoring interval.

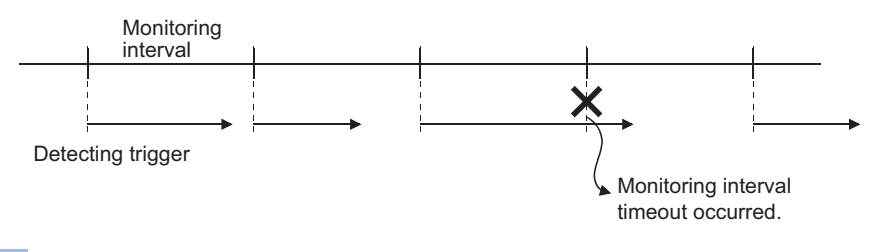

 $Point$ 

If monitoring interval timeout occurs, set the monitoring interval for each job longer than the processing time for trigger detection.

For details on the processing time for trigger detection, refer to the following.

**F** [Page 201 Processing time for trigger detection](#page-202-0)

### **How to check the monitoring interval timeout**

The monitoring interval timeout can be checked in the Monitoring interval timeout count area (GS275).

For the Monitoring interval timeout count area, refer to the following.

Fage 39 Monitoring interval timeout count (GS275)

### <span id="page-202-0"></span>**Processing time for trigger detection**

Total number of trigger conditions × 100 (ms) can be assumed as a processing time for trigger detection.

Total number of trigger conditions is the total of those set for individual jobs.

Note that [Trigger 1] and [Trigger 2] are counted separately.

Also, [Handshake operation] must be counted as "2" for each.

(Example 3)

Processing time for trigger detection, which is required for [Job settings] shown below

Since the number of trigger conditions is 12, the assumed processing time for trigger detection is:  $12 \times 100 = 1200$  (ms) Setting a value of 1200ms or longer to the monitoring interval in all jobs can prevent occurrence of the monitoring interval timeout.

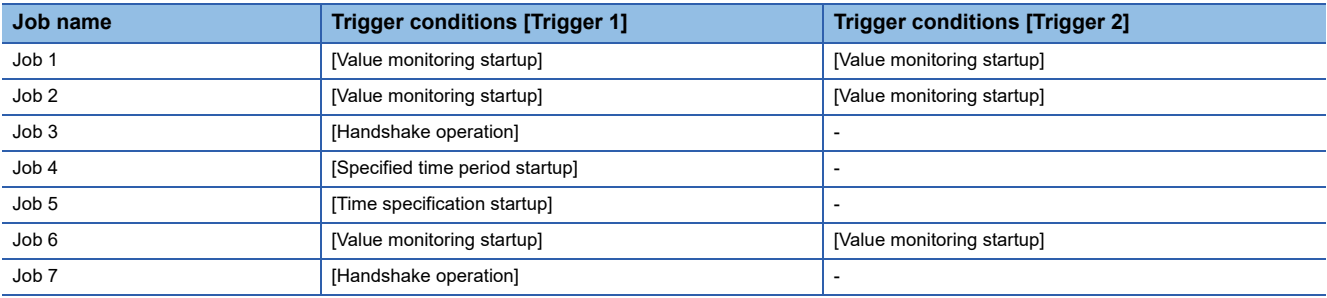

# <span id="page-203-0"></span>**9.3 Warning Messages in Windows Vista(R)**

### **Overview of warning messages**

In Windows Vista $^{\circledR}$ , a User Account Control feature has been added.

When installing/uninstalling GT Works3, or starting [DB Connection Service Setting Tool], a warning message is displayed.

## **Methods for disabling warning messages**

### $Point<sup>°</sup>$

The User Account Control (UAC) is provided to protect the system from being destroyed (e.g. prevention of start-up of a program which will execute an unintended operation).

Before taking either of the methods described below, understand that the security function offered by UAC will be disabled and consider the risk.

The following two methods are available for preventing warning messages.

### **Disabling the User Account Control function**

The following shows a procedure for disabling the User Account Control function.

Internet<br>Internet Explorer E-mail<br>El Windows Mail Welcome Center Pictures Backup Status and Configuration Muriz<br>Muriz Windows Media Player Small Business Resources ndows Fax and Scan Á S **Windows Meeting Space Tindows Photo Gallery Tra** Connect To 90 . . . . . . . **. . . .** Paint Default Program **All Programs** Help and Supp  $\overline{C}$ 

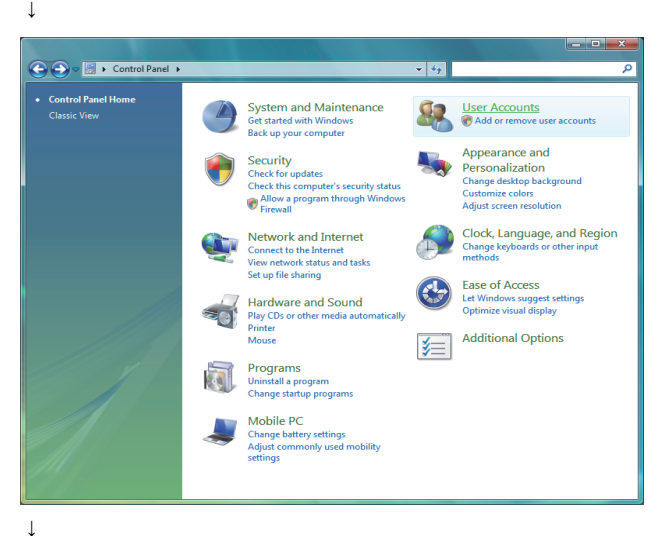

*2.* Select [User Accounts].

*1.* Select [Start] - [Control Panel].

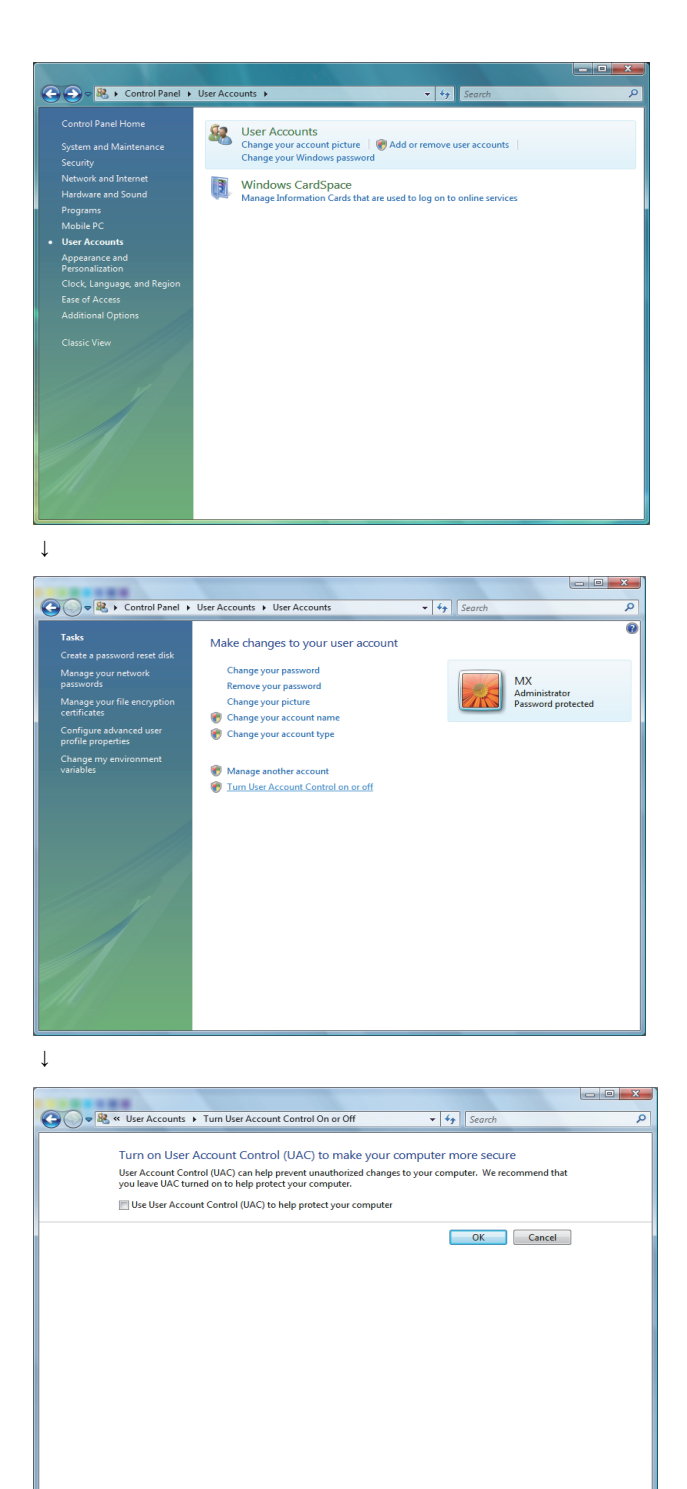

*3.* Select [User Accounts].

*4.* Select [Turn User Account Control on or off]. When User Account Control is enabled in Windows Vista $^{\circledR,}$  the following screen appears. Click the  $\mid$ Continue $\mid$  button.

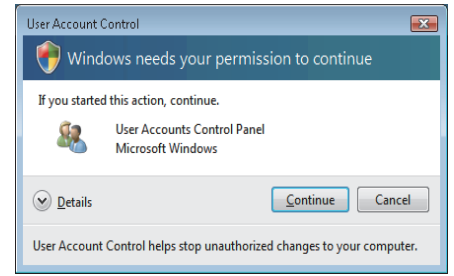

*5.* Deselect [Turn on User Account Control (UAC) to make your computer more secure].

↓ (End)

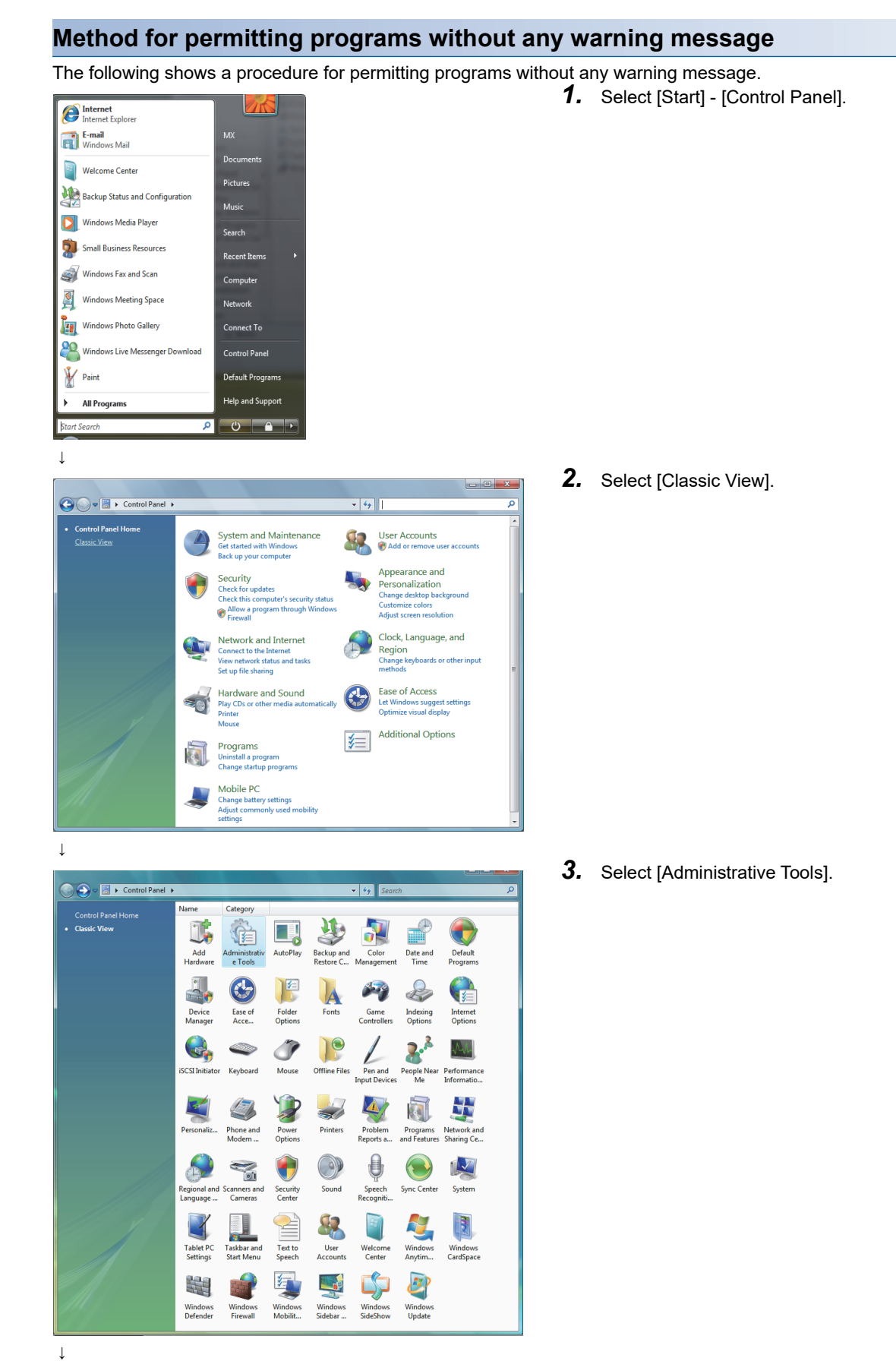

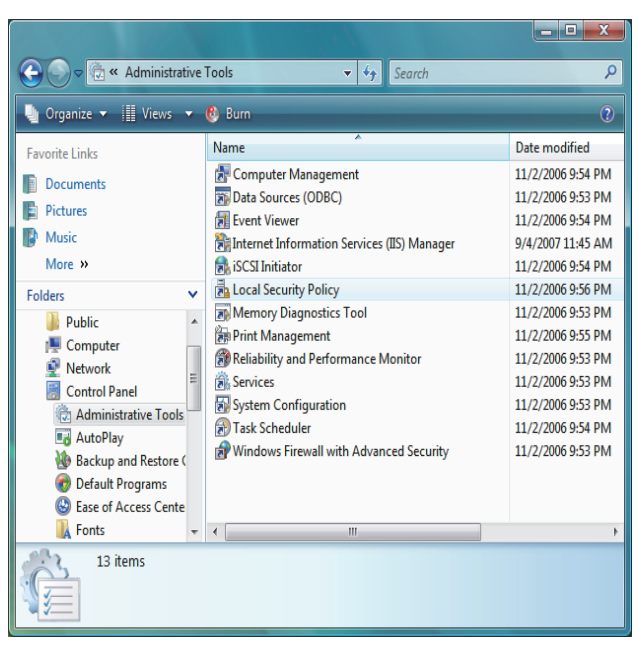

↓

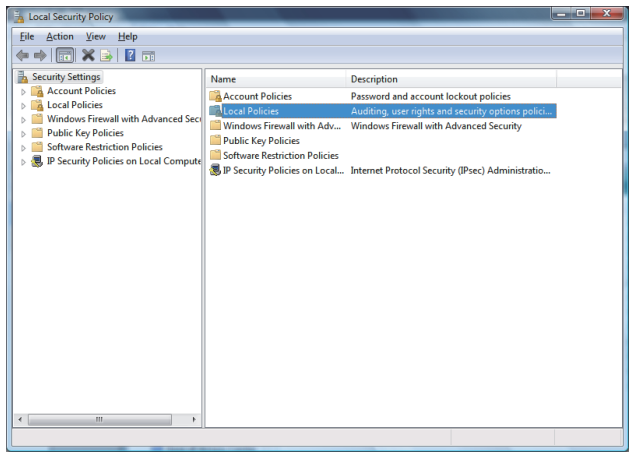

 $\perp$ 

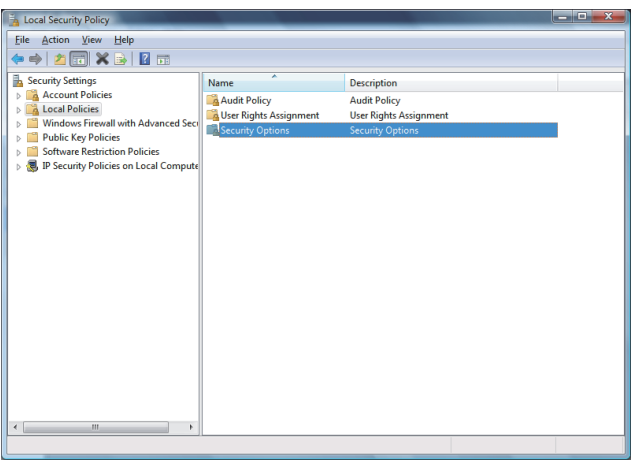

↓

*4.* Select [Local Security Policy]. When User Account Control is enabled in Windows Vista®, the following screen appears. Click the  $\lfloor$ Continue $\rfloor$  button.

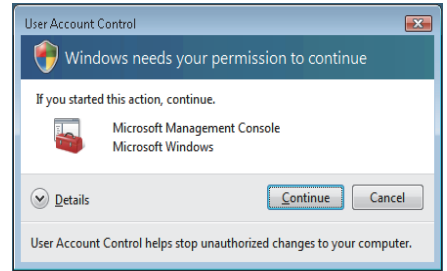

*5.* Select [Local Policies].

**6.** Select [Security Options].

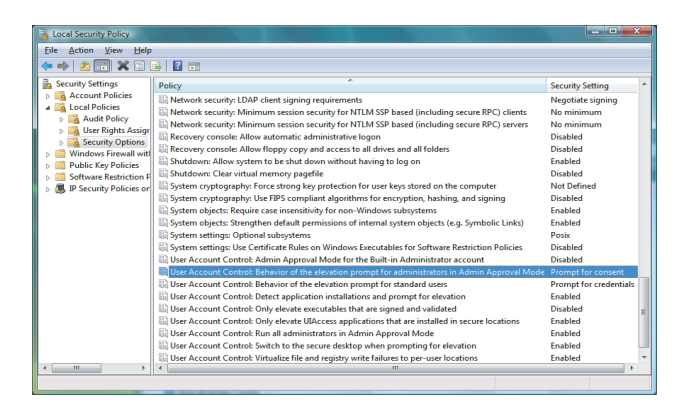

*7.* Select [User Account Control: Behavior of the elevation prompt for administrators in Admin Approval Mode, Prompt for consent].

*8.* Select [Elevate without prompting] on the [Local Security Setting] tab, and click the  $\boxed{\phantom{\text{O}}$   $\phantom{\text{O}}$  button.

<span id="page-207-0"></span>**9.4 Tables for Used Terms** ↓ (End)

In GT Designer3, some different terms are used for the same meaning on the MES interface function setting screen and other setting screens.

They are listed in the tables shown below.

↓

er Account Control: Behavior of the elevation prompt for

nty Se tting Explain  $\begin{tabular}{|c|c|c|} \hline \hline \multicolumn{1}{|c|}{3} & User Account Control: Behavior of the  
andministrators in Admiral Approach Mode \\ \hline \multicolumn{1}{|c|}{5} & \multicolumn{1}{|c|}{3} & \multicolumn{1}{|c|}{4} \end{tabular}$ 

### **In the case of Device tag settings**

OK Cancel Apply

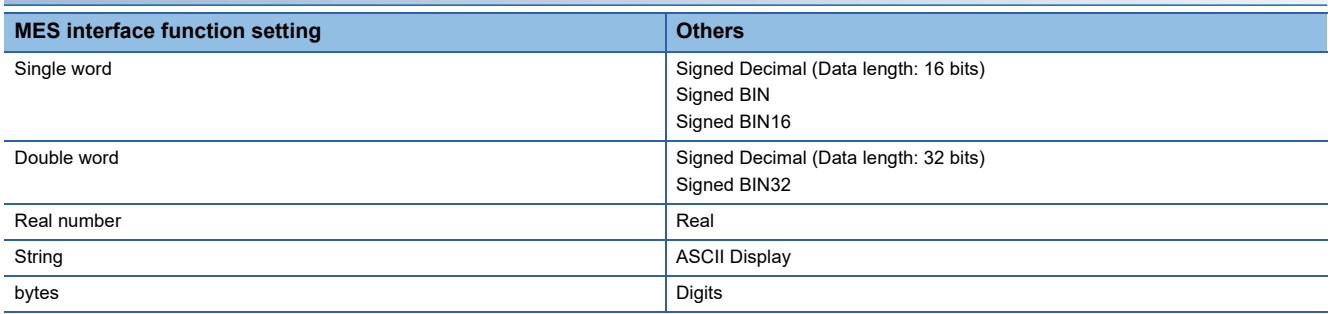

### **In the case of Job settings**

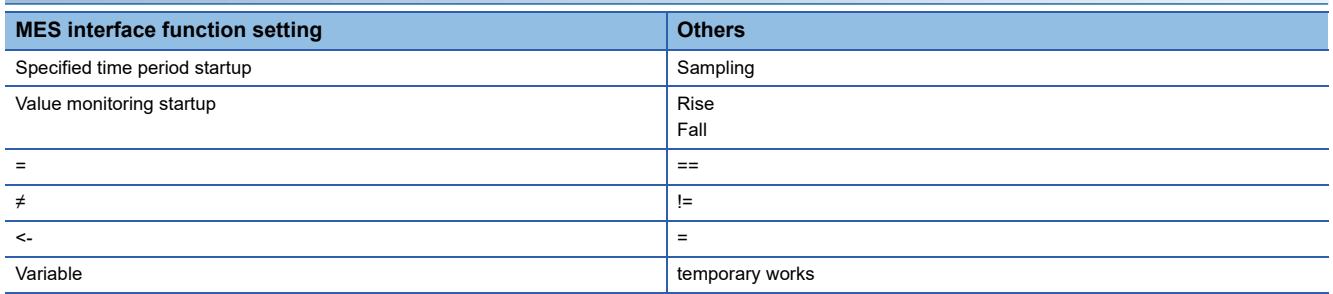

# <span id="page-208-0"></span>**9.5 Application Example of MES Interface Function**

The following is an example of the system where the MES interface function is used.

Example) A system where manufacturing information is collected in a GOT and managed in a database

In the company-wide integrated system in which parts acceptance, manufacturing processing, assembly, shipment, and inventory control are managed, information of the actual performance is managed in a database using the MES interface function.

A process line control PLC handles information on process line (equipment) stop, running time, down time, quantity of production, and the number of rejected products.

On the GOT, the status of each process line is displayed, allowing control by operators.

By the MES interface function, the termination time of the process line, regularly-checked operation rate, and fraction defective information are managed.

The system configuration is illustrated below.

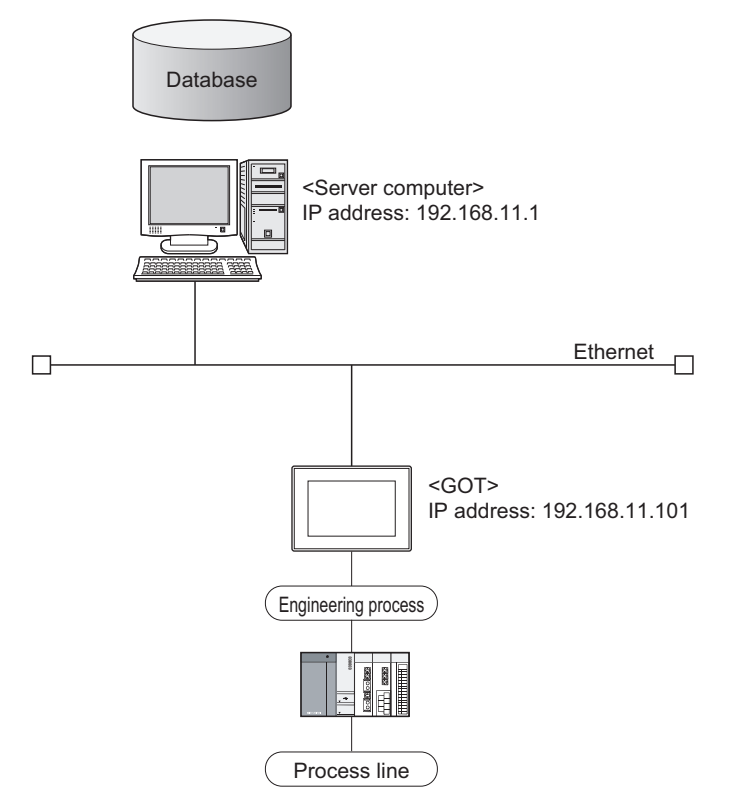

### **Setup on the server computer (database)**

The actual performance for every 5 seconds, and fraction defective and operation rate for every hour are managed using the database.

### ■**Table setting**

- Table name: PROCESS
- Field:

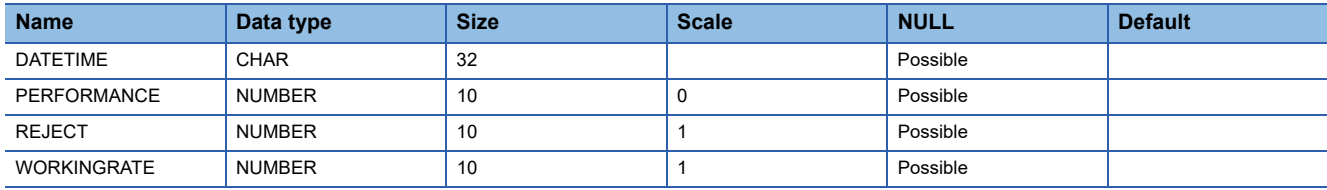

• ODBC setting

ODBC data source name: PROCESS Driver: OracleHome2 TNS service name: PROCESS • DB Connection Service setting Service port No.: 5112 Timeout: 10 seconds

### **Setup on the configuration computer (GT Designer3)**

### ■**IP address setting**

 • Communication Settings Extend I/F-1: 1 CH No.: \* Driver: Ethernet Download • Detailed setting IP address: 192.168.11.101 Ethernet Download: 5014 Default Gateway: 0.0.0.0 Subnet mask: 255.255.255.0

### ■**Script**

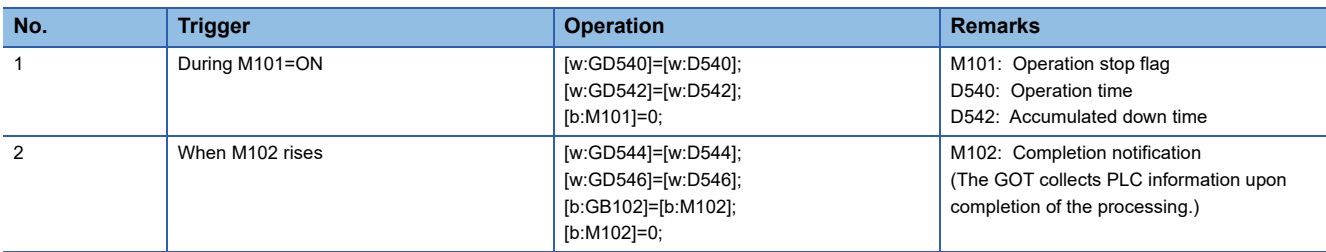

### ■**Screen design**

For how to create the screens, refer to the following manual. GT Designer3 (GOT2000) Screen Design Manual

### ■**MES interface setting**

• Device tag settings

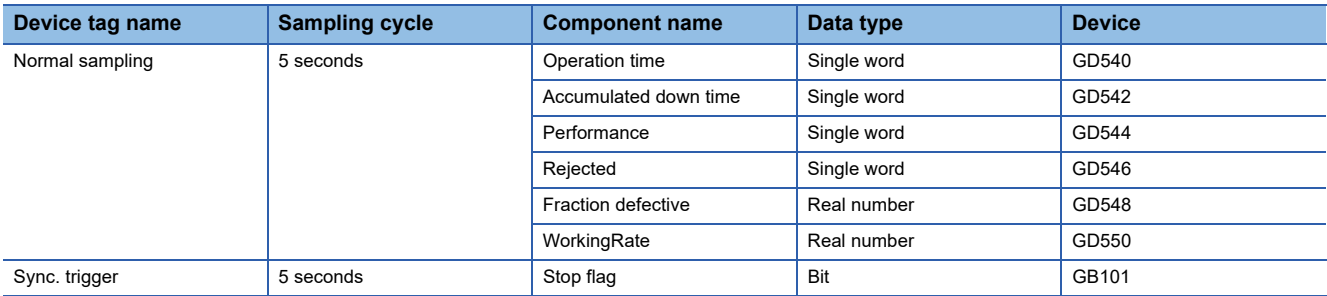

• Server service settings

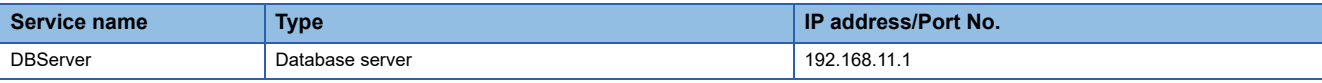

#### • Job settings

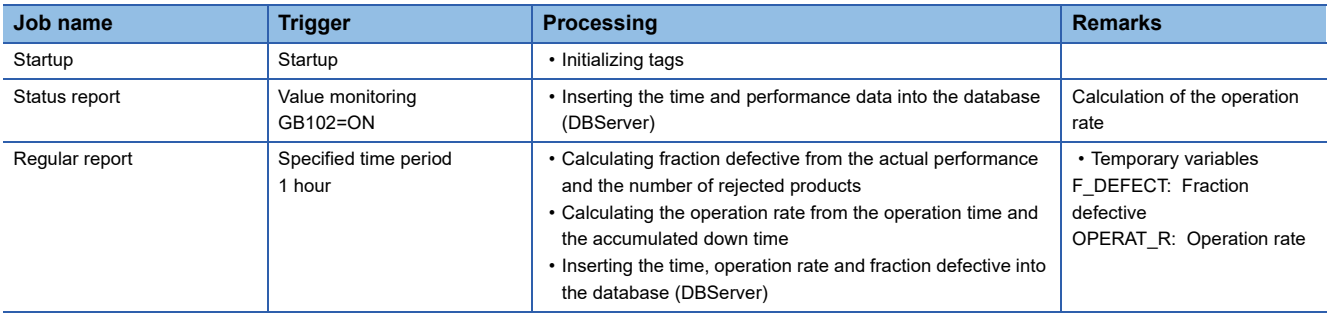

## **Operation results**

The operation results (database data) of the above system are as follows:

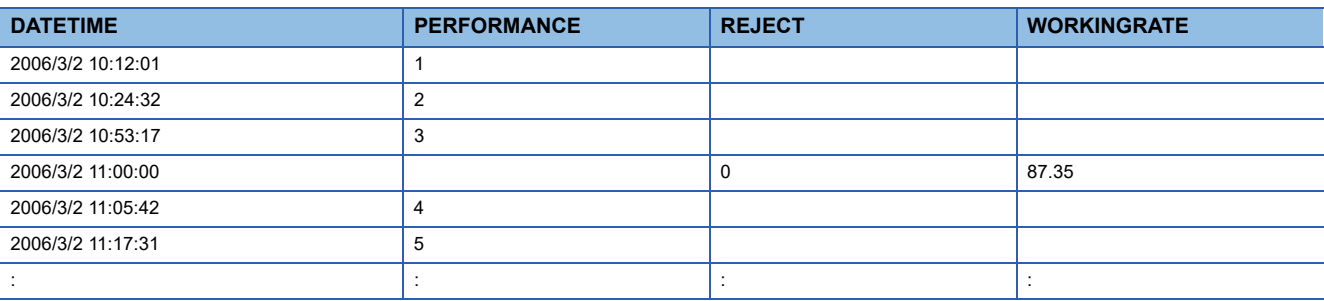

# **REVISIONS**

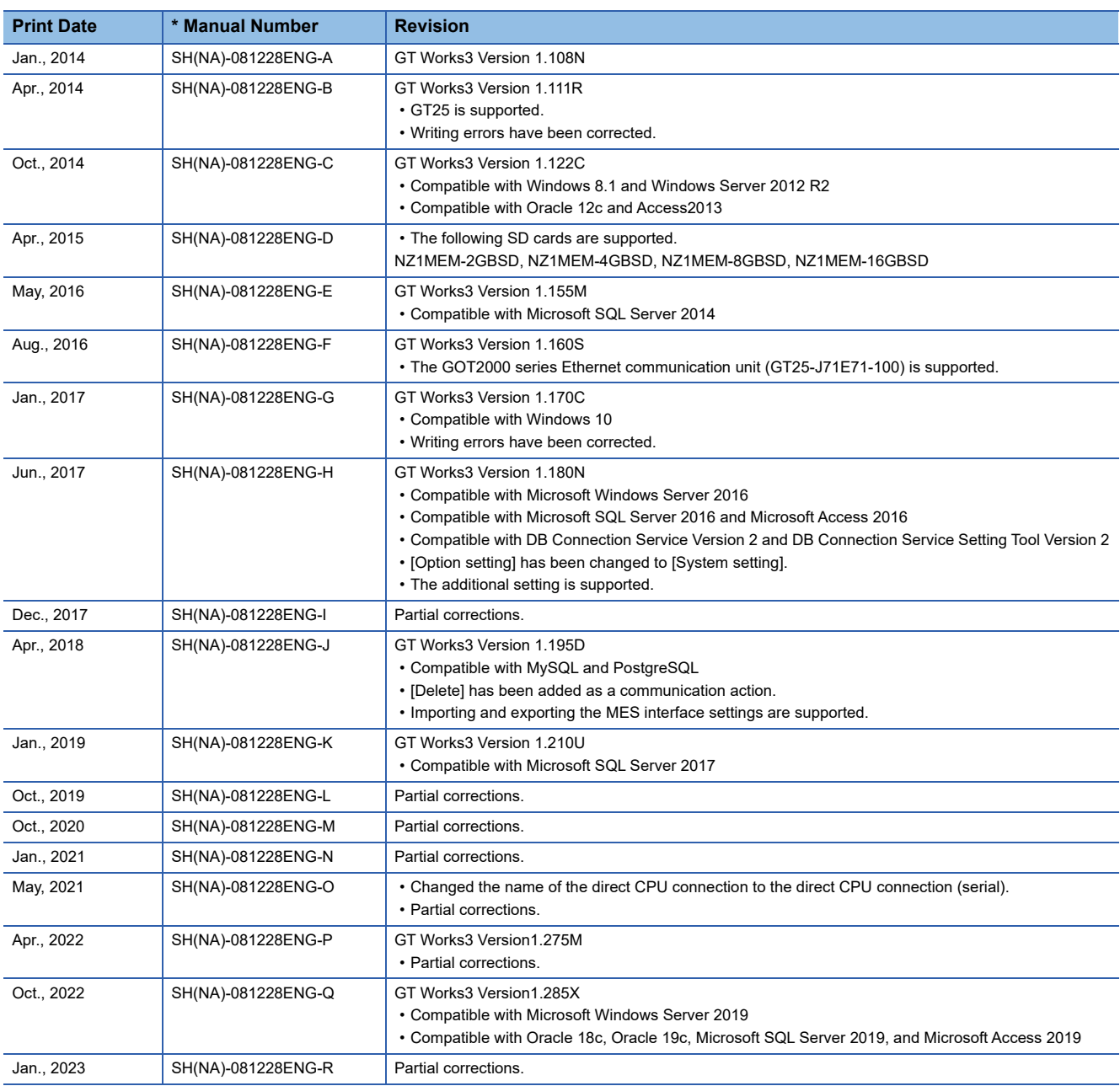

\* The manual number is given on the bottom left of the back cover.

<span id="page-212-0"></span>This manual confers no industrial property rights or any rights of any other kind, nor does it confer any patent licenses. Mitsubishi Electric Corporation cannot be held responsible for any problems involving industrial property rights which may occur as a result of using the contents noted in this manual.

©2014 MITSUBISHI ELECTRIC CORPORATION

# **Intellectual Property Rights**

### **Trademarks**

MELDAS, MELSEC, iQ Platform, MELSOFT, GOT, CC-Link, CC-Link/LT, and CC-Link IE are trademarks or registered trademarks of Mitsubishi Electric Corporation in Japan and other countries.

Microsoft, Microsoft Access, Excel, SQL Server, Visual Basic, Visual C++, Visual C#, Windows, Windows NT, Windows

Server, and Windows Vista are trademarks of the Microsoft group of companies.

MODBUS is a registered trademark of Schneider Electric SA.

DeviceNet is a trademark of ODVA (Open DeviceNet Vendor Association, Inc.).

VNC is a registered trademark of RealVNC Ltd. in the United States and other countries.

Unicode is a trademark or registered trademark of Unicode, Inc. in the United States and other countries.

PictBridge is a registered trademark of Canon Inc.

Adobe and Adobe Reader are registered trademarks of Adobe Systems Incorporated.

Oracle and JavaScript are registered trademarks of Oracle Corporation and/or its affiliates in the United States and other countries.

QR Code is a trademark or registered trademark of DENSO WAVE INCORPORATED in Japan, the United States, and/or other countries.

Anybus is a registered trademark of HMS Industrial Networks AB.

Android and Google Chrome are trademarks or registered trademarks of Google Inc.

IOS is a trademark or registered trademark of Cisco in the United States and other countries and is used under license.

Safari and iPhone are trademarks of Apple Inc. registered in the United States and other countries. The iPhone trademark is used under license from AIPHONE CO., LTD.

Intel and Intel Core are trademarks or registered trademarks of Intel Corporation in the United States and other countries.

Other company and product names herein are trademarks or registered trademarks of their respective owners.

**Copyrights** 

VS-FlexGrid Pro

Copyright © 2003 ComponentOne LLC.

The screens (screenshots) are used in accordance with the Microsoft Corporation guideline.

[SH\(NA\)-081228ENG-R](#page-212-0)(2301)MEE MODEL: GOT2000-O-MES-E MODEL CODE: -

## **MITSUBISHI ELECTRIC CORPORATION**

HEAD OFFICE : TOKYO BUILDING, 2-7-3 MARUNOUCHI, CHIYODA-KU, TOKYO 100-8310, JAPAN NAGOYA WORKS : 1-14 , YADA-MINAMI 5-CHOME , HIGASHI-KU, NAGOYA , JAPAN

When exported from Japan, this manual does not require application to the Ministry of Economy, Trade and Industry for service transaction permission.

Specifications subject to change without notice.